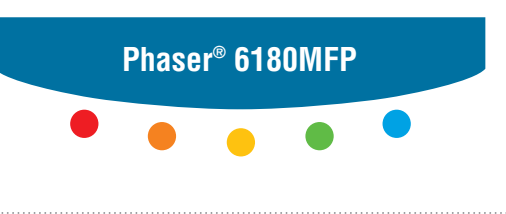

**multifunction printer**

# User Guide

Εγχειρίδιο χρήστη Kullanım Kılavuzu Felhasználói útmutató Przewodnik użytkownika Uživatelská příručka Руководство пользователя Betjeningsvejledning Användarhandbok Gebruikershandleiding Guia do Usuário Guía del usuario Benutzerhandbuch Guida dell'utente Guide d'utilisation

Rättigheterna till opublicerat material skyddas av de upphovsrättslagar som gäller i USA. Innehållet i den här publikationen får inte reproduceras i någon form utan tillåtelse från Xerox Corporation.

Upphovsrätten innefattar allt material och all information som är upphovsrättsskyddad enligt lag eller i enlighet med detta avtal. Detta avser också, utan begränsningar, det material som genereras av programvaran och som visas på bildskärmen, såsom format, mallar, ikoner, skärmbilder, utseende osv.

XEROX®, CentreWare®, Phaser®, PrintingScout®och Walk-Up® är varumärken som tillhör Xerox Corporation i USA och/eller andra länder.

Adobe® och PostScript® är varumärken som tillhör Adobe Systems Incorporated i USA och/eller andra länder.

Apple®, Bonjour®, ColorSync®, EtherTalk®, Macintosh® och Mac OS® är varumärken som tillhör Apple Computer, Inc. i USA och/eller andra länder.

PCL® är ett varumärke som tillhör Hewlett-Packard Corporation i USA och/eller andra länder.

Microsoft®, Vista™, Windows® och Windows Server™ är varumärken som tillhör Microsoft Corporation i USA och/eller andra länder.

Novell®, NetWare® och IPX/SPX™ är varumärken som tillhör Novell, Incorporated i USA och/eller andra länder.

Xerox Corporation är ENERGY STAR®-partner, och den här skrivaren uppfyller ENERGY STAR-riktlinjerna för energispardrift. Namnet och logotypen ENERGY STAR är märken som är registrerade i USA.

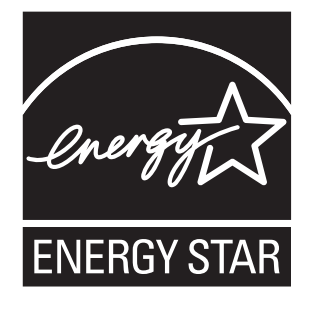

# Innehåll

#### $\blacksquare$ **Skrivarinformation**

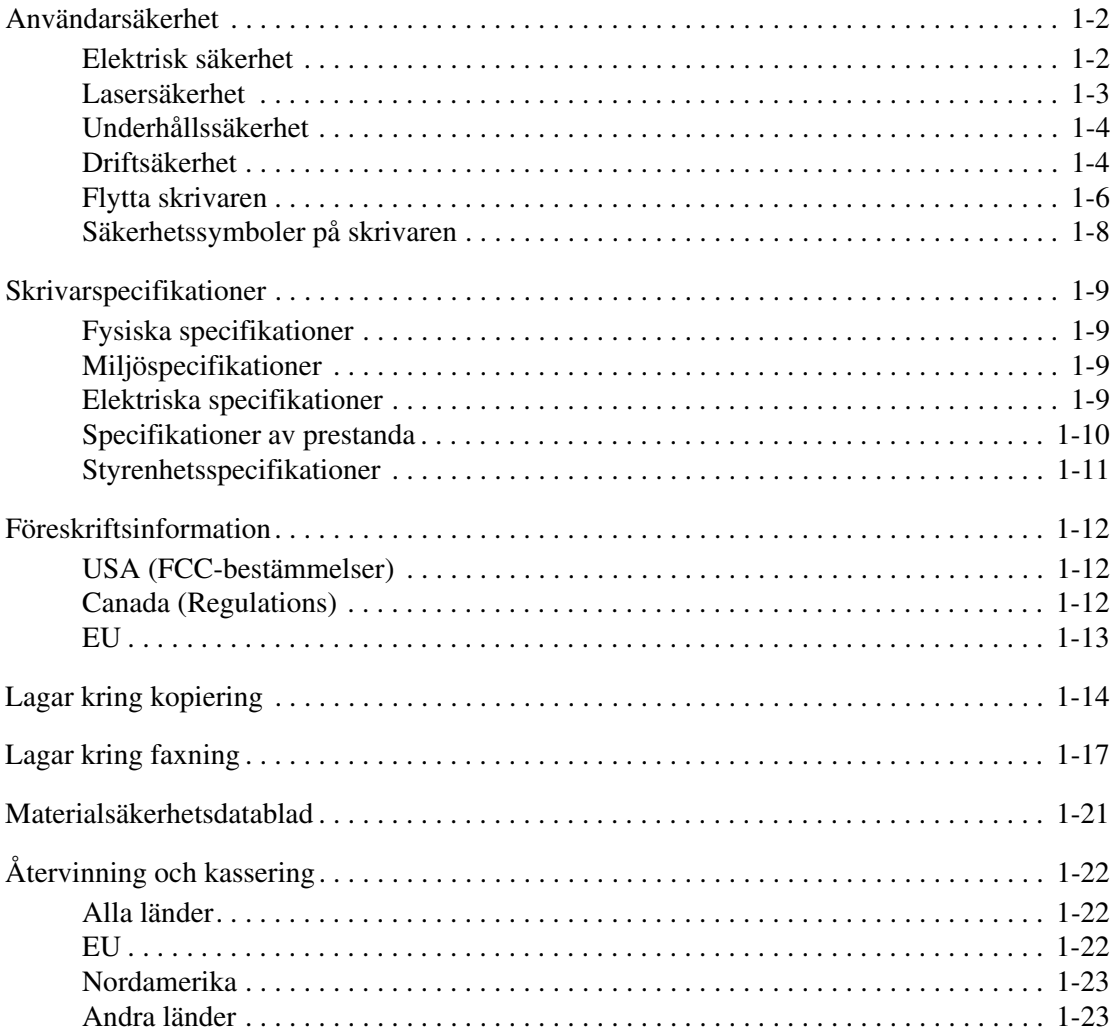

#### **Skrivarfunktioner**  $\overline{\mathbf{2}}$

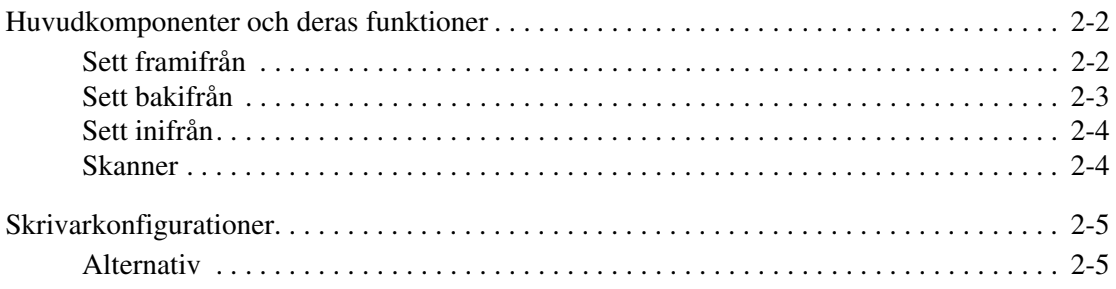

 $\label{thm:rel} \begin{array}{lll} Phaser@{6180} MFPfler \end{array} \begin{array}{lll} {\it the} if unktions skrivare \\ i \end{array}$ 

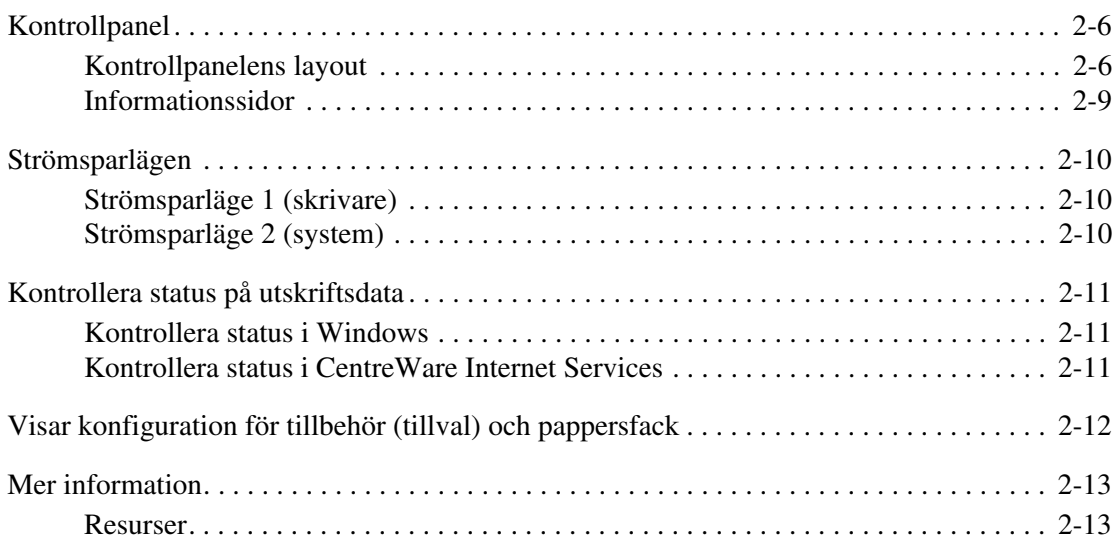

# **[3 Program för skrivarhantering](#page-45-0)**

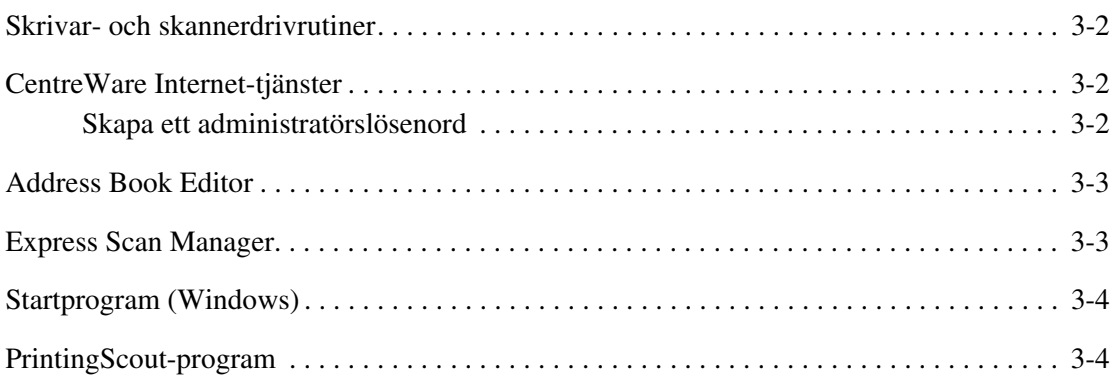

# **[4 Grundläggande om nätverk](#page-49-0)**

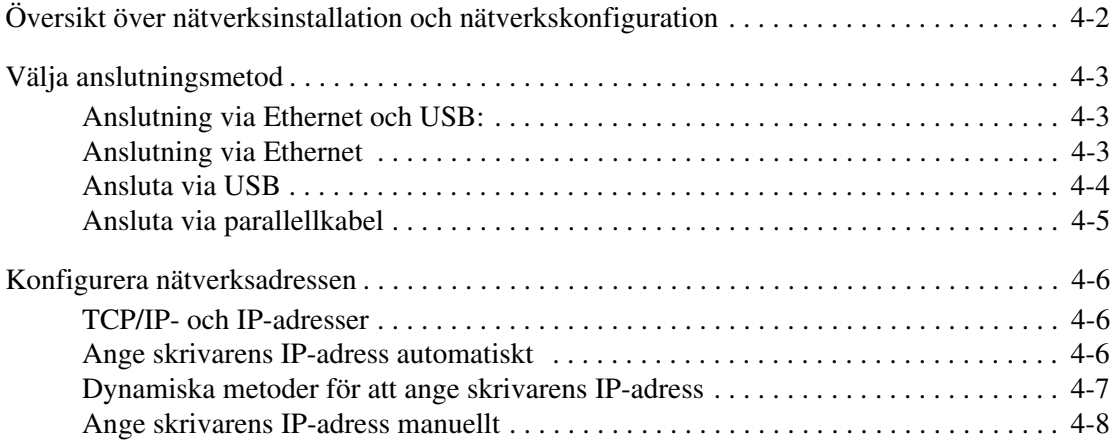

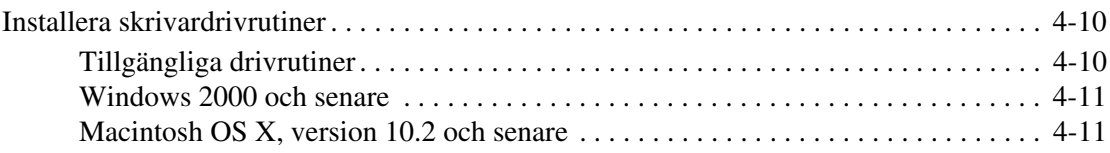

# **[5 Grundläggande information om utskrift](#page-63-0)**

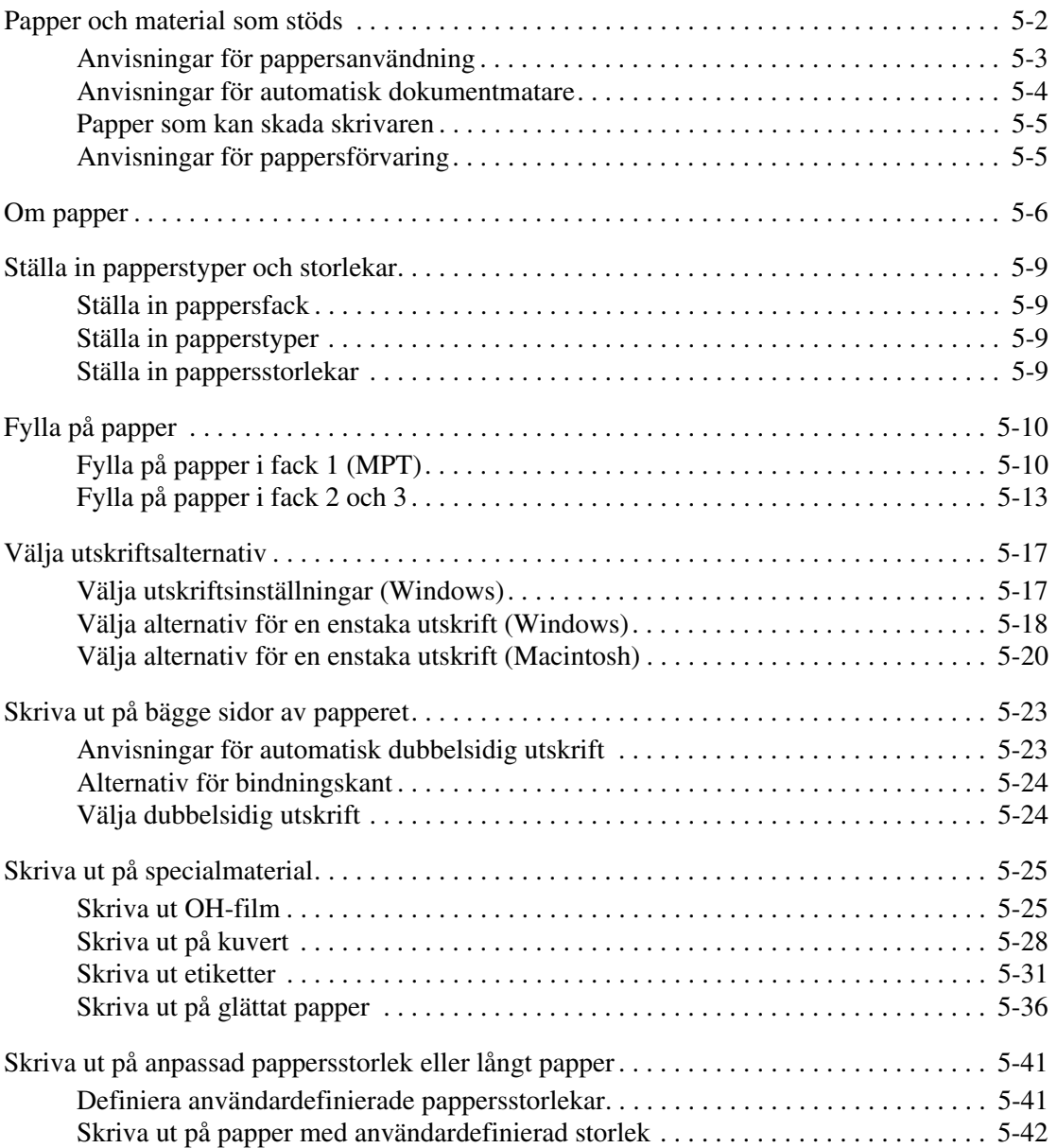

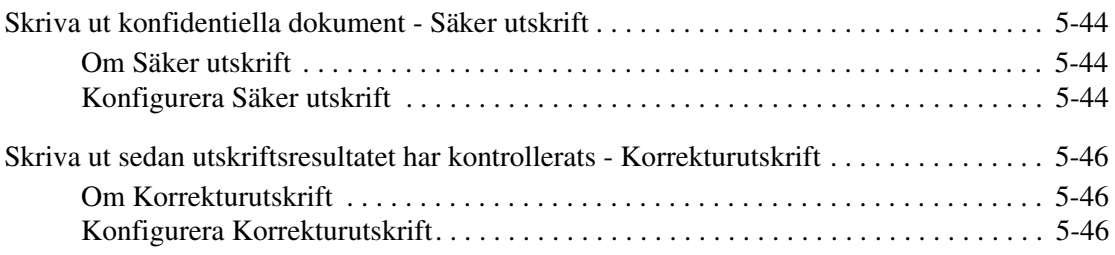

# **[6 Kopiering](#page-110-0)**

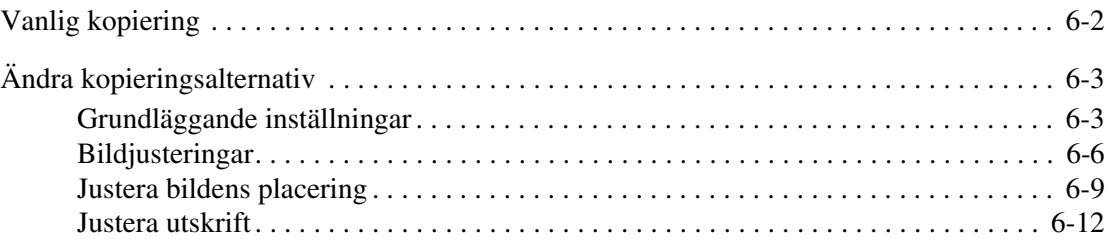

# **[7 Skanning](#page-122-0)**

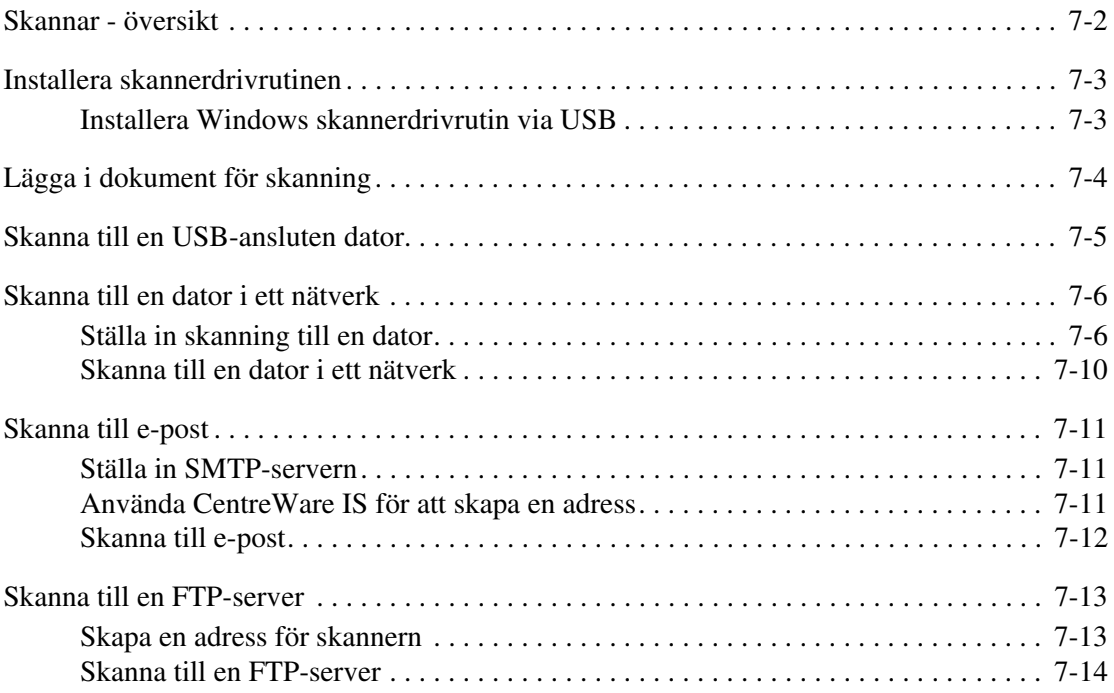

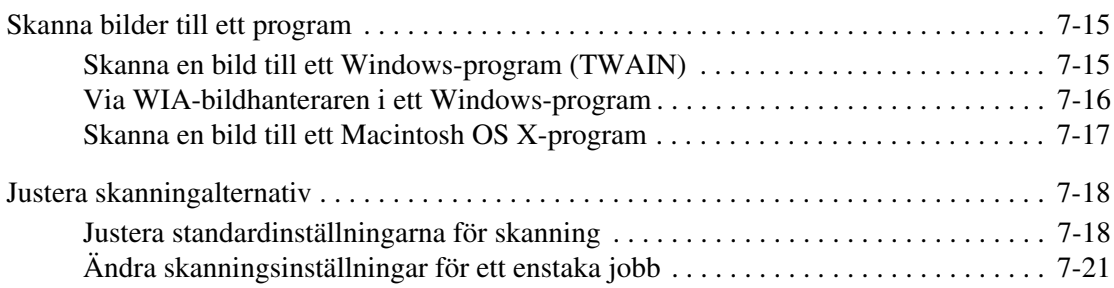

# **[8 Faxning](#page-143-0)**

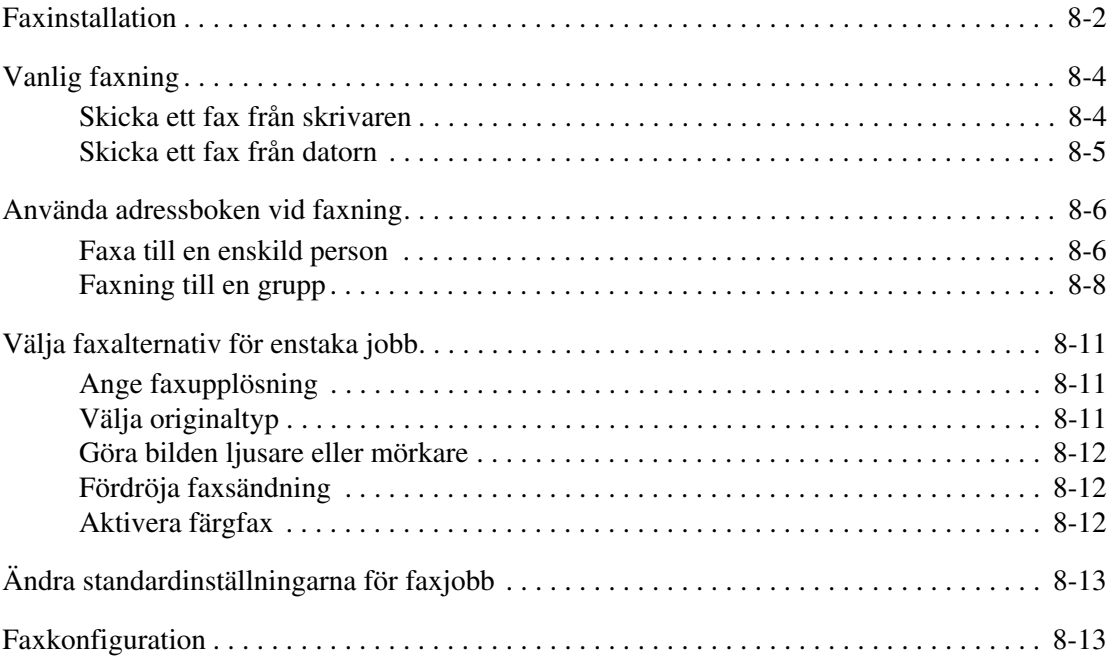

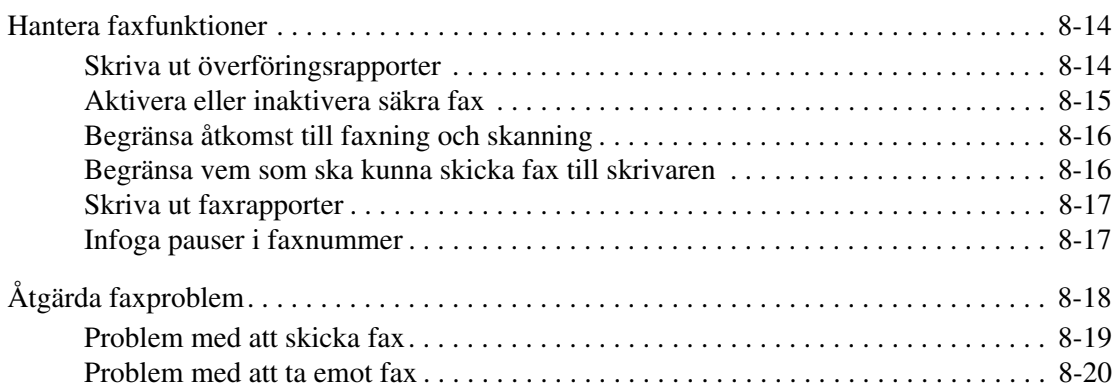

# **[9 Via kontrollpanelen och knappsatsen](#page-163-0)**

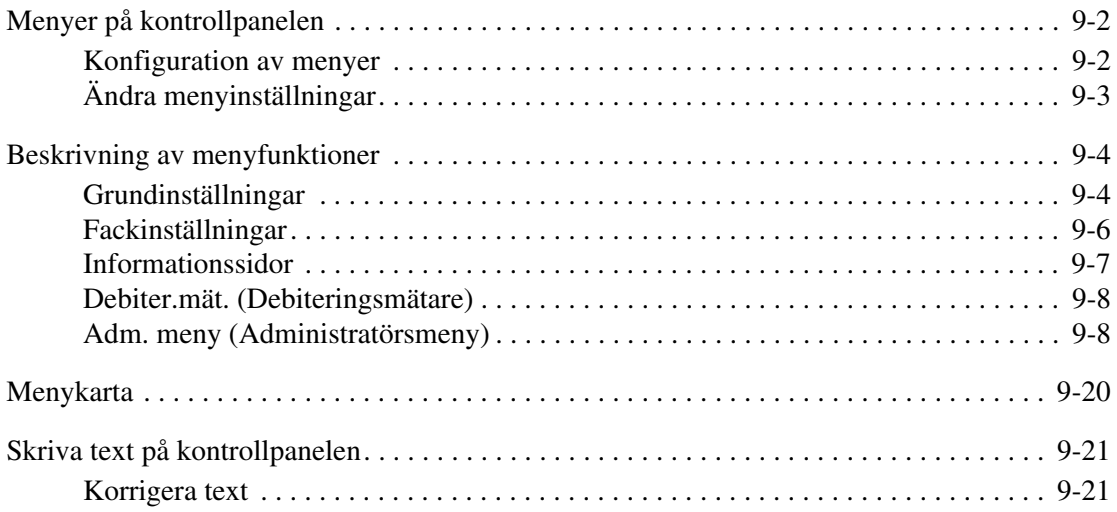

# **[10 Felsökning](#page-184-0)**

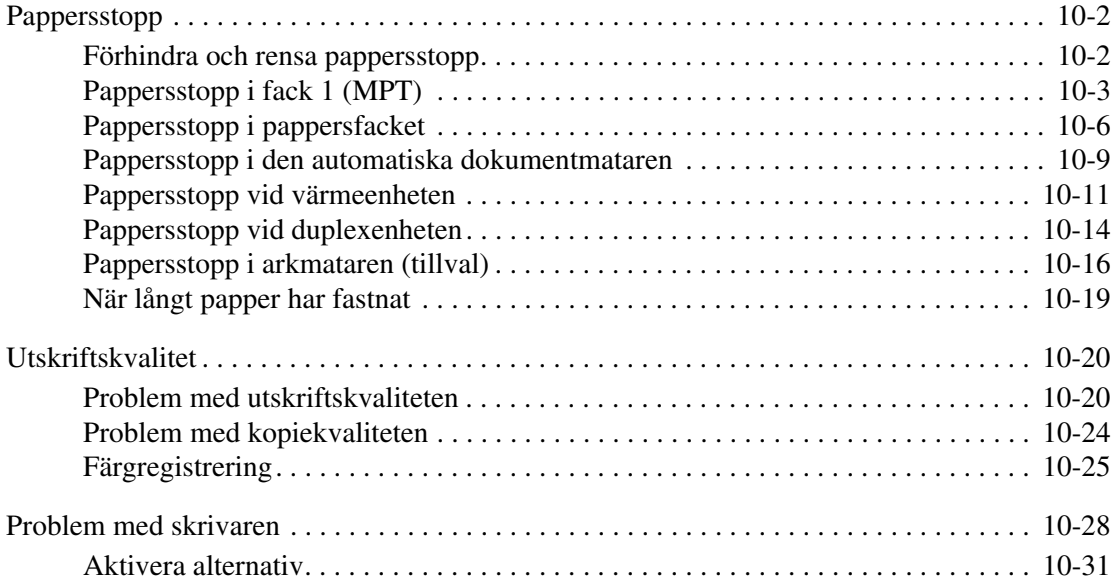

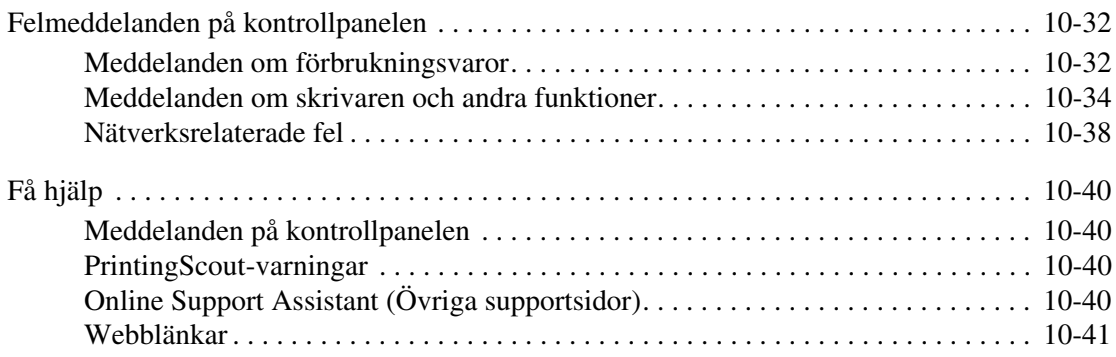

# **[11 Underhåll](#page-225-0)**

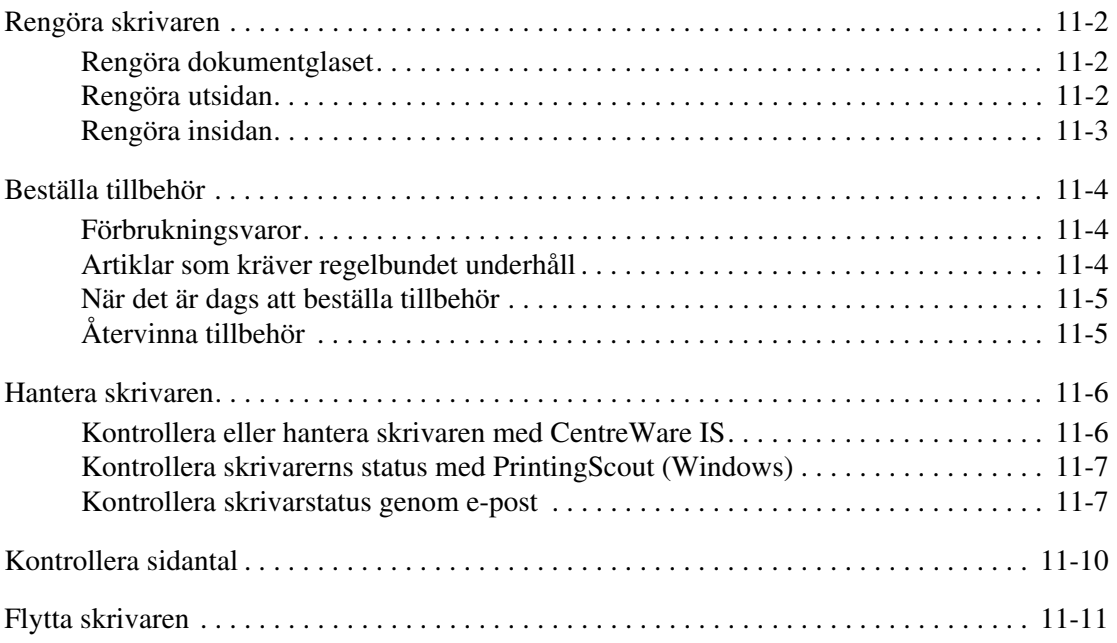

# **[Index](#page-239-0)**

# <span id="page-9-0"></span>**Skrivarinformation**

1

Det här kapitlet innehåller:

- [Användarsäkerhet på sidan 1-2](#page-10-0)
- [Skrivarspecifikationer på sidan 1-9](#page-17-0)
- [Föreskriftsinformation på sidan 1-12](#page-20-0)
- [Lagar kring kopiering på sidan 1-14](#page-22-0)
- [Lagar kring faxning på sidan 1-17](#page-25-0)
- [Materialsäkerhetsdatablad på sidan 1-21](#page-29-0)
- [Återvinning och kassering på sidan 1-22](#page-30-0)

# <span id="page-10-0"></span>**Användarsäkerhet**

Skrivaren och de rekommenderade förbrukningsvarorna har utformats och testats för att uppfylla strikta säkerhetskrav. Genom att uppmärksamma följande instruktioner säkerställer du att skrivaren används på ett säkert sätt.

# <span id="page-10-1"></span>**Elektrisk säkerhet**

- Använd nätsladden som levereras med skrivaren.
- Anslut nätsladden direkt till ett riktigt jordat eluttag. Se till att kontakterna i bägge ändar av sladden sitter i ordentligt. Om du inte vet om uttaget är jordat eller inte bör du be en elektriker kontrollera uttaget.
- Använd inte en jordad adapter för att ansluta skrivaren till ett eluttag som inte är jordat.
- Använd inte en förlängningssladd eller ett grenuttag.
- Kontrollera att skrivaren är inkopplad i ett uttag med rätt spänning och strömförsörjning. Gå igenom skrivarens elektriska specifikation med en elektriker om det behövs.

**Varning:** Undvik risk för elektriska stötar genom att se till att skrivaren är ordentligt jordad. En elektrisk produkt kan vara farlig om den används felaktigt.

- Placera inte skrivaren på en plats där någon kan trampa på nätsladden.
- Placera inte föremål på nätsladden.
- Blockera inte ventilationsöppningarna. Dessa öppningar gör att skrivaren inte överhettas.
- Tappa inte gem och häftklamrar i skrivaren.

**Varning:** För inte in föremål i öppningarna som finns på skrivaren. Om de hamnar i kontakt med en spänningspunkt eller kortsluter en del kan detta orsaka brand eller elektrisk stöt.

Om du lägger märke till ovanliga ljud eller lukter:

- **1.** Stäng av skrivaren omedelbart.
- **2.** Dra ut nätsladden ur eluttaget.
- **3.** Ring efter en auktoriserad servicerepresentant för att åtgärda problemet.

Nätsladden ansluts till skrivarens baksida. Om all ström måste kopplas bort från skrivaren drar du ut nätsladden ur eluttaget.

**Varning:** Ta inte bort luckor eller skydd som skruvats fast om du inte installerar tillvalsutrustning och har fått särskilda instruktioner om att göra detta. Strömmen ska vara AVSTÄNGD när sådana installationer utförs. Utöver tillval som kan installeras av användaren finns det inga delar som du kan underhålla bakom dessa luckor.

**Obs!** Lämna skrivaren påslagen för bästa prestanda. Det utgör inte någon säkerhetsrisk. Om skrivaren däremot inte ska användas under en längre tid ska den stängas av och kontakten dras ur.

Nedanstående utgör hälsorisker:

- Nätsladden är skadad eller sliten.
- Vätska har spillts i skrivaren.
- Skrivaren har utsatts för vatten.

Gör följande om något av detta inträffar:

- **1.** Stäng av skrivaren omedelbart.
- **2.** Dra ut nätsladden ur eluttaget.
- **3.** Ring en auktoriserad servicerepresentant.

**Var försiktig:** För att minska risken för brand ska endast nr 26 American Wire Gauge (AWG) eller större linjekalbel för telekommunikation användas.

### <span id="page-11-0"></span>**Lasersäkerhet**

Skrivaren följer med avseende på laser de prestandastandarder för laserprodukter som fastställts på statlig, nationell och internationell nivå och klassas som en laserprodukt av klass 1. Skrivaren avger inte något skadligt ljus eftersom ljusstrålen är helt inkapslad under all kundhantering och allt underhåll.

# <span id="page-12-0"></span>**Underhållssäkerhet**

- Underhåll inte den här skrivaren på något annat sätt än som beskrivs i dokumentationen som medföljer skrivaren.
- Använd inte rengöringsmedel i sprayburkar. Om du använder förbrukningsvaror som inte är godkända kan detta orsaka sämre prestanda och risksituationer.
- Försök inte öppna, återanvända eller bränna förbrukningsvaror eller artiklar som kräver regelbundet underhåll. Information om Xerox återvinningsprogram för tillbehör finns på [www.xerox.com/gwa](http://www.xerox.com/gwa).

# <span id="page-12-1"></span>**Driftsäkerhet**

Skrivaren och förbrukningsvarorna har utformats och testats för att uppfylla strikta säkerhetskrav. Dessa omfattar undersökning av säkerhetsinstitut, godkännande och överensstämmelse med fastställda miljöstandarder. Genom att uppmärksamma följande säkerhetsanvisningar ser du till att skrivaren används på ett säkert sätt.

#### **Skrivarens placering**

Placera skrivaren i en dammfri miljö där temperaturen ligger mellan 10° och 35° C och den relativa luftfuktigheten mellan 15 och 80 procent.

**Obs!** Plötsliga temperaturändringar kan påverka utskriftskvaliteten. Om ett kallt rum värms upp snabbt kan kondens uppstå i maskinen, vilket direkt påverkar bildöverföringen.

#### **Skrivarutrymme**

Placera skrivaren där det finns tillräckligt med utrymme för ventilation, användning och service. Minsta rekommenderade utrymme är:

#### **Utrymme ovanför:**

■ 35 cm ovanför skrivaren

**Krav på sammanlagd höjd:**

■ 108 cm

#### **Övrigt utrymme:**

- 10 cm bakom skrivaren
- 60 cm framför skrivaren
- 10 cm till vänster om skrivaren
- 10 cm till höger om skrivaren

#### **Anvisningar om handhavande**

- Blockera inte och täck inte för öppningarna som finns på skrivaren. Skrivaren kan överhettas om tillräcklig ventilation saknas.
- För bästa resultat bör du använda skrivaren på en plats som inte ligger högre än 3 100 meter över havet.
- Placera inte skrivaren nära en värmekälla.
- Ställ inte skrivaren i direkt solljus för att undvika exponering av ljuskänsliga komponenter när luckorna är öppna.
- Placera inte skrivaren så att den befinner sig i luftflödet från ett luftkonditioneringssystem.
- Placera skrivaren på ett plant, stabilt underlag som inte vibrerar och som klarar skrivarens vikt. Den får inte ha mer än 1° horisontell lutning och den ska ha alla fyra fötter stadigt placerade på ytan. Skrivaren tillsammans med duplexenheten och förbrukningsvaror väger 40 kg.
- Ställ inte skrivaren på platser som utsätts för magnetisk fältstyrka.
- Ställ inte skrivaren på fuktiga platser.
- Ställ inte skrivaren på platser som utsätts för vibrationer.

#### **Skriva ut säkerhetsanvisningarna**

- Vänta i 10 till 15 sekunder från att du stänger av skrivaren tills du slår på den igen.
- Håll undan händer, hår, slipsar m.m. från matarrullarna.

När utskrift pågår:

- Ta inte bort det pappersmagasin som du har valt i skrivardrivrutinen eller på enhetens kontrollpanel.
- Öppna inte luckorna.
- Flytta inte skrivaren.

#### **Förbrukningsvaror till skrivare**

- Använd förbrukningsvaror som är avsedda för skrivaren. Användning av olämpliga material kan leda till sämre prestanda och risksituationer.
- Följ alla varningar och instruktioner som placerats på eller levererats med skrivaren, tillbehören och förbrukningsvarorna.

**Var försiktig:** Användning av förbrukningsvaror från andra tillverkare än Xerox rekommenderas inte. Xerox garanti, serviceavtal och Total Satisfaction Guarantee (Garanti för fullständig belåtenhet) omfattar inte skador, fel eller försämrade prestanda som orsakats av användning av tillbehör som inte kommer från Xerox, eller användning av tillbehör från Xerox som inte är avsedda för denna skrivare. Total Satisfaction Guarantee (Garanti för fullständig belåtenhet) finns i USA och Kanada. Omfattningen kan variera utanför dessa länder. Kontakta din lokala återförsäljare för mer information.

# <span id="page-14-0"></span>**Flytta skrivaren**

Följ de här riktlinjerna för att undvika både personskador och skador på skrivaren.

■ Stäng av skrivaren och koppla från alla nätkablar innan du flyttar skrivaren.

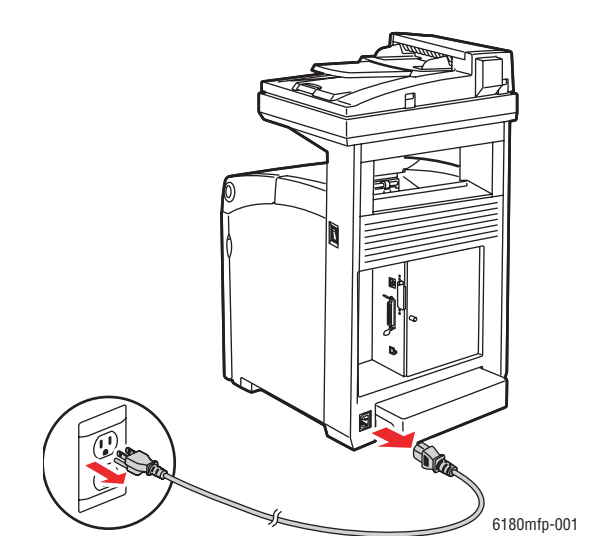

■ Ställ in låset på skanningsstången i låst läge.

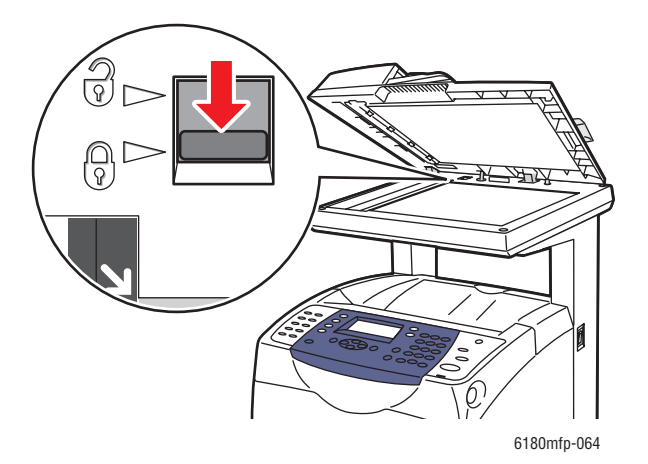

- Det krävs tre personer för att lyfta skrivaren.
- Lyft alltid skrivaren med hjälp av de angivna lyftpunkterna.

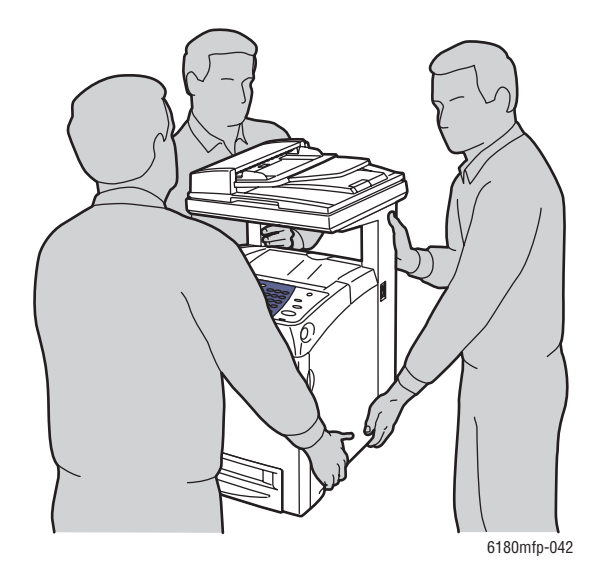

■ Lyfta skrivaren utan att luta den.

**Var försiktig:** Luta inte skrivaren mer än 10 grader framåt/bakåt eller åt höger/vänster. Om den lutas mer än 10 grader kan förbrukningsvaror i skrivaren spilla ut.

**Obs!** Baksidan på denna skrivare är tyngre än framsidan. Tänk på detta när du flyttar skrivaren.

■ Placera inte mat eller vätska ovanpå skrivaren.

**Var försiktig:** Skada på skrivaren som uppstår på grund av felaktig flyttning eller underlåtenhet att packa den på rätt sätt inför frakt omfattas inte av skrivarens garanti, serviceavtal eller Total Satisfaction Guarantee (Garanti för fullständig belåtenhet). Total Satisfaction Guarantee (Garanti för fullständig belåtenhet) finns i USA och Kanada. Omfattningen kan variera utanför dessa länder. Kontakta din lokala återförsäljare för mer information.

*Se även:* [Flytta skrivaren på sidan 11-11](#page-235-1)

# <span id="page-16-0"></span>**Säkerhetssymboler på skrivaren**

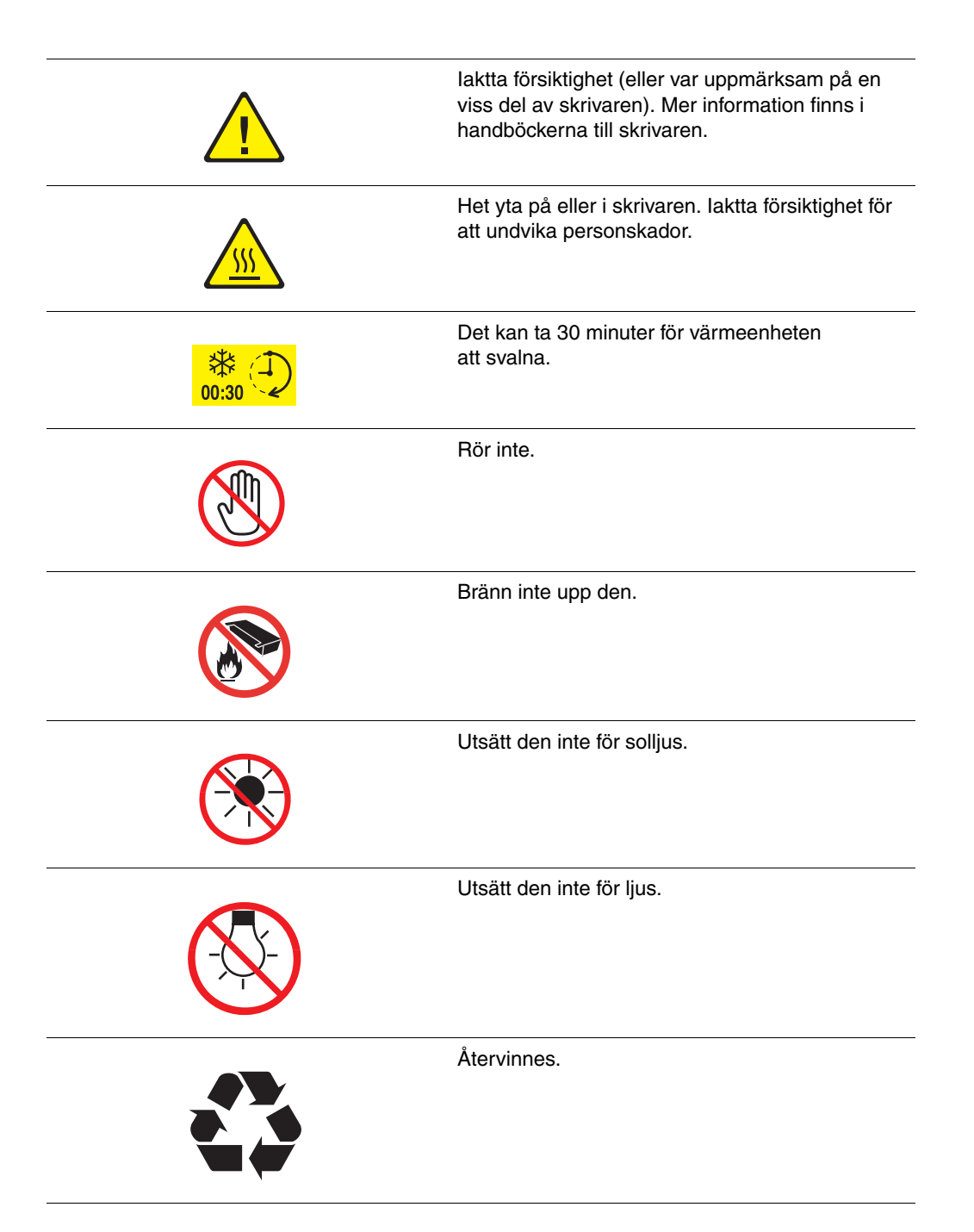

# <span id="page-17-0"></span>**Skrivarspecifikationer**

# <span id="page-17-1"></span>**Fysiska specifikationer**

- Bredd: 460 mm
- Diup: 520 mm
- Höjd (med uppfällt skannerlock): 1080 mm
- Vikt:
	- 6180MFP-N: 40 kg inklusive förbrukningsvaror
	- 6180MFP-D: 41 kg inklusive förbrukningsvaror

### <span id="page-17-2"></span>**Miljöspecifikationer**

50°10° och 32° C och den relativa luftfuktigheten mellan 15 och 80 procent.

# <span id="page-17-3"></span>**Elektriska specifikationer**

#### **Elektriska specifikationer**

- 110-127 V~, 50/60 Hz, 9 A
- 220-240 V~, 50/60 Hz, 4.5 A

#### **Effektförbrukning**

- AC 110 V:
	- Strömsparläge 1 (skrivare): högst 35 W
	- Strömsparläge 2 (system): högst 17 W
	- Vänteläge: högst 90 W (värmeenhet på),
	- Kontinuerlig utskrift i färg eller svartvitt, genomsnitt: högst 500 W
- AC 220 240 V:
	- Strömsparläge 1 (skrivare): högst 35 W
	- Strömsparläge 2 (system): högst 17 W
	- Vänteläge: högst 90 W (värmeenhet på),
	- Kontinuerlig utskrift i färg eller svartvitt, genomsnitt: högst 500 W

Denna skrivare förbrukar inte el när strömbrytaren är frånslagen trots att skrivaren är ansluten till ett eluttag.

■ ENERGY STAR-certifierad skrivare:

Standardtid till strömsparläge 1 är 30 minuter

Standardtid till strömsparläge 2 är 30 minuter efter det att strömsparläge 1 startar.

#### **Uppvärmningstid**

■ högst 30 sekunder (när strömmen är påslagen, temperatur: 22<sup>o</sup>C) Skrivarens elsystem är dock klart 10 sekunder efter att skrivaren har slagits på.

# <span id="page-18-0"></span>**Specifikationer av prestanda**

#### **Upplösning**

Maximal upplösning: 600 × 600 dpi

#### **Utskriftshastighet (Letter/A4)**

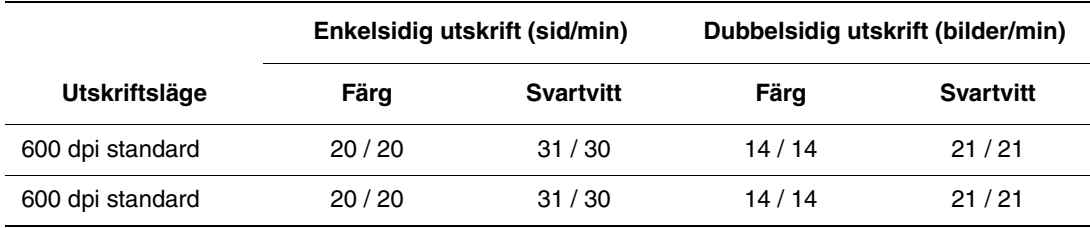

#### **Kopieringshastighet**

- Färg: 20 cpm
- Svartvitt: 31 cpm

# <span id="page-19-0"></span>**Styrenhetsspecifikationer**

#### **Processorhastighet:**

400 MHz processor

#### **Minne**

- Skrivare: 256 MB
- Kopiering/skanning/fax: 128 MB

Kan utökas till kombinerat minne om 1408 MB

#### **Förinstallerade teckensnitt**

- PCL 5/PCL 6
- PostScript 3

#### **Gränssnitt**

- Ethernet 10/100 Base Tx
- Universal Serial Bus (USB 2.0)
- Parallel

# <span id="page-20-0"></span>**Föreskriftsinformation**

Denna skrivare har testats med avseende på elektromagnetisk emission och immunitet. Dessa standarder har utformats för att minska orsakade eller mottagna störningar på skrivaren i normal kontorsmiljö.

# <span id="page-20-1"></span>**USA (FCC-bestämmelser)**

Utrustningen har testats och befunnits följa gränsvärdena för digitala produkter i klass B, enligt Part 15 i FCC-bestämmelserna. Dessa krav har uppställts för att ge skäligt skydd mot skadliga störningar vid installation i bostadsområden. Utrustningen genererar, använder och kan avge radiofrekvensenergi. Om den ej har installerats och används enligt anvisningarna, förorsakas skadliga störningar i radiokommunikation. Det finns dock ingen garanti för att störningar inte uppstår vid en installation. Om den här utrustningen skulle orsaka störningar på radio- eller TV-mottagning (vilket kan avgöras genom att på- och avslagning av utrustningen) uppmanas användaren att åtgärda störningarna på ett eller fler av följande sätt:

- Omorientera eller flytta mottagaren.
- Öka avståndet mellan utrustningen och mottagaren.
- Anslut utrustningen till ett uttag som har annan strömkrets än det uttag där mottagaren anslutits.
- Kontakta din återförsäljare eller en radio/TV-tekniker för ytterligare hjälp.

Ändringar som inte uttryckligen har gokänts av Xerox kan annullera användarens rätt att använda utrustningen. För att säkerställa överensstämmelse med Part 15 i FCCbestämmelserna bör du använda skärmade gränssnittskablar.

# <span id="page-20-2"></span>**Canada (Regulations)**

Detta är en produkt i klass B som överensstämmer med ICES-003 i Kanada.

Cet appareil numérique de la classe B est conforme à la norme NMB-003 du Canada.

# $\epsilon$

<span id="page-21-0"></span>**EU**

CE-märkningen av den här skrivaren från Xerox visar att den uppfyller följande EU-direktiv fr.o.m. angivna datum:

- 1 januari 1995: lågspänningsdirektivet 73/23/EEC, ändrat enligt 93/68/EEC
- 1 januari 1996: Direktivet om elektromagnetisk kompatibilitet (EMC-direktivet) 89/336/EEC
- 9 mars 1999: Direktivet om radio- och teleterminalsutrustning (terminaldirektivet) 1999/5/EC

Den här skrivaren utgör ingen fara vare sig för konsumenten eller för miljön, under förutsättning att den används i enlighet med användarens instruktioner.

För att säkerställa överensstämmelse med EU-föreskrifter bör skärmade gränssnittskablar användas.

En signerad kopia av uppfyllelsedeklaration för den här skrivaren kan erhållas från Xerox.

# <span id="page-22-0"></span>**Lagar kring kopiering**

#### **USA**

Kongressen har i lag förbjudet återgivning av följande dokument under vissa omständigheter. Personer som gör sig skyldiga till denna typ av återgivning kan straffas med böter eller fängelse.

**1.** Obligationer och säkerheter som utställts av Förenta staternas regering, exempelvis:

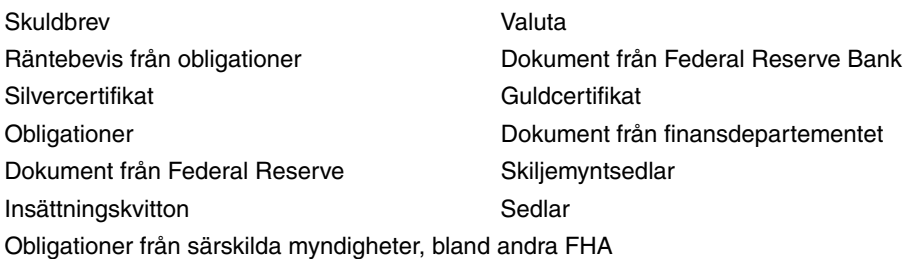

Obligationer (U.S. Savings Bonds får fotograferas i samband med försäljning av sådana obligationer)

Stämplar från skatteverket. Om det är nödvändigt att återge ett juridiskt dokument med en makulerad skattestämpel, är detta tillåtet förutsatt att återgivningen av dokumentet sker i lagligt syfte.

Frimärken, makulerade eller inte. Frimärken får fotograferas i filatelistiskt syfte förutsatt att reproduktionen är svartvit och mindre än 75 % eller större än 150 % av originalet. Postanvisningar

Fakturor, checkar eller växlar som utgetts av eller åt behöriga tjänstemän i Förenta staterna Stämplar och andra värdesymboler av godtycklig valör som har utgetts eller kan komma att utges i enlighet med ett kongressbeslut

- **2.** Korrigerade ersättningsbevis för veteraner från andra världskriget
- **3.** Obligationer och säkerheter från regering, bank eller företag i utlandet
- **4.** Upphovsrättsskyddat material, såvida inte tillåtelse från upphovsrättens ägare har inhämtats eller reproduktionen faller inom kriterierna för "lagligt bruk" eller biblioteksbruk enligt lagen om upphovsrätt. Mer information om dessa villkor finns på Copyright Office, Library of Congress, Washington, D.C. 20559. Fråga efter cirkulär R21.
- **5.** Medborgar- eller naturaliseringsintyg. Utländska naturaliseringsintyg får fotograferas.
- **6.** Pass. Utländska pass får fotograferas.
- **7.** Immigrationsdokument
- **8.** Inkallelseorder
- **9.** Inkallelseorder med någon av följande information om mottagaren:
	- Inkomst
	- Utdrag ur brottsregister
	- Fysiskt eller psykiskt tillstånd
	- Bidragsinformation
	- Tidigare militärtiänst

Undantag: Bevis på avsked från den amerikanska militären får fotograferas.

**10.** ID-kort, passerkort och tjänstebeteckningar som bärs av militär personal eller tjänstemän i federala department, exempelvis FBI, finansdepartement, osv. (Såvida inte order om fotografering har utgått från högste ansvarig i detta departement/denna myndighet.)

Därutöver är återgivning av följande förbjuden i vissa delstater:

- Fordonstillstånd
- Körkort
- Ägarbevis till fordon

Ovanstående lista är inte uttömmande, varför Xerox inte kan göras ansvarigt för eventuell ofullständighet. Rådgör med jurist vid tveksamhet.

#### **Kanada**

Parlamentet har i lag förbjudet återgivning av följande dokument under vissa omständigheter. Personer som gör sig skyldiga till denna typ av återgivning kan straffas med böter eller fängelse.

- **1.** Sedlar
- **2.** Obligationer och säkerheter
- **3.** Dokument från skatteverket
- **4.** Offentliga emblem som tillhör nationen Kanada, en provins, offentlig myndighet eller domstol
- **5.** Tillkännagivanden, order, föreskrifter eller utnämningar, eller kungörelser om dessa (i syfte att falskeligen ge intryck av att ha tryckts av Queen's Printer for Canada eller motsvarande i en provins)
- **6.** Märken, varumärken, emblem, emballage eller designer som används av regeringen i Kanada eller en provins, eller för dessas räkning, av regeringen i en annan nation än Kanada, eller av ett department eller en myndighet som upprättats av regeringen i Kanada eller en provins eller av regeringen i en annan nation än Kanada
- **7.** Präglade eller självhäftande stämplar som används för taxeringsändamål av regeringen i Kanada eller en provins, eller av regeringen in en annan nation än Kanada
- **8.** Dokument, register eller journaler som förvaras hos statliga tjänstemän med ansvar för framställning eller utgivning av auktoriserade kopior av dessa, där kopian falskeligen ger intryck av att vara en auktoriserad kopia
- **9.** Upphovsrättsskyddat material och varumärken av alla slag utan tillstånd från upphovsrättens eller varumärkets ägare.

Listan ovan är icke uttömmande och har endast publicerats i vägledande syfte, varför Xerox inte kan göras ansvarigt för eventuell ofullständighet. Rådgör med jurist vid tveksamhet.

#### **Andra länder**

Kopiering av vissa dokument kan vara olaglig i landet där du befinner dig. Personer som gör sig skyldiga till denna typ av återgivning kan straffas med böter eller fängelse.

- Sedlar
- Checkar
- Obligationer och säkerheter
- Pass och identitetshandlingar
- Upphovsrättsskyddat material och varumärken utan tillåtelse av ägaren
- Frimärken och andra säljbara dokument

Denna lista är inte uttömmande, varför Xerox inte kan göras ansvarigt för eventuell ofullständighet. Rådgör med jurist vid tveksamhet.

# <span id="page-25-0"></span>**Lagar kring faxning**

#### **USA**

#### **Krav på sidhuvud i fax**

Enligt den amerikanska lagparagrafen Telephone Consumer Protection Act från 1991 måste alla meddelanden som skickas från en dator eller annan elektronisk enhet, inklusive en faxenhet, förses med sidhuvud eller sidfot på varje sida eller på den första sidan i dokumentet, med information om datumet och tidpunkten för sändningen, namnet på företaget, myndigheten eller personen som utgör avsändare, samt telefonnumret till den avsändande enheten på företaget, myndigheten eller hos personen. Det angivna telefonnumret får inte vara ett 900-nummer eller annat nummer vars debitering överstiger avgiften för lokaleller fjärrsamtal.

Information om hur du programmerar denna information på maskinen finns i produktdokumentationen.

#### **Information om datakopplare**

Utrustningen följer del 68 i FCC-reglerna och de krav som omfattas av ACTA (Administrative Council for Terminal Attachments). På utrustningens lock finns en etikett med bland annat ett produkt-ID med följande format: US:AAAEQ##TXXXX. Detta nummer måste vid begäran lämnas till telebolaget.

Kontakten och uttaget som används för att ansluta utrustningen till elledningen och telefonnätet i lokalen måste följa lämpliga FCC-regler i del 68 och de krav som omfattas av ACTA. En kompatibel telefonsladd med modulär kontakt medföljer produkten. Den har utformats för att anslutas till ett kompatibelt modulärt uttag. Mer information finns i installationsanvisningarna.

Maskinen kan med bibehållen säkerhet anslutas till följande standardmässiga modulära uttag: USOC RJ-11C med den kompatibla telefonsladd (med modulära kontakter) som medföljer installationssatsen. Mer information finns i installationsanvisningarna.

REN-numret (Ringer Equivalence Number) anger hur många enheter som kan anslutas till en telefonlinje. För många REN-nummer på en telefonlinje kan medföra att enheterna inte avger någon signal vid inkommande samtal. I de flesta regioner får summan av REN-numren inte överstiga fem (5,0). Kontakta det lokala telebolaget för information om hur många enheter som får anslutas till en linje, med avseende på det sammanlagda REN-numret. För produkter som godkänts efter den 23 juli 2001 ingår REN-numret i produkt-ID-numret med formatet US:AAAEQ##TXXXX. Tecknen ## motsvarar REN-numret utan decimaltecken (03 motsvarar exempelvis REN-numret 0,3). För äldre produkter anges REN-numret separat på etiketten.

När du ska beställa en tjänst från telefonbolaget, ska du ange FIC-kod (gränssnittskod) och SOC-kod (tjänstebeställningI enligt nedan.

FIC: 02LS2

SOC: 9.0F

Det kan hända att du även behöver ange USOC-jackkod och REN (Ringer Equivalence Number).

Om denna Xerox-utrustning medför skador i telenätet kommer du i förväg att informeras av telebolaget om tjänsten tillfälligt skulle upphöra. Om det inte är praktiskt möjligt att lämna ett sådant förhandsbesked, informeras du så snart detta är möjligt. Du informeras även om din rätt att anföra klagomål mot FCC om detta bedöms nödvändigt.

Telebolaget kan när som helst komma att modifiera ledningar, utrustning, drift eller åtgärder som påverkar utrustningens prestanda. I förekommande fall informerar telebolaget om detta i förväg så att du kan vidta nödvändiga åtgärder för att bibehålla driften.

Om det inträffar problem med denna Xerox-utrustning eller om du har frågor om reparationer och garantivillkor, är du välkommen att kontakta närmaste kundtjänstcenter. Information om dessa finns på maskinen eller i användarhandboken. Om utrustningen medför skador i telenätet kan du bli uppmanad av telebolaget att stänga av utrustningen tills problemet har åtgärdats.

Reparationer av maskinen bör endast utföras av en Xerox-återförsäljare eller auktoriserad Xerox Service-leverantör. Detta gäller under och efter hela servicegarantiperioden. Om obehörig reparation utförs, upphör servicegarantin att gälla. Denna utrustning får inte användas på så kallade partylinjer. Anslutning till sådana linjer beivras med böter. Kontakta lämplig myndighet för mer information.

Om särskilt kopplad larmutrustning har anslutits till telefonlinjen bör du säkerställa att installationen av denna Xerox-utrustning inte blockerar larmutrustningen.

Kontakta telebolaget eller en kvalificerad installatör om du har frågor om hur larmutrustningen kan bli blockerad.

#### **Kanada**

**Obs!** Etiketten Industry Canada identifierar tillåten utrustning. Certifieringen innebär att utrustningen uppfyller vissa villkor avseende skydd, drift och säkerhet i telenätet, i enlighet med gällande tekniska kravspecifikationer för terminalutrustning. Departementet garanterar inte att utrustningen fungerar korrekt.

Innan utrustningen installeras måste användaren säkerställa att det är tillåtet att ansluta till det lokala telebolagets linjer. Utrustningen måste installeras med tillåten anslutningsmetod. Kunden bör uppmärksamma att efterlevnaden av ovanstående villkor inte förhindrar försämrad kvalitet i vissa situationer.

Reparation av tillåten utrustning bör samordnas av en representant som utsetts av leverantören. All reparation och modifiering av utrustningen som utförs av användaren, samt alla fel hos utrustningen, kan medföra att telebolaget uppmanar användaren att koppla från utrustningen.

Användaren bör för sin egen säkerhets skull tillse att de jordade elanslutningarna till elnät, telefonlinjer samt interna vattenledningar av metall, i förekommande fall, är sammankopplade. Denna säkerhetsåtgärd är särskilt viktig i jordbruksområden.

**Var försiktig:** Användaren bör aldrig utföra sådana anslutningar själv, utan kontakta lämplig granskningsmyndighet eller elektriker.

REN-numret (Ringer Equivalence Number) som tilldelats varje terminalenhet anger det maximala antalet terminaler som får anslutas till ett telefongränssnitt. Gränssnittet kan anslutas till en kombination av flera enheter under förutsättning att det sammanlagda REN-numret för alla enheter inte överstiger 5. Se etiketten på utrustningen för REN-värdet i Kanada.

#### **Europa**

#### **Direktiv för radio- och telekommunikationsutrustning**

Faxen har godkänts enligt i direktivet 1999/5/EC för anslutning via en enstaka terminal till det analoga allmänna telenätet över hela Europa. Men på grund av skillnader mellan telefonnäten i olika länder, innebär inte godkännandet en ovillkorlig försäkran att terminalpunkterna ska fungera i varje telefonnät.

Kontakta i första hand din auktoriserade lokala återförsäljare vid händelse av problem.

Denna produkt har testats och befunnits vara i överensstämmelse med ES 203 021-1, -2, -3, en specifikation för terminalutrustning för användning i analoga telenät inom EES. Produkten har en landskodsinställning som kan ändras av användaren. Mer information finns i produktdokumentationen. Landskoderna ska ställas in innan produkten ansluts till nätverket.

**Obs!** Produkten kan användas tillsammans med både pulsvals- och tonvalssignaler, men tonval rekommenderas. Tonval ger stabilare och snabbare linjer. Certifieringen upphör omedelbart i händelse av att produkten modifieras, ansluts till extern styrprogramvara eller styrutrustning som inte har godkänts av Xerox.

# <span id="page-29-0"></span>**Materialsäkerhetsdatablad**

Information om materialsäkerhet för Phaser 6180MFP-skrivare finns på:

- USA och Kanada: [www.xerox.com/msds](http://www.office.xerox.com/cgi-bin/printer.pl?APP=udpdfs&Page=color&Model=Phaser+6180MFP&PgName=msdsNA&Language=swedish)
- EU: [www.xerox.com/environment\\_europe](http://www.office.xerox.com/cgi-bin/printer.pl?APP=udpdfs&Page=color&Model=Phaser+6180MFP&PgName=msdsEU&Language=swedish)

Telefonnummer till Xerox kundtjänst finns på [www.xerox.com/office/worldcontacts.](http://www.office.xerox.com/cgi-bin/printer.pl?APP=udpdfs&Page=color&Model=Phaser+6180MFP&PgName=customersupport&Language=swedish)

# <span id="page-30-0"></span>**Återvinning och kassering**

# <span id="page-30-1"></span>**Alla länder**

Om du ansvarar för kassering av Xerox-skrivaren, var då uppmärksam på att den kan innehålla bly, kvicksilver, perklorat och andra material som måste tas om hand enligt särskilda miljöföreskrifter. Förekomsten av bly, kvicksilver och perklorat följer de bestämmelser som gällde vid den tidpunkt då denna skrivare lanserades på marknaden. Kontakta lokala myndigheter för information om deponering. Perklorat - Denna skrivare kan innehålla en eller flera enheter som innehåller perklorat, till exempel batterier. Särskild hantering kan gälla, se [www.dtsc.ca.gov/hazardouswaste/perchlorate.](http://www.dtsc.ca.gov/hazardouswaste/perchlorate)

# <span id="page-30-2"></span>**EU**

Viss utrustning kan användas både i hem-/hushållsmiljö och i professionell/kontorsmiljö.

#### **Hem-/hushållsmiljö**

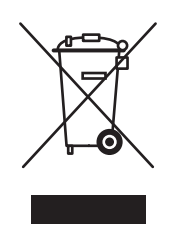

Denna symbol på utrustningen visar att du inte ska kasta utrustningen bland de vanliga hushållssoporna.

Enligt EU:s direktiv ska förbrukad elektrisk och elektronisk utrustning hållas isär från hushållssoporna.

Privata hushåll inom EU:s medlemsländer får lämna begagnad elektrisk och elektronisk utrutning på avsedda uppsamlingsplatser utan kostnad. Kontakta lokala myndigheter för information om deponering.

I vissa medlemsländer måste den lokala återförsäljaren hämta din gamla utrustning utan kostnad när du köper ny utrustning. Kontakta återförsäljaren för information.

#### **Professionell/kontorsmiljö**

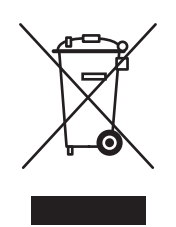

Denna symbol på utrustningen visar att du måste deponera utrustningen enligt överenskomna inhemska regler.

Enligt EU:s direktiv ska förbrukad elektrisk och elektronisk utrustning som ska deponeras hanteras enligt överenskomna bestämmelser.

Före deponering ska du kontakta din lokala återförsäljare eller en Xerox-representant för information om hur förbrukade produkter ska returneras.

# <span id="page-31-0"></span>**Nordamerika**

Xerox har ett program för återanvändning/återvinning av utrustning. Kontakta en lokal Xerox-försäljare (1-800-ASK-XEROX) om du vill veta om den här skrivare från Xerox ingår i programmet. Mer information om Xerox miljöprogram finns på [www.xerox.com/environment.html](http://www.xerox.com/environment.html) eller kontakta de lokala myndigheterna för information om återvinning och kassering.

I USA kan du också gå till Electronic Industries Alliances webbplats: [www.eiae.org](http://www.eiae.org).

# <span id="page-31-1"></span>**Andra länder**

Kontakta din lokala återvinningsmyndighet och fråga om bestämmelser för deponering.

# <span id="page-32-0"></span>**Skrivarfunktioner**

2

Det här kapitlet innehåller:

- [Huvudkomponenter och deras funktioner på sidan 2-2](#page-33-0)
- [Skrivarkonfigurationer på sidan 2-5](#page-36-0)
- [Kontrollpanel på sidan 2-6](#page-37-0)
- [Strömsparlägen på sidan 2-10](#page-41-0)
- [Kontrollera status på utskriftsdata på sidan 2-11](#page-42-0)
- [Visar konfiguration för tillbehör \(tillval\) och pappersfack på sidan 2-12](#page-43-0)
- [Mer information på sidan 2-13](#page-44-0)

# <span id="page-33-0"></span>**Huvudkomponenter och deras funktioner**

Det här avsnittet omfattar:

- [Sett framifrån på sidan 2-2](#page-33-1)
- [Sett bakifrån på sidan 2-3](#page-34-0)
- [Sett inifrån på sidan 2-4](#page-35-0)
- [Skanner på sidan 2-4](#page-35-1)

# <span id="page-33-1"></span>**Sett framifrån**

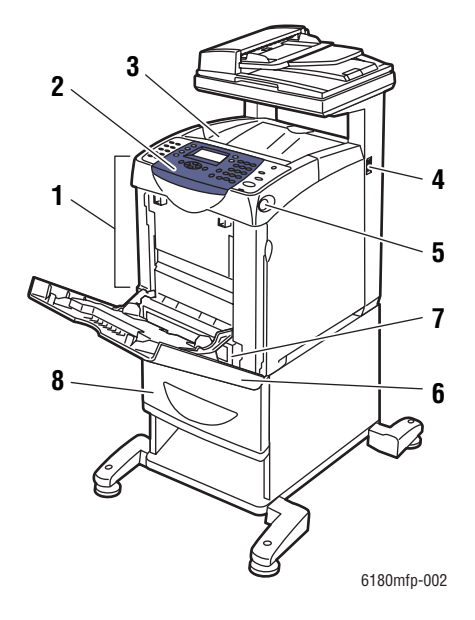

- **1.** Främre lucka A
- **2.** Kontrollpanel
- **3.** Utmatningsfack
- **4.** Strömbrytare
- **5.** Knapp A för att öppna den främre luckan
- **6.** Fack 1 (MPT)
- **7.** Fack 2
- **8.** Fack 3 (tillval)

# <span id="page-34-0"></span>**Sett bakifrån**

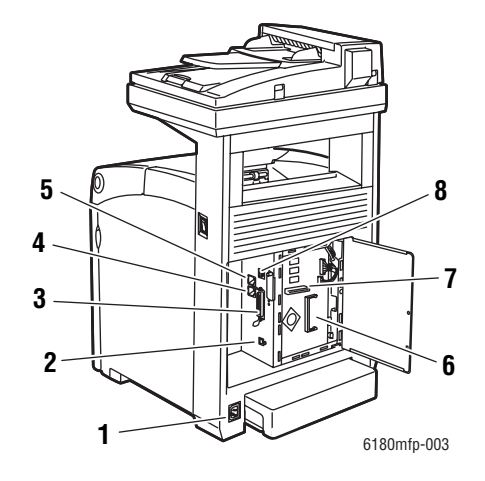

- **1.** Uttag för nätsladd
- **2.** USB-port
- **3.** Parallellport
- **4.** Telefonlinje ut
- **5.** Faxlinje in
- **6.** Minnesplats (tillval)
- **7.** Nätverkskort för flera protokoll
- **8.** Nätverkskontakt

# <span id="page-35-0"></span>**Sett inifrån**

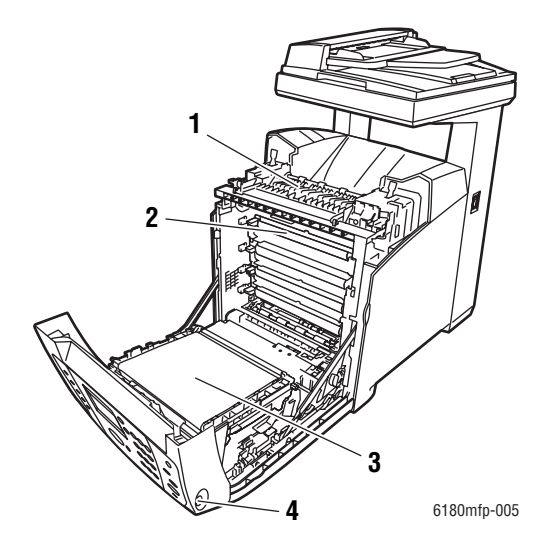

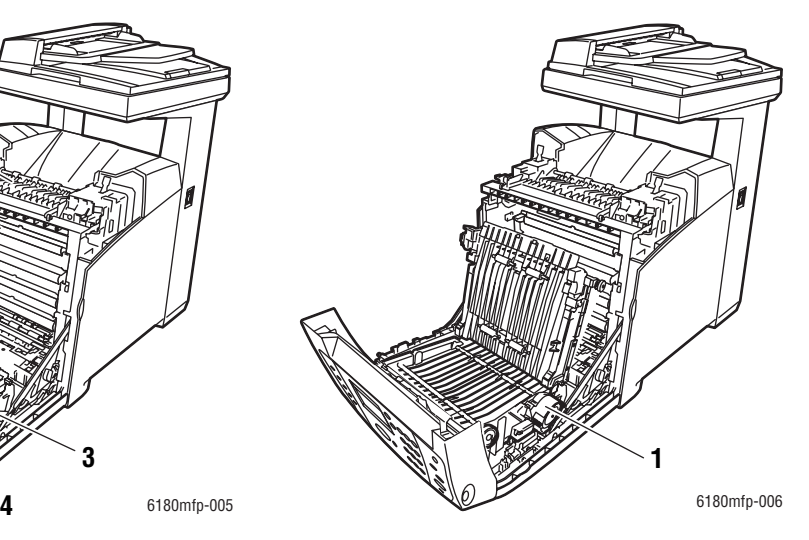

**1.** Duplexenhet

- **1.** Värmeenhet
- **2.** Skrivarkassett
- **3.** Överföringsenhet
- **4.** Knapp A för att öppna den främre luckan

# <span id="page-35-1"></span>**Skanner**

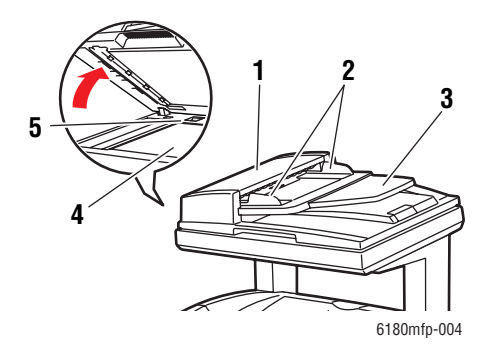

- **1.** Lucka till automatisk dokumentmatare
- **2.** Dokumentstyrskenor
- **3.** Fack för dokumentmatning
- **4.** Dokumentglas
- **5.** Lås för skanningsstången

#### *Phaser® 6180MFP flerfunktionsskrivare 2-4*
## **Skrivarkonfigurationer**

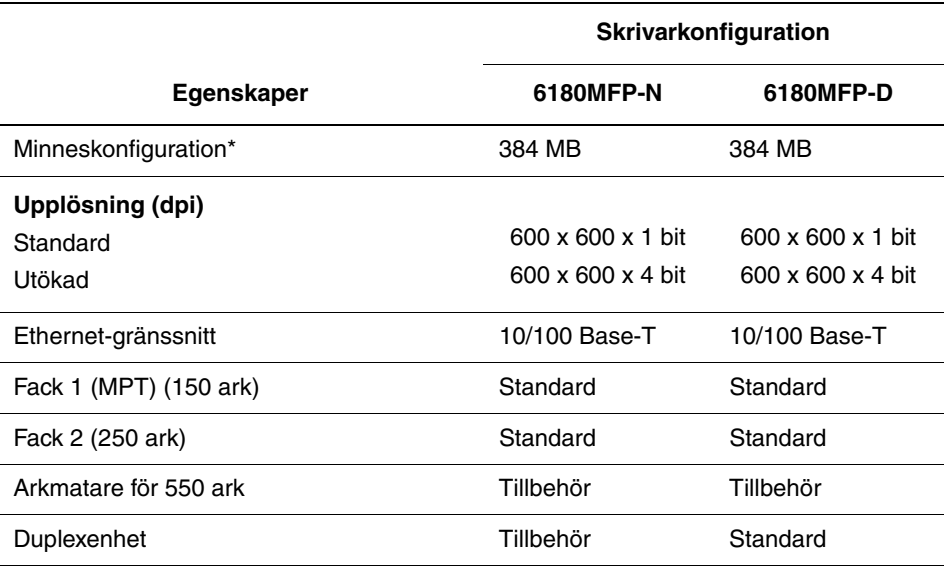

\* Alla konfigurationer har en minnesplats för 256 MB/512 MB/1024 MB DDR2 DIMM, till max. 1408 MB. Standardminnen löds på kortet.

## **Alternativ**

Du kan beställa ytterligare minne, fack, flerprotokollkort och en duplexenhet om dessa komponenter inte ingår som standard på skrivaren.

#### **Minne**

Skrivaren innehåller en minnesplats för 256, 512 eller 1024 MB DDR2 DIMM.

#### **Duplexenhet**

Duplexenheten möjliggör dubbelsidig utskrift.

#### **Nätverkskort för flera protokoll**

Flerprotokollkortet tillhandahåller ytterligare protokoll och säkerhetsfunktioner, som IPP, SMB, WINS, DDNS, SSL/HTTPS och IPv6.

#### **Övriga fack**

Arkmatare för 550 ark (fack 3)

## **Kontrollpanel**

Det här avsnittet omfattar:

- [Kontrollpanelens layout på sidan 2-6](#page-37-0)
- [Menykarta på sidan 2-9](#page-40-0)
- [Informationssidor på sidan 2-9](#page-40-1)

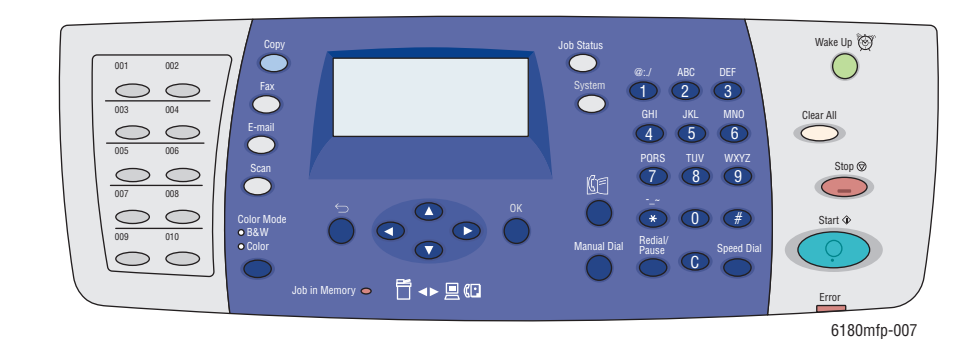

## <span id="page-37-0"></span>**Kontrollpanelens layout**

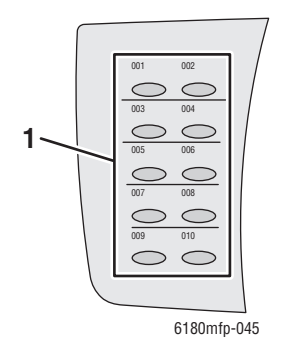

**1.** Kortnummerknappar

Ger åtkomst till de 10 första posterna i faxadressboken.

Exempel: Du kan trycka på **Fax**-knappen och sedan på den övre vänstra knappen om du vill komma till den första posten i adressboken.

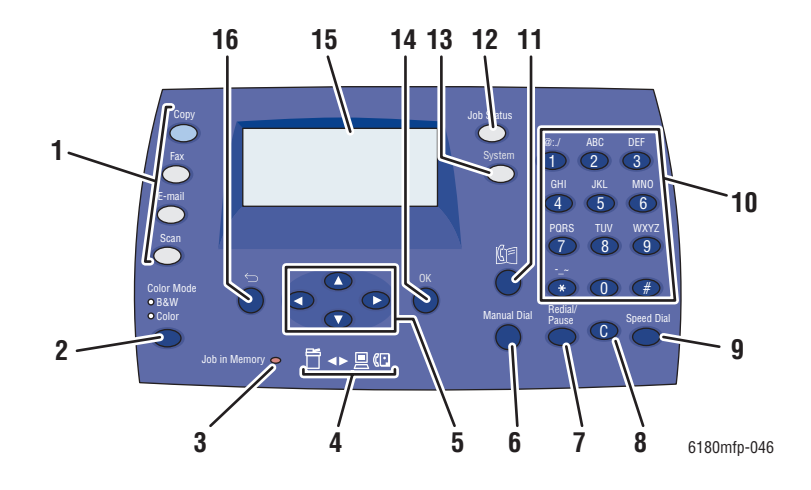

**1.** Tryck här när du vill använda menyerna **Kopiera**, **Fax**, **E-post** och **Skanna** på skärmen.

#### **2. Färgläge**

Tryck på den när du vill växla mellan lägena Färg och Svartvitt för kopiering, faxning eller skanning.

**3. Jobb i minnet**-indikator

När den lyser, betyder det att det finns ett jobb i skrivarens minne.

**4.** Pil-indikatorer

De här indikatorerna anger dataflödet in till eller ut ur skrivaren.

**5. Upp-pil**

Bläddrar uppåt genom menyerna. **Ned-pil**

Bläddrar nedåt genom menyerna.

#### **Bakåtpil**

Rullar bakåt genom menyerna eller visar menyn Walk-Up-funktioner.

#### **Framåtpil**

Rullar framåt genom menyerna.

#### **6. Manuell uppringning**

När du faxar kan du trycka på den här knappen för att snabbt mata in ett faxnummer med den alfanumeriska knappsatsen.

#### **7. Återuppringning/Paus**

Du trycker på den härknappen om du vill hämta det senast använda faxnumret eller för att infoga paus i faxnummer.

#### **8. Rensa allt**

Tar bort ett tecken varje gång knappen trycks ned. Används vid införande av e-postadresser och telefonnummer.

#### **9. Kortnummer**

Tryck här när du vill komma till kataloger över faxnummer till grupper eller personer.

#### **10.** Alfanumerisk knappsats

Används för att mata in nummer och siffror för namn och telefonnummer.

#### **11. Adressbok**

Tryck på den här när du vill komma till adressböckerna för fax och e-post.

#### **12. Jobbstatus**

Tryck här för att kontrollera status för aktiva jobb och Walk-Up-utskrifter.

#### **13. System**

Bilden växlar till inställningsmenyn.

**14. OK**, knapp

Tryck här när du vill bekräfta den valda inställningen.

**15.** Grafisk skärm som visar statusmeddelanden, menyer och tonernivåer.

#### **16. Avsluta**

Tryck här när du vill gå upp en nivå i menyn.

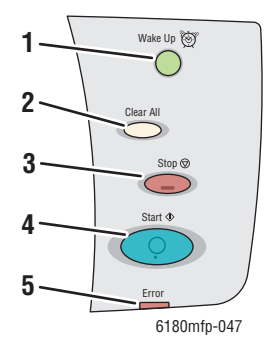

**1. Wake Up**, knapp

Lampan är tänd i strömsparläge. Tryck på knappen för att avsluta strömsparläge.

#### **2. Rensa allt**

Tryck en gång på knappen när du vill återgå till standardhuvudmenyn. Alla standardinställningar återställs.

**3. Stopp**

Avbryter den pågående utskriften.

#### **4. Start**

Tryck här när du vill starta en kopiering, skanning eller faxning.

#### **5. Fel**

Den röda lampan visar ett fel.

## <span id="page-40-1"></span>**Informationssidor**

Skrivaren har en uppsättning informationssidor som hjälper dig att få bästa resultat med skrivaren. Dessa sidor öppnar du från kontrollpanelen. Skriv ut menyöversikten om du vill veta var i kontrollpanelens menystruktur informationssidorna finns.

#### <span id="page-40-0"></span>**Menykarta**

Med hjälp av menykartan navigerar du i menyerna på kontrollpanelen. Så här skriver du ut menykartan:

- **1.** På kontrollpanelen trycker du på **System**, väljer **Informationssidor** och trycker på **OK**.
- **2.** Välj **Menykarta** och tryck sedan på **OK**.

**Obs!** Skriv ut menykartan om du vill se vilka andra informationssidor som kan skrivas ut.

#### **Konfigurationssida**

Så här skriver du ut konfigurationssidan för att visa aktuell information om skrivaren:

- **1.** På kontrollpanelen trycker du på **System**, väljer **Informationssidor** och trycker på **OK**.
- **2.** Välj **Konfiguration** och tryck sedan på **OK**.

#### **Så här aktiverar/inaktiverar du startsidan:**

När strömmen till skrivaren slås på, skriver den som standard ut en startsida.

Så här aktiverar/inaktiverar du utskrift av startsidan:

- **1.** Tryck på knappen **System** på kontrollpanelen.
- **2.** Välj menyn **Adm.meny** och tryck sedan på **OK**.
- **3.** Välj **Systeminst.** och tryck sedan på **OK**.
- **4.** Välj **Startsida** och tryck sedan på **OK**.
- **5.** Välj **På** eller **Av** och tryck på **OK**.

## **Strömsparlägen**

## **Strömsparläge 1 (skrivare)**

Skrivaren är utrustad med strömsparläge 1 för att sänka energiförbrukningen när skrivaren lämnas inaktiv.

Skrivaren går in i strömsparläge 1 om inga utskriftsdata tas emot under 30 minuter (standard).

Tidsintervallet som kan anges för att skrivaren ska gå in i strömsparläge 1 är 5–60 minuter. Strömförbrukningen i strömsparläge 1 är högst 35 W och tiden det tar att avsluta strömsparläget 1 och gå in i utskriftsläget är cirka 20 sekunder.

*Se även:*

[Ändra tid för strömsparläge på sidan 9-3](#page-165-0)

#### **Avsluta strömsparläget**

Skrivaren avbryter automatiskt strömsparläge 1 om skannerns lock lyfts, någon av knapparna på kontrollpanelen trycks in eller den tar emot data från datorn.

## **Strömsparläge 2 (system)**

Strömsparläge 2 styr skannerlampan. När skannern inte används, stängs lampan av efter en viss, inställd tid för strömsparläge 2. Tidsintervallet som kan anges för att skrivaren ska gå in i strömsparläge 2 är 5–120 minuter. Effektförbrukningen i strömsparläge 2 är 17 W. Standardinställningen för strömsparläge 2 är 30 minuter efter det att strömsparläge 1 startar.

Skrivaren avbryter automatiskt strömsparläge 2 när den tar emot data från datorn. Om du vill avbryta strömsparläge 2 manuellt trycker du på knappen **Wake Up**.

*Se även:*

[Ändra tid för strömsparläge på sidan 9-3](#page-165-0)

## **Kontrollera status på utskriftsdata**

## **Kontrollera status i Windows**

Skrivarinformation och status visas i fönstret Status. Dubbelklicka på skrivarikonen PrintingScout i aktivitetsfältet längst ned till höger på skärmen. I fönstret som visas markerar du kolumnen **Status**.

Du kan ändra innehållet i fönstret med knappen till vänster om fönstret Printer Status (Skrivarstatus).

Knappen **Status Setting** (Statusinställning): Visar skärmen **Status Setting** och används för att kontrollera skrivarnamn, port för skrivaranslutning och skrivarstatus.

För mer information om PrintingScout, se hjälp:

- **1.** På **Start**-menyn väljer du **Program**.
- **2.** Välj **Xerox Office Printing**.
- **3.** Välj **PrintingScout**.
- **4.** Välj **PrintingScout Help** (Hjälp om PrintingScout).

*Se även:*

[PrintingScout-program på sidan 3-4](#page-48-0)

## **Kontrollera status i CentreWare Internet Services**

Du kan kontrollera status på utskriften som skickats till skrivaren på fliken **Jobs** (Jobb) i CentreWare Internet Services.

*Se även:*

[Program för skrivarhantering på sidan 3-1](#page-45-0)

## <span id="page-43-0"></span>**Visar konfiguration för tillbehör (tillval) och pappersfack**

Skriv ut konfigurationssidan för att visa aktuell information om skrivaren:

- **1.** På kontrollpanelen trycker du på **System**, väljer **Informationssidor** och trycker på **OK**.
- **2.** Välj **Konfiguration** och tryck sedan på **OK**.

## **Mer information**

Du kan få information om skrivaren och dess möjligheter från följande källor.

## **Resurser**

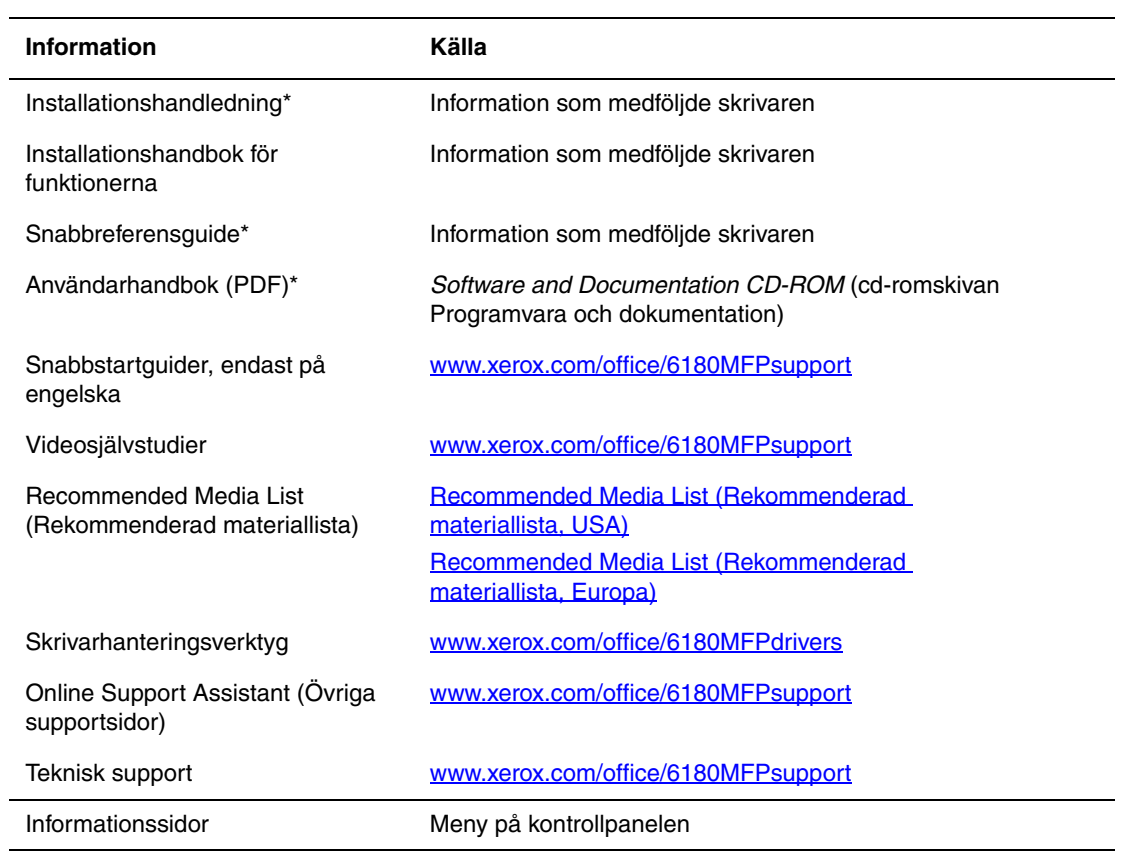

\* Även tillgänglig på webbplatsen för kundtjänst.

# <span id="page-45-0"></span>**Program för skrivarhantering**

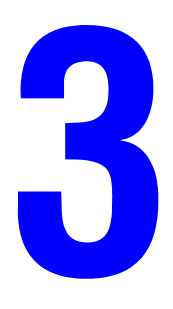

Det här kapitlet innehåller:

- [Skrivar- och skannerdrivrutiner på sidan 3-2](#page-46-0)
- [CentreWare Internet-tjänster på sidan 3-2](#page-46-1)
- [Address Book Editor på sidan 3-3](#page-47-0)
- [Express Scan Manager på sidan 3-3](#page-47-1)
- [PrintingScout-program på sidan 3-4](#page-48-1)

## <span id="page-46-0"></span>**Skrivar- och skannerdrivrutiner**

För att kunna utnyttja alla funktioner i maskinen måste du installera skrivar- och skannerdrivrutinerna från *Software and Documentation CD-ROM* (cd-romskivan Programvara och dokumentation) eller från webbplatsen med drivrutiner på [www.xerox.com/office/6180MFPdrivers](http://www.office.xerox.com/cgi-bin/printer.pl?APP=udpdfs&Page=color&Model=Phaser+6180MFP&PgName=driver&Language=swedish).

- Skrivarens drivrutiner används för att datorn och skrivaren ska kommunicera med varandra och ger tillgång till skrivarens funktioner.
- Med skannerdrivrutinerna kan du skanna bilder direkt till datorn och placera skannade bilder direkt i ett program.

*Se även:*

[Installera skannerdrivrutinen på sidan 7-3](#page-124-0)

## <span id="page-46-1"></span>**CentreWare Internet-tjänster**

I detta avsnitt får du information om CentreWare Internet Services, en HTTP (HyperText Transfer Protocol)-baserad webbtjänst som installeras med skrivarens drivrutin och som du kommer åt genom webbläsaren.

På dessa sidor kommer du åt alternativ för skrivarstatus och skrivarkonfiguration. Alla användare i nätverket kan komma åt skrivaren genom använda sitt webbläsarprogram. I administrativt läge kan du ändra konfigurationen av skrivaren, ställa in faxkataloger och hantera skrivarställningar utan att lämna datorn.

**Obs!** Användare som inte får ett lösenord av administratören kan ändå se konfigurationsinställningar och alternativ i användarläge. De kan dock inte spara eller göra ändringar i den aktuella konfigurationen.

## **Skapa ett administratörslösenord**

- **1.** Starta webbläsaren.
- **2.** Skriv skrivarens IP-adress i läsarens **Adress**-fält.
- **3.** Klicka på **Properties** (Egenskaper).
- **4.** Rulla ned till **Security** (Säkerhet) i den vänstra navigationspanelen och välj **Administrator Security Settings** (Inställningar av administratörssäkerhet).

**Obs!** Klicka på plustecknet (+) bredvid **Security**-mappen om den inte är öppen. Då öppnas den.

**5.** Markera kryssrutan **Enable Administrator Mode** (Aktivera administratörsläge).

- **6.** I fältet **User Name** (Användarnamn) skriver du ett namn på administratören.
- **7.** I fälten **Password** (Lösenord) och **Verify Password** (Bekräfta lösenord) skriver du ett lösenord för administratören.
- **8.** Klicka på **Save Changes** (Spara ändringar). Ditt nya lösenord har ställts in och alla användare med administratörsnamn och -lösenord kan logga in och göra ändringar i skrivarens konfiguration och inställningar.

## <span id="page-47-2"></span><span id="page-47-0"></span>**Address Book Editor**

Address Book Editor utgör ett praktiskt gränssnitt för att ändra skrivarens adressboksposter. Med den kan du skapa:

- **Faxposter**
- E-post-poster
- **Serverposter**

När du startar programmet, och om skrivaren är ansluten via USB, läser Address Book Editor skrivarens adressbok. Du kan skapa, ändra och ta bort poster. När du har gjort ändringar, kan du spara den uppdaterade adressboken på skrivaren eller datorn.

Address Book Editor kan installeras från *Software and Documentation CD-ROM* (cd-romskivan Programvara och dokumentation). Den finns för Windows och Macintosh.

## <span id="page-47-3"></span><span id="page-47-1"></span>**Express Scan Manager**

Express Scan Manager hanterar skanningsjobb som har skickats från skrivaren till datorn via USB. När skanningen skickas från skrivaren till datorn, hanterar Express Scan Manager automatiskt skanningsjobbet.

Innan du skannar till datorn bör du starta Express Scan Manager och konfigurera skanningsinställningarna. Du kan ange inställningar för bildtyp, upplösning, pappersstorlek och utmatningsdestination.

Express Scan Manager kan installeras från *Software and Documentation CD-ROM* (cd-romskivan Programvara och dokumentation). Den finns för Windows och Macintosh.

*Se även:*

[Skanning på sidan 7-1](#page-122-0)

## **Startprogram (Windows)**

Startprogrammet installeras tillsammans med Address Book Editor och Express Scan Manager och innehåller en metod för att starta de programmen.

Ikonen Startprogram finns i aktivitetsfältet. När du ska starta något av programmen högerklickar du på ikonen och väljer sedan **Starta > Address Book Editor** eller **Express Scan Manager**.

Du kan också starta Startprogrammet via menyn **Start > Xerox > Phaser 6180MFP**.

## <span id="page-48-1"></span><span id="page-48-0"></span>**PrintingScout-program**

PrintingScout kontrollerar automatiskt skrivarens status när du skickar en utskrift. Om skrivaren inte kan skriva ut jobbet visar PrintingScout automatiskt ett varningsmeddelande om att skrivaren behöver undersökas.

PrintingScout kan installeras från *Software and Documentation CD-ROM* (cd-romskivan Programvara och dokumentation). Den finns bara för Windows.

# **Grundläggande om nätverk**

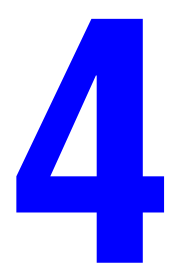

Det här kapitlet innehåller:

- [Översikt över nätverksinstallation och nätverkskonfiguration på sidan 4-2](#page-50-0)
- [Välja anslutningsmetod på sidan 4-3](#page-51-0)
- [Konfigurera nätverksadressen på sidan 4-6](#page-54-0)
- [Installera skrivardrivrutiner på sidan 4-10](#page-58-0)

I det här kapitlet får du grundläggande information om hur du installerar och ansluter skrivaren.

*Se även:*(endast på engelska)

CentreWare Internet Services tutorial at [www.xerox.com/office/6180MFPsupport](http://www.office.xerox.com/cgi-bin/printer.pl?APP=udpdfs&Page=color&Model=Phaser+6180MFP&PgName=tech&Language=swedish) Printer driver tutorial at [www.xerox.com/office/6180MFPsupport](http://www.office.xerox.com/cgi-bin/printer.pl?APP=udpdfs&Page=color&Model=Phaser+6180MFP&PgName=tech&Language=swedish)

## <span id="page-50-0"></span>**Översikt över nätverksinstallation och nätverkskonfiguration**

Så här installeras och konfigureras nätverket:

- **1.** Anslut skrivaren till nätverket med hjälp av den maskinvara och de kablar som rekommenderas.
- **2.** Slå på skrivaren och datorn.
- **3.** Skriv ut konfigurationssidan och behåll den som referens för nätverksinställningarna. Mer information hittar du i [Visar konfiguration för tillbehör \(tillval\) och pappersfack på](#page-43-0)  [sidan 2-12.](#page-43-0)
- **4.** Installera drivrutinprogrammet på datorn från *Software and Documentation CD-ROM* (cd-romskivan Programvara och dokumentation). Mer information om hur du installerar drivrutiner finns i avsnittet för ditt operativsystem i det här kapitlet.
- **5.** Konfigurera skrivarens TCP/IP-adress, som behövs för att identifiera skrivaren i nätverket.
	- Windows-operativsystem: Kör installationsprogrammet på *Software and Documentation CD-ROM* (cd-romskivan Programvara och dokumentation) för att ställa in skrivarens IP-adress automatiskt, om skrivaren är ansluten till ett befintligt TCP/IP-nätverk. Du kan också ställa in skrivarens IP-adress manuellt på kontrollpanelen.
	- Macintosh-system: Ställ in skrivarens TCP/IP-adress manuellt på kontrollpanelen.
- **6.** Skriv ut en konfigurationssida för att kontrollera de nya inställningarna.

**Obs!** Om *Software and Documentation CD-ROM* (cd-romskivan Programvara och dokumentation) inte är tillgänglig kan du ladda ned den senaste drivrutinen från [www.xerox.com/office/6180MFPdrivers](http://www.office.xerox.com/cgi-bin/printer.pl?APP=udpdfs&Page=color&Model=Phaser+6180MFP&PgName=driver&Language=swedish).

## <span id="page-51-0"></span>**Välja anslutningsmetod**

Anslut skrivaren via Ethernet-, USB- eller parallellporten. USB- och parallellanslutningar är direktanslutningar och används inte i nätverk. Ethernet-anslutningar används i nätverk. Krav på maskinvara och kablar varierar mellan olika anslutningsmetoder. Kablar och maskinvara medföljer i allmänhet inte skrivaren utan måste köpas separat. Det här avsnittet omfattar:

- [Anslutning via Ethernet och USB: på sidan 4-3](#page-51-1)
- [Anslutning via Ethernet på sidan 4-3](#page-51-2)
- [Ansluta via USB på sidan 4-4](#page-52-0)
- [Ansluta via parallellkabel på sidan 4-5](#page-53-0)

## <span id="page-51-1"></span>**Anslutning via Ethernet och USB:**

Du kan ansluta Phaser 6180MFP-skrivare via Ethernet, USB eller båda samtidigt. De funktioner som finns för varje anslutningstyp visas i följande tabell.

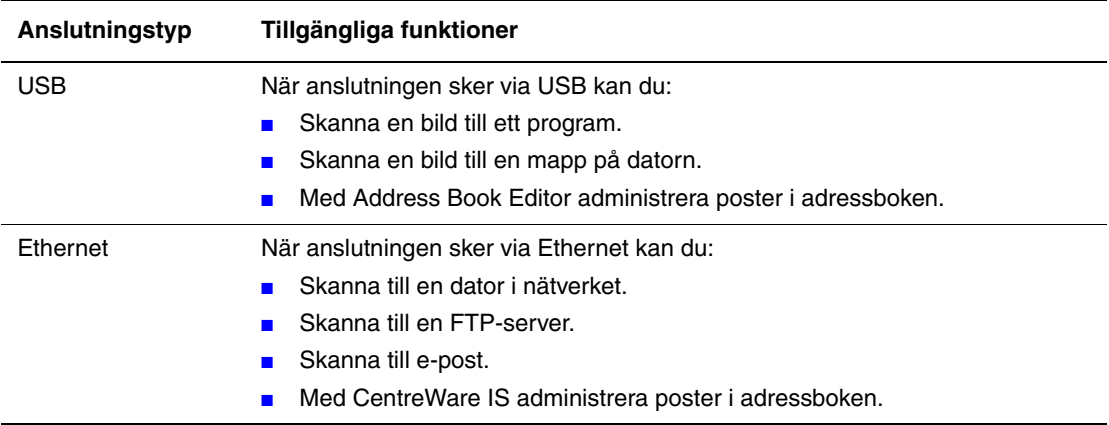

För information om varje anslutningstyp, se [Anslutning via Ethernet på sidan 4-3](#page-51-2) och [Ansluta](#page-52-0)  [via USB på sidan 4-4.](#page-52-0)

## <span id="page-51-2"></span>**Anslutning via Ethernet**

Ethernet kan användas för en eller flera datorer. Flera skrivare och system kan kopplas samman i ett Ethernet-nätverk. En Ethernet-anslutning rekommenderas eftersom den är snabbare än en USB-anslutning. Den används även för direktåtkomst till CentreWare Internet Services (IS). Med CentreWare IS-webbgränssnittet kan du hantera, konfigurera och övervaka nätverksskrivare från skrivbordet.

#### **Nätverksanslutning**

Beroende på din installation behövs följande maskinvara och kablar för Ethernet.

- Om du ansluter till en dator behövs en Eternet RJ-45 korskopplad kabel.
- Om du ansluter till en eller flera datorer med en Ethernet-hubb, kabel eller DSL-router behövs två eller fler partvinnade kablar (kategori 5/RJ-45). (En kabel per enhet.)

Om du ansluter till en eller flera datorer via en hubb måste du ansluta datorn till hubben med en kabel och därefter ansluta skrivaren till hubben med den andra kabeln. Använd vilken port som helst på hubben utom uplink-porten.

*Se även:*

[Konfigurera nätverksadressen på sidan 4-6](#page-54-0) [Installera skrivardrivrutiner på sidan 4-10](#page-58-0) [Skanna till en dator i ett nätverk på sidan 7-10](#page-131-0) [Skanna till e-post på sidan 7-12](#page-133-0)

## <span id="page-52-0"></span>**Ansluta via USB**

Om du ansluter till en enda dator får du snabb överföring med en USB-anslutning. En USB-anslutning är inte lika snabb som en Ethernet-anslutning men är snabbare än en parallellanslutning. För att kunna använda USB för PC måste datorn ha Windows 2000, Windows XP, Windows Server 2003 eller ett senare operativsystem. Macintosh-användare måste använda Mac OS X, version 10.2 eller senare.

#### **USB-anslutning**

En USB-anslutning kräver en A/B USB-kabel av standardmodell. En sådan kabel medföljer inte skrivaren utan måste köpas separat. Kontrollera att du använder rätt USB-kabel för anslutningen (2.0 för bästa resultat).

- **1.** Anslut ena änden av USB-kabeln till skrivaren och slå på den.
- **2.** Anslut den andra änden av USB-kabeln till datorn.

*Se även:*

[Address Book Editor på sidan 3-3](#page-47-2) [Express Scan Manager på sidan 3-3](#page-47-3) [Installera skrivardrivrutiner på sidan 4-10](#page-58-0)

## <span id="page-53-0"></span>**Ansluta via parallellkabel**

Du kan också upprätta anslutningen till en enstaka dator via en parallellkabel. Den här typen av anslutning ger den lägsta datahastigheten. Parallellanslutningen kräver en parallell skrivarkabel med standard/hög densitet, (kabel av typen 36-stifts högdensitet 1284-C [hane] till 36-stifts lågdensitet 1284-B [hane]), med en längd på högst 3 meter. Anslut parallellkabeln till skrivaren och datorn medan båda enheterna är **Av** och sätt därefter **På** dem. Installera skrivardrivrutinen från *Software and Documentation CD-ROM* (cd-romskivan Programvara och dokumentation) och välj lämplig parallell LPT-port.

*Se även:*

[Installera skrivardrivrutiner på sidan 4-10](#page-58-0)

## <span id="page-54-0"></span>**Konfigurera nätverksadressen**

Det här avsnittet omfattar:

- [TCP/IP- och IP-adresser på sidan 4-6](#page-54-1)
- [Ange skrivarens IP-adress automatiskt på sidan 4-6](#page-54-2)
- [Dynamiska metoder för att ange skrivarens IP-adress på sidan 4-7](#page-55-0)
- [Ange skrivarens IP-adress manuellt på sidan 4-8](#page-56-0)

#### <span id="page-54-1"></span>**TCP/IP- och IP-adresser**

Om datorn är ansluten till ett stort nätverk tar du kontakt med nätverksadministratören för att få lämpliga TCP/IP-adresser och ytterligare konfigurationsinformation.

Om du skapar ett eget mindre LAN-nätverk (lokalt nätverk) eller ansluter skrivaren direkt till datorn via Ethernet, kan du följa proceduren för att automatiskt ange skrivarens IP-adress.

Datorer och skrivare kommunicerar i första hand över Ethetnet-nätverk via TCP/IP-protokoll. Med TCP/IP-protokoll måste varje skrivare och dator ha en unik IP-adress. Det är viktigt att adresserna liknar varandra, men utan att vara identiska. Bara den sista siffran behöver vara annorlunda. Skrivaren kan till exempel ha adressen 192.168.1.2 medan datorn har adressen 192.168.1.3. En annan enhet kan ha adressen 192.168.1.4.

I allmänhet kommunicerar Macintosh-datorer med en nätverksansluten skrivare via TCP/IPeller Bonjour-protokollet. För Mac OS X-system rekommenderas TCP/IP. Till skillnad från TCP/IP kräver Bonjour emellertid inte att skrivare och datorer har IP-adresser.

Många nätverk har en DHCP-server (Dynamic Host Configuration Protocol). DHCP-servern programmerar automatiskt en IP-adress för varje dator och skrivare i nätverket som ska använda DHCP. En DHCP-server finns inbyggd i de flesta kabel- och DSL-routrar. Om du använder en kabel- eller DSL-router kan du läsa om IP-adressering i dokumentationen till routern.

*Se även:*

Online Support Assistant (Övriga supportsidor) finns på [www.xerox.com/office/6180MFPsupport](http://www.office.xerox.com/cgi-bin/printer.pl?APP=udpdfs&Page=color&Model=Phaser+6180MFP&PgName=knowledgebase&Language=swedish)

#### <span id="page-54-2"></span>**Ange skrivarens IP-adress automatiskt**

Om skrivaren är ansluten till ett litet etablerat TCP/IP-nätverk utan DHCP-server, kan du identifiera eller tilldela en IP-adress till skrivaren med hjälp av installationsprogrammet på *Software and Documentation CD-ROM* (cd-romskivan Programvara och dokumentation). För ytterligare anvisningar, sätt i *Software and Documentation CD-ROM* (cd-romskivan Programvara och dokumentation) i datorns cdrom-enhet. Följ anvisningarna på skärmen när Xerox installationsprogram har startat.

**Obs!** För att det automatiska installationsprogrammet ska fungera måste skrivaren vara ansluten till ett TCP/IP-nätverk.

## <span id="page-55-0"></span>**Dynamiska metoder för att ange skrivarens IP-adress**

Det finns två tillgängliga protokoll för att dynamiskt ställa in skrivarens IP-adress:

- DHCP (aktiveras som standard på alla Phaser-skrivare)
- AutoIP

Du kan aktivera/inaktivera båda protokollen genom att använda kontrollpanelen eller använda CentreWare IS för att aktivera/inaktivera DHCP.

**Obs!** Du kan skriva ut en rapport som inkluderar skrivarens IP-adress. På kontrollpanelen trycker du på **System**, väljer **Informationssidor** och trycker på **OK**, väljer **Konfiguration** och trycker sedan på **OK**. IP-adressen finns förtecknad i konfigurationsrapporten.

#### **Via kontrollpanelen**

Så här aktiveras/inaktiveras protokollet DHCP eller AutoIP:

- **1.** Tryck på knappen **System** på kontrollpanelen.
- **2.** Välj menyn **Admin** och tryck sedan på **OK**.
- **3.** Välj menyn **Nätverksinst.** och tryck sedan på **OK**.
- **4.** Välj menyn **TCP/IP** och tryck sedan på **OK**.
- **5.** Välj **Hämta IP-adress** och tryck sedan på **OK**.

#### **Via CentreWare IS**

Så här aktiveras/inaktiveras protokollet DHCP:

- **1.** Starta webbläsaren.
- **2.** Skriv skrivarens IP-adress i läsarens **Adress**-fält.
- **3.** Välj **Properties** (Egenskaper).
- **4.** Välj mappen **Protocols** (Protokoll) på den vänstra navigeringspanelen.
- **5.** Välj **TCP/IP**.
- **6.** I fältet **Get IP Address** (Hämta IP-adress) väljer du alternativet **DHCP/Autonet**.
- **7.** Klicka på **Save Changes** (Spara ändringar).

## <span id="page-56-0"></span>**Ange skrivarens IP-adress manuellt**

**Obs!** Se till att datorn har en korrekt konfigurerad IP-adress för nätverket. Kontakta nätadministratören om du behöver mer information.

Om du arbetar i ett nätverk utan en DHCP-server, eller i en miljö där nätverksadministratören tilldelar IP-adresser till skrivare, kan du använda den här metoden för att ange IP-adressen manuellt. Om du ställer in IP-adressen manuellt gäller inte DHCP och AutoIP. Du kan också ställa in IP-adressen manuellt om du befinner dig i en mindre kontorsmiljö med en enda dator och använder en uppringd modemanslutning.

#### **Information som krävs för manuell IP-adressering**

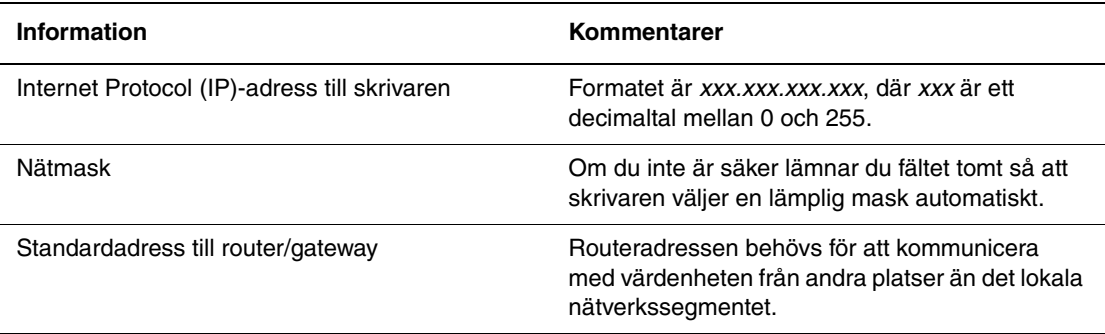

#### **Via kontrollpanelen**

Så här ställer du in IP-adressen automatiskt:

- **1.** Tryck på knappen **System** på kontrollpanelen.
- **2.** Välj menyn **Admin** och tryck sedan på **OK**.
- **3.** Välj menyn **Nätverksinställningar** och tryck sedan på **OK**.
- **4.** Välj menyn **TCP/IP** och tryck sedan på **OK**.
- **5.** Välj **Hämta IP-adress** och tryck sedan på **OK**.
- **6.** Välj **Panel** och tryck sedan på **OK**.
- **7.** Välj **IP-adress** på menyn **TCP/IP** och använd pilarna för att konfigurera IP-värden. Tryck sedan på **OK**.

#### **Ändra IP-adressen med CentreWare IS**

CentreWare IS har ett enkelt gränssnitt där du kan hantera, konfigurera och övervaka nätverksanslutna skrivare från skrivbordet via en inbäddad webbserver. För mer information om CentreWare IS, klicka på **Hjälp** i CentreWare IS för att gå till *CentreWare IS direkthjälp*.

Efter att du har ställt in skrivarens IP-adress kan du modifiera TCP/IP-inställningarna via CentreWare IS.

- **1.** Starta webbläsaren.
- **2.** Skriv skrivarens IP-adress i läsarens **Adress**-fält.
- **3.** Klicka på **Properties** (Egenskaper).
- **4.** Välj mappen **Protocols** (Protokoll) på den vänstra navigeringspanelen.
- **5.** Välj **TCP/IP**.
- **6.** Ange dina inställningar och klicka på **Save Changes** (Spara ändringar) längst ned på sidan.

## <span id="page-58-0"></span>**Installera skrivardrivrutiner**

Det här avsnittet omfattar:

- [Tillgängliga drivrutiner på sidan 4-10](#page-58-1)
- [Windows 2000 och senare på sidan 4-11](#page-59-0)
- [Macintosh OS X, version 10.2 och senare på sidan 4-11](#page-59-1)

## <span id="page-58-1"></span>**Tillgängliga drivrutiner**

Använd en Xerox-skrivardrivrutin om du vill använda särskilda utskriftsalternativ.

Xerox erbjuder drivrutiner för flera olika sidbeskrivningsspråk och operativsystem. Följande skrivardrivrutiner är tillgängliga:

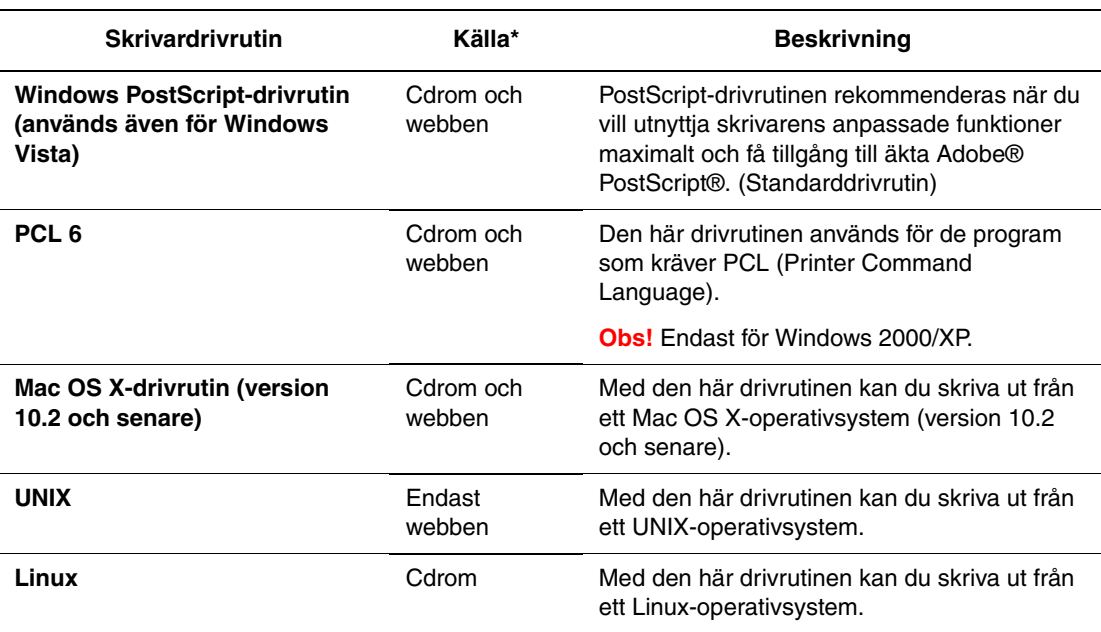

\* Gå till [www.xerox.com/office/6180MFPdrivers](http://www.office.xerox.com/cgi-bin/printer.pl?APP=udpdfs&Page=color&Model=Phaser+6180MFP&PgName=driver&Language=swedish) för de senaste skrivardrivrutinerna.

#### <span id="page-59-0"></span>**Windows 2000 och senare**

Om du vill installera skrivardrivrutinen från *Software and Documentation CD-ROM* (cd-romskivan Programvara och dokumentation).

- **1.** Sätt in cdrom-skivan i datorns cdrom-enhet. Om installationsprogrammet inte startar gör du på följande sätt:
	- **a.** Klicka på **Start** och därefter på **Kör**.
	- **b.** I fönstret **Kör** skriver du: **<cd-enhet>:\INSTALL.EXE**.
- **2.** Välj önskat språk i listan.
- **3.** Välj **Installera skrivardrivrutin**.
- **4.** Välj installationsmetod och följ sedan anvisningarna på skärmen.

**Obs!** PrintingScout är ett separat alternativ från skrivardrivrutinen. Använd *Software and Documentation CD-ROM* (cd-romskivan Programvara och dokumentation) för att installera PrintingScout.

*Se även:*

Online Support Assistant (Övriga supportsidor) finns på [www.xerox.com/office/6180MFPsupport](http://www.office.xerox.com/cgi-bin/printer.pl?APP=udpdfs&Page=color&Model=Phaser+6180MFP&PgName=knowledgebase&Language=swedish)

#### <span id="page-59-1"></span>**Macintosh OS X, version 10.2 och senare**

Konfigurera skrivaren med Bonjour (Rendezvous), skapa en USB-anslutning på skrivbordet eller använd en LPD/LPR-anslutning för Macintosh OS X, version 10.2 och senare.

#### **Macintosh OS X, version 10.2 och 10.3**

Så här installerar du skrivardrivrutinen från *Software and Documentation CD-ROM* (cd-romskivan Programvara och dokumentation):

- **1.** Sätt in cdrom-skivan i cdrom-enheten och markera VISE-installationsprogrammet för att installera skrivarprogramvaran.
- **2.** Välj något av följande alternativ när installationen är klar:
	- Öppna verktyget Utskriftskontroll för Mac OS X, version 10.2.x.
	- Öppna **Skrivarinställningar** för Mac OS X, version 10.3.x.

**Obs!** Du hittar verktygen på hårddisken i Macintosh genom att öppna mappen **Program** och därefter mappen **Tillbehör**.

- **3.** Kontrollera att den första menyn har angetts till **Bonjour (Rendezvous)**.
- **4.** Välj skrivaren i fönstret.
- **5.** Välj **Xerox** bland tillverkarna i den nedre listrutan.
- **6.** Välj rätt skrivarmodell i listan över tillgängliga enheter.
- **7.** Klicka på knappen **Lägg till**.

#### *Se även:*

Online Support Assistant (Övriga supportsidor) finns på [www.xerox.com/office/6180MFPsupport](http://www.office.xerox.com/cgi-bin/printer.pl?APP=udpdfs&Page=color&Model=Phaser+6180MFP&PgName=knowledgebase&Language=swedish)

#### **USB-anslutning**

Om du vill installera skrivardrivrutinen från *Software and Documentation CD-ROM* (cd-romskivan Programvara och dokumentation):

- **1.** Sätt i cdrom-skivan i cdrom-enheten.
	- Öppna verktyget **Utskriftskontroll** för Mac OS X, version 10.2.x.
	- Öppna **Skrivarinställningar** för Mac OS X, version 10.3.x.

**Obs!** Du hittar verktygen på hårddisken i Macintosh genom att öppna mappen **Program** och därefter mappen **Tillbehör**.

- **2.** Klicka på knappen **Lägg till**.
- **3.** Välj **USB** i listrutan.
- **4.** Välj skrivaren i fönstret.
- **5.** Välj **Xerox** bland tillverkarna i listrutan.
- **6.** Välj lämplig skrivarkonfiguration i listan över tillgängliga skrivare.
- **7.** Klicka på knappen **Lägg till**.

#### **LPR-anslutning**

Om du vill installera skrivardrivrutinen från *Software and Documentation CD-ROM* (cd-romskivan Programvara och dokumentation):

- **1.** Sätt in cdrom-skivan i cdrom-enheten och markera VISE-installationsprogrammet för att installera skrivarprogramvaran.
- **2.** Välj något av följande alternativ när installationen är klar:
	- Öppna verktyget **Utskriftskontroll** för Mac OS X, version 10.2.x.
	- Öppna **Skrivarinställningar** för Mac OS X, version 10.3.x.

**Obs!** Du hittar verktygen på hårddisken i Macintosh genom att öppna mappen **Program** och därefter mappen **Tillbehör**.

- **3.** Klicka på knappen **Lägg till**.
- **4.** Välj ett av följande alternativ:
	- **Mac OS X, version 10.2**: Välj **IP-utskrift** i listrutan. Ange skrivarens IP-adress i fältet **Skrivaradress**. Välj **Xerox** i listrutan **Skrivarmodell** och markera motsvarande PPD-fil. Klicka på knappen **Lägg till**. Skrivaren läggs till i listan.
	- **Mac OS X, version 10.3**: Välj **IP-utskrift** i den första listrutan. Markera **LPD/LPR** i den andra listrutan. Ange skrivarens IP-adress i fältet **Skrivaradress**. Kontrollera att fältet **Könamn** är tomt. Välj **Xerox** i listrutan **Skrivarmodell** och markera motsvarande PPD-fil. Klicka på knappen **Lägg till**. Skrivaren läggs till i listan.

#### **Macintosh OS X, version 10.4**

#### **Bonjour-anslutning**

Så här installerar du skrivardrivrutinen från *Software and Documentation CD-ROM* (cd-romskivan Programvara och dokumentation).

- **1.** Sätt in cdrom-skivan i cdrom-enheten och markera VISE-installationsprogrammet för att installera skrivarprogramvaran.
- **2.** När installationen är klar väljer du **verktyget Skrivarinställningar**.

**Obs!** Du hittar verktygen på hårddisken i Macintosh genom att öppna mappen **Program** och därefter mappen **Tillbehör**.

- **3.** Klicka på knappen **Lägg till**.
- **4.** Välj **Grundinställd sökning** i **Sök skrivare**.
- **5.** Markera **Bonjour**-skrivaren i listan över tillgängliga skrivare. Om något av följande sker i **Sök skrivare**:
	- Korrekt skrivare markeras i listrutan **Skriv ut med**: Gå till steg 8.
	- Korrekt skrivare markeras inte i listrutan **Skriv ut med**: Gå till steg 6.
- **6.** Välj **Xerox** bland tillverkarna i den nedre listrutan.
- **7.** Välj lämplig skrivare i listan över tillgängliga skrivare.
- **8.** Klicka på knappen **Lägg till**.

#### **USB-anslutning**

Om du vill installera skrivardrivrutinen från *Software and Documentation CD-ROM* (cd-romskivan Programvara och dokumentation):

- **1.** Sätt i cdrom-skivan i cdrom-enheten.
- **2.** Öppna **verktyget Skrivarinställningar**.

**Obs!** Du hittar verktygen på hårddisken i Macintosh genom att öppna mappen **Program** och därefter mappen **Tillbehör**.

**3.** Klicka på knappen **Lägg till**.

- **4.** Markera **Grundinställd sökning** högst upp till vänster i **Sök efter skrivare**.
- **5.** Välj den USB-anslutna skrivaren i skrivarfönstret. Lämplig skrivarkonfiguration markeras i listan **Skriv ut med**.
	- Om korrekt skrivarkonfiguration har markerats: Gå till steg 8.
	- Om korrekt skrivarkonfiguration inte har markerats: Gå till steg 6.
- **6.** Välj **Xerox** bland tillverkarna i listrutan.
- **7.** Välj lämplig skrivarkonfiguration i listan över tillgängliga skrivare.
- **8.** Klicka på knappen **Lägg till**. Skrivaren visas som tillgänglig i verktyget Skrivarinställningar.

#### **LPD-anslutning**

Om du vill installera skrivardrivrutinen från *Software and Documentation CD-ROM* (cd-romskivan Programvara och dokumentation):

- **1.** Sätt in cdrom-skivan i cdrom-enheten och markera VISE-installationsprogrammet för att installera skrivarprogramvaran.
- **2.** Öppna **verktyget Skrivarinställningar** när installationen är klar.

**Obs!** Du hittar verktygen på hårddisken i Macintosh genom att öppna mappen **Program** och därefter mappen **Tillbehör**.

- **3.** Klicka på knappen **Lägg till**.
- **4.** Välj **IP-skrivare** högst upp till vänster i **Sök efter skrivare**.
- **5.** Välj **LPD** i listrutan.
- **6.** Skriv skrivarens IP-adress i fältet **Adress**.
- **7.** Klicka på knappen **Lägg till**. Skrivaren läggs till i listan.

# **Grundläggande information om utskrift**

# 5

Det här kapitlet innehåller:

- [Papper och material som stöds på sidan 5-2](#page-64-0)
- [Om papper på sidan 5-6](#page-68-0)
- [Ställa in papperstyper och storlekar på sidan 5-9](#page-71-0)
- [Fylla på papper på sidan 5-10](#page-72-0)
- [Välja utskriftsalternativ på sidan 5-17](#page-79-0)
- [Skriva ut på bägge sidor av papperet på sidan 5-23](#page-85-0)
- [Skriva ut på specialmaterial på sidan 5-25](#page-87-0)
- [Skriva ut på anpassad pappersstorlek eller långt papper på sidan 5-41](#page-103-0)
- [Skriva ut konfidentiella dokument Säker utskrift på sidan 5-44](#page-106-0)
- [Skriva ut sedan utskriftsresultatet har kontrollerats Korrekturutskrift på sidan 5-46](#page-108-0)

## <span id="page-64-0"></span>**Papper och material som stöds**

Det här avsnittet omfattar:

- [Anvisningar för pappersanvändning på sidan 5-3](#page-65-0)
- [Anvisningar för automatisk dokumentmatare på sidan 5-4](#page-66-0)
- [Papper som kan skada skrivaren på sidan 5-5](#page-67-0)
- [Anvisningar för pappersförvaring på sidan 5-5](#page-67-1)

Skrivaren har konstruerats för att kunna användas med olika typer av papper. Följ anvisningarna i det här avsnittet så får du bästa utskriftskvalitet samtidigt som du undviker pappersstopp.

Bästa resultat får du om du använder Xerox utskriftsmaterial som specificeras för Phaser 6180MFP-skrivare. Det ger garanterat utmärkt resultat med skrivaren.

Om du vill beställa papper, OH-film eller annat specialmaterial kontaktar du återförsäljaren eller går till [www.xerox.com/office/6180MFPsupplies](http://www.office.xerox.com/cgi-bin/printer.pl?APP=udpdfs&Page=color&Model=Phaser+6180MFP&PgName=order&Language=swedish).

**Var försiktig:** Skador som orsakas av felaktigt papper, OH-film eller annat specialmaterial omfattas inte av Xerox garanti, serviceavtal eller Total Satisfaction Guarantee (Garanti för fullständig belåtenhet). Total Satisfaction Guarantee (Garanti för fullständig belåtenhet) finns i USA och Kanada. Omfattningen kan variera utanför dessa länder. Kontakta din lokala återförsäljare för mer information.

*Se även:*

[Recommended Media List \(Rekommenderad materiallista, USA\)](http://www.office.xerox.com/cgi-bin/printer.pl?APP=udpdfs&Page=color&Model=Phaser+6180MFP&PgName=rmlNA&Language=swedish) [Recommended Media List \(Rekommenderad materiallista, Europa\)](http://www.office.xerox.com/cgi-bin/printer.pl?APP=udpdfs&Page=color&Model=Phaser+6180MFP&PgName=rmlEU&Language=swedish)

## <span id="page-65-0"></span>**Anvisningar för pappersanvändning**

Skrivarfacken kan hantera de flesta storlekar och typer av papper, OH-film och andra specialmaterial. Följ dessa riktlinjer när du fyller på papper och material i facken:

- Kuvert och OH-film kan endast skrivas ut från fack 1 (MPT).
- Bläddra igenom papper, OH-film och andra specialmaterial innan de laddas i pappersfacket.
- Skriv inte ut på etikettark med en eller flera borttagna etiketter.
- Använd endast papperskuvert. Använd inte kuvert med fönster, metallspännen eller självhäftande etiketter.
- Utskrift får endast ske på ena sidan av kuvert.
- Vid utskrift på kuvert kan dessa bli något skrynkliga och buktande.
- Lägg inte i för mycket i pappersfacken. Fyll inte på papper ovanför maxstrecket på styrskenans insida.
- Justera styrskenorna så att de passar pappersstorleken. I fack 2 och 3 klickar styrskenorna på plats när de är korrekt justerade.
- Om det inträffar stora pappersstopp bör du prova med papper eller annat material från en ny förpackning.

*Se även:*

[Skriva ut OH-film på sidan 5-25](#page-87-1)

[Skriva ut på kuvert på sidan 5-28](#page-90-0)

[Skriva ut etiketter på sidan 5-31](#page-93-0)

[Skriva ut på glättat papper på sidan 5-36](#page-98-0)

[Skriva ut på anpassad pappersstorlek eller långt papper på sidan 5-41](#page-103-0)

## <span id="page-66-0"></span>**Anvisningar för automatisk dokumentmatare**

Dokumentmataren rymmer följande originalformat:

- **Bredd:** 148 mm 216 mm  $(4.1 8.5 \text{ tum})$
- Höjd: 210 mm 355,6 mm  $(8,3 14 \text{ tum})$

Ytviktsintervallet är  $60 - 120$  g/m<sup>2</sup>.

Följ riktlinjerna nedan när du placerar original i dokumentmataren:

- Placera originalen med framsidan uppåt så att dokumentets överkant matas in i skrivaren först.
- Placera endast lösa pappersark i dokumentmataren.
- Justera styrskenorna så att de ligger an mot originalen.
- Placera inte papperet i dokumentmataren förrän bläcket på papperet är helt torrt.
- Lägg inte i original ovanför maxstrecket.

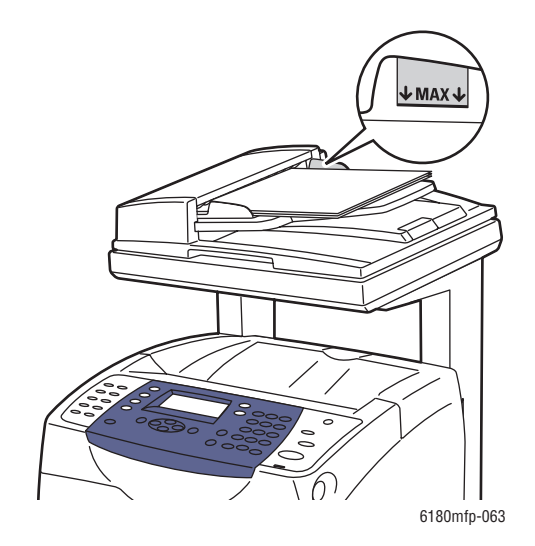

#### **Dokumentglas**

Använd dokumentglaset i stället för dokumentmataren när du ska kopiera eller skanna följande typer av original:

- Papper med gem eller häftklamrar
- Papper som har skrynklats, böjts eller vikts, eller papper med revor eller jack
- Bestruket eller karbonfritt papper, OH-film och andra material än papper, till exempel textil eller metall
- **Kuvert**

## <span id="page-67-0"></span>**Papper som kan skada skrivaren**

Skrivaren har konstruerats för att kunna använda olika materialtyper för utskrifter. Vissa materialtyper kan emellertid orsaka sämre utskriftskvalitet, fler pappersstopp eller skador på skrivaren.

Olämpligt material inkluderar:

- Ojämna eller porösa material
- Andra plastmaterial än tillåten OH-film
- Papper som har vikts eller skrynklats
- Papper med klamrar
- Kuvert med fönster eller metallspännen
- Vadderade kuvert
- Glättat eller bestruket papper som inte är avsett för laserskrivare
- Hålslaget material

## <span id="page-67-1"></span>**Anvisningar för pappersförvaring**

Bästa utskriftskvalitet får du om du förvarar papper och annat material på lämplig plats.

- Förvara papperet mörkt, svalt och relativt torrt. De flesta pappersvaror tar lätt skada av ultraviolett ljus (UV) och synligt ljus. UV-strålning, som avges från solen och lysrör, är särskilt skadlig för pappersvaror. Reducera i möjligaste mån pappersvarornas exponering för synligt ljus.
- Behåll konstant temperatur och relativ luftfuktighet.
- Undvik vindsutrymmen, kök, garage och källare som förvaringsutrymme för papper. Innerväggar är torrare än ytterväggar, vilka kan dra till sig fukt.
- Förvara papper plant. Papper ska förvaras på pallar eller hyllor, i kartonger eller skåp.
- Undvik mat och dryck i närheten av den plats där papper förvaras eller hanteras.
- Öppna inte förslutna pappersförpackningar förrän de ska laddas i skrivaren. Låt papper vara kvar i originalförpackningen. De flesta färdigskurna papperstyper på marknaden har ett omslag vars invändiga yta hindrar att papperet torkar ut eller absorberar fukt.
- Låt materialet vara kvar i påsen tills det ska användas. Lägg tillbaka material som inte används i påsen och återförslut den som skydd. Vissa typer av specialmaterial är förpackade i återförslutningsbara plastpåsar.

## <span id="page-68-0"></span>**Om papper**

Om du använder olämpligt papper kan det inträffa pappersstopp, dålig utskriftskvalitet och skador på skrivaren. Använd det papper som föreslås här för att använda funktionerna i skrivaren på ett effektivt sätt.

#### **Papper som kan användas**

Följande typer av papper kan användas med denna skrivare:

#### **Fack 1 (MPT)**

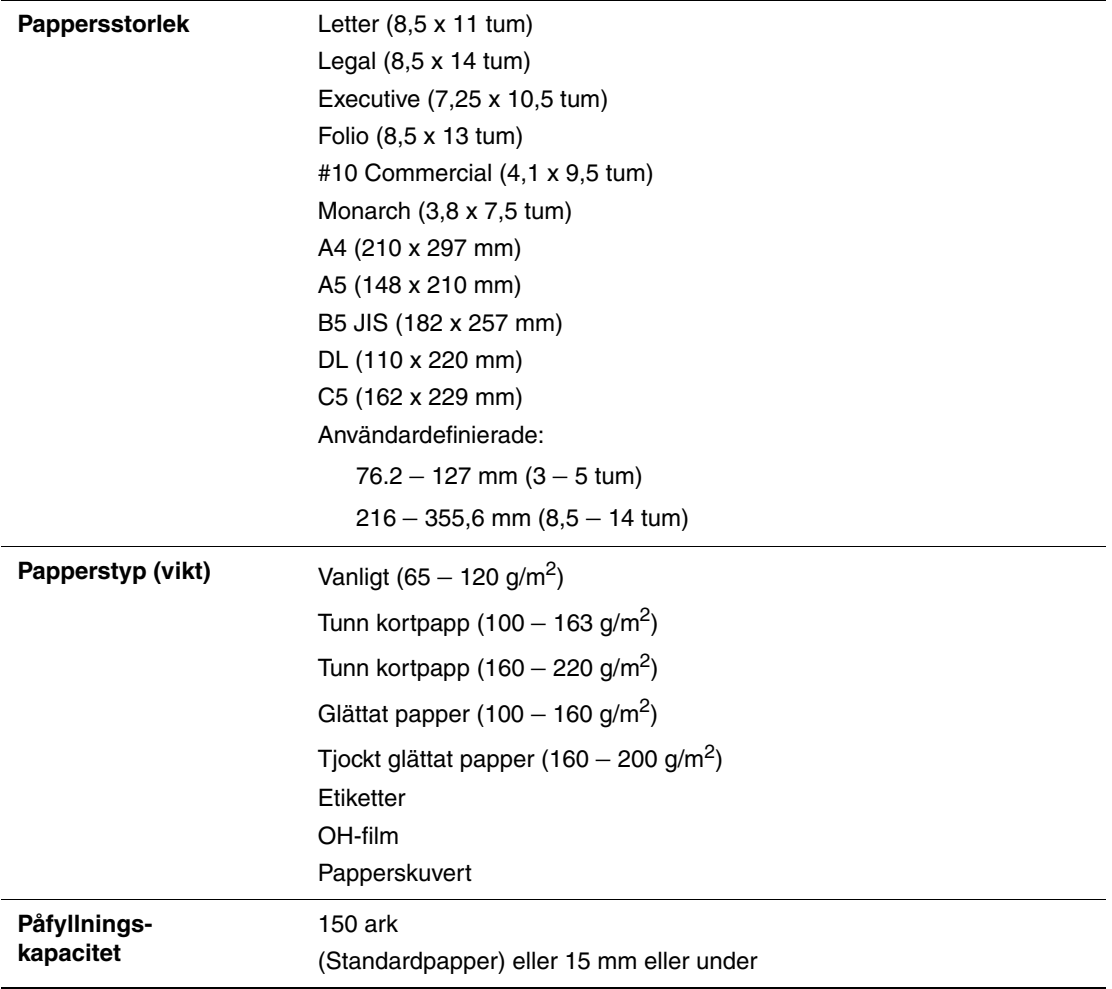

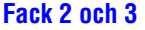

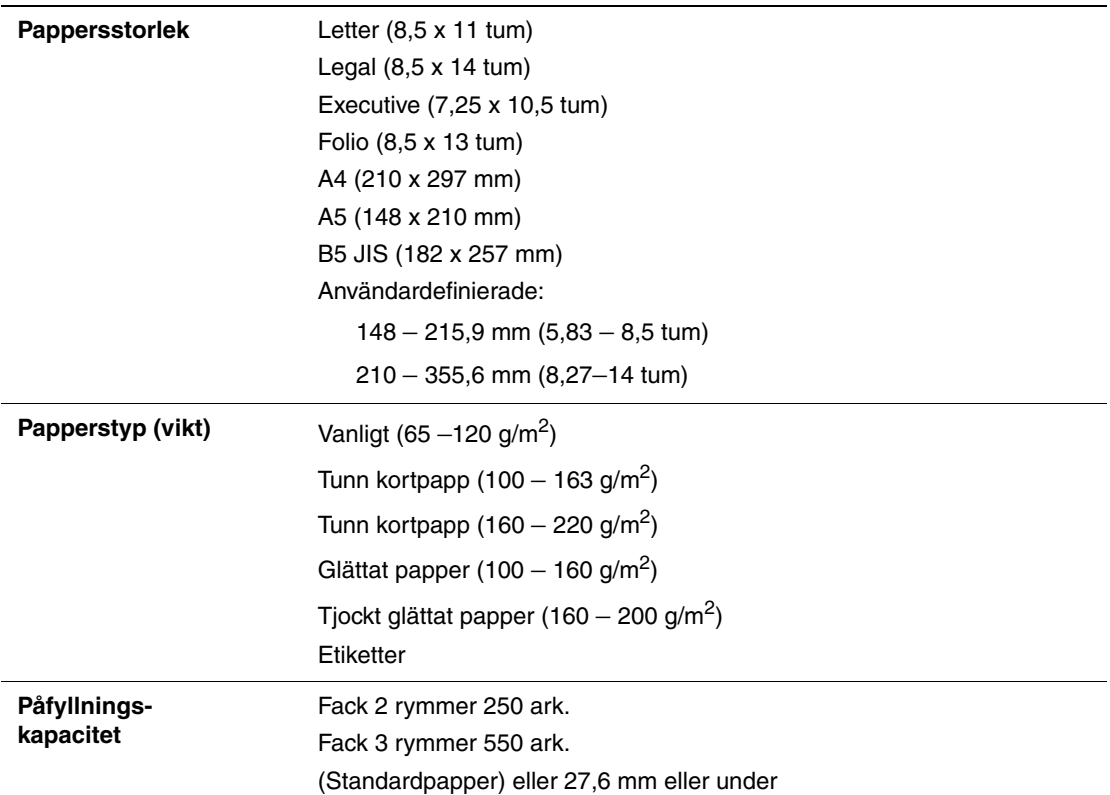

För information om hur du fyller på kuvert, se [Skriva ut på kuvert på sidan 5-28](#page-90-0).

Utskrift på papper som har andra inställningar än pappersstorleken eller papperstypen som valts i skrivardrivrutinen, eller påfyllning av papper i ett olämpligt pappersfack för utskrift, kan orsaka pappersstopp. För att säkerställa att utskrift sker korrekt, välj rätt pappersstorlek, papperstyp och pappersfack.

*Se även:*

[Recommended Media List \(Rekommenderad materiallista, Nordamerika\)](http://www.office.xerox.com/cgi-bin/printer.pl?APP=udpdfs&Page=color&Model=Phaser+6180MFP&PgName=rmlNA&Language=swedish) [Recommended Media List \(Rekommenderad materiallista, Europa\)](http://www.office.xerox.com/cgi-bin/printer.pl?APP=udpdfs&Page=color&Model=Phaser+6180MFP&PgName=rmlEU&Language=swedish)

*Om papper*

#### **Papperstyper och storlekar för dubbelsidig utskrift**

Följande papperstyper och storlekar är tillgängliga för dubbelsidig utskrift:

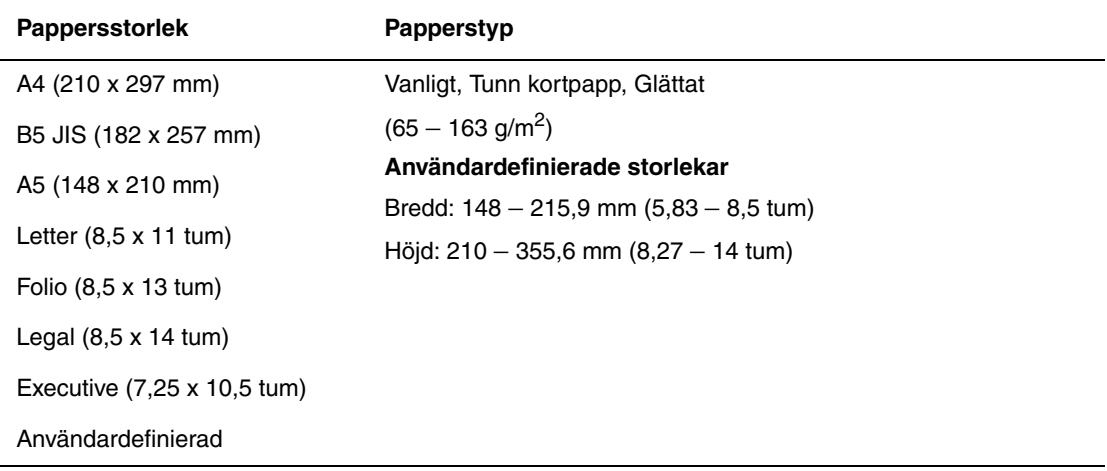

## <span id="page-71-0"></span>**Ställa in papperstyper och storlekar**

## **Ställa in pappersfack**

När papper fylls på i fack 2 eller arkmataren för 550 ark (tillval), måste papperstypen anges på kontrollpanelen.

När papper fylls på i fack 1 (MPT) ska pappersstorleken och typen anges på kontrollpanelen vid utskrift. När **MPT-läge** har angetts till **Panel angiven** (standard) på kontrollpanelen, kan pappersstorlek och typ anges på kontrollpanelen.

I detta avsnitt beskrivs hur pappersstorlek och typ anges på kontrollpanelen.

**Obs!** När **MPT-läge** anges till **Panel angiven**, sker utskrift endast när inställningarna för pappersstorlek och typ i skrivardrivrutinen överensstämmer med inställningarna på kontrollpanelen. Följ anvisningarna på kontrollpanelen när inställningarna i skrivardrivrutinen och på kontrollpanelen inte överensstämmer.

Du kan också ange att meddelandet för att ställa in pappersstorlek och typ ska visas på kontrollpanelen varje gång du fyller på papper i facken.

*Se även:*

[Beskrivning av menyfunktioner på sidan 9-4](#page-166-0)

## **Ställa in papperstyper**

**Var försiktig:** Inställningarna för papperstyp måste överensstämma med papperet som fyllts på i facken. Annars kan det inträffa problem med utskriftskvaliteten.

- **1.** Tryck på knappen **System** för att visa skärmen **Inställningar**.
- **2.** Välj **Fackinställningar** och tryck sedan på **OK**.
- **3.** Välj fack och tryck sedan på **OK**.
- **4.** Välj **Papperstyp** och tryck sedan på **OK**.
- **5.** Välj korrekt papperstyp för papperet som fyllts på och tryck sedan på **OK**.

### **Ställa in pappersstorlekar**

- **1.** Tryck på knappen **System** för att visa skärmen **Inställningar**.
- **2.** Välj **Fackinställningar** och tryck sedan på **OK**.
- **3.** Välj fack och tryck sedan på **OK**.
- **4.** Välj **Pappersstorlek** endast för Anpassad storlek och tryck sedan på **OK**.

**Obs!** Välj **Drivrutin angiven** när du väljer en anpassad pappersstorlek från fack 1 (MPT).
*Fylla på papper*

# <span id="page-72-1"></span>**Fylla på papper**

Det här avsnittet omfattar:

- [Fylla på papper i fack 1 \(MPT\) på sidan 5-10](#page-72-0)
- [Fylla på papper i fack 2 och 3 på sidan 5-13](#page-75-0)

# <span id="page-72-0"></span>**Fylla på papper i fack 1 (MPT)**

Använd fack 1 (MPT) om du vill använda olika sorters papper inklusive:

- Vanligt papper
- Kortpapp
- Etiketter
- Kuvert
- OH-film
- Glättat papper
- Specialmaterial inklusive visitkort, vykort, trebladiga broschyrer och väderbeständigt papper
- Förtryckt papper (papper med tryck på ena sidan)
- Papper med användardefinierad storlek

#### *Se även:*

[Om papper på sidan 5-6](#page-68-0)

Videosjälvstudier om användning av fack 1 på [www.xerox.com/office/6180MFPsupport](http://www.office.xerox.com/cgi-bin/printer.pl?APP=udpdfs&Page=color&Model=Phaser+6180MFP&PgName=tech&Language=swedish)

## **Fylla på papper i fack 1 (MPT)**

Förutom för vanligt papper kan fack 1 (MPT) användas för olika storlekar och typer av utskriftsmaterial, till exempel kuvert och OH-film.

Kontrollera följande när du fyller på papper i fack 1 (MPT).

Du kan fylla på upp till 150 ark eller en pappersbunt  $(65-220 \text{ g/m}^2)$  som är högst 15 mm hög. Storleken kan vara minst 3 x 5 tum.

- Fack 1 (MPT) kan användas med utskriftsmaterial med följande mått:
	- Bredd: 76,2–216,0 mm (3–8,5 tum)
	- Längd: 127,0–355,6 mm (5–14 tum)
- **Du** kan fylla på material med en ytvikt på 65–163 g/m<sup>2</sup> för dubbelsidig utskrift.

Kontrollera följande för att undvika problem vid utskrift:

- Fyll inte på olika typer av papper samtidigt.
- Använd papper med hög kvalitet för laserutskrift med hög kvalitet. Se Om papper på [sidan 5-6](#page-68-0).
- Ta inte bort eller lägg till papper i fack 1 (MPT) under utskrift eller om det fortfarande finns papper i facket. Om du gör det kan papperskvadd uppstå.
- Lägg inte andra föremål än papper i fack 1 (MPT). Tryck eller tvinga inte ned fack 1 (MPT).
- Fyll alltid på papper med kortsidan först.

Så här fyller du på papper i fack 1 (MPT):

**1.** Öppna försiktigt luckan till fack 1 (MPT).

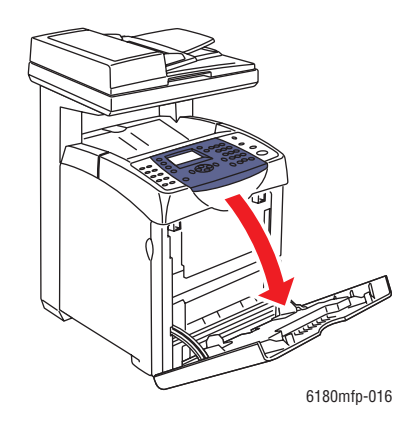

**2.** För breddstyrskenorna till kanten av facket. Styrskenorna ska vara helt utdragna.

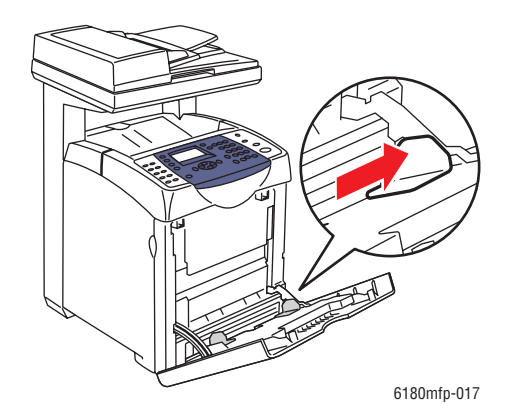

**3.** Lägg i allt material med framsidan ned och överkanten först i fack 1 (MPT).

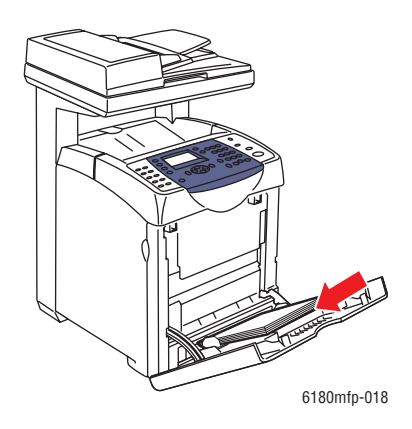

**Obs!** Tryck inte ned papperet med kraft.

**4.** För breddstyrskenorna tills de vilar lätt mot kanten av pappersbunten.

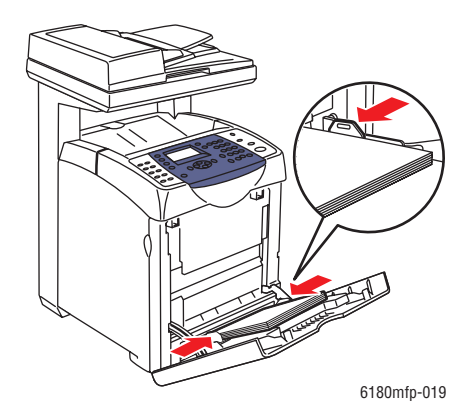

**Obs!** Var försiktig så att papperet inte böjs.

Om fack 1 (MPT) har angetts till **Drivrutin angiven**, ställ in pappersstorlek och typ i skrivardrivrutinen.

När **MPT-läge** har angetts till **Panel angiven** måste du ställa in papperstypen och storleksinställningar för facket på kontrollpanelen före utskrift.

*Se även:*

[Ställa in papperstyper och storlekar på sidan 5-9](#page-71-0)

# <span id="page-75-0"></span>**Fylla på papper i fack 2 och 3**

Använd fack 2 och 3 om du vill använda olika sorters material inklusive:

- Vanligt papper
- Tunn kortpapp
- Tjock kortpapp
- Glättat papper
- Tjockt glättat papper
- Etiketter

*Se även:*

[Skriva ut på specialmaterial på sidan 5-25](#page-87-0)

## **Fylla på papper i fack 2 och 3**

I detta avsnitt beskrivs hur du fyller på papper i det vanliga facket och tillvalsfacken. Alla fack fylls på i samma riktning.

**Var försiktig:** Ta inte bort facket vid utskrift. Då kan det inträffa pappersstopp.

**1.** Dra ut facket helt från skrivaren tills det tar stopp. Håll facket med båda händerna, lyft framsidan något och ta bort det från skrivaren.

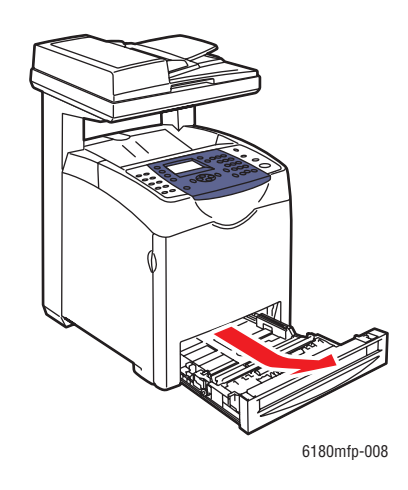

**2.** För breddstyrskenorna till kanten av facket. Styrskenorna ska vara helt utdragna.

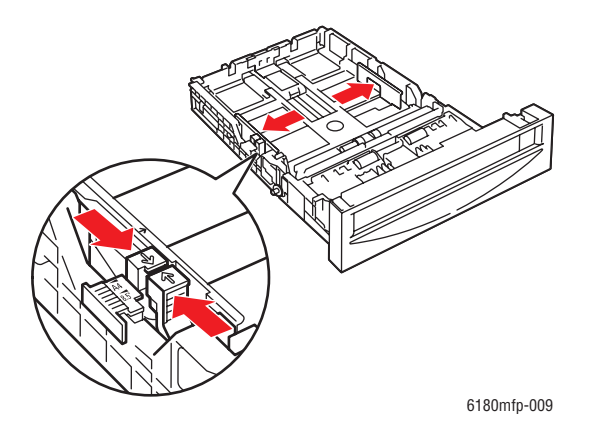

**Obs!** När du fyller på papper med en bredd på 8,5 tum, till exempel formaten Letter och Legal, ska fliken på sidan av facket vara inställd i läget (8,5).

**3.** Tryck på den gröna nabben på längdstyrskenan och skjut sedan facket tills dess pil pekar på den aktuella pappersstorleken. Styrskenan klickar på plats. Styrskenorna hamnar utanför kanten på facket för papper som är längre än 279 mm.

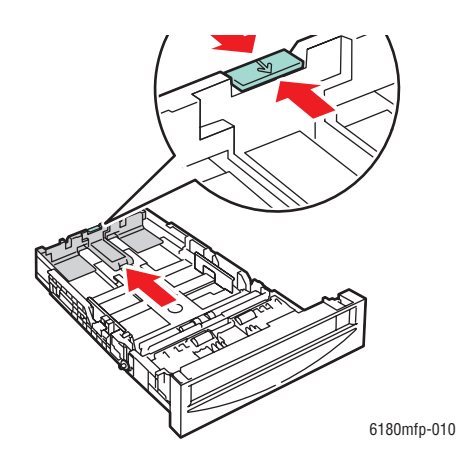

**4.** Lufta pappersbunten innan du lägger i den i facket. Jämna till kanterna på pappersbunten mot en plan yta.

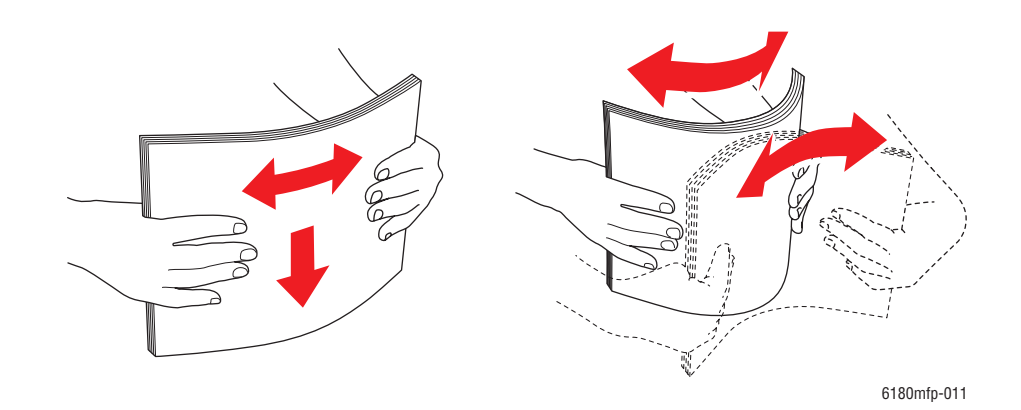

**5.** Lägg utskriftsmaterialet i facket med utskriftssidan uppåt.

**Obs!** Fyll inte på papper ovanför fackets maxstreck. Om du fyller på facket för mycket kan det inträffa pappersstopp.

**6.** För bredd- och längdstyrskenorna tills de vilar lätt mot kanten av pappersbunten.

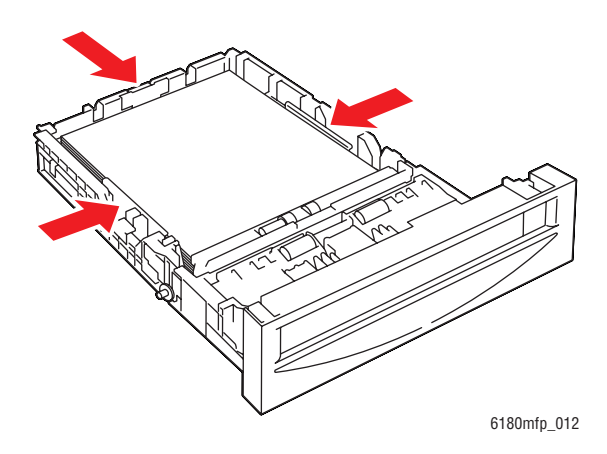

**7.** För in facket i skrivaren och tryck in det så långt det går.

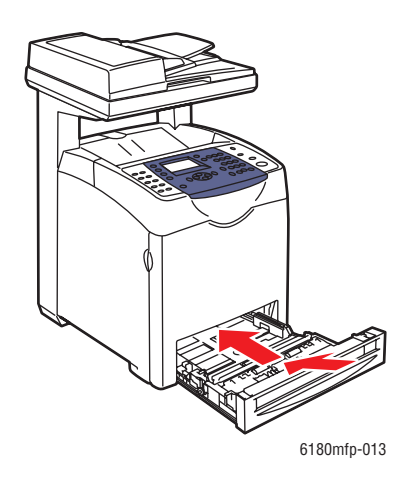

**Var försiktig:** Var inte för hårdhänt med facket. Detta kan skada facket eller insidan av skrivaren.

# **Välja utskriftsalternativ**

Det här avsnittet omfattar:

- [Välja utskriftsinställningar \(Windows\) på sidan 5-17](#page-79-0)
- [Välja alternativ för en enstaka utskrift \(Windows\) på sidan 5-18](#page-80-0)
- [Välja alternativ för en enstaka utskrift \(Macintosh\) på sidan 5-20](#page-82-0)

# <span id="page-79-0"></span>**Välja utskriftsinställningar (Windows)**

Skrivarinställningarna gäller alla utskrifter, om du inte anger speciella inställningar för ett visst jobb. Om du till exempel automatiskt vill använda dubbelsidig utskrift för de flesta jobb ställer du in det alternativet i Skrivarinställningar.

Så här väljer du skrivarinställningar:

- **1.** Välj ett av följande alternativ:
	- **Windows 2000**, **Windows Server 2003** och **Windows Vista**: Klicka på **Start**, välj **Inställningar** och klicka på **Skrivare**.
	- **Windows XP**: Klicka på **Start**, **Inställningar** och välj sedan **Skrivare och fax**.
- **2.** I mappen **Skrivare** högerklickar du på symbolen för skrivaren.
- **3.** Välj **Utskriftsinställningar** eller **Egenskaper** på popup-menyn.
- **4.** Välj fliken **Avancerat** och klicka sedan på knappen **Skrivarens grundinställningar**.
- **5.** Välj alternativ på drivrutinsflikarna och klicka sedan på **OK** för att spara inställningarna.

**Obs!** Mer information om alternativ för Windows-skrivardrivrutiner visas i onlinehjälpen om du klickar på **Hjälp** på fliken skrivardrivrutin.

# <span id="page-80-0"></span>**Välja alternativ för en enstaka utskrift (Windows)**

Om du vill använda speciella skrivarinställningar för en enstaka utskrift ändrar du inställningarna i drivrutinen innan du skickar utskriften till skrivaren. Om du till exempel vill använda utskriftskvalitetsläget Foto för en viss bild väljer du inställningen i drivrutinen innan du skriver ut bilden.

- **1.** Öppna dokumentet eller bilden i programmet och öppna dialogrutan **Skriv ut**.
- **2.** Välj Phaser 6180MFP-skrivare och klicka på **Egenskaper** för att öppna skrivardrivrutinen.
- **3.** Gör önskade val på drivrutinens flikar. Se tabellen nedan för specifika utskriftsalternativ.

**Obs!** I Windows 2000, Windows XP, Windows Server 2003 och Windows Vista kan du spara aktuella utskriftsalternativ med ett visst namn och använda dem på andra utskrifter. Välj antingen fliken **Avancerat**, **Papper/Utmatning**, **Bildalternativ** eller **Layout** och välj sedan en **Sparad inställning**. Klicka på **Hjälp** för mer information.

- **4.** Klicka på **OK** för att spara dina val.
- **5.** Skriv ut utskriften.

Se tabellen nedan för specifika PCL-utskriftsalternativ:

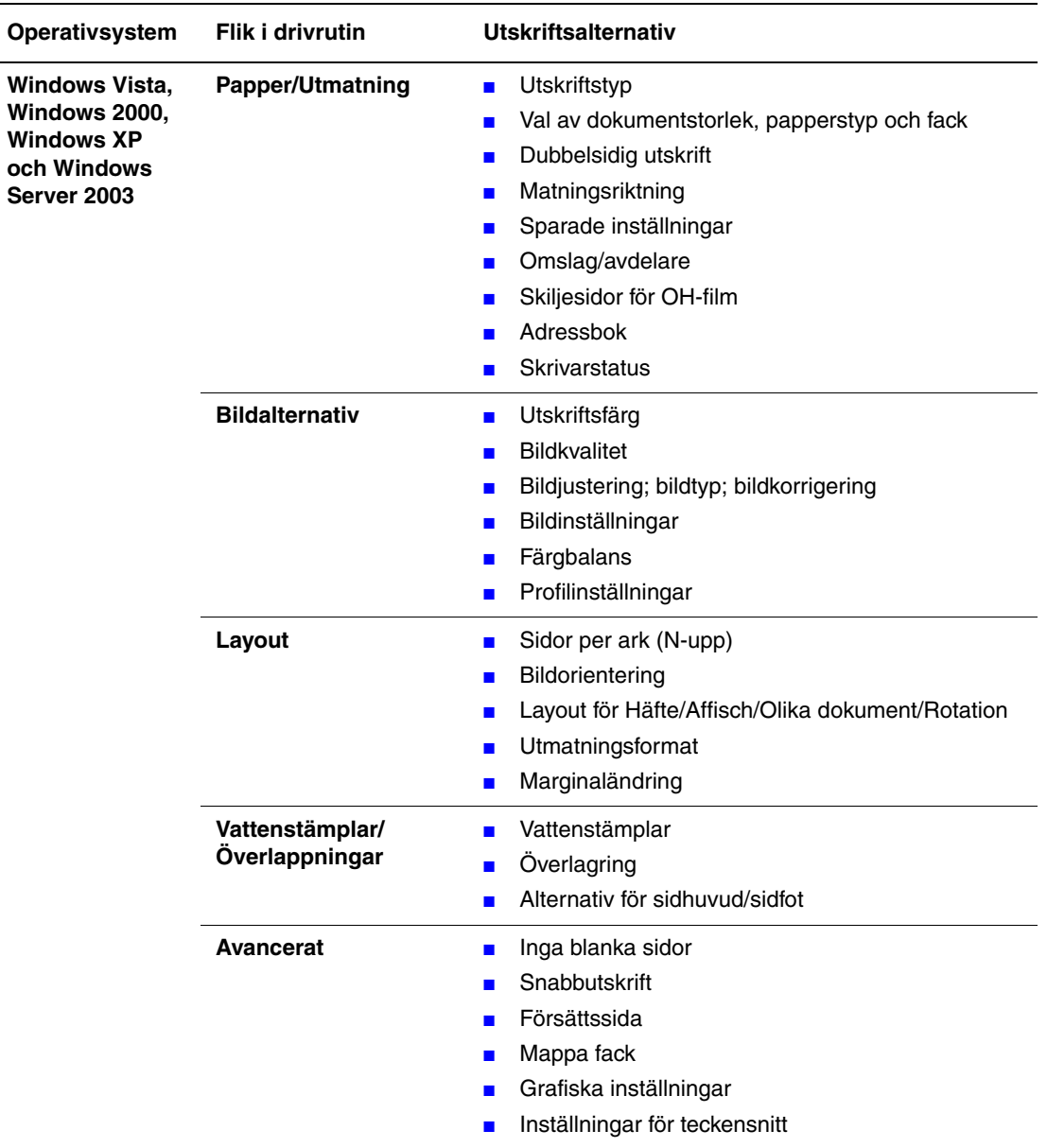

#### **PCL-utskriftsalternativ för Windows-operativsystem**

**Obs!** Om drivrutinen inte visar alternativen i tabellen ovan, se [Aktivera alternativ på](#page-214-0)  [sidan 10-31](#page-214-0) för mer information.

Se tabellen nedan för specifika PostScript-utskriftsalternativ:

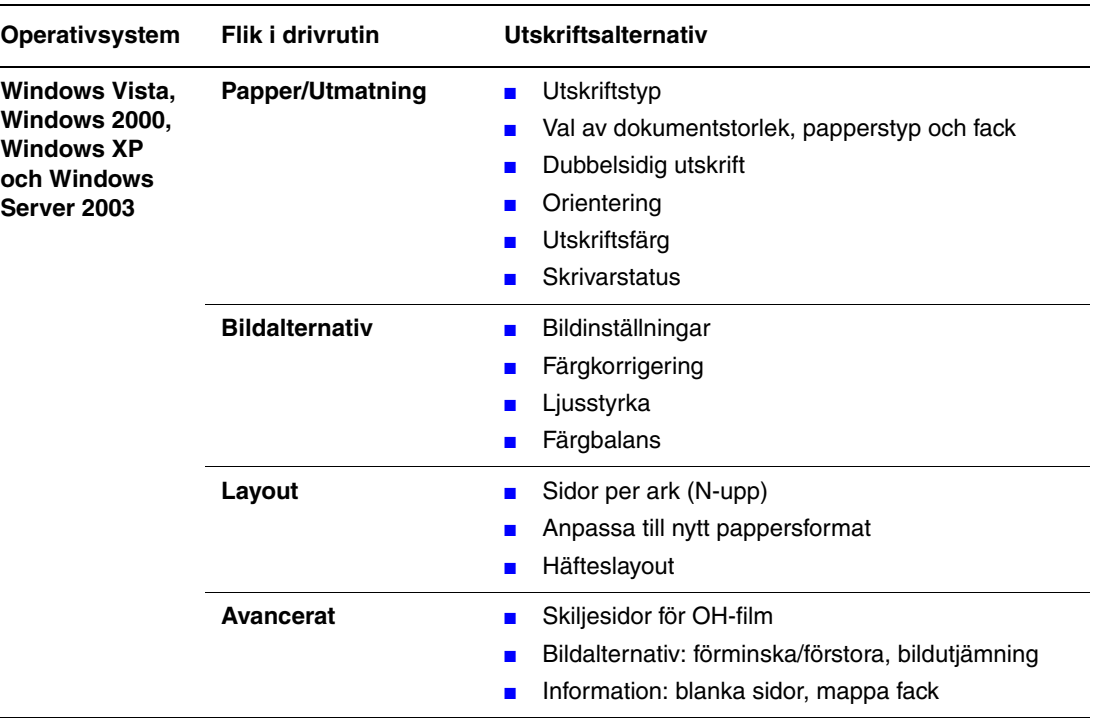

#### **PostScript-utskriftsalternativ för Windows-operativsystem**

**Obs!** Om drivrutinen inte visar alternativen i tabellen ovan, se [Aktivera alternativ på](#page-214-0)  [sidan 10-31](#page-214-0) för mer information.

# <span id="page-82-0"></span>**Välja alternativ för en enstaka utskrift (Macintosh)**

Om du vill välja utskriftsinställningar för ett visst jobb ändrar du drivrutinens inställningar innan du skickar jobbet till skrivaren.

- **1.** När dokumentet är öppet i programmet klickar du på **Arkiv** och sedan på **Skriv ut**.
- **2.** Välj önskade utskriftsalternativ på menyerna och i listrutorna som visas.

**Obs!** I Macintosh OS X klickar du på **Spara förinställningar** på menyn **Skriv ut** för att spara de aktuella skrivarinställningarna. Du kan göra flera förinställningar och spara dem med egna namn och angivna skrivarinställningar. När du vill skriva ut jobb med en viss skrivarinställning klickar du på den önskade sparade förinställningen i listan **Förinställningar**.

**3.** Klicka på **Skriv ut** för att skriva ut jobbet.

Se tabellen nedan för specifika utskriftsalternativ.

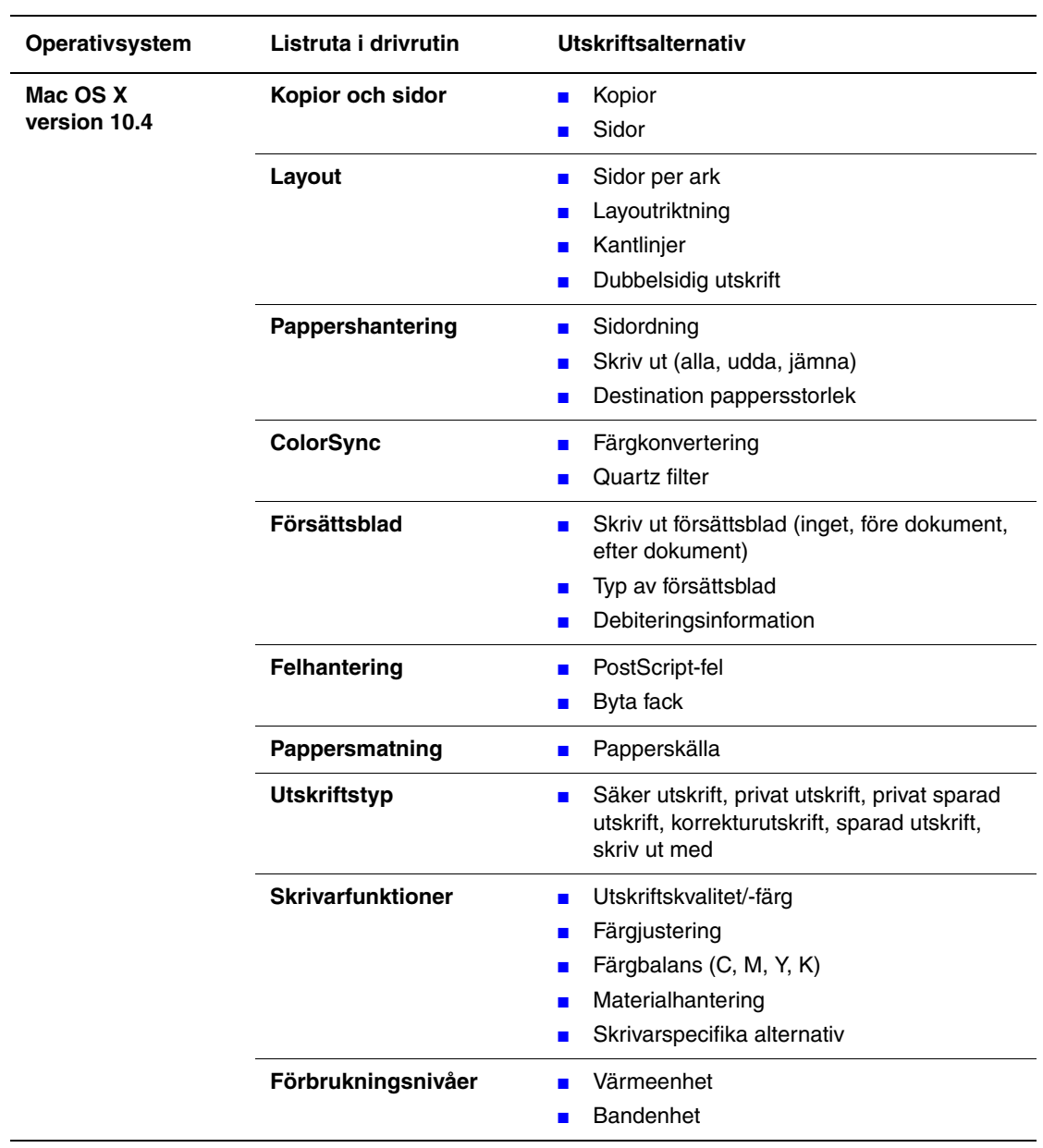

### **Inställningar för Macintosh PostScript-drivrutin**

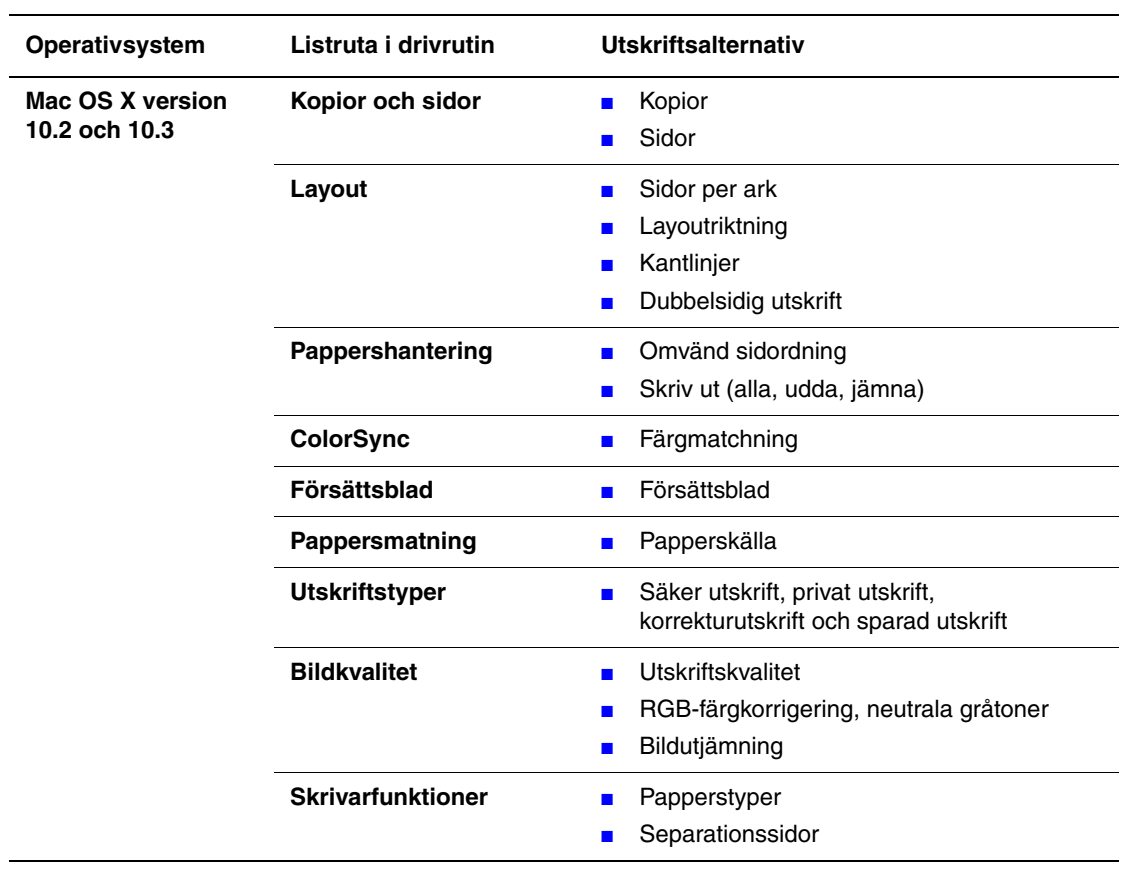

## **Inställningar för Macintosh PostScript-drivrutin (fortsättning)**

# **Skriva ut på bägge sidor av papperet**

Det här avsnittet omfattar:

- [Anvisningar för automatisk dubbelsidig utskrift på sidan 5-23](#page-85-0)
- [Alternativ för bindningskant på sidan 5-24](#page-86-0)
- [Välja dubbelsidig utskrift på sidan 5-24](#page-86-1)

**Obs!** För information om manuell dubbelsidig utskrift, gå till Online Support Assistant (Övriga supportsidor) på [www.xerox.com/office/6180MFPsupport](http://www.office.xerox.com/cgi-bin/printer.pl?APP=udpdfs&Page=color&Model=Phaser+6180MFP&PgName=knowledgebase&Language=swedish).

# <span id="page-85-0"></span>**Anvisningar för automatisk dubbelsidig utskrift**

Automatisk dubbelsidig utskrift är tillgänglig i Phaser 6180MFP-DN-konfigurationen. En duplexenhet finns som tillval till konfigurationen Phaser 6180MFP-N. Innan du skriver ut ett dubbelsidigt dokument, kontrollera att papperets storlek är tillåten i facket. För en lista över pappersstorlekar som stöds, se [Papper och material som stöds på sidan 5-2](#page-64-0). Följande papper och material **får inte** användas vid dubbelsidig utskrift:

- OH-film
- **Kuvert**
- **Etiketter**
- Specialmaterial, till exempel visitkort
- Tjock kortpapp
- Tjock glättad kortpapp

*Se även:*

[Papperstyper och storlekar för dubbelsidig utskrift på sidan 5-8](#page-70-0) [Papper och material som stöds på sidan 5-2](#page-64-0)

# <span id="page-86-0"></span>**Alternativ för bindningskant**

När du använder skrivardrivrutinen för att välja dubbelsidig utskrift ska du också välja bindningskant. Inställningen avgör hur sidorna bläddras. Det faktiska resultatet beror på bildernas orientering på sidan (stående eller liggande) enligt följande illustrationer.

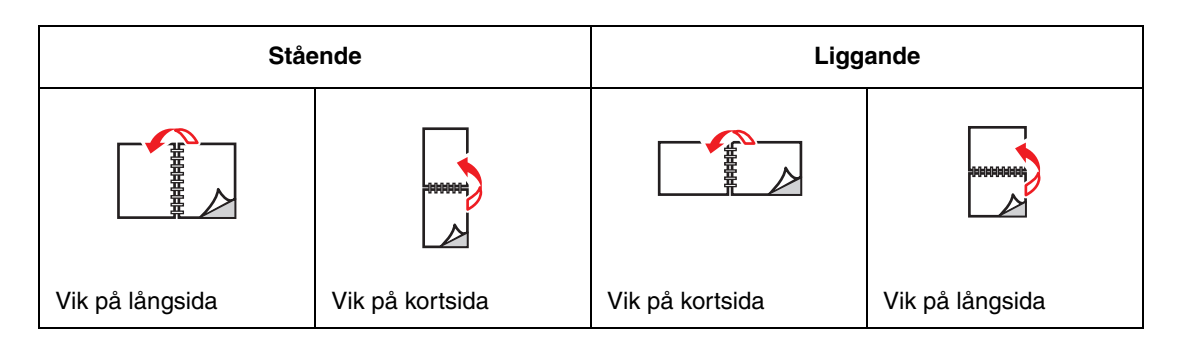

# <span id="page-86-1"></span>**Välja dubbelsidig utskrift**

Så här väljer du automatisk dubbelsidig utskrift:

- **1.** Fyll på papper i facket. Mer information finns i [Fylla på papper på sidan 5-10.](#page-72-1)
- **2.** I skrivardrivrutinen väljer du dubbelsidig utskrift enligt följande tabell och trycker sedan på **OK**.

Så här väljer du automatisk dubbelsidig utskrift:

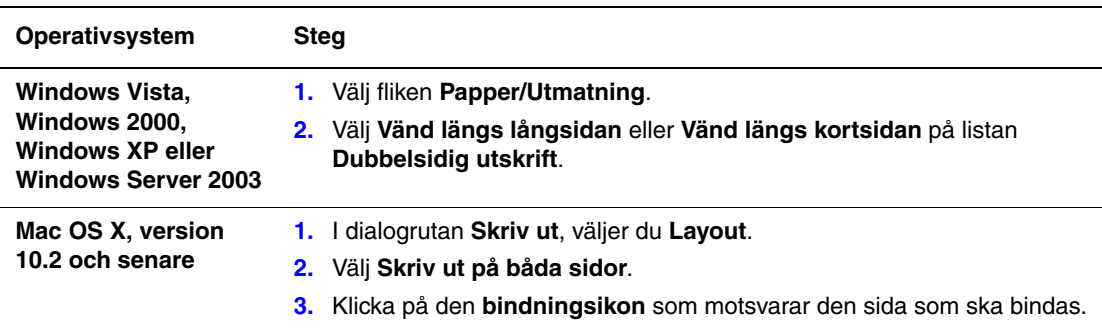

**Obs!** Om drivrutinen inte visar alternativen i tabellen ovan, se [Aktivera alternativ på](#page-214-0)  [sidan 10-31](#page-214-0) för mer information.

*Se även:*

[Fylla på papper i fack 1 \(MPT\) på sidan 5-10](#page-72-0) [Fylla på papper i fack 2 och 3 på sidan 5-13](#page-75-0)

# <span id="page-87-0"></span>**Skriva ut på specialmaterial**

Det här avsnittet omfattar:

- [Skriva ut OH-film på sidan 5-25](#page-87-1)
- [Skriva ut på kuvert på sidan 5-28](#page-90-0)
- [Skriva ut etiketter på sidan 5-31](#page-93-0)
- [Skriva ut på glättat papper på sidan 5-36](#page-98-0)
- [Skriva ut på anpassad pappersstorlek eller långt papper på sidan 5-41](#page-103-0)

# <span id="page-87-1"></span>**Skriva ut OH-film**

OH-film kan endast skrivas ut från fack1 (MPT). Den kan bara skrivas ut enkelsidigt. För att få bäst resultat bör du endast använda rekommenderad OH-film från Xerox.

Om du vill beställa papper, OH-film eller annat specialmaterial kontaktar du återförsäljaren eller går till [www.xerox.com/office/6180MFPsupplies](http://www.office.xerox.com/cgi-bin/printer.pl?APP=udpdfs&Page=color&Model=Phaser+6180MFP&PgName=order&Language=swedish).

**Var försiktig:** Skador som orsakas av felaktigt papper, OH-film eller annat specialmaterial omfattas inte av Xerox garanti, serviceavtal eller Total Satisfaction Guarantee (Garanti för fullständig belåtenhet). Total Satisfaction Guarantee (Garanti för fullständig belåtenhet) finns i USA och Kanada. Omfattningen kan variera utanför dessa länder. Kontakta din lokala återförsäljare för mer information.

*Se även:*

[Recommended Media List \(Rekommenderad materiallista, Nordamerika\)](http://www.office.xerox.com/cgi-bin/printer.pl?APP=udpdfs&Page=color&Model=Phaser+6180MFP&PgName=rmlNA&Language=swedish) [Recommended Media List \(Rekommenderad materiallista, Europa\)](http://www.office.xerox.com/cgi-bin/printer.pl?APP=udpdfs&Page=color&Model=Phaser+6180MFP&PgName=rmlEU&Language=swedish)

### **Anvisningar**

- Ta bort allt papper innan du fyller på OH-film i facket.
- Fyll inte på fler än 25 ark i fack 1 (MPT). Om du fyller på facket för mycket kan det inträffa pappersstopp.
- Håll OH-filmen i kanterna och använd båda händerna för att undvika fingeravtryck och veck som kan ge försämrad utskriftskvalitet.
- Lufta OH-filmen innan du fyller på den i pappersfacket.

I detta avsnitt bekrivs hur du skriver ut på OH-film.

# **Fylla på OH-film**

**Obs!** OH-film med en vit ram och OH-film i fyrfärg kan inte användas.

**1.** Efter att du försiktigt har luftat en liten bunt OH-film lägger du den i fack 1 (MPT) med sidan som ska skrivas ut vänd nedåt. Fyll inte på fler än 25 filmark åt gången.

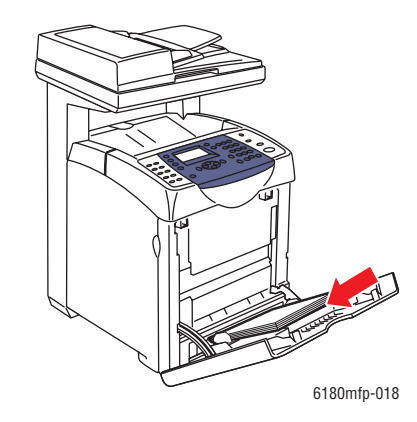

**2.** För styrskenorna så att de passar filmens storlek.

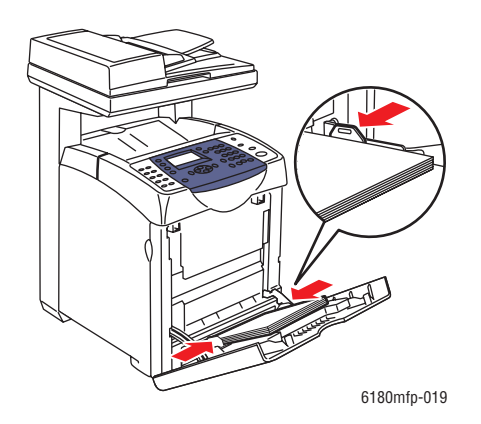

### **Skriva ut på OH-film**

När **MPT-läge** har angetts till **Panel angiven** måste du ställa in papperstypen och storleksinställningar för facket på kontrollpanelen i förhand. Se [Ställa in papperstyper och](#page-71-0)  [storlekar på sidan 5-9](#page-71-0).

Dialogrutan **Egenskaper** för skrivaren öppnas på olika sätt beroende på vilket program som används. Se handboken till respektive program.

Om du skriver ut på flera filmark i följd kan arken fastna i varandra. Ta bort filmen från utmatningsfacket efter cirka 20 ark och lufta dem för att kyla dem.

#### **Använda PostScript-drivrutinen**

Om du vill skriva ut på OH-film via PostScript-drivrutinen ska du gå till fliken **Papper/Utmatning**.

- **1.** På menyn **Arkiv** väljer du **Skriv ut**.
- **2.** Markera den här skrivaren och klicka på **Inställningar**. Dialogrutan **Egenskaper** visas.
- **3.** Välj fliken **Papper/Utmatning**.
- **4.** Välj **OH-film** under **Papperstyp**.
- **5.** Välj **Fack 1 (MPT)** under **Pappersfack**.
- **6.** Välj storlek på originaldokumentet under **Pappersstorlek**.
- **7.** Klicka på **OK**.

### **Använda PCL-drivrutinen**

Om du vill skriva ut på OH-film via PCL-drivrutinen ska du gå till fliken **Papper/Utmatning**.

- **1.** På menyn **Arkiv** väljer du **Skriv ut**.
- **2.** Markera den här skrivaren och klicka på **Inställningar**. Dialogrutan **Egenskaper** visas.
- **3.** Välj fliken **Papper/Utmatning**.
- **4.** Välj **Fack 1 (MPT)** under **Pappersfack**.
- **5.** Välj **OH-film** under **Papperstyp för fack 1 (MPT)**.
- **6.** Välj storlek under **Pappersstorlek** och klicka sedan på **OK**.
- **7.** Klicka på **Skriv ut** i dialogrutan **Skriv ut** för att börja skriva ut.

# <span id="page-90-0"></span>**Skriva ut på kuvert**

Kuvert kan endast skrivas ut från fack 1 (MPT).

### **Anvisningar**

- Använd endast papperskuvert som finns med i tabellen Pappersstorlek och vikter som stöds. Utskriftsresultatet avgörs av kuvertets kvalitet och konstruktion. Använd kuvert som är särskilt avsedda för laserskrivare.
- Det rekommenderas att temperatur och relativ fuktighet är konstant.
- Förvara oanvända kuvert i förpackningen för att undvika fukt och uttorkning som kan försämra utskriftskvaliteten och orsaka att papperet skrynklar sig. Fukt kan göra att kuverten försluts före eller under utskrift.
- Undvik vadderade kuvert. Använd kuvert med jämna kanter.
- Avlägsna luftbubblor från kuverten genom att lägga en tung bok på dem innan de läggs i facket.
- Om papperet blir skrynkligt eller buktande bör du välja ett annat kuvertfabrikat som är utformat särskilt för laserskrivare.

**Var försiktig:** Använd aldrig fönsterkuvert eller kuvert med metallspännen eftersom de kan skada skrivaren. Skador som orsakas av icke tillåtet utskriftsmaterial omfattas inte av Xerox garanti, serviceavtal eller Total Satisfaction Guarantee (Garanti för fullständig belåtenhet). Total Satisfaction Guarantee (Garanti för fullständig belåtenhet) finns i USA och Kanada. Omfattningen kan variera utanför dessa områden. Kontakta din lokala återförsäljare för mer information.

# **Fylla på kuvert**

Fyll på kuverten med stängda flikar och placera dem till höger. Utskriftssidan måste vara vänd nedåt. Du kan fylla på kuvert upp till maxstrecket i facket.

Nedan beskrivs hur du fyller på Monarch-kuvert i fack 1 (MPT).

**Obs!** Det går inte att skriva på baksidan av kuvert. Kuverten kan bli skrynkliga eller så kan utskriftskvaliteten försämras beroende på vilken typ av kuvert som används.

*Se även:*

[Om papper på sidan 5-6](#page-68-0)

Så här fyller du på kuvert i fack 1 (MPT):

**1.** Om Monarch används, lägg i kuverten med utskriftssidan **nedåt**.

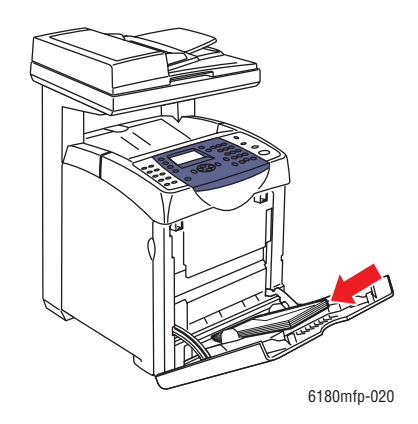

**2.** För styrskenorna så att de passar kuvertens storlek.

## **Skriva ut på kuvert**

När **MPT-läge** har angetts till **Panel angiven** måste du ställa in papperstypen och storleksinställningar för facket på kontrollpanelen i förhand. Se [Ställa in papperstyper och](#page-71-0)  [storlekar på sidan 5-9](#page-71-0).

Dialogrutan **Egenskaper** för skrivaren öppnas på olika sätt beroende på vilket program som används. Se handboken till respektive program.

#### **Använda PostScript-drivrutinen**

Om du vill skriva ut på kuvert via PostScript-drivrutinen ska du gå till fliken **Papper/Utmatning**.

- **1.** På menyn **Arkiv** väljer du **Skriv ut**.
- **2.** Markera den här skrivaren och klicka på **Inställningar**. Dialogrutan **Egenskaper** visas.
- **3.** Välj fliken **Papper/Utmatning**.
- **4.** Välj **Fack 1 (MPT)** under **Pappersfack**.
- **5.** Välj **Kuvert** under **Papperstyp**.
- **6.** Välj storlek på originaldokumentet under **Pappersstorlek**.
- **7.** Klicka på **OK** och sedan på **Skriv ut**.

#### **Använda PCL-drivrutinen**

Om du vill skriva ut på kuvert via PCL-drivrutinen ska du gå till fliken **Papper/Utmatning**.

- **1.** På menyn **Arkiv** väljer du **Skriv ut**.
- **2.** Markera den här skrivaren och klicka på **Inställningar**. Dialogrutan **Egenskaper** visas.
- **3.** Välj fliken **Papper/Utmatning**.
- **4.** Välj **Fack 1 (MPT)** under **Pappersfack**.
- **5.** Välj lämplig papperstyp i **Papperstyp för fack 1 (MPT)**.
- **6.** Välj storlek på originaldokumentet under **Pappersstorlek**.
- **7.** Klicka på **OK**.
- **8.** Klicka på **Skriv ut** i dialogrutan **Skriv ut** för att börja skriva ut.

# <span id="page-93-0"></span>**Skriva ut etiketter**

Etiketter kan skrivas ut från alla fack.

Om du vill beställa papper, OH-film eller annat specialmaterial kontaktar du återförsäljaren eller går till [www.xerox.com/office/6180MFPsupplies](http://www.office.xerox.com/cgi-bin/printer.pl?APP=udpdfs&Page=color&Model=Phaser+6180MFP&PgName=order&Language=swedish).

*Se även:*

[Om papper på sidan 5-6](#page-68-0)

### **Anvisningar**

- Använd inte vinyletiketter.
- Skriv endast ut på ena sidan av etiketterna.
- Använd inte ark där vissa etiketter redan har tagits bort de kan skada skrivaren.
- Förvara oanvända etiketter i sin originalförpackning. Låt arken vara kvar i originalförpackningen tills de ska användas. Lägg tillbaka alla ark som inte används i originalförpackningen och förslut den.
- Förvara inte etiketter i extremt torra eller fuktiga miljöer eller i extrem värme eller kyla. Om de förvaras under extrema förhållanden kan det orsaka dålig utskriftskvalitet eller att de fastnar i skrivaren.
- Byt ut lagret ofta. Om etiketterna förvaras för länge i extrema förhållanden kan de bli skrynkliga och orsaka stopp i skrivaren.

### **Skriva ut etiketter från fack 1 (MPT)**

**1.** Öppna försiktigt luckan till fack 1 (MPT).

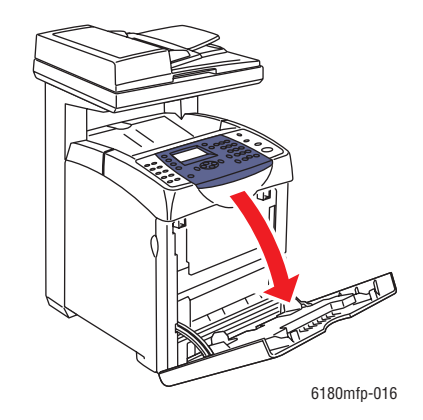

**2.** Öppna pappersstyrskenorna.

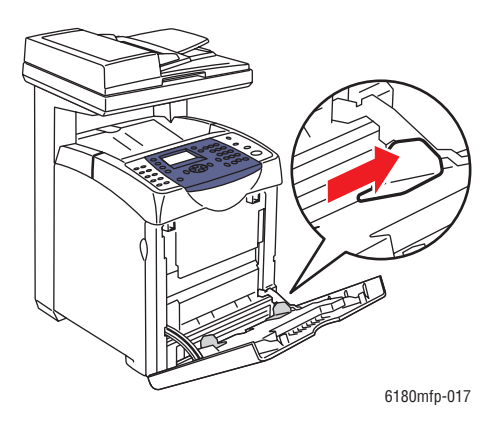

**3.** Bläddra igenom etiketterna så att ark som eventuellt fastnat i varandra lossnar.

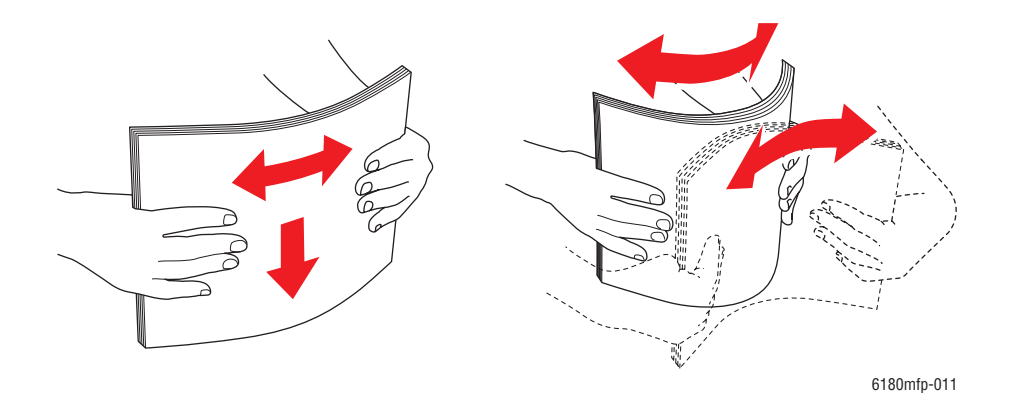

- **4.** Lägg etiketterna i fack 1 (MPT) och justera styrskenorna så att de passar arken.
	- Lägg utskriftssidan **nedåt** så att överkanten på arken matas in först.
	- Fyll inte på fler än 25 ark.

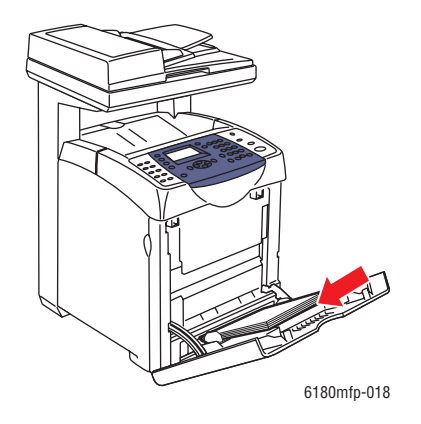

*Phaser® 6180MFP flerfunktionsskrivare 5-32*

- **5.** I skrivardrivrutinen väljer du antingen **Etiketter** som papperstyp eller **Fack 1 (MPT)** som papperskälla.
- **6.** Om skrivaren är inställd på **Panel angiven** måste materialtyp och storlek anges på kontrollpanelen.

### **Skriva ut på etiketter från fack 2 och 3**

**1.** Dra ut facket helt från skrivaren.

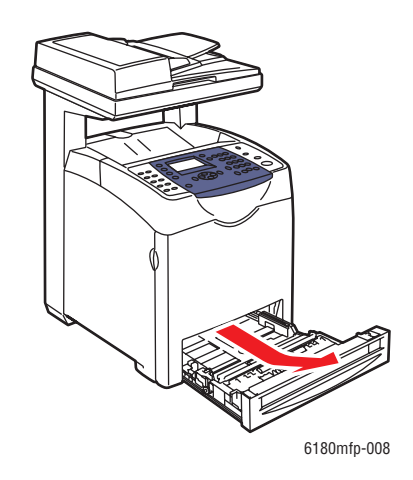

- **2.** Öppna styrskenorna om det behövs:
	- Tryck på den gröna fliken på styrskenan för papperets längd och skjut den bakåt. Styrskenan klickar på plats.
	- Skjut sidostyrskenorna utåt.

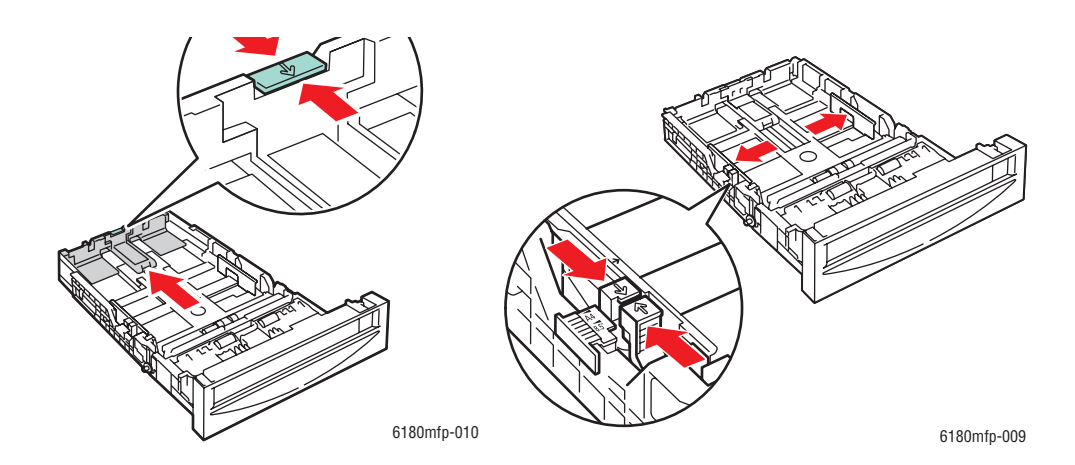

*Phaser® 6180MFP flerfunktionsskrivare 5-33*

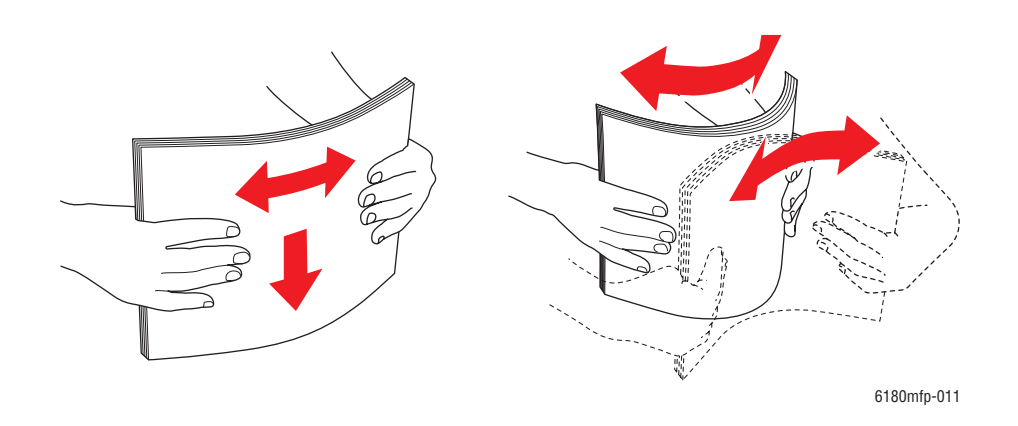

**3.** Bläddra igenom etikettarken så att ark som eventuellt fastnat i varandra lossnar.

**4.** Lägg etikettarken i facket. Lägg sidan som ska skrivas ut med framsidan uppåt och sidans överkant mot skrivarens framkant.

**Obs!** Fyll inte på papperet ovanför fackets maxstreck. Om du fyller på för mycket kan det inträffa pappersstopp. Följande bild visar maxstrecket för OH-film, etiketter och glättat papper.

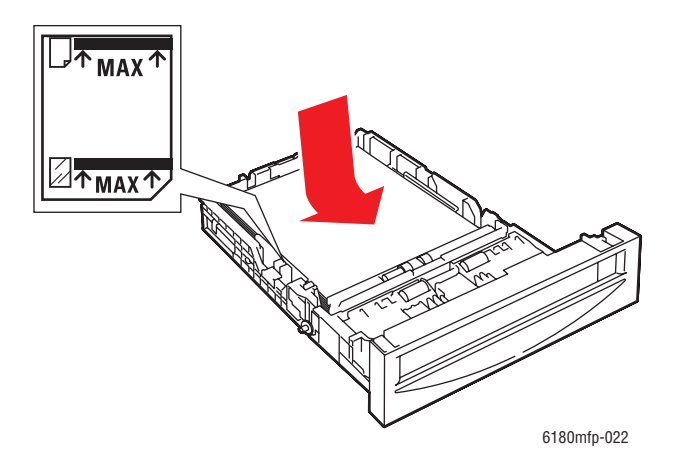

**5.** Skjut in styrskenorna så att de ligger an mot arken.

**Obs!** Även om styrskenorna är rätt inställda kan det hända att det finns ett tomt utrymme mellan kuverten och skenorna.

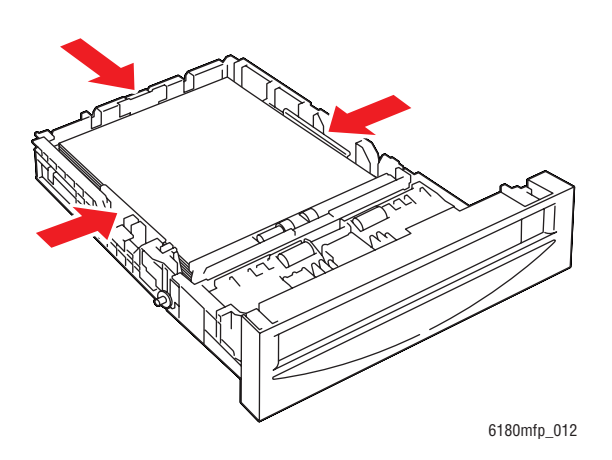

**6.** Sätt tillbaka facket i öppningen för skrivarfacket och tryck in det helt i skrivaren.

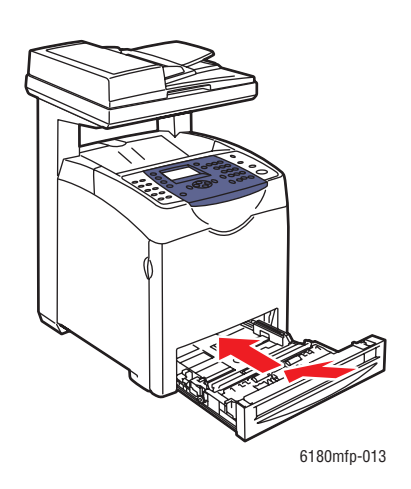

- **7.** Välj papperstyp på kontrollpanelen:
	- **a.** Tryck på **System**.
	- **b.** Välj **Fackinställningar** och tryck sedan på **OK**.
	- **c.** Välj **Fack 2** eller **Fack 3** och tryck sedan på **OK**.
	- **d.** Välj **Papperstyp** och tryck sedan på **OK**.
	- **e.** Välj **Etiketter** och tryck sedan på **OK**.
- **8.** I skrivardrivrutinen väljer du antingen **Etiketter** som papperstyp eller lämpligt fack som pappersfack.

# <span id="page-98-0"></span>**Skriva ut på glättat papper**

Glättat papper kan skrivas ut från valfritt fack. Det kan skrivas ut på bägge sidorna.

Om du vill beställa papper, OH-film eller annat specialmaterial kontaktar du återförsäljaren eller går till [www.xerox.com/office/6180MFPsupplies](http://www.office.xerox.com/cgi-bin/printer.pl?APP=udpdfs&Page=color&Model=Phaser+6180MFP&PgName=order&Language=swedish).

### **Anvisningar**

- Öppna inte förslutna paket med glättat papper förrän de ska laddas i skrivaren.
- Lämna glättat papper i originalförpackningen och låt förpackningen ligga i leveranskartongen tills den ska användas.
- Ta ut alla andra papper ur facket innan du lägger i glättat papper.
- Ladda bara den mängd glättat papper du tänker använda. Lämna inte kvar glättat papper i facket när du är klar med utskriften. Lägg tillbaka oanvänt papper i originalförpackningen och förslut den.
- Byt ut lagret ofta. Om glättat papper förvaras för länge i extrema förhållanden kan de bli skrynkliga och orsaka stopp i skrivaren.

### **Skriva ut på glättat papper från fack 1 (MPT)**

**1.** Öppna försiktigt luckan till fack 1 (MPT) och öppna styrskenorna.

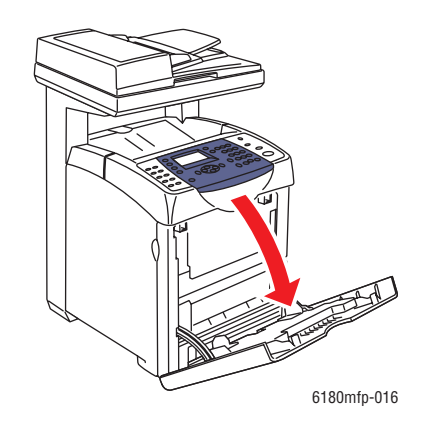

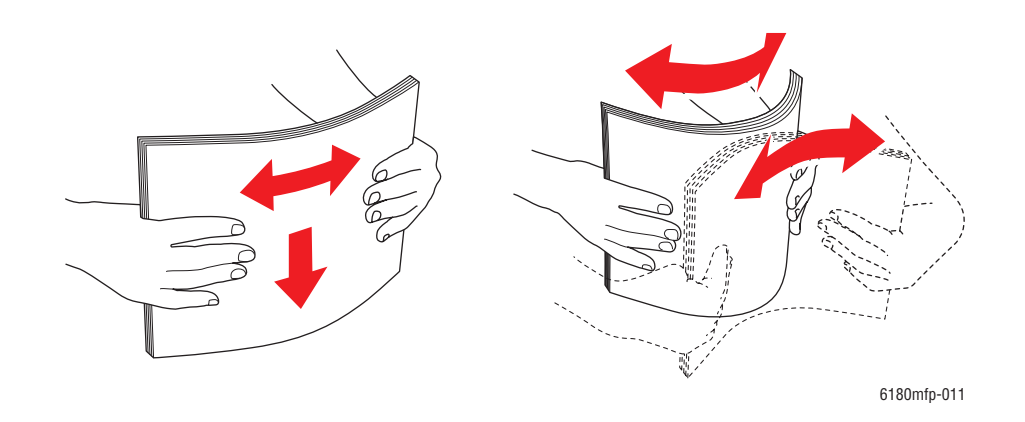

**2.** Bläddra igenom det glättade papperet så att ark som eventuellt fastnat i varandra lossnar.

- **3.** Lägg det glättade papperet i fack 1 (MPT) och justera styrskenorna så att de ligger an mot papperet.
	- Placera den sida som ska skrivas ut **nedåt**.
	- Fyll inte på fler än 25 ark.

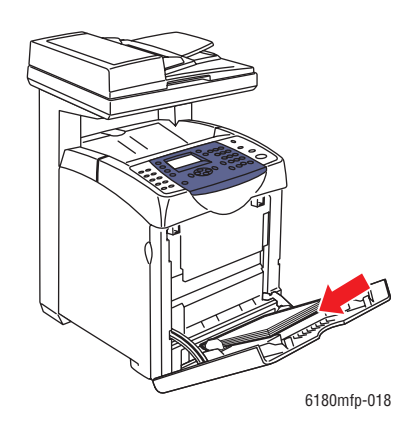

- **4.** I skrivardrivrutinen väljer du antingen **Glättat papper** som papperstyp eller **Fack 1 (MPT)** som papperskälla.
- **5.** Om skrivaren är inställd på **Panel angiven** måste materialtyp och storlek anges på kontrollpanelen.

# **Skriva ut på glättat papper från fack 2 och 3**

**1.** Dra ut facket helt från skrivaren.

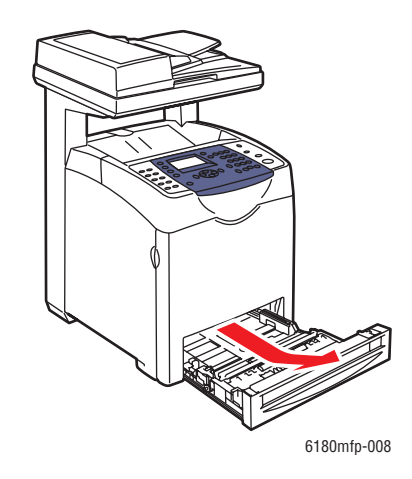

- **2.** Öppna styrskenorna om det behövs:
	- Tryck på den gröna fliken på styrskenan för papperets längd och skjut den bakåt. Styrskenan klickar på plats.
	- Skjut sidostyrskenorna utåt.

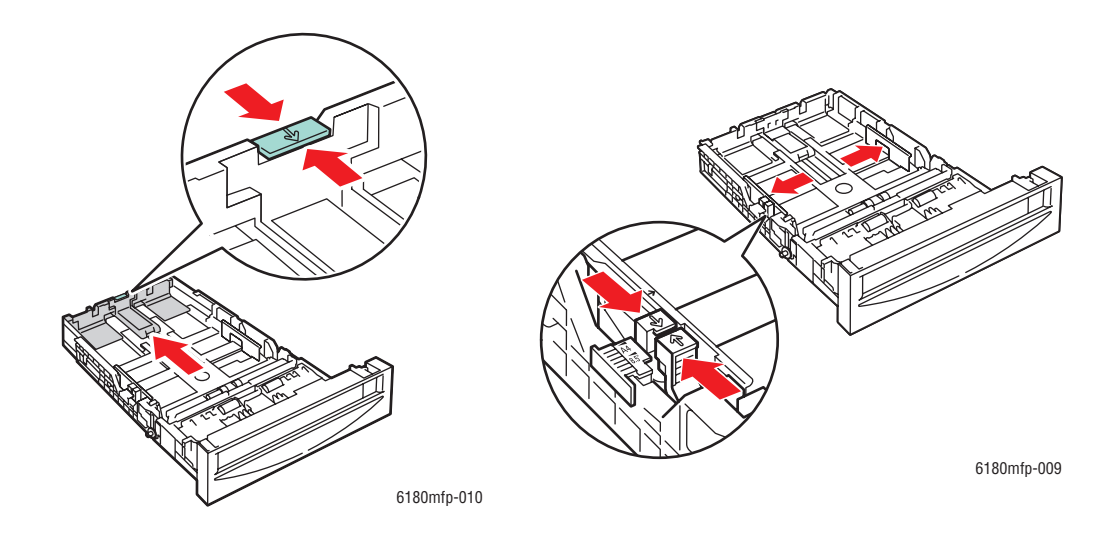

- an an Dùbhlachadh<br>Bàill 6180mfp-011
- **3.** Bläddra igenom pappersbunten så att ark som eventuellt fastnat i varandra lossnar.

**4.** Lägg i papperet i facket.

**Obs!** Fyll inte på papperet ovanför fackets maxstreck. Om du fyller på för mycket kan det inträffa pappersstopp. Följande bild visar maxstrecket för OH-film, etiketter och glättat papper.

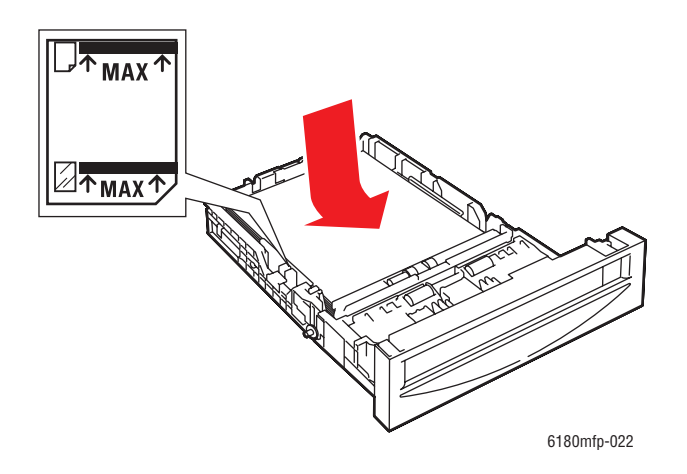

**5.** Justera styrskenorna så att de ligger an mot papperet.

**Obs!** När styrskenorna är korrekt justerade kan det fortfarande finnas ett tomt utrymme mellan papperet och skenorna.

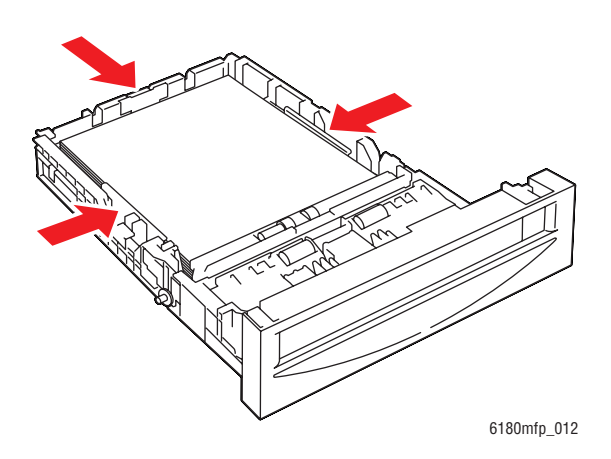

**6.** Sätt tillbaka facket i öppningen för skrivarfacket och tryck in det helt i skrivaren.

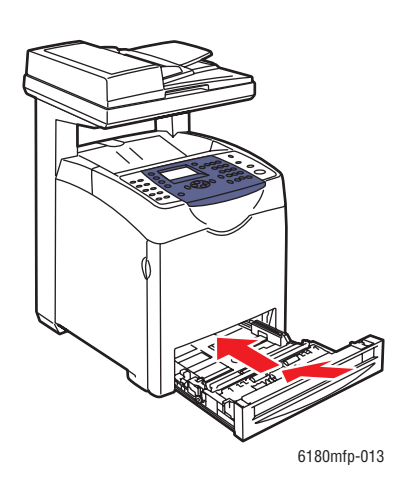

- **7.** På kontrollpanelen väljer du typ av glättat papper:
	- **a.** Tryck på **System**.
	- **b.** Välj **Fackinställningar** och tryck sedan på **OK**.
	- **c.** Välj **Fack 2** eller **Fack 3** och tryck sedan på **OK**.
	- **d.** Välj **Papperstyp** och tryck sedan på **OK**.
	- **e.** Välj **Glättat papper** och tryck på **OK**.
- **8.** I skrivardrivrutinen väljer du antingen **Glättat papper** som papperstyp eller lämpligt fack som papperskälla.

# <span id="page-103-0"></span>**Skriva ut på anpassad pappersstorlek eller långt papper**

I detta avsnitt beskrivs hur du skriver ut på papper med användardefinierad storlek, till exempel långt papper, genom att använda PCL-skrivardrivrutinen.

Papper med användardefinierad storlek kan fyllas på i olika fack. Papper med användardefinierad storlek fylls på i pappersfacket på samma sätt som papper med standardstorlek. Papper med användardefinierad storlek fylls på i fack 1 (MPT) på samma sätt som papper med standardstorlek.

När **MPT-läge** har angetts till **Panel angiven** måste du ställa in papperstypen och storleksinställningar för facket på kontrollpanelen i förhand.

*Se även:*

[Fylla på papper i fack 2 och 3 på sidan 5-13](#page-75-0) [Fylla på papper i fack 1 \(MPT\) på sidan 5-10](#page-72-0) [Ställa in papperstyper och storlekar på sidan 5-9](#page-71-0)

# **Definiera användardefinierade pappersstorlekar**

Ställ in den användardefinierade storleken i skrivardrivrutinen före utskrift.

**Obs!** När pappersstorleken ställs in i skrivardrivrutinen och på kontrollpanelen, se till att ange storleken på papperet som verkligen används. Om du ställer in fel storlek kan skrivaren skadas. Detta gäller särskilt om du ställer in en större storlek när du använder smalare papper.

### **Använda PCL-drivrutinen**

I PCL-skrivardrivrutinen ställer du in den anpassade storleken i dialogrutan **Anpassad pappersstorlek**. I detta avsnitt beskrivs proceduren med Windows XP som exempel.

I Windows 2000 och senare är det möjligt att ange ett administratörslösenord så att endast användare med administratörsbehörighet kan ändra inställningarna. Användare som inte har administratörsbehörighet kan endast läsa inställningarna.

Inställningar i dialogrutan **Anpassad pappersstorlek** i Windows 2000 och senare påverkar även inställningarna för andra skrivare på datorn, eftersom datorns formulärdatabas används av en lokal skrivare. För delade skrivare på nätverket påverkas även inställningarna för andra delade skrivare i samma nätverk på en annan dator, eftersom formulärdatabasen på servern med den befintliga utskriftskön används.

- **1.** Öppna **Start**-menyn och klicka på **Skrivare och fax**.
- **2.** Högerklicka på skrivaren och välj **Egenskaper**.
- **3.** Välj fliken **Konfiguration**.
- **4.** Klicka på **Anpassad pappersstorlek**.
- **5.** Använd listrutan **Information** för att välja de anpassade inställningar som du vill definiera.
- **6.** Ange längden på kortsidan och långsidan under **Inställningar för**. Du kan ange värden antingen genom att skriva dem direkt eller genom att använda **Upp-pil** och **Ned-pil**. Kortsidan får inte vara längre än långsidan, även om den är inom angivet intervall. Långsidan får inte vara kortare än kortsidan, även om den är inom angivet intervall.
- **7.** Om du vill tilldela ett pappersnamn markerar du kryssrutan **Pappersnamn** och skriver sedan namnet i **Pappersnamn**. Upp till 14 tecken kan användas till pappersnamn.
- **8.** Upprepa steg 4 till 6 vid behov för att ange en annan användardefinierad storlek.
- **9.** Klicka på **OK** två gånger.

#### **Använda PostScript-drivrutinen**

I PostScript-skrivardrivrutinen ställer du in den användardefinierade storleken i dialogrutan **Anpassad pappersstorlek**. I detta avsnitt beskrivs proceduren med Windows XP som exempel.

- **1.** På **Start**-menyn väljer du **Inställningar**, klickar på **Skrivare och fax** och visar sedan egenskaperna för skrivaren som ska användas.
- **2.** Välj fliken **Allmänt**.
- **3.** Klicka på knappen **Utskriftsinställningar**.
- **4.** Välj fliken **Papper/Utmatning**.
- **5.** Välj **Användardefinierad sidstorlek** i **Pappersstorlek**.
- **6.** Ange längden på kortsidan och långsidan under **Inställningar för anpassad storlek**. Kortsidan får inte vara längre än långsidan, även om den är inom angivet intervall. Långsidan får inte vara kortare än kortsidan, även om den är inom angivet intervall.
- **7.** Klicka på **OK**.

# **Skriva ut på papper med användardefinierad storlek**

Använd följande procedur för att skriva ut med PCL- eller PostScript-drivrutinen.

### **Använda PCL-drivrutinen**

Så här skriver du ut på anpassat papper med PCL-skrivardrivrutinen.

**Obs!** Dialogrutan **Egenskaper** för skrivaren öppnas på olika sätt beroende på vilket program som används. Se handboken till respektive program.

- **1.** På menyn **Arkiv** väljer du **Skriv ut**.
- **2.** Markera den här skrivaren och klicka på **Inställningar**.
- **3.** Välj fliken **Papper/Utmatning**.
- **4.** Välj lämpligt pappersfack i **Pappersfack**.
- **5.** Välj lämplig papperstyp i **Papperstyp**. Det alternativet är tillgängligt bara om pappersfacket är inställt på **Autoval** eller **Fack 1 (MPT)**.
- **6.** Välj storlek på originaldokumentet under **Pappersstorlek**.
- **7.** Klicka på fliken **Layout**.
- **8.** I **Utmatningsformat** får **Anpassa till nytt pappersformat** grundinställningen **Samma som pappersstorlek**.
- **9.** Klicka på **OK**.
- **10.** Klicka på **Skriv ut** i dialogrutan **Skriv ut** för att börja skriva ut.

### **Använda PostScript-drivrutinen**

Så här skriver du ut på anpassat papper med PostScript-skrivardrivrutinen.

- **1.** På menyn **Arkiv** väljer du **Skriv ut**.
- **2.** Markera den här skrivaren och klicka på **Inställningar**.
- **3.** Välj fliken **Papper/Utmatning**.
- **4.** Välj **Användardefinierad sidstorlek** i **Pappersstorlek**.
- **5.** Ange längden på kortsidan och långsidan under **Inställning för**. Du kan ange värden antingen genom att skriva dem direkt eller genom att använda **Upp-pil** och **Ned-pil**. Kortsidan får inte vara längre än långsidan, även om den är inom angivet intervall. Långsidan får inte vara kortare än kortsidan, även om den är inom angivet intervall.
- **6.** Välj lämpligt pappersfack i **Pappersfack**.
- **7.** Välj lämplig papperstyp i **Papperstyp** och klicka på **OK**.

# **Skriva ut konfidentiella dokument - Säker utskrift**

# **Om Säker utskrift**

Säker utskrift är en funktion som kan användas för att tilldela en utskrift ett lösenord från datorn, skicka den till skrivaren för tillfällig lagring och starta utskriften från kontrollpanelen. Du kan också lagra utskriftsinformationen i skrivaren utan att koppla den till ett lösenord. Genom att lagra information som används ofta i skrivaren kan du skriva ut den direkt från skrivaren, utan att behöva skicka informationen från datorn flera gånger.

**Obs!** Du kan välja om du vill ta bort säkra utskriftsdata efter utskrift. Säkra utskrift-jobb som lagrats på RAM-disken raderas när skrivaren stängs av.

*Se även:*

[Skriva ut från kontrollpanelen på sidan 5-45](#page-107-0) [Systeminst. på sidan 9-15](#page-177-0)

# **Konfigurera Säker utskrift**

Följ stegen nedan för att ställa in säker utskrift på datorn och skicka data till skrivaren för utskrift. Följ sedan stegen nedan för att skriva ut utskriften från skrivaren.

### **Skriva ut från datorn**

I detta avsnitt beskrivs proceduren med WordPad i Windows XP som exempel. Proceduren är densamma för andra operativsystem.

Dialogrutan **Egenskaper** för skrivaren öppnas på olika sätt beroende på vilket program som används. Se handboken till respektive program.

**Obs!** RAM-disken måste aktiveras via kontrollpanelen. För anvisningar om hur du aktiverar alternativ, se [Aktivera alternativ på sidan 10-31.](#page-214-0)

Så här konfigurerar du säker utskrift med PCL- eller PostScript-skrivardrivrutinen.

- **1.** På menyn **Arkiv** väljer du **Skriv ut**.
- **2.** I fältet **Utskriftstyp** väljer du **Säker utskrift**.
- **3.** Klicka på knappen **Inställning**.
- **4.** I fältet **Användarnamn** anger du ditt användarnamn.
- **5.** I fältet **Lösenord** anger du ett numeriskt lösenord.
- **6.** Om du vill använda ett angivet dokumentnamn för att komma åt dokumentet från kontrollpanelen:
	- **a.** I fältet **Hämta dokumentnamn** väljer du **Ange dokumentnamn**.
	- **b.** I fältet **Dokumentnamn** anger du namnet som ska visas på kontrollpanelen.
- **7.** Om du vill att skrivaren automatiskt ska namnge dokumentet genom att använda programmets dokumentnamn i fältet **Hämta dokumentnamn** väljer du **Hämta automatiskt**.
- **8.** Klicka på **OK** två gånger för att bekräfta inställningarna för Säker utskrift och skicka jobbet.
- **9.** Du skickar jobbet till skrivaren genom att I dialogrutan **Skriv ut** klicka på **Skriv ut**.

#### <span id="page-107-0"></span>**Skriva ut från kontrollpanelen**

Så här skriver du ut information som har lagrats i skrivaren med Säker utskrift.

**Obs!** Du kan också ta bort, utan att skriva ut, säker utskriftsinformation som lagrats i skrivaren. Se [Systeminst. på sidan 9-15.](#page-177-0)

- **1.** På kontrollpanelen trycker du på **Jobbstatus** för att visa menyn **Walk-Up-funktioner**.
- **2.** Välj **Säker utskrift** och tryck sedan på **OK**.
- **3.** Markera ditt användarnamn och tryck sedan på **OK**.
- **4.** Ange det numeriska lösenordet med den alfanumeriska knappsatsen och tryck sedan på **OK**.
- **5.** Upprepa steg 4 för varje siffra i lösenordet och tryck sedan på **OK**.
- **6.** Om du skickar fler än en säker utskrift markerar du namnet på jobbet som du vill skriva ut och trycker sedan på **OK**.
- **7.** Välj **Skriv ut och ta bort** eller **Skriv ut och spara** och tryck sedan på **OK** för att skriva ut jobbet.

Det användar-ID som visas (upp till åtta tecken) är det **Användar-ID** som angetts i dialogrutan **Säkert utskrift** på fliken **Papper/Utmatning** i skrivardrivrutinen.

Som lösenord anger du det **Lösenord** som angetts i dialogrutan **Säker utskrift** på fliken **Papper/Utmatning** i skrivardrivrutinen. Om inget **Lösenord** har angetts visas inget värde på kontrollpanelen.

Det dokumentnamn som visas (upp till 12 tecken) är det **Dokumentnamn** som angetts i dialogrutan **Säkert utskrift** på fliken **Vanlig** i skrivardrivrutinen.
## **Skriva ut sedan utskriftsresultatet har kontrollerats - Korrekturutskrift**

## **Om Korrekturutskrift**

Korrekturutskrift en funktion som används för att lagra utskriftsinformation för flera kopior i minnet, skriva ut den första satsen för att kontrollera utskriftsresultatet, och om du är nöjd med resultatet skriva ut återstående kopior från kontrollpanelen.

**Obs!** Korrekturutskriftsdata som inte längre behövs kan raderas via kontrollpanelen. Se [Skriva ut från kontrollpanelen på sidan 5-45.](#page-107-0) För att radera alla korrekturutskriftsdata som har blivit överflödiga, se [Systeminst. på sidan 9-15.](#page-177-0) Säkra utskrift-jobb som lagrats på RAM-disken raderas när skrivaren stängs av.

## **Konfigurera Korrekturutskrift**

Gör inställningarna för korrekturutskrift på datorn och skicka data till skrivaren för utskrift. Följ sedan stegen nedan för att skriva ut de utskrivna sidorna från skrivaren.

## **Skriva ut från datorn**

I detta avsnitt beskrivs proceduren med WordPad i Windows XP som exempel.

Dialogrutan **Egenskaper** för skrivaren öppnas på olika sätt beroende på vilket program som används. Se handboken till programmet.

Så här konfigurerar du korrekturutskrift med PCL- eller PostScript-skrivardrivrutinen.

- **1.** I fältet **Utskriftstyp** väljer du **Korrekturutskrift**.
- **2.** Klicka på knappen **Inställning**.
- **3.** I fältet **Användarnamn** anger du ditt användarnamn.
- **4.** Om du vill använda ett angivet dokumentnamn för att komma åt dokumentet från kontrollpanelen:
	- **a.** I fältet **Hämta dokumentnamn** väljer du **Ange dokumentnamn**.
	- **b.** I fältet **Dokumentnamn** anger du namnet som ska visas på kontrollpanelen.
- **5.** Om du vill att skrivaren automatiskt ska namnge dokumentet genom att använda programmets dokumentnamn i fältet **Hämta dokumentnamn** väljer du **Hämta automatiskt**.

## **Skriva ut från kontrollpanelen**

Så här skriver du ut och tar bort information som har lagrats i skrivaren med Korrekturutskrift.

- **1.** På kontrollpanelen trycker du på **Jobbstatus** för att visa menyn **Walk-Up-funktioner**.
- **2.** Välj **Walk-Up-funktioner** och tryck på **OK**.
- **3.** Välj **Korrekturutskrift** och tryck sedan på **OK**.
- **4.** Markera ditt användarnamn och tryck sedan på **OK**.
- **5.** Välj **Skriv ut och ta bort** eller **Skriv ut och spara** och tryck sedan på **OK** för att skriva ut jobbet.
- **6.** Bläddra till önskat antal kopior och tryck på **OK** när du vill skriva ut jobbet.

**Obs!** Det användar-ID som visas (upp till åtta tecken) är det **Användar-ID** som angetts i dialogrutan **Korrekturutskrift** på fliken **Papper/Utmatning** i skrivardrivrutinen.

Det dokumentnamn som visas (upp till 12 tecken) är det **Dokumentnamn** som angetts i dialogrutan **Korrekturutskrift** på fliken **Papper/Utmatning** i skrivardrivrutinen.

# **Kopiering**

6

Det här kapitlet innehåller:

- [Vanlig kopiering på sidan 6-2](#page-111-0)
- [Ändra kopieringsalternativ på sidan 6-3](#page-112-0)

## <span id="page-111-0"></span>**Vanlig kopiering**

Använd dokumentglaset eller dokumentmataren när du ska kopiera. Lägg i originalen som ska kopieras och följ stegen nedan för att göra kopior. Tryck en gång på **Rensa allt** om du vill rensa inställningarna från det föregående jobbet.

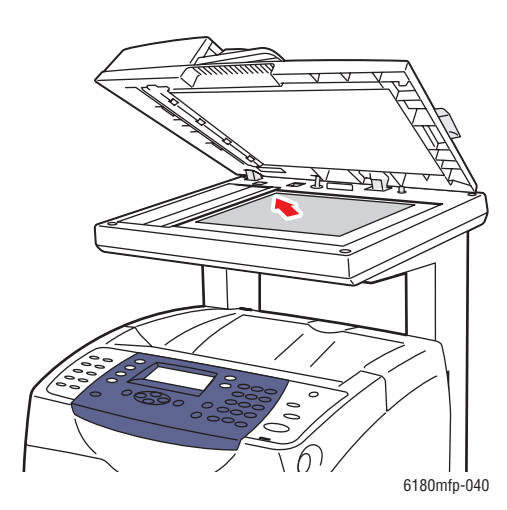

#### **Dokumentglas**

Lyft upp dokumentmataren eller locket till dokumentglaset och placera originalet med **framsidan nedåt** mot det **bakre vänstra** hörnet på dokumentglaset.

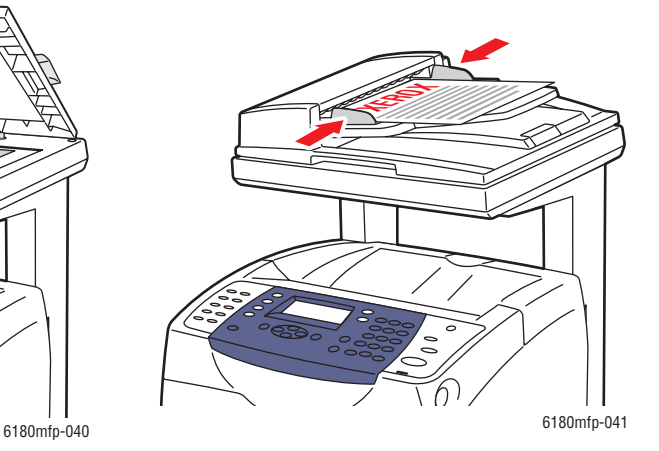

**Dokumentmatare** Placera originalen med **framsidan upp** så att sidans **överkant** matas in först. Justera styrskenorna så de ligger an mot originalen.

- **1.** Tryck på **Kopiera** på kontrollpanelen.
- **2.** Ange önskat antal kopior med knappsatsen på kontrollpanelen. Antalet kopior visas i skärmens övre högra hörn. Tryck på **Rensa allt** om du vill återställa antalet kopior till 1.
- **3.** Ställa in kopieringsalternativ. Se [Ändra kopieringsalternativ på sidan 6-3.](#page-112-0)
- **4.** Tryck på **Start**.

Om du har placerat originalen i dokumentmataren fortsätter kopieringen tills dokumentmataren är tom.

**Obs!** Utskriftsjobb avbryts när någon ska kopiera. Utskriften fortsätter medan skrivaren skannar originalen inför kopieringen. När kopiorna ska skrivas ut görs ett avbrott i utskriften, kopiorna skrivs ut och utskriften fortsätter. Det går inte att kopiera medan ett fax skrivs ut.

*Ändra kopieringsalternativ*

## <span id="page-112-0"></span>**Ändra kopieringsalternativ**

Det här avsnittet omfattar:

- [Grundläggande inställningar på sidan 6-3](#page-112-1)
- [Bildjusteringar på sidan 6-6](#page-115-0)
- [Justera bildens placering på sidan 6-9](#page-118-0)
- [Justera utskrift på sidan 6-12](#page-121-0)

## <span id="page-112-1"></span>**Grundläggande inställningar**

Du kan ändra följande grundläggande inställningar när du ska kopiera:

- [Välja kopior i färg eller svartvitt på sidan 6-3](#page-112-2)
- [Välja ett fack för kopiering på sidan 6-4](#page-113-0)
- [Välja standardinställningarna för kopiering på sidan 6-5](#page-114-0)
- [Ange dubbelsidig kopiering på sidan 6-5](#page-114-1)
- [Välja standardinställningarna för kopiering på sidan 6-5](#page-114-0)

## <span id="page-112-2"></span>**Välja kopior i färg eller svartvitt**

Du kan göra kopior i i färg eller i svartvitt.

- **1.** Tryck på **Kopiera**.
- **2.** Tryck på **Färgläge** på kontrollpanelen när du vill ändra inställningen till **Färg** eller till **S/V** (svartvitt).

**Obs!** Färgläget återgår till grundinställningen när kopieringen är klar. Om du vill ändra grundinställningen varaktigt, se [Välja standardinställningarna för kopiering på sidan 6-5.](#page-114-0)

## <span id="page-113-0"></span>**Välja ett fack för kopiering**

I vissa situationer kanske du vill göra kopior på brevpapper, färgat papper eller OH-film. Lägg i specialpapperet i ett fack och välj sedan vilket fack som ska användas vid kopieringen.

Så här väljer du fack för kopiering på specialpapper:

- **1.** Tryck på **Kopiera** på kontrollpanelen.
- **2.** Välj **Papper** och tryck sedan på **OK**.
- **3.** Välj ett av följande fack och tryck sedan på **OK**.
	- **Fack 1 (MPT, flerfunktionsfack)**
	- **Fack 2**
	- **Fack 3** (om det finns i skrivaren)

**Obs!** För bästa resultat bör du ange storleken och typen av papper om du använder fack 1. Ange papperstypen om du använder fack 2 eller 3.

## **Välja dokumenttyp**

Skannern optimerar utskriften alltefter innehållet i originalet. Så här ställer du in dokumenttypen:

- **1.** Tryck på **Kopiera** på kontrollpanelen.
- **2.** Välj **Dokumenttyp** och tryck sedan på **OK**.
- **3.** Välj dokumenttyp och tryck sedan på **OK**.
	- **Text**: För svartvit eller färgad text.
	- **Blandat**: (fabriksinställning): För både text och foton, exempelvis tidskrifter eller tidningar.
	- **Foto**: För fotografier.

## <span id="page-114-1"></span>**Ange dubbelsidig kopiering**

Du kan göra dubbelsidiga kopior. Skrivaren måste då vara konfigurerad med en duplexenhet.

Så här gör du dubbelsidiga kopior:

- **1.** Tryck på **Kopiera** på kontrollpanelen.
- **2.** Tryck på **Dubbelsidigt** och tryck sedan på **OK**.
- **3.** Välj **Vänd längs långsida** eller **Vänd längs kortsida** och tryck sedan på **OK**.

Resultatet beror på sidinnehållets orientering (stående eller liggande) enligt följande bilder.

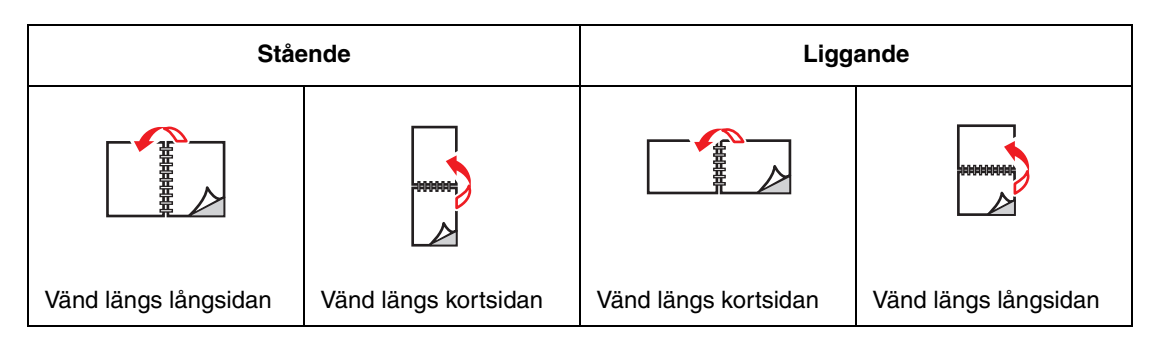

**Obs!** Standardinställningen är 1 -> 1-sidig.

Kopiorna skrivs inte ut förrän alla original till den första sidan har skannats. Vid dubbelsidig kopiering startar inte utskriften förrän sidorna till fram- och baksidan har skannats.

## <span id="page-114-0"></span>**Välja standardinställningarna för kopiering**

Så här gör du standardinställningarna för kopiering:

- **1.** Tryck på knappen **System** på kontrollpanelen.
- **2.** Välj **Grundinställningar** och tryck sedan på **OK**.
- **3.** Välj **Kopiera grundinställningar** och tryck sedan på **OK**.
- **4.** Tryck på **Ned-pil** tills önskat alternativ visas och tryck sedan på **OK**.
- **5.** Välj önskad inställning och tryck sedan på **OK**.
- **6.** Upprepa steg 4 och 5 efter behov.
- **7.** Tryck på **Avsluta**.

## <span id="page-115-0"></span>**Bildjusteringar**

Du kan ändra följande inställningar för bildjustering:

- [Förminska eller förstora bilden på sidan 6-6](#page-115-1)
- [Göra bilden ljusare eller mörkare på sidan 6-6](#page-115-2)
- [Ställa in skärpan på sidan 6-7](#page-116-0)
- [Ställa in färgmättnaden på sidan 6-7](#page-116-1)
- [Ställa in autoexponering på sidan 6-8](#page-117-0)
- [Justera färgbalans på sidan 6-8](#page-117-1)

*Se även:*

[Välja standardinställningarna för kopiering på sidan 6-5](#page-114-0)

## <span id="page-115-1"></span>**Förminska eller förstora bilden**

Du kan förminska bilden till 25 % av originalstorleken, eller förstora den till 400 % av originalstorleken.

Så här förminskar eller förstorar du bilden:

- **1.** Tryck på **Kopiera** på kontrollpanelen.
- **2.** Välj **Förminska/förstora** och tryck sedan på **OK**.
- **3.** Välj ett av följande alternativ:
	- Välj önskat värde på bildstorleken med **Upp-pil** eller **Ned-pil** och tryck på **OK**.
	- Tryck på **Bakåtpil** och ställ sedan in kopiestorleken med **Bakåtpil** eller **Framåtpil**. Tryck sedan på **OK**.

**Obs!** Standardinställningen är 100 %.

#### <span id="page-115-2"></span>**Göra bilden ljusare eller mörkare**

Så här får du den kopierade bilden ljusare eller mörkare:

- **1.** Tryck på **Kopiera** på kontrollpanelen.
- **2.** Välj **Ljusare/mörkare** och tryck sedan på **OK**.
- **3.** Ställ in bilden på ljusare eller mörkare genom att trycka på **Bakåtpil** eller **Framåtpil**. Bekräfta inställningen genom att trycka på **OK**.

## <span id="page-116-0"></span>**Ställa in skärpan**

Så här ställer du in skärpan på den kopierade bilden:

- **1.** Tryck på **Kopiera** på kontrollpanelen.
- **2.** Välj **Skärpa** och tryck sedan på **OK**.
- **3.** Välj skärpeinställning (Skarpare, Normal eller Mjukare) och tryck sedan på **OK**.

## <span id="page-116-1"></span>**Ställa in färgmättnaden**

Så här gör du färgnivåerna i kopiorna fylligare eller tunnare:

- **1.** Tryck på **Kopiera** på kontrollpanelen.
- **2.** Välj **Färgmättnad** och tryck sedan på **OK**.
- **3.** Tryck på **Upp-pil** eller **Ned-pil** för att välja nivå på färgmättnaden.

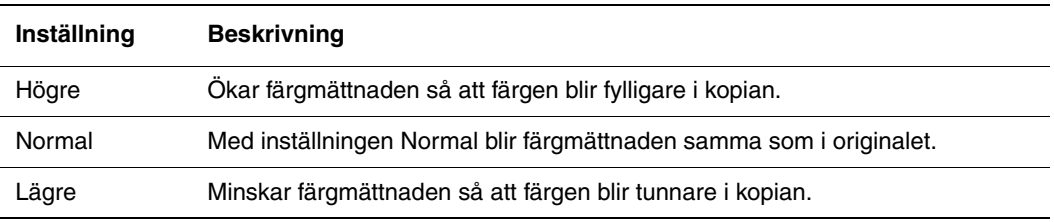

**Obs!** Standardinställningen är Normal.

**4.** Tryck på **OK** för att bekräfta inställningen.

#### *Se även:*

[Justera färgbalans på sidan 6-8](#page-117-1)

## <span id="page-117-0"></span>**Ställa in autoexponering**

Papper som inte är riktigt vitt, till exempel tidningspapper och gräddvitt papper, kan medföra att bläcket påförs på utskriften så att bakgrunden liknar originalet. Med Autoexponering elimineras bakgrundsfärgen så att bara själva bilden kommer med i utskriften. Autoexponering är avaktiverat som standard.

#### **Aktivera/avaktivera Autoexponering**

Så här aktiverar/avaktiverar du Autoexponering:

- **1.** Tryck på **Kopiera** på kontrollpanelen.
- **2.** Välj **Autoexponering** och tryck sedan på **OK**.
- **3.** Tryck på **Upp-pil** eller **Ned-pil** för att välja **På** eller **Av** och tryck sedan på **OK**.

#### **Ställa in nivå för autoexponering**

Så här ställer du in nivån för autoexponering manuellt:

- **1.** Tryck på knappen **System** på kontrollpanelen.
- **2.** Välj **Grundinställningar** och tryck sedan på **OK**.
- **3.** Välj **Kopiera grundinställningar** och tryck sedan på **OK**.
- **4.** Välj **Nivå autoexponering** och tryck sedan på **OK**.
- **5.** Välj önskad exponeringsnivå med **Upp-pil** eller **Ned-pil** och tryck sedan på **OK**.

#### <span id="page-117-1"></span>**Justera färgbalans**

Med inställningen Färgbalans kan du ändra utskriftsfärgen på skrivaren. Det finns tre täthetsinställningar för var och en av de fyra färgerna gult, magenta, cyan och svart. Inställningarna Låg, Medel och Hög ändrar utskriften baserat på graden av färgmättnad. Exempel på ytor med låg täthet är ansikten och himmel.

- **1.** Tryck på knappen **System** på kontrollpanelen.
- **2.** Välj **Grundinställningar** och tryck sedan på **OK**.
- **3.** Välj **Kopiera grundinställningar** och tryck sedan på **OK**.
- **4.** Välj **Färgbalans** och tryck sedan på **OK**.
- **5.** Markera färgen som du vill ändra och tryck sedan på **OK**.
- **6.** Markera täthetsnivån som du vill ändra, **Låg**, **Medel** eller **Hög** och tryck sedan på **OK**.
- **7.** Ändra täthetsinställningen med **Upp-pil** eller **Ned-pil**.

Om du ändrar inställningen till ett negativt värde blir tätheten lägre (ljusare). Om du ändrar den till ett positivt värde blir tätheten högre (fylligare).

- **8.** Tryck på **OK** för att bekräfta den nya inställningen.
- **9.** Du kan välja en annan färg och ändra tätheten, eller trycka på **Avsluta** för att lämna den här delen av menyn.

För information om hur du ändrar standardinställningen i Färgbalans, se [Välja](#page-114-0)  [standardinställningarna för kopiering på sidan 6-5.](#page-114-0)

## <span id="page-118-0"></span>**Justera bildens placering**

Du kan ändra följande inställningar för bildplacering:

- [Skriva ut flera bilder på samma ark \(N-upp\) på sidan 6-9](#page-118-1)
- [Skriva ut affischer på sidan 6-9](#page-118-2)
- [Upprepa bilder på ett ark på sidan 6-10](#page-119-0)
- [Centrera bilden på sidan 6-10](#page-119-1)
- [Ställa in marginaler på kopiorna på sidan 6-11](#page-120-0)

#### <span id="page-118-1"></span>**Skriva ut flera bilder på samma ark (N-upp)**

Du kan kopiera två originalsidor på samma sida av ett pappersark. Bilderna förminskas proportionellt så att de får plats på det valda papperet.

Så här väljer du alternativet N-upp:

- **1.** Tryck på **Kopiera** på kontrollpanelen.
- **2.** Välj **N-upp** och tryck sedan på **OK**.
- **3.** Välj ett av följande alternativ och tryck sedan på **OK**.

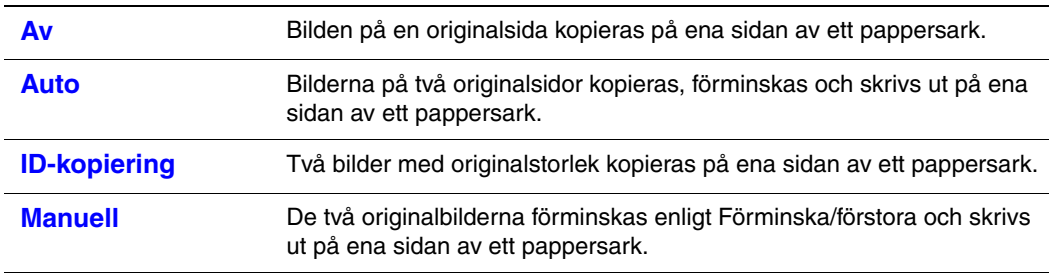

**4.** Tryck på **Start** för att börja kopiera.

#### <span id="page-118-2"></span>**Skriva ut affischer**

Med affischfunktionen kan du kopiera ett original på flera ark som sedan kan kombineras till en affisch. Den aktuella inställningen för förminskning/förstoring används.

Så här väljer du affischfunktionen:

- **1.** Tryck på **Kopiera** på kontrollpanelen.
- **2.** Välj **Affisch** och tryck sedan på **OK**.
- **3.** Välj ett av följande alternativ:
	- **Av**: Affischutskrift avaktiveras.
	- **2x2**: Bilden kopieras på 4 pappersark.
	- **3x3**: Bilden kopieras på 9 pappersark.
	- **4x4**: Bilden kopieras på 16 pappersark.
- **4.** Tryck på **Start** för att börja kopiera.

## <span id="page-119-0"></span>**Upprepa bilder på ett ark**

Du kan göra flera kopior av en originalbild på en sida av ett pappersark. Detta är praktiskt när du vill göra flera kopior av en liten bild.

Så här upprepar du bilden på ett ark:

- **1.** Tryck på **Kopiera** på kontrollpanelen.
- **2.** Välj **Upprepa bild** och tryck sedan på **OK**.
- **3.** Välj **På** och tryck sedan på **OK**.

Antalet upprepade bilder på kopian bestäms automatiskt av originalets storlek. Inställningen Förminska/förstora avaktiveras när Upprepa bild har valts.

**4.** Tryck på **Start** för att börja kopiera.

## <span id="page-119-1"></span>**Centrera bilden**

Du kan automatiskt centrera den kopierade bilden på sidan. Skrivaren förminskar eller förstorar automatiskt bilden så att den får plats på det aktuella papperet. För att bilden ska kunna centreras måste originalet placeras på dokumentglaset.

Så här centrerar du bilden:

- **1.** Tryck på **Kopiera** på kontrollpanelen.
- **2.** Välj **Autopassning** och tryck sedan på **OK**.
- **3.** Välj **På** (om bilden ska centreras automatiskt) eller **Av** och tryck sedan på **OK**.

**Obs!** När Autopåssning har aktiverats avaktiveras Förminska/förstora.

**4.** Tryck på **Start** för att börja kopiera.

## <span id="page-120-0"></span>**Ställa in marginaler på kopiorna**

Du kan ställa in marginaler för kopiorna och aktivera marginalinställningarna för alla kopior eller för enskilda kopieringar.

#### **Ställa in marginalerna**

- **1.** Tryck på knappen **System** på kontrollpanelen.
- **2.** Välj **Grundinställningar** och tryck sedan på **OK**.
- **3.** Välj **Kopiera grundinställningar** och tryck sedan på **OK**.
- **4.** Välj **Marginalbredd** och tryck sedan på **OK**.
- **5.** Markera marginalen som du vill ändra och tryck sedan på **OK**.
- **6.** Ändra marginalen med **Upp-pil** eller **Ned-pil** och tryck på **OK**-knappen.
- **7.** Upprepa stegen för övriga marginaler och tryck sedan på **Avsluta**.
- **8.** Nu kan du använda inställningarna för en enstaka kopiering eller för alla jobb. För information om hur du använder marginalinställningarna för ett enstaka jobb, se [Kopiera](#page-120-1)  [med aktiverade marginalinställningar för ett enstaka jobb på sidan 6-11](#page-120-1). Så här aktiverar du marginalinställningarna för alla kopieringar:
	- **a.** Välj **Marginal** och tryck sedan på **OK**.
	- **b.** Välj **På** och tryck sedan på **OK**.

Marginalinställningen har aktiverats för alla kopieringar.

**Obs!** Marginalbredden aktiveras bara vid kopiering från dokumentglaset.

#### <span id="page-120-1"></span>**Kopiera med aktiverade marginalinställningar för ett enstaka jobb**

- **1.** Placera dokumentet som ska kopieras på dokumentglaset.
- **2.** Tryck på **Kopiera** på kontrollpanelen.
- **3.** Välj **Marginal** och tryck sedan på **OK**.
- **4.** Välj **På** och tryck sedan på **OK**.
- **5.** Tryck på **Start** för att börja kopiera.

## <span id="page-121-0"></span>**Justera utskrift**

Du kan ändra följande inställningar för utskriftsjustering:

- [Sortera kopior på sidan 6-12](#page-121-1)
- [Utmatningskvalitet på sidan 6-12](#page-121-2)

#### <span id="page-121-1"></span>**Sortera kopior**

Du kan sortera utskrifterna om du gör flera kopior av ett flersidigt dokument. Om du exempelvis gör tre enkelsidiga kopior av ett sexsidigt dokument, skrivs kopiorna ut i följande ordning när du aktiverar sorteringsfunktionen:

1, 2, 3, 4, 5, 6, 1, 2, 3, 4, 5, 6, 1, 2, 3, 4, 5, 6

Om du väljer buntning skrivs kopiorna ut i följande ordning:

1, 1, 1, 2, 2, 2, 3, 3, 3, 4, 4, 4, 5, 5, 5, 6, 6, 6

Så här väljer du ett sorteringsalternativ:

- **1.** Tryck på **Kopiera** på kontrollpanelen.
- **2.** Välj **Sorterad** och tryck sedan på **OK**.
- **3.** Välj **Osorterad** eller **Sorterad** och sedan tryck på **OK**.

**Obs!** Standardinställningen är Osorterad.

#### <span id="page-121-2"></span>**Utmatningskvalitet**

Följande tabell beskriver de två utskriftskvalitetslägena:

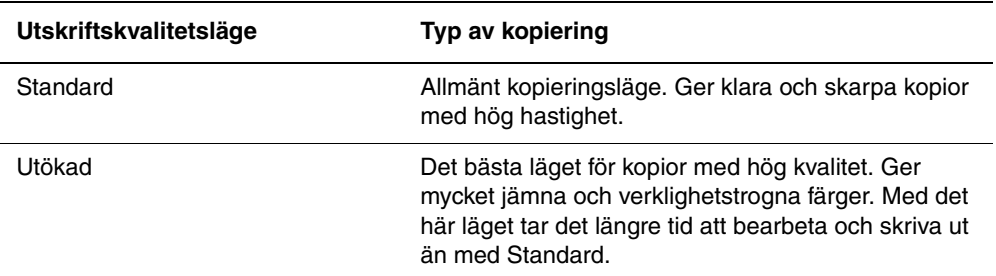

Så här ändrar du utskriftskvalitetsläge:

- **1.** Tryck på **Kopiera** på kontrollpanelen.
- **2.** Välj **Utmatningskvalitet** och tryck sedan på **OK**.
- **3.** Välj **Standard** eller **Förbättrad** och tryck sedan på **OK**.

**Obs!** Standardinställningen är Standard.

# **Skanning**

Det här kapitlet innehåller:

- [Skannar översikt på sidan 7-2](#page-123-0)
- [Installera skannerdrivrutinen på sidan 7-3](#page-124-0)
- [Lägga i dokument för skanning på sidan 7-4](#page-125-0)
- [Skanna till en USB-ansluten dator på sidan 7-5](#page-126-0)
- [Skanna till en dator i ett nätverk på sidan 7-6](#page-127-0)
- [Skanna till e-post på sidan 7-11](#page-132-0)
- [Skanna till en FTP-server på sidan 7-13](#page-134-0)
- [Skanna bilder till ett program på sidan 7-15](#page-136-0)
- [Justera skanningalternativ på sidan 7-18](#page-139-0)

*Se även:*

[Program för skrivarhantering på sidan 3-1](#page-45-0) Videosjälvstudier om skanning (endast på engelska) [www.xerox.com/office/6180MFPsupport](http://www.office.xerox.com/cgi-bin/printer.pl?APP=udpdfs&Page=color&Model=Phaser+6180MFP&PgName=tech&Language=swedish)

## <span id="page-123-0"></span>**Skannar - översikt**

Du kan ansluta Phaser 6180MFP-skrivare via Ethernet, USB eller båda samtidigt. De tillgängliga funktionerna för varje anslutningstyp visas i nedanstående tabell.

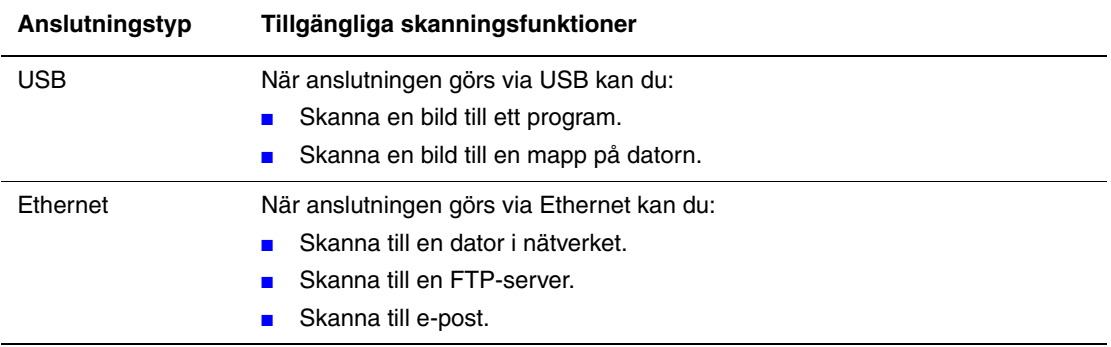

*Se även:*

[Program för skrivarhantering på sidan 3-1](#page-45-0)

## <span id="page-124-0"></span>**Installera skannerdrivrutinen**

Om du planerar att importera skannade bilder direkt till ett program (till exempel Photoshop eller Word) eller skanna bilder direkt till en dator, måste du installera Xerox skannerdrivrutin.

**Obs!** I Macintoshs operativsystem installeras skannerdrivrutien tillsammans med skrivardrivrutinen. Inga ytterligare åtgärder krävs.

Xerox tillhandahåller skannerdrivrutiner till operativsystemen Windows och Macintosh, utöver skrivardrivrutinerna på *Software and Documentation CD-ROM* (cd-romskivan Programvara och dokumentation) som medföljde skrivaren. Xerox skannerdrivrutiner finns även på webbplatsen för Xerox drivrutiner och filhämtning, på [www.xerox.com/office/6180MFPdrivers](http://www.office.xerox.com/cgi-bin/printer.pl?APP=udpdfs&Page=color&Model=Phaser+6180MFP&PgName=driver&Language=swedish).

*Se även:*

[Express Scan Manager på sidan 3-3](#page-47-0)

## **Installera Windows skannerdrivrutin via USB**

- **1.** Se till att skrivaren är på och ansluten till datorn via en USB-kabel.
- **2.** Klicka på **Avbryt** de första två gångerna du ser guiden **Ny programvara har hittats**.
- **3.** Sätt i CD-ROM-skivan *Software and Documentation* (cd-romskivan Programvara och dokumentation) i datorns CD-ROM-enhet. Installationsprogrammet startar automatiskt.
- **4.** Klicka på **Installera skannerdrivrutin (endast USB)**.
- **5.** Fortsätt genom att klicka på **Nästa**.
- **6.** Välj **Jag accepterar** om du accepterar Xerox licensavtal, och klicka sedan på **Nästa**.
- **7.** Klicka i dialogrutan **Guiden InstallShield slutförd** på **Slutför**. Dialogrutan **Ny programvara har hittats** öppnas.
- **8.** När guiden frågar **Ska Windows ansluta till Windows Uppdatering för att leta efter programvara?** väljer du **Nej, inte denna gång** och klicka sedan på **Nästa**.
- **9.** Välj **Installera programvaran automatiskt (rekommenderas)** och klicka sedan på **Nästa**.
- **10.** När intallationen är klar, klickar du på **Avsluta**.

## <span id="page-125-0"></span>**Lägga i dokument för skanning**

Lägg originaldokumentet som ska skannas enligt bilden nedan.

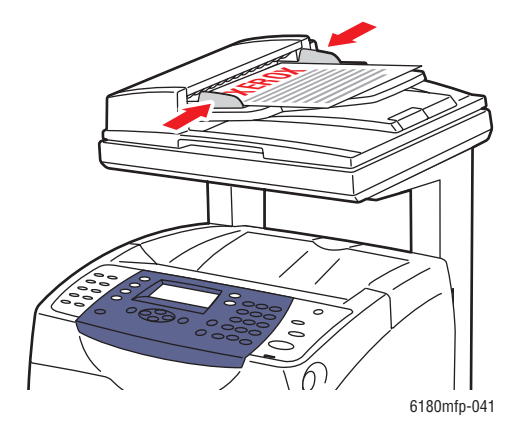

#### **Dokumentmatare**

Placera originalen med **framsidan upp** så att sidans **överkant** matas in först. Justera styrskenorna så de ligger an mot originalen. **Obs!** Lägg inte i original ovanför maxstrecket.

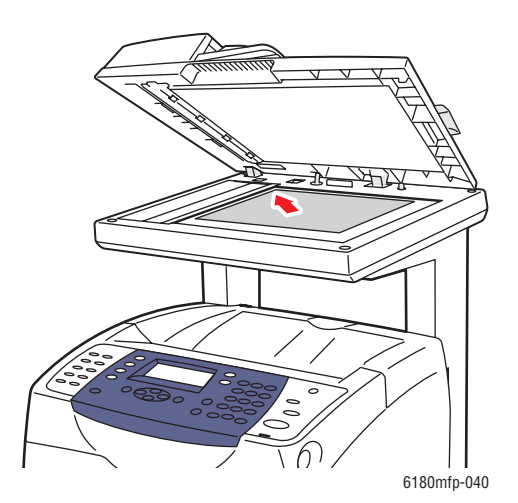

#### **Dokumentglas**

Lyft upp dokumentmataren eller locket till dokumentglaset och placera originalet med **framsidan nedåt** mot det **bakre vänstra** hörnet på dokumentglaset.

## <span id="page-126-0"></span>**Skanna till en USB-ansluten dator**

**Obs!** Denna procedur förutsätter att du har Express Scan Manager installerad på datorn. För mer information om Express Scan Manager, se [Express Scan Manager på sidan 3-3.](#page-47-0)

- **1.** Tryck på knappen **Skanna** på kontrollpanelen.
- **2.** Välj **Dator (USB)** med **Upp-pil** och tryck på **OK**.
- **3.** Välj filformat:
	- **a.** Tryck på **OK**.
	- **b.** Välj format genom att trycka på **Upp-pil** eller **Ned-pil**.
	- **c.** Tryck på **OK**.
- **4.** Tryck på **Start**.

Dialogrutan **Xerox Phaser 6180MFP Scanner** visas och du blir ombedd att ange vilket program som ska användas för att behandla den skannade filen.

**5.** Välj **Phaser 6180MFP Express Scan Manager** och klicka på **OK**.

Skrivaren skannar dokumenten till den utmatningsdestination som har angetts i Express Scan Manager.

*Se även:*

[Justera skanningalternativ på sidan 7-18](#page-139-0)

## <span id="page-127-0"></span>**Skanna till en dator i ett nätverk**

Det här avsnittet omfattar:

- [Ställa in skanning till en dator på sidan 7-6](#page-127-1)
- [Skanna till en dator i ett nätverk på sidan 7-10](#page-131-0)

**Obs!** Samma procedurer kan användas för att skanna till en mapp på en nätverksenhet.

## <span id="page-127-1"></span>**Ställa in skanning till en dator**

Innan du använder skrivaren som skanner i ett nätvker måste du göra följande:

- Skapa en delad mapp på datorn
- Skapa en ny adress som leder skannern till datorn

## <span id="page-127-2"></span>**Skapa en delad mapp**

Innan du skannar, måste du skapa en delad mapp på datorn dit skrivaren kan skicka skannade bilder. Du kan skapa en ny mapp för skanningen eller navigera till en befintlig mapp.

#### **Skapa en delad mapp i Windows**

Så här gör du en mapp delad.

- **1.** Öppna Utforskaren i Windows.
- **2.** Högerklicka på den mapp du vill dela och välj **Egenskaper**.
- **3.** Klicka på fliken **Delning** och sedan på **Dela denna mapp**.
- **4.** Klicka på knappen **Tillstånd**.
- **5.** Välj gruppen **Alla** och kontrollera att alla tillstånd är aktiverade.
- **6.** Klicka på **OK**. Notera namnet på delningen; du kommer att behöva det senare.
- **7.** Klicka på **OK** igen.
- **8.** Öppna ett fönster för DOS-kommandon och skriv **ipconfig**. Tryck sedan på **Enter**-tangenten.

Skriv upp din IP-adress. Du kommer att behöva den när du skapar posten i adressboken.

**9.** Stäng DOS-fönstret.

Mappen är klar. Nu ska du skapa en adress för skanningen.

#### **Skapa en delad mapp på en Macintosh-dator**

Så här gör du en mapp delad.

- **1.** Öppna **Systeminst**.
- **2.** Klicka på ikonen **Delning**.
- **3.** Aktivera **Windows Sharing**.
- **4.** Klicka på knappen **Aktivera konton** och aktivera sedan ditt konto.
- **5.** Följ anvisningarna på skärmen och skriv ditt lösenord.
- **6.** Klicka på **Klart**.
- **7.** Välj **Visa allt** och klicka sedan på **Nätverk**-ikonen.
- **8.** I listan **Visa** väljer du **Inbyggt Ethernet**.
- **9.** Skriv upp din IP-adress. Du kommer att behöva den när du skapar posten i adressboken.
- **10.** Välj **Visa allt** och klicka sedan på **Konton**.
- **11.** Skriv upp ditt kortnamn. Du kommer att behöva det när du skapar posten i adressboken.
- **12.** Öppna Systeminst.
- **13.** Skapa en mapp i din **Gemensamma** mapp. Skannern placerar skannade bilder i den mappen.
- **14.** I fönstret Finder klickar du på den mapp du nyss skapade.
- **15.** På **Arkiv**-menyn klickar du på **Hämta uppgifter** och sedan på **Ägarskap & tillstånd**.
- **16.** Klicka på **Information** så att fönstret utökas.
- **17.** Ställ in tillstånd för **Grupp** på Läsning/skrivning och klicka sedan på **Använd på bifogade objekt**.

Mappen är klar. Nu ska du skapa en adress för skanningen.

## **Skapa en adress**

Innan du skannar måste du skapa en adress som skrivaren ska skanna till. Det finns två sätt att göra det.

- Skapa adressen med CentreWare IS (kräver Ethernet-anslutning).
- Skapa adressen med Xerox Address Book Editor (kräver USB-anslutning).

#### **Använda CentreWare IS för att skapa en adress**

Så här konfigurerar du adressen med CentreWare IS:

- **1.** Starta webbläsaren.
- **2.** Ange skrivarens IP-adress i webbläsarens **Adress**-fält.
- **3.** Välj knappen **Address Book** (Adressbok).
- **4.** Klicka på **Individual Directory** (Personkatalog) i **Address Book** (Adressbok) under **Server Address Book** (Adressbok för servern).
- **5.** Klicka på knappen **Add** (Lägg till) i **Directory Listing** (Katalogförteckning) för någon adress som inte används.
- **6.** Fyll i uppgifterna för din dator:
	- **a.** I fältet **Name** (Namn) i dialogrutan **Add Individual Directory** (Lägg till personkatalog) anger du det namn som du vill att den här adressen ska ha i adressboken.
	- **b.** Välj **SMB** i listrutan **Server Type** (Servertyp).
	- **c.** Ange datorns IP-adress i fältet **Server Address** (Serveradress).
	- **d.** Portnumret behöver anges bara om servern inte använder standardporten.
	- **e.** I **Login**-fälten (Inloggning) anger du det namn och lösenord som du loggar in med.
	- **f. Windows**: I fältet **Share Name** (Resursnamn) skriver du resursnamnet på den mapp som du tidigare delade.

**Macintosh**: i fältet **Share Name** (Resursnamn) skriver du ditt kortnamn.

- **g. Windows**: Fältet **Server Path** (Serversökväg) används för att ange undermappar till din delade mapp. Exempel: Du har en delad mapp, Skanningar, som har en undermapp, Färgskanningar. Om du ska placera skanningar i undermappen ställer du in fälet **Server Path** (Serversökväg) på **\Färgskanningar**. **Macintosh**: I fältet **Server Path** (Serversökväg) skriver du **Gemensam\***mappnamn*, där *mappnamn* är den mapp som du skapade och ställde in tillstånd för.
- **7.** Klicka på **Save Changes** (Spara ändringar) så skapas den nya adressen.

#### **Använda Address Book Editor för att skapa en adress**

**Obs!** För att du ska kunna använda Address Book Editor måste datorn vara ansluten till skrivaren med en USB-kabel.

#### **För Windows:**

- **1.** På **Start**-menyn väljer du **Program** > **Xerox** > **Phaser 6180MFP** > **Address Book Editor**.
- **2.** I den vänstra rutan i Address Book Editor högerklickar du på Server-ikonen och väljer sedan **Ny**.

Dialogrutan **Serveradress** visas.

- **3.** Klicka på knappen **Computer (SMB)**.
- **4.** Klicka på knappen **Datorinställningsguide**.
- **5.** Klicka på knappen **Bläddra** för alternativet **Spara i mapp** och välj sedan den delade mapp som du tidigare konfigurerade för delning. Se [Skapa en delad mapp på sidan 7-6.](#page-127-2)
- **6.** Klicka på **OK** och sedan på **Nästa**.
- **7.** Ange det namn och lösenord som du loggar in med, och klicka sedan på **Nästa**.
- **8.** Bekräfta inställningarna och klicka sedan på **Avsluta**.

Datorinställningsguiden stängs.

- **9.** I fältet **Namn** i dialogrutan **Serveradress** anger du det namn som du vill att den här adressen ska ha i adressboken.
- **10.** Klicka på **OK**.
- **11.** På menyn **Arkiv** väljer du **Spara alla**.

Adressboken sparas med den nya posten för datorn.

Du är nu redo att skanna bilder till nätverksdatorn.

*Phaser® 6180MFP flerfunktionsskrivare 7-8*

#### **För Macintosh**:

- **1.** Öppna mappen **Program** och välj sedan **Xerox/Phaser6180MFP/Address Book Editor**.
- **2.** I den vänstra rutan i Address Book Editor högerklickar du på Server-ikonen och väljer sedan **Ny**.

Dialogrutan **Serveradress** visas.

- **3.** I fältet **Namn** i dialogrutan **Serveradress** anger du det namn som du vill att den här adressen ska ha i adressboken.
- **4.** På **Arkiv**-menyn väljer du **Program** > **Xerox** > **Phaser 6180MFP** > **Address Book Editor**.
- **5.** I den vänstra rutan högerklickar du på Server-ikonen och väljer sedan **Ny**. Dialogrutan **Serveradress** visas.
- **6.** Klicka på knappen **Computer (SMB)**.
- **7.** Skriv in IP-adressen i fältet **Servernamn / IP-adress**.
- **8.** Skriv ditt kortnamn i fältet **Resursnamn**.
- **9.** Ange det namn och lösenord som du loggar in med i fälten **Inloggning**.
- **10.** Skriv ditt lösenord i fältet **Bekräfta Inloggningslösn**.
- **11.** Om du använder standardportnumret markerar du kryssrutan **Använd förvalt portnummer**.

Om du inte använder standardportnumret skriver du portnumret i fältet **Portnummer**.

- **12.** Bekräfta inställningarna och klicka sedan på **OK**.
- **13.** På menyn **Arkiv** väljer du **Spara**.

Adressboken sparas med den nya posten för datorn.

Du är nu redo att skanna bilder till nätverksdatorn.

## <span id="page-131-0"></span>**Skanna till en dator i ett nätverk**

Om du inte har skapat en delad mapp och en adress som skrivaren ska använda, se [Ställa in](#page-127-1)  [skanning till en dator på sidan 7-6](#page-127-1)

Så här skannar du till en dator i ett nätverk:

- **1.** Klicka på knappen **Skanna** på kontrollpanelen.
- **2.** Välj **Dator (nätverk)** med **Upp-pil** och tryck på **OK**.
- **3.** Välj **Skanna till** och tryck sedan på **OK**.
- **4.** Välj med **Upp-pil** eller **Ned-pil** den adress som pekar på din dator, och tryck sedan på **OK**.
- **5.** Om du vill ändra några andra skanningsinställningar, trycker du på **Upp-pil** eller **Ned-pil** för att välja inställning och göra ändringarna.
- **6.** Tryck på **Start**.

Skrivaren börjar skanna dina dokument till den delade mappen på datorn.

*Se även:*

[Justera skanningalternativ på sidan 7-18](#page-139-0)

## <span id="page-132-0"></span>**Skanna till e-post**

Det här avsnittet omfattar:

- [Ställa in SMTP-servern på sidan 7-11](#page-132-1)
- [Använda CentreWare IS för att skapa en adress på sidan 7-11](#page-132-2)
- [Skanna till e-post på sidan 7-12](#page-133-0)

## <span id="page-132-1"></span>**Ställa in SMTP-servern**

Om du vill använda funktionen Skanna till e-post måste du först ställa in information om SMTP-servern. SMTP (Simple Mail Transfer Protocol) är ett protokoll för att skicka e-post.

Det användes ursprungligen för att skicka e-post mellan servrar. Numera används det av klientprogram för att skicka e-post till servrar via POP.

Så här använder du CentreWare IS för att konfigurera e-postinställningarna:

- **1.** Starta webbläsaren.
- **2.** Ange skrivarens IP-adress i webbläsarens **Adress**-fält.
- **3.** Klicka på fliken **Properties** (Egenskaper) och välj **SNMP** i listan **Protocol** (Protokoll).
- **4.** Markera kryssrutan **Enable SNMP** (Aktivera SNMP) och klicka sedan på **Save Changes** (Spara ändringar).
- **5.** Välj **Email Server** (E-postserver) i listan **Protocols** (Protokoll).
- **6.** Ange e-postinställningarna och klicka sedan på **Save Changes** (Spara ändringar).

**Obs!** Klicka på **Help** (Hjälp) om du vill ha mer information om e-postinställningarna i CentreWare IS.

## <span id="page-132-2"></span>**Använda CentreWare IS för att skapa en adress**

Så här konfigurerar du adressen med CentreWare IS:

- **1.** Starta webbläsaren.
- **2.** Ange skrivarens IP-adress i webbläsarens **Adress**-fält.
- **3.** Välj knappen **Address Book** (Adressbok).
- **4.** Under **Email Address Book** (E-postadressbok) klickar du på **Individual Directory** (Personkatalog).
- **5.** Klicka på knappen **Add** (Lägg till) i **Directory Listing** (Katalogförteckning) för en tom adress.
- **6.** I fältet **Name** (Namn) anger du det namn som du vill att den här adressen ska ha i adressboken.
- **7.** I fältet **Email Address** (E-postadress) anger du mottagarens e-postadress.
- **8.** Klicka på **Save Changes** (Spara ändringar) så skapas den nya adressen.

## <span id="page-133-0"></span>**Skanna till e-post**

Så här skannar du till e-post:

- **1.** Tryck på knappen **E-post** på skrivarens kontrollpanel.
- **2.** Välj **E-post till** och tryck sedan på **OK**.
- **3.** Välj metod för att välja mottagare:
	- Om du vill ange e-postadressen manuellt, väljer du **E-postadress** och trycker sedan på **OK**.

För att ange adressen manuellt använder du knappsatsen. Mer information finns i [Skriva text på kontrollpanelen på sidan 9-21](#page-183-0).

- Om du ska välja en e-postadress i adressboken väljer du **Adressbok** och trycker sedan på **OK**.
- Om du ska välja en gruppadress i adressboken väljer du **E-postgrupp** och trycker sedan på **OK**.

När du använder adressboken, trycker du på **Upp-pil** eller **Ned-pil** för att välja den adress som pekar på din dator och sedan på **Framåtpil** för att välja adressen. När du är klar med att välja adresser trycker du på **OK**.

**4.** Tryck på **Start**.

Skrivaren börjar skanna dina dokument.

*Se även:*

[Justera skanningalternativ på sidan 7-18](#page-139-0)

## <span id="page-134-0"></span>**Skanna till en FTP-server**

Skrivaren kan skanna en bild och sedan skicka den till en FTP-server via FTP.

## **Skapa en adress för skannern**

Innan du skannar måste du skapa en adress som skrivaren ska skanna till. Det finns två sätt att göra det.

- Använda CentreWare IS för att skapa en adress
- Använda Xerox Address Book Editor för att skapa en adress

#### **Använda CentreWare IS för att skapa en adress**

Så här konfigurerar du adressen med CentreWare IS:

- **1.** Starta webbläsaren.
- **2.** Ange skrivarens IP-adress i webbläsarens **Adress**-fält.
- **3.** Välj knappen **Address Book** (Adressbok).
- **4.** Under **Server Address Book** (Serveradressbok) klickar du på **Individual Directory** (Personkatalog).
- **5.** Klicka på knappen **Add** (Lägg till) i **Directory Listing** (Katalogförteckning) för en tom adress.
- **6.** Fyll i resten av uppgifterna för FTP-servern:
	- **a.** I fältet **Name** (Namn) anger du det namn som du vill att den här adressen ska ha i adressboken.
	- **b.** Ange FTP-serverns IP-adress i fältet **Server Adress** (Serveradress).
	- **c.** Portnumret behöver anges bara om FTP-servern inte använder standardporten.
	- **d.** Om FTP-servern kräver att du ska logga in, anger du namn och lösenord i motsvarande fält.
	- **e.** Låt fälten **Share Name** (Resursnamn) och **Server Path** (Serversökväg) vara tomma.
- **7.** Klicka på **Save Changes** (Spara ändringar) så skapas den nya adressen.

## **Använda Address Book Editor för att skapa en adress**

**Obs!** För att du ska kunna använda Address Book Editor måste datorn vara ansluten till skrivaren med en USB-kabel.

**1. Windows**: På **Start**-menyn väljer du **Program** > **Xerox** > **Phaser 6180MFP** > **Address Book Editor**.

**Macintosh**: Öppna mappen **Program** och välj sedan **Xerox/Phaser6180MFP/ Address Book Editor**.

**2.** I den vänstra rutan högerklickar du på Server-ikonen och väljer sedan **Ny**.

Dialogrutan **Serveradress** visas.

- **3.** I fältet **Namn** i dialogrutan **Serveradress** anger du det namn som du vill att den här adressen ska ha i adressboken.
- **4.** Klicka på knappen **Server (FTP)**.
- **5.** Fyll i resten av uppgifterna för FTP-servern:
	- **a.** Ange FTP-serverns IP-adress i fältet **Servernamn / IP-adress**.
	- **b.** Ange i fältet **Sökväg** sökvägen till den mapp där du vill ha bilderna.
	- **c.** Om FTP-servern kräver att du ska logga in, anger du det namn och lösenord som du loggar in med.
- **6.** Klicka på **OK**.
- **7.** På menyn **Arkiv** väljer du **Spara alla**.

Adressboken sparas med den nya posten för FTP-servern.

Du är nu redo att skanna bilder till FTP-servern.

## **Skanna till en FTP-server**

Om du inte har skapat en adress som skrivaren ska använda, se [Ställa in skanning till en dator](#page-127-1)  [på sidan 7-6](#page-127-1) Så här skannar du till en FTP-server:

- **1.** Tryck på knappen **Skanna** på kontrollpanelen.
- **2.** Välj **Dator** med **Upp-pil** och tryck på **OK**.
- **3.** Välj **Server (FTP)** och tryck på **OK**.
- **4.** Välj med **Upp-pil** eller **Ned-pil** den adress som pekar på din dator, och tryck sedan på **OK**.
- **5.** Tryck på **Start**.

Skrivaren skannar dokumenten och placerar dem i FTP-servern.

*Se även:*

[Justera skanningalternativ på sidan 7-18](#page-139-0)

## <span id="page-136-0"></span>**Skanna bilder till ett program**

Du kan importera bilder direkt från skannern till Windows- eller Macintosh-program på datorn.

**Obs!** Skrivaren måste vara ansluten till datorn med en USB-kabel.

## **Skanna en bild till ett Windows-program (TWAIN)**

Så här importerar du bilder till ett program för Windows 2000, Windows XP, Windows Server 2003 och Windows Vista:

- **1.** Öppna filen där du vill infoga bilden.
- **2.** Välj kommandot för att hämta bilden på lämplig meny i programmet. Exempel: Så här använder du Word för att infoga en bild i ett dokument:
	- **a.** Välj **Infoga**.
	- **b.** Välj **Bild**.
	- **c.** Välj **Från skanner eller kamera**.
	- **d.** Markera skannern och klicka sedan på **Anpassad infogning**.
- **3.** Ange papperskälla på menyn **Papperskälla**: **Dokumentglas** eller **Dokumentmatare**.
- **4.** Gör andra inställningar av skannerdrivrutinen efter behov.

**Obs!** Du kan få mer information genom att klicka på knappen **Hjälp** så att du kommer till onlinehjälpen.

**5.** Klicka på knappen **Skanna**.

Skrivaren skannar dokumenten och placerar avbildningarna i programmet.

## **Via WIA-bildhanteraren i ett Windows-program**

Du kan skanna och importera bilder till ett program genom att använda WIA Image Manager på Windows XP och Windows Server 2003.

**Obs!** Skrivaren måste vara ansluten till datorn med en USB-kabel.

Så här importerar du skannade bilder till ett program:

- **1.** Öppna filen där du vill infoga bilden.
- **2.** Välj kommandot för att hämta bilden på lämplig meny i programmet. Exempel: Om du använder Microsoft Word för att infoga en bild i ett dokument gör du så här:
	- **a.** Välj **Infoga**.
	- **b.** Välj **Bild**.
	- **c.** Välj **Från skanner eller kamera**.
	- **d.** Markera skannern och klicka sedan på **Anpassad infogning**.
- **3.** Ange papperskälla på menyn **Papperskälla**: **Flatbädd** eller **Dokumentmatare**.
- **4.** Gör eventuella andra inställningar av skannerdrivrutinen.
- **5.** Klicka på knappen **Skanna**.

Skrivaren skannar dokumenten och placerar avbildningarna i programmet.

## **Skanna en bild till ett Macintosh OS X-program**

**Obs!** Skrivaren måste vara ansluten till datorn med en USB-kabel.

Så här importerar du bilder till ett program:

- **1.** Öppna filen där du vill placera bilden.
- **2.** Välj kommandot för att hämta bilden på lämplig meny i programmet. Exempel: Så här använder du Word för att infoga en bild i ett dokument:
	- **a.** Välj **Infoga**.
	- **b.** Välj **Bild**.
	- **c.** Välj **Från skanner eller kamera**.
	- **d.** Välj skanner och klicka sedan på **Hämta**.
- **3.** Ange papperskälla på menyn **Papperskälla**: **Dokumentglas** eller **Dokumentmatare**.
- **4.** Gör andra inställningar av skannerdrivrutinen efter behov.

**Obs!** Du kan få mer information genom att klicka på knappen **Hjälp** så att du kommer till onlinehjälpen.

**5.** Klicka på knappen **Skanna**.

Skrivaren skannar dokumenten och placerar avbildningarna i programmet.

## <span id="page-139-0"></span>**Justera skanningalternativ**

Det här avsnittet omfattar:

- [Justera standardinställningarna för skanning på sidan 7-18](#page-139-1)
- [Ändra skanningsinställningar för ett enstaka jobb på sidan 7-21](#page-142-0)

## <span id="page-139-1"></span>**Justera standardinställningarna för skanning**

Det här avsnittet omfattar:

- [Ställa in färgläge på sidan 7-18](#page-139-2)
- [Ange skanningsupplösning på sidan 7-19](#page-140-0)
- [Ställa in dokumenttyp på sidan 7-19](#page-140-1)
- [Ställa in filtyp för den skannade bilden på sidan 7-20](#page-141-0)
- [Ställa in originalstorlek på sidan 7-20](#page-141-1)
- [Automatiskt ignorera variationer i bakgrunden på sidan 7-20](#page-141-2)

En komplett lista över alla standardinställningar finns i [Grundinställningar på sidan 9-4](#page-166-0).

## <span id="page-139-2"></span>**Ställa in färgläge**

Du kan skanna en bild i färg eller i svartvitt. Om du väljer svartvitt blir filstorleken för de skannade bilderna avsevärt mindre. En bild som skannas med färg får större filstorlek än om samma bild skannas med svartvitt.

- **1.** Tryck på **System**.
- **2.** Välj **Grundinställningar** och tryck sedan på **OK**.
- **3.** Välj **Skanna grundinställning** och tryck sedan på **OK**.
- **4.** Välj **Färg** och tryck sedan på **OK**.
- **5.** Ändra färginställningen till **Färg** eller **Svartvitt** och tryck sedan på **OK**.

Om du ska ändra färgläget tillfälligt, trycker du på **Färgläge** på kontrollpanelen.

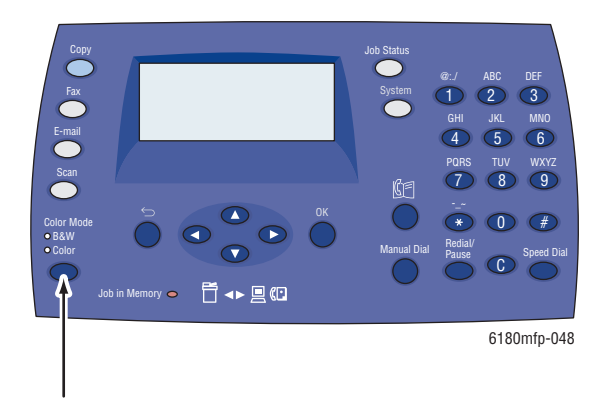

*Phaser® 6180MFP flerfunktionsskrivare 7-18*

## <span id="page-140-0"></span>**Ange skanningsupplösning**

Du kanske vill ändra skanningsupplösningen, beroende på hur du tänker använda den skannade bilden. Skanningsupplösningen påverkar både storleken och bildkvaliteten på den skannade bildfilen. Ju högre skanningsupplösningen är, desto större blir filstorleken.

Så här väljer du skanningsupplösning:

- **1.** Tryck på **System**.
- **2.** Välj **Grundinställningar** och tryck sedan på **OK**.
- **3.** Välj **Skanna grundinställning** och tryck sedan på **OK**.
- **4.** Välj **Upplösning** och tryck sedan på **OK**.
- **5.** Välj ett av följande alternativ och tryck sedan på **OK**:
	- **150x150** (fabriksintsällningen): Ger lägsta upplösning och minsta filstorlek.
	- **300x300**: Ger medelhög upplösning och medelstor filstorlek.
	- **400x400**: Ger hög upplösning och stor filstorlek.
	- **600x600**: Ger högst upplösning och störst filstorlek.

#### <span id="page-140-1"></span>**Ställa in dokumenttyp**

Du kan optimera utseendet på det skannade resultatet alltefter vilken typ av information som originalet innehåller.

- **1.** Tryck på **System**.
- **2.** Välj **Grundinställningar** och tryck sedan på **OK**.
- **3.** Välj **Skanna grundinställning** och tryck sedan på **OK**.
- **4.** Välj **Dokumenttyp** och tryck sedan på **OK**.
- **5.** Välj typ och tryck sedan på **OK**.

Tillgängliga typer är bland andra:

- **Text:** Optimerar resultatet för svartvit eller färgad text.
- **Blandat** (fabriksinställning): Optimerar resultatet för kombinationer av text och foton.
- **Foto**: Optimerar resultatet för fotografier.

## <span id="page-141-1"></span>**Ställa in originalstorlek**

Så här anger du storleken på originalet:

- **1.** Tryck på **System**.
- **2.** Välj **Grundinställningar** och tryck sedan på **OK**.
- **3.** Välj **Skanna grundinställning** och tryck sedan på **OK**.
- **4.** Välj **Dokumentstorlek** och tryck sedan på **OK**.
- **5.** Välj en viss pappersstorlek för att ange området som ska skannas och tryck sedan på **OK**. Fabriksinställningen är A4/Letter.

#### <span id="page-141-0"></span>**Ställa in filtyp för den skannade bilden**

Så här anger du filtyp för den skannade bilden:

- **1.** Tryck på **System**.
- **2.** Välj **Grundinställningar** och tryck sedan på **OK**.
- **3.** Välj **Skanna grundinställning** och tryck sedan på **OK**.
- **4.** Välj **Filformat** och tryck på **OK**.
- **5.** Välj typ och tryck sedan på **OK**.

Tillgängliga typer är:

- **PDF** (fabriksinställning)
- **MultsideTIFF**
- **TIFF**
- **JPEG**

#### <span id="page-141-2"></span>**Automatiskt ignorera variationer i bakgrunden**

När originalet har skrivits ut på tunt papper kan texten eller bilden på den ena sidan synas igenom på den andra sidan. Du kan förhindra detta i det skannade dokumentet och öka kvaliteten på dubbelsidiga skannade sidor med inställningen **Autoexponering** på kontrollpanelen. Inställningen minskar skannerns känslighet för variationer i ljusa bakgrundsfärger.

Så här aktiverar/inaktiverar du autoreducering:

- **1.** Tryck på **System**.
- **2.** Välj **Grundinställningar** och tryck sedan på **OK**.
- **3.** Välj **Skanna grundinställning** och tryck sedan på **OK**.
- **4.** Välj **Autoexponering** och tryck sedan på **OK**.
- **5.** Välj **På** eller **Av** och tryck sedan på **OK**.

Standardinställningen är På.

## <span id="page-142-0"></span>**Ändra skanningsinställningar för ett enstaka jobb**

Så här ändrar du tillfälligt en skanninginställning när den skannade bilden ska skickas via e-post:

- **1.** Tryck på **E-post**.
- **2.** Använd **Upp-pil** eller **Ned-pil** för att bläddra igenom inställningsmenyn.
- **3.** Gör den önskade ändringen och tryck sedan på **OK**.
- **4.** Tryck på **Start** för att börja skanningen.

Så här ändrar du tillfälligt en skanninginställning när du skannar till en dator:

- **1.** Tryck på **Skanna**.
- **2.** Välj skanningdestination och tryck på **OK**.
- **3.** Använd **Upp-pil** eller **Ned-pil** för att bläddra igenom inställningsmenyn.
- **4.** Gör den önskade ändringen och tryck sedan på **OK**.
- **5.** Tryck på **Start** för att börja skanningen.

# **Faxning**

# 8

Det här kapitlet innehåller:

- [Faxinstallation på sidan 8-2](#page-144-0)
- [Vanlig faxning på sidan 8-4](#page-146-0)
- [Använda adressboken vid faxning på sidan 8-6](#page-148-0)
- [Välja faxalternativ för enstaka jobb på sidan 8-11](#page-153-0)
- [Faxkonfiguration på sidan 8-13](#page-155-0)
- [Hantera faxfunktioner på sidan 8-14](#page-156-0)
- [Åtgärda faxproblem på sidan 8-18](#page-160-0)

#### *Se även:*

[Program för skrivarhantering på sidan 3-1](#page-45-0) Självstudie för fax (enbart engelska) på [www.xerox.com/office/6180MFPsupport](http://www.office.xerox.com/cgi-bin/printer.pl?APP=udpdfs&Page=color&Model=Phaser+6180MFP&PgName=tech&Language=swedish)
# <span id="page-144-0"></span>**Faxinstallation**

Innan du faxar behöver du bara se till att telefonkabeln är isatt i uttaget och ställa in en landskod och ett telefonnummer för skrivaren. Så här gör du i ordning skrivaren för faxning:

**1.** Vid behov ansluter du telefonledningen från väggen till FAX-anslutningen på skrivarens baksida.

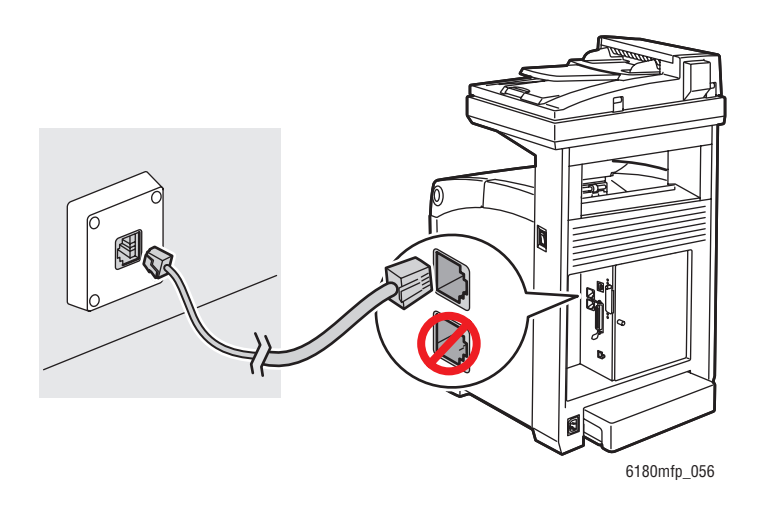

Du kan också ansluta en utgående telefonledning till en telefon.

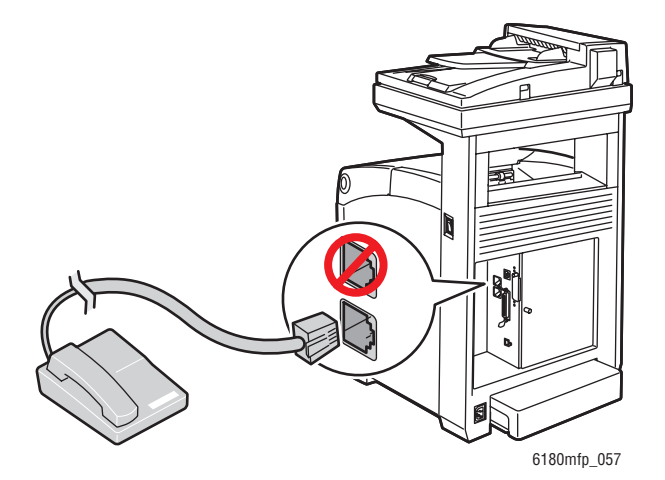

- **2.** På kontrollpanelen trycker du på **System**, väljer **Adm.meny**, **Faxinställningar**, **Land** och trycker på **OK**.
- **3.** Tryck på **Upp-pil** eller **Ned-pil** och markera det land där du befinner dig. Tryck sedan på **OK**.
- **4.** Välj **Ja** när du blir ombedd att starta om skrivaren.
- **5.** På kontrollpanelen trycker du på **System**, väljer **Adm.meny**, **Faxinställningar**, **Ditt faxnummer** och trycker på **OK**.
- **6.** Skriv skrivarens faxnummer med den alfanumeriska knappsatsen och tryck sedan på **OK**. Skrivaren är nu klar att faxa.

*Se även:*

[Skriva text på kontrollpanelen på sidan 9-21](#page-183-0) [Faxinställningar på sidan 9-13](#page-175-0)

# **Vanlig faxning**

Det här avsnittet omfattar:

- [Skicka ett fax från skrivaren på sidan 8-4](#page-146-0)
- [Skicka ett fax från datorn på sidan 8-5](#page-147-0)

**Obs!** Innan du faxar måste du ställa in landskod och faxnummer för skrivaren. Se [Faxinstallation på sidan 8-2.](#page-144-0)

### <span id="page-146-0"></span>**Skicka ett fax från skrivaren**

Så här skickar du snabbt ett fax från skrivaren till en enstaka mottagare med hjälp av standardinställningar:

- **1.** Välj en av följande metoder:
	- **Dokumentglas**: Placera det dokument som du ska faxa med **framsidan ned** på dokumentglaset och med sidans överkant mot skrivarens **vänstra** sida. När du faxar från dokumentglaset, skannar skrivaren dokumentet och skickar sedan faxet. Använd dokumentmataren när du faxar ett flersidigt dokument.
	- **Dokumentmatare**: Avlägsna eventuella klamrar och gem från papperen och placera dem med **framsidan uppåt** i dokumentmataren så att sidans **överkant** matas in först. Information om papper som kan användas i den automatiska dokumentmataren finns i [Anvisningar för automatisk dokumentmatare på sidan 5-4.](#page-66-0)
- **2.** Tryck på **Fax** på kontrollpanelen.
- **3.** Skriv faxnumret med den alfanumeriska knappsatsen och tryck sedan på **Start**.

Om du använder dokumentmataren skannar skrivaren sidorna och skickar faxet. Om du använder dokumentglaset skannar skrivaren sidorna och skickar faxet.

**Obs!** Aktivera alternativet för sändningsrapport om du vill skriva ut en bekräftelsesida med faxsändningens status.

*Se även:*

[Använda adressboken vid faxning på sidan 8-6](#page-148-0) [Hantera faxfunktioner på sidan 8-14](#page-156-0) [Skriva ut överföringsrapporter på sidan 8-14](#page-156-1) [Infoga pauser i faxnummer på sidan 8-17](#page-159-0)

### <span id="page-147-0"></span>**Skicka ett fax från datorn**

Du kan skicka fax till skrivaren från ett program på en Windows-dator. För att kunna använda LAN-faxfunktionen behöver du ha en PCL-drivrutin installerad.

Så här skickar du ett fax från en dator med Windows 2000, Windows XP, Windows Server 2003 eller Windows Vista:

- **1.** Gå till dialogrutan **Skriv ut** i programmet, markera Phaser 6180MFP-skrivare och klicka på **Egenskaper** så att skrivardrivrutinen öppnas.
- **2.** På fliken **Papper/Utmatning** väljer du **Fax** i listrutan **Jobbtyp**.
- **3.** I listrutan **Bildkvalitet vid överföring** väljer du en kvalitetsinställning.
- **4.** I listrutan **Överföringsrapport** väljer du när du vill att skrivaren ska skriva ut en faxrapport. Alternativen är:
	- **Skriv ut regelbundet**: Överföringsrapporten skrivs ut regelbundet.
	- **Utmatning enbart vid överföringsfel**: En överföringsrapport skapas bara när fel inträffar.
	- **Ingen utmatning**: Ingen överföringsrapporten skapas.
- **5.** Klicka på **OK**.
- **6.** Klicka i fönstret **Skriv ut** på **OK**.

En ny dialogruta öppnas och visar **Mottagarinställning**.

- **7.** Lägg till mottagarna i **listan Mottagare**. Du kan få mer information genom att klicka på knappen **Hjälp** så att du kommer till onlinehjälpen.
- **8.** Om du vill fördröja faxsändningen klickar du på **Fördröjd sändning** och ställer sedan in fördröjningstiden.
- **9.** Klicka på **Börja skicka** när du vill skicka faxet.

**Obs!** Om du vill hindra sändningen trycker du på knappen **Stopp**.

## <span id="page-148-0"></span>**Använda adressboken vid faxning**

Du kan skapa och spara faxuppgifter för personer eller grupper som du ofta skickar fax till. Detta sparar tid eftersom du snabbt kan välja namn och nummer som har sparats, utan att behöva skriva dem på nytt så fort du vill skicka ett fax.

Det här avsnittet omfattar:

- [Faxa till en enskild person på sidan 8-6](#page-148-1)
- [Faxning till en grupp på sidan 8-8](#page-150-0)

### <span id="page-148-1"></span>**Faxa till en enskild person**

Ställ in och spara enskilda namn och faxnummer om du enkelt vill komma åt dem när du ska skicka ett fax.

Det här avsnittet omfattar:

- [Lägga till en enskild post i adressboken på sidan 8-6](#page-148-2)
- [Faxa till en enskild person i adressboken på sidan 8-7](#page-149-0)

#### <span id="page-148-2"></span>**Lägga till en enskild post i adressboken**

Adressboksposter kan skapas på två sätt:

- Skapa adressen med CentreWare IS (kräver Ethernet-anslutning).
- Skapa adressen med Xerox Address Book Editor (kräver USB-anslutning).

#### **Använda CentreWare IS för att lägga till en enskild person**

Så här konfigurerar du adressen med CentreWare IS.

- **1.** Starta webbläsaren.
- **2.** Skriv skrivarens IP-adress i läsarens **Adress**-fält.
- **3.** Klicka på fliken **Address Book** (Adressbok).
- **4.** I **Address Book** klickar du under **FAX Address Book** (FAX-adressbok) på **Individual Directory** (Personkatalog).
- **5.** I **Directory Listing** (Katalogförteckning) klickar du på knappen **Add** (Lägg till) för en post som inte är använd.

**Obs!** De första tio posterna i adressboken motsvarar de tio kortnummerknappar som finns på vänster sida av kontrollpanelen.

- **6.** Skriv in uppgifterna om personen.
- **7.** Klicka på **Save Changes** (Spara ändringar). Den nya personen har nu sparats i skrivarens adressbok.

#### **Använda Address Book Editor för att lägga till en enskild person**

**Obs!** För att du ska kunna använda Address Book Editor måste datorn vara ansluten till skrivaren med en USB-kabel.

**1. Windows**: På **Start**-meny väljer du **Program** > **Xerox** > **Phaser 6180MFP** > **Address Book Editor** och klickar sedan på **OK**.

**Macintosh**: Öppna mappen **Program**, välj **Xerox/Phaser6180MFP**/**Address Book Editor** och klicka sedan på **OK**.

**2.** I vänstra rutan högerklickar du på Fax-ikonen och väljer sedan **Ny** och **Ny post**.

Dialogrutan **Kortnummer** visas.

**3.** Address Book Editor tilldelar automatiskt kortnumret till den första tomma posten. Om du vill ange kortnumret manuellt, klickar du på **Ange ett adressnummer** och anger sedan ett värde mellan 1 och 200 på kortnumret.

**Obs!** De första tio posterna i adressboken motsvarar de tio kortnummerknappar som finns på vänster sida av kontrollpanelen.

- **4.** Skriv in ett värde på **Namn** och **Telefonnummer**.
- **5.** Så här lägger du till denna post till en befintlig grupp:
	- **a.** Klicka på **Gruppmedlemskap**.
	- **b.** Välj grupp(er) som posten ska läggas till i och klicka på **OK**.
- **6.** Bekräfta gruppmedlemmarna och klicka på **OK**.
- **7.** Klicka på **OK**.
- **8.** På menyn **Arkiv** väljer du **Spara alla**.

Adressboken sparas med den nya faxposten.

#### <span id="page-149-0"></span>**Faxa till en enskild person i adressboken**

Så här faxar du till en enskild person i adressboken:

- **1.** Tryck på **Fax** på kontrollpanelen.
- **2.** Välj **Faxa till** och tryck på **Framåtpil**.
- **3.** Välj **Adressbok** och tryck på **Framåtpil**.
- **4.** Använd **Upp-pil** och **Ned-pil** för att bläddra i adresslistan, och tryck sedan på **Framåtpil** för att välja mottagare.

**Obs!** Du kan välja flera mottagare.

- **5.** Tryck på **OK** när du har valt mottagarna.
- **6.** Tryck på **Start**.

Skrivaren påbörjar faxjobbet.

**Obs!** Om du vill hindra sändningen trycker du på knappen **Stopp**.

*Phaser® 6180MFP flerfunktionsskrivare 8-7*

### <span id="page-150-0"></span>**Faxning till en grupp**

Ställ in och spara gruppnamn om du snabbt vill kunna använda dem när du skickar fax till en grupp. Grupper kan bestå av både enskilda kortnummer och gruppkortnummer som angetts i förväg.

**Obs!** Enskilda kortnummer måste anges innan gruppen kan definieras.

Det här avsnittet omfattar:

- [Skapa en faxgrupp på sidan 8-8](#page-150-1)
- [Redigera faxgrupper i adressboken på sidan 8-9](#page-151-0)
- [Faxa till en adressboksgrupp på sidan 8-10](#page-152-0)

#### <span id="page-150-1"></span>**Skapa en faxgrupp**

Gruppposter i adressboken kan skapas på två sätt:

- Skapa gruppen med CentreWare IS (kräver Ethernet-anslutning).
- Skapa gruppen med Xerox Address Book Editor (kräver USB-anslutning).

#### **Skapa en grupp med CentreWare IS**

Så här skapar du en faxgrupp med CentreWare IS:

- **1.** Starta webbläsaren.
- **2.** Skriv skrivarens IP-adress i läsarens **Adress**-fält.
- **3.** Klicka på fliken **Address Book** (Adressbok).
- **4.** I **Address Book** klickar du under **Fax Address Book** (FAX-adressbok) på **Group Directory** (Gruppkatalog).
- **5.** I **Directory Listing** (Katalogförteckning) klickar du på knappen **Add** (Lägg till) för en grupp som inte är använd.
- **6.** Skriv ett gruppnamn och klicka på **Save Changes** (Spara ändringar).
- **7.** Klicka på **Return** när du får meddelandet "Request Acknowledged" (Begäran bekräftad).
- **8.** Klicka på **Edit** (Redigera) för den grupp du har skapat.
- **9.** Markera kryssrutan för varje person som ska vara med i gruppen.

**Obs!** Använd **Directory. List to** (Katalogförteckning) till länkar, längst ned på skärmen, om du vill se fler poster i faxadressboken. Du kan också lägga till befintliga grupper till den här gruppen.

**10.** Klicka på **Save Changes** (Spara ändringar) när du är klar med att välja gruppmedlemmar.

Adressboken sparas i skrivaren med den nya gruppen.

#### **Skapa en grupp med Address Book Editor**

Så här skapar du en faxgrupp med Address Book Editor:

**1. Windows**: På **Start**-meny väljer du **Program** > **Xerox** > **Phaser 6180MFP** > **Address Book Editor** och klickar sedan på **OK**.

**Macintosh**: Öppna mappen **Program**, välj **Xerox/Phaser6180MFP/Address Book Editor** och klicka sedan på **OK**.

**2.** I vänstra rutan högerklickar du på Fax-ikonen och väljer sedan **Ny** och **Ny grupp**.

Dialogrutan **Gruppnummer** visas.

- **3.** Address Book Editor tilldelar automatiskt grupp-ID:t till den första tomma posten. Om du vill ange grupp-ID manuellt, klickar du på **Ange ett adressnummer** och anger sedan ett värde mellan 1 och 200.
- **4.** Klicka på knappen **Lägg till** eller **Ta bort**.
- **5.** Välj gruppmedlemmar på listan till vänster på skärmen och klicka sedan på **Lägg till** när du ska lägga till dem i gruppen.

**Obs!** Om du vill välja flera gruppmedlemmar trycker du på **Ctrl**-tangenten och håller den nere medan du gör markeringarna.

- **6.** Klicka på **OK** när du är klar med att lägga till gruppmedlemmar.
- **7.** Klicka på **OK** igen för att skapa gruppen
- **8.** Bekräfta gruppmedlemmarna och klicka på **OK**.
- **9.** På menyn **Arkiv** väljer du **Spara alla**.

Adressboken sparas med den nya faxgruppen.

#### <span id="page-151-0"></span>**Redigera faxgrupper i adressboken**

Adressboksposter kan redigeras på två sätt:

- Skapa en grupp med CentreWare IS
- Använda Xerox Address Book Editor

#### **Redigera grupposter med CentreWare IS**

Så här redigerar du en faxgrupp med CentreWare IS:

- **1.** Starta webbläsaren.
- **2.** Skriv skrivarens IP-adress i läsarens **Adress**-fält.
- **3.** Klicka på fliken **Address Book** (Adressbok).
- **4.** I **Address Book** klickar du under **Server Address Book** (Serveradressbok) på **Group Directory** (Gruppkatalog).
- **5.** Klicka på **Edit** (Redigera) för den grupp du ska redigera.

**6.** Markera kryssrutorna för varje person som ska vara med i gruppen. Avmarkera kryssrutorna för varje person som ska tas bort från gruppen.

**Obs!** Använd **Directory List to** (Katalogförteckning) till länkar, längst ned på skärmen, om du vill se fler poster i faxadressboken.

**7.** Klicka på **Save Changes** (Spara ändringar) när du är klar med att redigera gruppen. Adressboken sparas med den redigerade gruppen.

#### **Redigera grupposter med Address Book Editor**

Så här redigerar du en faxgrupp med Address Book Editor:

**1. Windows**: På **Start**-meny väljer du **Program** > **Xerox** > **Phaser 6180MFP** > **Address Book Editor** och klickar sedan på **OK**.

**Macintosh**: Öppna mappen **Program**, välj **Xerox/Phaser6180MFP/Address Book Editor** och klicka sedan på **OK**.

- **2.** I rutan till vänster klickar du på fax-ikonen.
- **3.** I rutan överst till höger högerklickar du på den grupp du vill redigera och väljer sedan **Redigera**.
- **4.** Klicka på **Gruppmedlemskap**.
- **5.** Du redigerar sedan gruppen med knapparna **Lägg till** och **Ta bort**.
- **6.** Tryck på **OK**.
- **7.** Tryck på **OK** igen.
- **8.** Bekräfta gruppmedlemmarna och klicka på **OK**.
- **9.** På menyn **Arkiv** väljer du **Spara alla**.

Adressboken sparas med den redigerade gruppen.

#### <span id="page-152-0"></span>**Faxa till en adressboksgrupp**

Så här faxar du till en grupp:

- **1.** Tryck på **Fax** på kontrollpanelen.
- **2.** Välj **Faxa till** och tryck på **Framåtpil**.
- **3.** Välj **Gruppnummer** och tryck på **Framåtpil**.
- **4.** Använd **Upp-pil** och **Ned-pil** för att bläddra i adresslistan, och tryck sedan på **Framåtpil** för att välja mottagare.

**Obs!** Du kan välja flera grupper.

- **5.** Tryck på **OK** när du har valt grupp(er).
- **6.** Tryck på **Start**.

Skrivaren påbörjar faxjobbet.

# **Välja faxalternativ för enstaka jobb**

Det här avsnittet omfattar:

- [Ange faxupplösning på sidan 8-11](#page-153-0)
- [Välja originaltyp på sidan 8-11](#page-153-1)
- [Göra bilden ljusare eller mörkare på sidan 8-12](#page-154-0)
- [Fördröja faxsändning på sidan 8-12](#page-154-1)
- [Aktivera färgfax på sidan 8-12](#page-154-2)
- [Ändra standardinställningarna för faxjobb på sidan 8-13](#page-155-0)

### <span id="page-153-0"></span>**Ange faxupplösning**

Så här anger du faxupplösningen:

- **1.** Tryck på **Fax** på kontrollpanelen.
- **2.** Välj **Upplösning** och tryck sedan på **OK**.
- **3.** Välj ett alternativ i listan som visas och tryck sedan på **OK**.

**Obs!** Fabriksinställningen är Standard.

### <span id="page-153-1"></span>**Välja originaltyp**

Så här anger du originalets dokumenttyp:

- **1.** Tryck på **Fax** på kontrollpanelen.
- **2.** Välj **Dokumenttyp** och tryck sedan på **OK**.
- **3.** Välj originaltyp och tryck sedan på **OK**.
	- **Text**: För svartvit eller färgad text.
	- **Blandat**: För både text och foton, exempelvis tidskrifter eller tidningar.
	- **Foto**: För fotografier.

**Obs!** Fabriksinställningen är Blandat.

### <span id="page-154-0"></span>**Göra bilden ljusare eller mörkare**

Så här gör du en bild ljusare eller mörkare när den faxas:

- **1.** Tryck på **Fax** på kontrollpanelen.
- **2.** Välj **Ljusare/mörkare** och tryck sedan på **OK**.
- **3.** Tryck på **Framåtpil** eller **Bakåtpil** för att göra faxet ljusare/mörkare, och tryck sedan på **OK**.

**Obs!** Fabriskinställningen är Normal.

### <span id="page-154-1"></span>**Fördröja faxsändning**

Så här skickar du ett fax vid en angiven tidpunkt (inom 24 timmar):

- **1.** Tryck på **Fax** på kontrollpanelen.
- **2.** Välj **Fördröjd start** och tryck sedan på **OK**.
- **3.** Välj **På** och tryck sedan på **OK**.
- **4.** Ange tidpunkten då faxet ska skickas:
	- Välj ett tal från **0** till **23** för timmen och tryck sedan på **Framåtpil** eller **Bakåtpil** för att välja minuttal.
	- Välj ett tal mellan **0** och **59** för minuttalet och tryck sedan på **OK**.
- **5.** Tryck på **Start**.

Faxet skannas och sparas för att skickas vid angiven tidpunkt.

### <span id="page-154-2"></span>**Aktivera färgfax**

Så här aktiverar du möjligheten att skicka ett färgfax:

- **1.** Tryck på **System**.
- **2.** Välj menyn **Adm.meny** och tryck sedan på **OK**.
- **3.** Välj **Faxinställningar** och tryck sedan på **OK**.
- **4.** Välj **Färgfax** och tryck sedan på **OK**.
- **5.** Tryck på **Upp-pil** eller **Ned-pil** för att ändra inställningen till **På**.
- **6.** Tryck på **OK**.

**Obs!** För att inställningen av färgfax ska ändras måste skrivaren stängas av och sedan sättas igång igen.

När du faxar, trycker du på **Färgläge** för att växla mellan Svartvitt- och Färg-läge.

**Obs!** Fabriksinställningen för färgfax är Av.

# <span id="page-155-0"></span>**Ändra standardinställningarna för faxjobb**

Så här ändrar du standardinställningarna för faxjobb:

- **1.** Tryck på **System**.
- **2.** Välj **Grundinställningar** och tryck sedan på **OK**.
- **3.** Välj **Fax grundinställning** och tryck sedan på **OK**.
- **4.** Välj den inställning du vill ändra genom att trycka på **Upp-pil** eller **Ned-pil**.
- **5.** Ändra inställningarna och tryck sedan på **Avsluta**.

# **Faxkonfiguration**

Så kommer du åt skrivarens konfigurationsinställningar för faxning:

- **1.** Tryck på knappen **System** på kontrollpanelen.
- **2.** Välj menyn **Adm.meny** och tryck sedan på **OK**.
- **3.** Välj **Faxinställningar** och tryck sedan på **OK**.
- **4.** Ändra inställningarna efter behov.

För information om menyalternativen för faxinställningar, se [Faxinställningar på sidan 9-13.](#page-175-0)

# <span id="page-156-0"></span>**Hantera faxfunktioner**

Det här avsnittet omfattar:

- [Skriva ut överföringsrapporter på sidan 8-14](#page-156-1)
- [Aktivera eller inaktivera säkra fax på sidan 8-15](#page-157-0)
- [Begränsa åtkomst till faxning och skanning på sidan 8-16](#page-158-0)
- [Begränsa vem som ska kunna skicka fax till skrivaren på sidan 8-16](#page-158-1)
- [Skriva ut faxrapporter på sidan 8-17](#page-159-1)
- [Infoga pauser i faxnummer på sidan 8-17](#page-159-0)

### <span id="page-156-1"></span>**Skriva ut överföringsrapporter**

Så här väljer du ett standardalternativ för utskrift av en faxöverföringsrapporter:

- **1.** Tryck på knappen **System** på kontrollpanelen.
- **2.** Välj menyn **Adm.meny** och tryck sedan på **OK**.
- **3.** Välj **Systeminst.** och tryck sedan på **OK**.
- **4.** Välj **Faxöverföring** och tryck sedan på **OK**.
- **5.** Välj ett av följande alternativ och tryck sedan på **OK**:
	- **Alltid**: En överföringsrapport skrivs alltid ut.
	- **Utskrift vid fel**: Överföringsrapporten skrivs bara ut när det inträffar fel i faxsändningen.
	- **Aldrig**: Överföringsrapporten skrivs aldrig ut.

**Obs!** Fabriksinställningen är Utskrift vid fel.

#### **Skriva ut en överföringsrapport för ett gruppfax**

Så här väljer du ett standardalternativ för utskrift av överföringsrapporter för gruppfax:

- **1.** Tryck på knappen **System** på kontrollpanelen.
- **2.** Välj menyn **Adm.meny** och tryck sedan på **OK**.
- **3.** Välj **Systeminst.** och tryck sedan på **OK**.
- **4.** Välj **Faxsändning** och tryck sedan på **OK**.
- **5.** Välj ett av följande alternativ och tryck sedan på **OK**:
	- **Alltid**: En överföringsrapport skrivs alltid ut.
	- **Utskrift vid fel**: Överföringsrapporten skrivs bara ut när det inträffar fel i faxsändningen.
	- **Aldrig**: Överföringsrapporten skrivs aldrig ut.

**Obs!** Fabriksinställningen är Alltid.

### <span id="page-157-0"></span>**Aktivera eller inaktivera säkra fax**

När alternativet Säker mottagning är aktiverat måste användaren ange ett lösenord för att kunna skriva ut eller ta bort ett fax.

Så här aktiverar eller inaktiverar du Säker mottagning:

- **1.** Tryck på knappen **System** på kontrollpanelen.
- **2.** Välj menyn **Adm.meny** och tryck sedan på **OK**.
- **3.** Välj **Säkerhetsinställningar** och tryck sedan på **OK**.
- **4.** Välj **Panellås** och tryck sedan två gånger på **OK**.
- **5.** Välj **Aktivera** och tryck sedan på **OK**.
- **6.** Tryck på **Avsluta** en gång.
- **7.** Välj **Säker mottagning** och tryck sedan två gånger på **OK**.
- **8.** Välj ett av följande alternativ och tryck sedan på **OK**:
	- **Inaktivera**: Alternativet för säker faxmottagning inaktiveras om det är aktiverat.
	- **Aktivera**: Alternativet för säker faxmottagning aktiveras om det är inaktiverat.
- **9.** Om du vill ändra lösenordet väljer du **Ändra lösenord** och trycker sedan på **OK**.

**10.** Skriv ett nytt fyrsiffrigt lösenord och tryck sedan på **OK**.

**Obs!** Standardinställningen är 0000.

### **Skriva ut säkra fax**

Om alternativet Säker mottagning är aktiverat, måste du ange ditt numeriska lösenord för att kunna skriva ut ett mottaget fax.

Så här skriver du ut eller rensar alla säkra fax:

- **1.** Tryck på knappen **Jobbstatus** på kontrollpanelen.
- **2.** Välj **Walk-Up-funktioner** och tryck på **OK**.
- **3.** Välj **Säker mottagning** och tryck sedan på **OK**.
- **4.** Skriv det fyrsiffriga lösenordet när du blir ombedd att göra detta och tryck sedan på **OK**. De mottagna faxen skrivs ut.

### <span id="page-158-0"></span>**Begränsa åtkomst till faxning och skanning**

Om du aktiverar Skannings/faxningslåset begränsas åtkomsten till faxning och skanning genom att ett lösenord först måste anges.

Så här aktiverar eller inaktiverar du Skannings/faxningslåset :

- **1.** Tryck på knappen **System** på kontrollpanelen.
- **2.** Välj menyn **Adm.meny** och tryck sedan på **OK**.
- **3.** Välj **Säkerhetsinställningar** och tryck sedan på **OK**.
- **4.** Välj **Panellås** och tryck sedan två gånger på **OK**.
- **5.** Välj **Aktivera** och tryck sedan på **OK**.
- **6.** Tryck på **Avsluta** en gång.
- **7.** Välj **Skannings/faxningslås** och tryck sedan två gånger på **OK**.
- **8.** Välj ett av följande alternativ och tryck sedan på **OK**:
	- **Inaktivera**: Alternativet Skannings/faxningslås inaktiveras om det är aktiverat.
	- **Aktivera**: Alternativet Skannings/faxningslås aktiveras om det är inaktiverat.
- **9.** Om du vill ändra lösenordet väljer du **Ändra lösenord** och trycker sedan på **OK**.

**10.** Skriv ett nytt fyrsiffrigt lösenord och tryck sedan på **OK**.

**Obs!** Standardinställningen är 0000.

### <span id="page-158-1"></span>**Begränsa vem som ska kunna skicka fax till skrivaren**

När Skräpfaxfilter är aktiverat, skriver skrivaren bara ut fax som har tagits emot från telefonnummer i adressboken.

Så här inaktiverar/aktiverar du skräpfaxfiltret:

- **1.** Tryck på knappen **System** på kontrollpanelen.
- **2.** Välj menyn **Adm.meny** och tryck sedan på **OK**.
- **3.** Välj **Faxinställningar** och tryck sedan på **OK**.
- **4.** Välj **Skräpfaxfilter** och tryck sedan på **OK**.
- **5.** Välj ett av följande alternativ och tryck sedan på **OK**:
	- **Av**: När filtret är Av kan vem som helst skicka ett fax till dig.
	- **På**: När filtret är på, tas fax emot bara från telefonnummer i skrivarens adressbok.

### <span id="page-159-1"></span>**Skriva ut faxrapporter**

Du kan välja bland flera olika faxrapporter som innehåller information om faxaktiviteter, kataloger och väntande jobb. Kortnummerrapporten och Adressbokrapporten visar information om faxnummer, personer och grupper som har angetts som faxmottagare. Faxaktivitetsrapporten innehåller information om slutförda faxjobb. Rapporten över väntande jobb innehåller en lista över fax som väntar på sändning.

Så här skriver du ut en faxrapport:

- **1.** Tryck på knappen **System** på kontrollpanelen.
- **2.** Välj menyn **Adm.meny** och tryck sedan på **OK**.
- **3.** Välj menyn **Adm.rapporter** och tryck sedan på **OK**.
- **4.** Välj en av följande rapporter och tryck sedan på **OK** för att skriva ut den:
	- **Kortnummer**
	- **Adressbok**
	- **Faxaktivitet**
	- **Väntande fax**

### <span id="page-159-0"></span>**Infoga pauser i faxnummer**

I vissa faxnummer måste det infogas en eller flera pauser under uppringningen.

Så här infogar du pauser i ett faxnummer:

- **1.** Tryck på **Fax** på kontrollpanelen.
- **2.** Välj **Fax till** och tryck sedan på **OK**.
- **3.** Skriv faxnumret med den alfanumeriska knappsatsen.

När du skriver ett faxnummer med den alfanumeriska knappsatsen trycker du på **Återuppringning/Paus** när du vill infoga en paus (visas som bindestreck, "-") på önskade platser i numret.

**Obs!** Om du trycker flera gånger på **Återuppringning/Paus** om du vill infoga ytterligare pauser.

**4.** Tryck på **Start** för att skicka faxet.

# **Åtgärda faxproblem**

Om det inte går att skicka faxet korrekt kan du läsa följande tabell och utföra angiven åtgärd. Om faxet inte kan skickas korrekt trots att du har utfört de åtgärder som beskrivs, bör du kontakta servicerepresentanten.

Det här avsnittet omfattar:

- [Problem med att skicka fax på sidan 8-19](#page-161-0)
- [Problem med att ta emot fax på sidan 8-20](#page-162-0)

### <span id="page-161-0"></span>**Problem med att skicka fax**

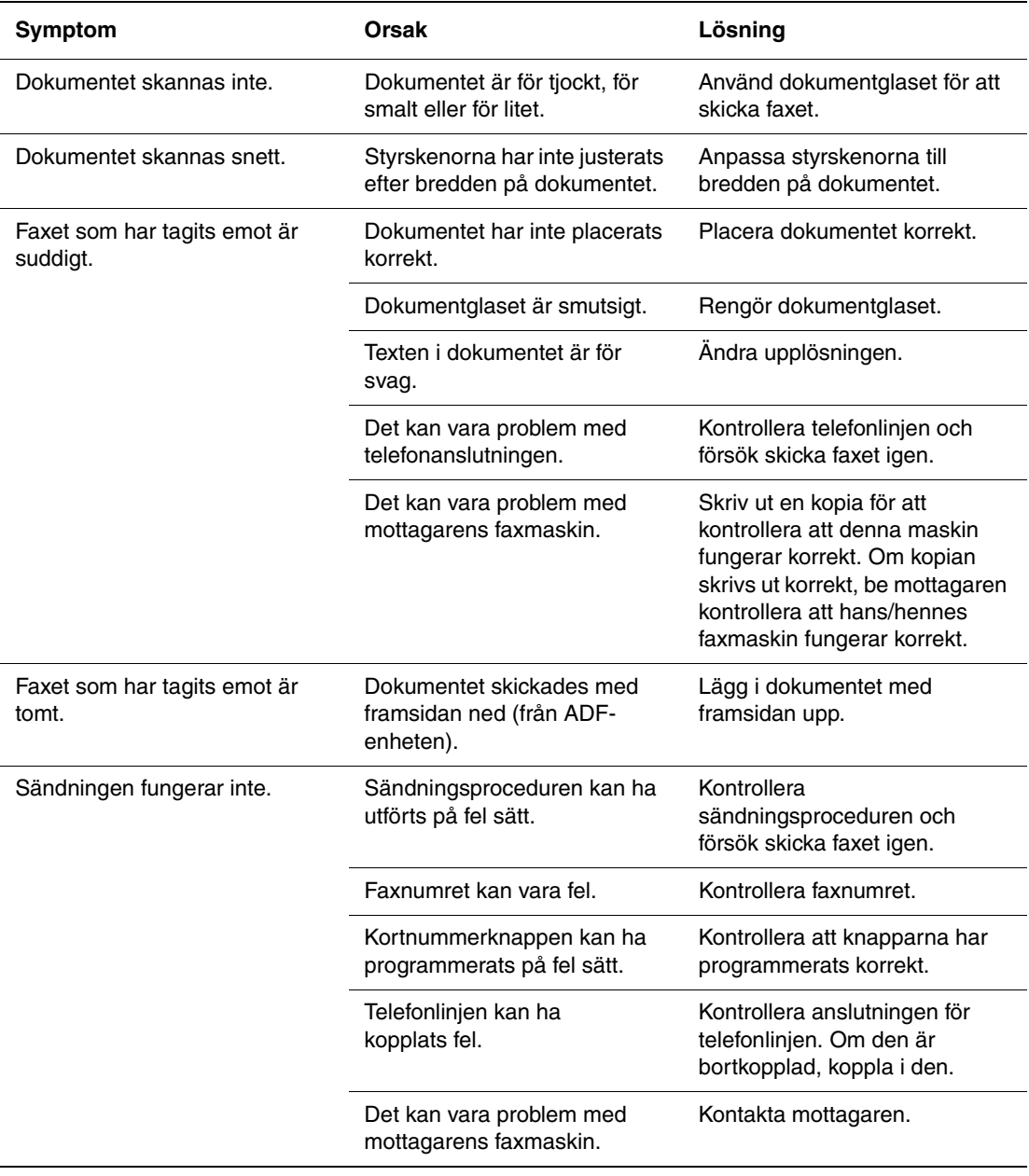

### <span id="page-162-0"></span>**Problem med att ta emot fax**

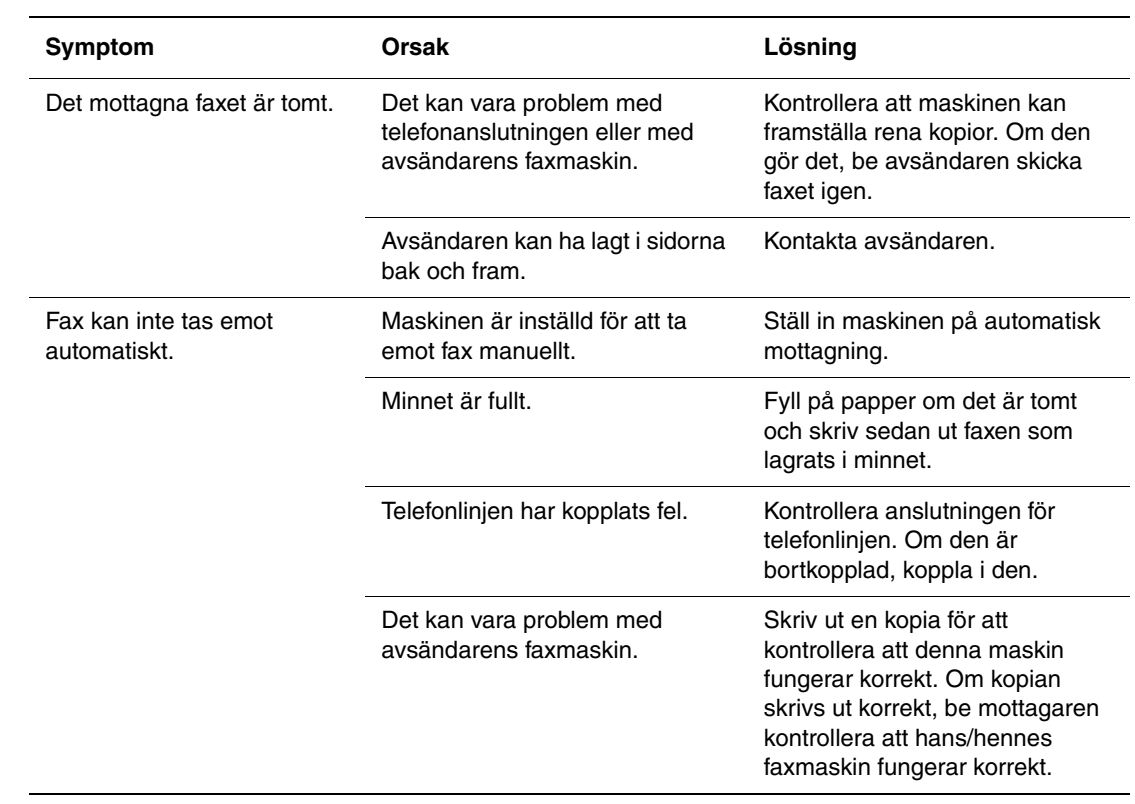

# **Via kontrollpanelen och knappsatsen**

 $\overline{\mathbf{Q}}$ 

Det här kapitlet innehåller:

- [Menyer på kontrollpanelen på sidan 9-2](#page-164-0)
- [Beskrivning av menyfunktioner på sidan 9-4](#page-166-0)
- [Menykarta på sidan 9-20](#page-182-0)
- [Skriva text på kontrollpanelen på sidan 9-21](#page-183-1)

# <span id="page-164-0"></span>**Menyer på kontrollpanelen**

Det här avsnittet omfattar:

- [Konfiguration av menyer på sidan 9-2](#page-164-1)
- [Ändra menyinställningar på sidan 9-3](#page-165-0)

### <span id="page-164-1"></span>**Konfiguration av menyer**

Följande menyer kan nås med knappen **System** på kontrollpanelen:

- **Grundinställningar**: Använd denna meny för att göra standardinställningar för Kopiera, Fax och Skanna.
- **Fackinställningar**: Använd menyn Fackiställningar för att definiera utskriftsmaterialet som fyllts på i varje fack.
- **Informationssidor**: Använd menyn Informationssidor för att skriva ut olika typer av rapporter och listor.
- **Debiter.mät.**: Använd menyn Debiter.mät. för att visa utskriftsräknare på kontrollpanelen.
- **Adm.meny**
	- **Adressbok**: Använd denna meny för att skapa/ta bort adressboksposter.
	- **Utskriftsspråk**: Använd denna meny för att ställa in utskriftsspråk för PCL eller PostScript.
	- **Nätverksinställningar**: Använd denna meny för att konfigurera nätverksinställningarna för skrivaren.
	- **Parallellinst.**: Använd denna meny för att konfigurera det parallella gränssnittet.
	- **USB-inställningar**: Använd denna meny för att konfigurera USB-gränssnittet.
	- **Faxinställningar**: Använd denna meny för att konfigurera standardinställningar för fax.
	- **Systeminst.**: Använd denna meny för att ställa in skrivarinställningar, till exempel varningston och strömsparläge.
	- **Underhåll**: Använd denna meny för att utföra underhållsuppgifter.
	- **Säkerhetsinst.**: Använd denna meny för att ställa in skrivarens säkerhetsinställningar, t.ex. för låsning av kontrollpanelen.
	- **Adm.rapporter**: Använd denna meny för att skriva ut olika typer av rapporter och listor över skrivarens användning.
	- **Skanna till e-post**. Använd denna meny för att aktivera/inaktivera funktionen Skanna till e-post.
- **Panelspråk**: Använd denna meny för att ställa in vilket språk som ska användas på kontrollpanelen.

*Se även:*

[Beskrivning av menyfunktioner på sidan 9-4](#page-166-0)

# <span id="page-165-0"></span>**Ändra menyinställningar**

### **Ändra tid för strömsparläge**

I detta exempel ska du ställa in övergångstiden till strömsparläge. För mer information om strömsparlägen, se [Strömsparlägen på sidan 2-10.](#page-41-0)

- **1.** För att visa skärmen **Inställning** trycker du på knappen **System** på kontrollpanelen.
- **2.** Tryck på **Upp-pil** eller **Ned-pil** tills **Adm.meny** visas och tryck sedan på **Framåtpil** eller **OK**.
- **3.** Tryck på **Upp-pil** eller **Ned-pil** tills **Systeminst.** visas och tryck sedan på **Framåtpil** eller **OK**.
- **4.** Tryck på **Upp-pil** eller **Ned-pil** tills **Tidsinställning för strömsparläge** visas och tryck sedan på **Framåtpil** eller **OK**.
- **5.** Välj **Läge 1 (skrivare)** eller **Läge 2 (system)** och tryck sedan på **OK**.
- **6.** Tryck på **Upp-pil** eller **Ned-pil** för att ändra antalet minuter skrivaren ska vänta innan den går in i strömsparläge.
- **7.** Tryck på **OK** för att bekräfta inställningarna.

**Obs!** Om du vill ändra värden efter att de har bekräftats med **OK** måste du ställa in dem från början igen.

# <span id="page-166-0"></span>**Beskrivning av menyfunktioner**

Det här avsnittet omfattar:

- [Grundinställningar på sidan 9-4](#page-166-1)
- [Fackinställningar på sidan 9-6](#page-168-0)
- [Informationssidor på sidan 9-7](#page-169-0)
- [Debiter.mät. \(Debiteringsmätare\) på sidan 9-8](#page-170-0)
- [Adm. meny \(Administratörsmeny\) på sidan 9-8](#page-170-1)

### <span id="page-166-1"></span>**Grundinställningar**

Det finns tre undermenyer under menyn Grundinställningar: Kopiera grundinställningar, Skanna grundinställning och Fax grundinställning. Med de här menyerna anger du olika grundinställningar.

Nedan ges en kort beskrivning av varje menyalternativ. Mer information finns i [Kopiering på](#page-110-0)  [sidan 6-1](#page-110-0), [Skanning på sidan 7-1,](#page-122-0) or [Faxning på sidan 8-1](#page-143-0).

### **Menyn Kopiera grundinställningar**

- **Färg**: Anger svartvita eller färgkopior.
- **Papper**: Anger vilket papperfack kopiepapperen hämtas från.
- **Förminska/förstora**: Förminskar eller förstorar kopiorna.
- **Dokumenttyp**: Anger originalets typ.
- **Utmatningskvalitet**: Anger kvaliteten på den skannade bilden.
- **Sorterad**: Ställer av och på sorteringen.
- **Dubbelsidig**: Anger inställning för dubbelsidig kopiering. Denna meny är tillgängligt bar när tillvalet duplexenhet har installerats.
- **Ljusare/mörkare**: Gör kopiorna ljusare/mörkare.
- **Skärpa**: Anger kopiornas skärpa.
- **Färgmättnad**: Fördjupar eller lättar upp de genomsnittliga färgnivåerna på kopiorna.
- **Autoexponering**: Ställer av och på den automatiska exponeringen. Med Autoexponering dämpas dokumentbakgrunden på naturvitt papper. Den bidrar också till att undertrycka genomsynligheten vid kopiering av dubbelsidigt tunt papper.
- **Autoexpo. nivå**: Justerar nivån på autoexponeringen.
- **Färgbalans**: Justerar kopiornas färgnivåer.
- **Autopassning**: Med den här menyn ställer du på/av Autopassning. När den är på, skalas den kopierade bilden så att den passar storleken på papperen i valt pappersfack.
- **N-upp**: Med denna meny kan du kopiera två originalsidor på samma sida av ett pappersark. Inställningen **ID-kopiering** är till för kopiering av ID-kort. Den är en 2 -> 1 sidig kopiering med 100% zoom för båda sidor.
- **Affisch**: Kopierar ett original till flera sidor som kan sättas samman till en affisch.
- **Affischstorlek**: Väljer storleken på affischen. Antalet utskrivna sidor är 4, 9 eller 16.
- **Upprepa bild**: Kopierar flera uppsättningar av originalbilden på en och samma arksida.
- **Marginal**: Ställer av och på kopieringsmarginaler.
- **Bredd**: Ställer in kopiornas marginalinställningar.

*Phaser® 6180MFP flerfunktionsskrivare*

### **Menyn Skanna grundinställning**

- **Skanna till nätverk**: Väljer skanningsdestionation.
- **Filformat**: Väljer filtypen för den skannade bilden.
- **Färg**: Väljer färgläge: färg eller svartvitt.
- **Upplösning**: Väljer skanningsupplösning.
- **Dokumenttyp**: Anger originalets typ. Text, text och foton, eller bara foton.
- **Dokumenttyp**: Anger originalets storlek.
- **Ljusare/mörkare**: Gör de skannade bilderna ljusare/mörkare.
- **Skärpa**: Anger den skannade bildens skärpa.
- **Skärpa**: Anger den skannade bildens kontrast.
- **Autoexponering**: Ställer av och på den automatiska exponeringen. Med Autoexponering dämpas dokumentbakgrunden på naturvitt papper. Den bidrar också till att undertrycka genomsynligheten vid kopiering av dubbelsidigt tunt papper.
- **Autoexpo. nivå**: Justerar nivån på autoexponeringen.
- **TIFF-filformat**: Anger TIFF-filformat: TIFF V6 eller TTN2.
- **Bildkomprimerning**: Anger graden av bildkomprimering: Lägre, Normal eller Högre.
- **Max e-poststorlek**: Anger gränser för storleken på de bilagor som kan e-postas. Den kan ställas in mellan 50 och 16384 kB.

### **Menyn Fax grundinställning**

- **Färg**: Anger färgläge: färg eller svartvitt.
- **Upplösning**: Anger faxkopiornas upplösning.
- **Dokumenttyp**: Anger originalets typ. Text, text och foton, eller bara foton.
- **Ljusare/mörkare**: Gör de skannade bilderna ljusare/mörkare.
- **Fördröj start**: Anger tidsfördröjningen innan ett faxjobb skickas. Fördröjningen kan ställas in på upp till 23 timmar 59 minuter.

### <span id="page-168-0"></span>**Fackinställningar**

Det finns tre undermenyer under Fackinställningar: Fack 1 (MPT), Fack 2 och Fack 3. Pappersstorlek och papperstyp för varje fack kan ställas in under dessa menyer. (Visa popup och MPT-läge kan endast ställas inför för fack 1 (MPT).)

Fack 3 visas endast när arkmataren har installerats som tillval.

Inställningsmenyn för **Fack 1 (MPT)** visas endast när **MPT-läge** är inställt på **Panel angiven**.

### **Gemensamma inställningar för fack 1 (MPT), fack 2 och fack 3**

- **Papperstyp**: Anger typen av papper som ligger i varje fack.
	- Fack 1 (MPT) (standard: Tunn kortpapp)
	- Fack 2 (standard: Vanligt papper)
	- Fack 3 (standard: Vanligt papper)

För information, se [Ställa in papperstyper och storlekar på sidan 5-9.](#page-71-0)

- **Pappersstorlek**: Anger pappersstorlek och orientering för varje fack.
	- Fack 1 (MPT) (standard: Drivrutinsstl)
	- Fack 2 (standard: Auto)
	- Fack 3 (standard: Auto)

För information, se [Ställa in papperstyper på sidan 5-9](#page-71-1).

### **Inställningar som endast gäller fack 1 (MPT)**

**Visa popup**: Anger om det ska visas ett meddelande om att ställa in pappersstorlek och typ varje gång du fyller på papper i fack 1 (MPT).

När du väljer **På** visas detta meddelande. Standardinställningen är **Av**.

- **MPT-läge**: Anger metoden för att ställa in papperstyp och storlek på material som ska fyllas på i fack 1 (MPT). Om storleken eller papperstypen som fyllts på skiljer sig från inställningen, kan utskriftskvaliteten försämras eller så kan det inträffa pappersstopp. Ange rätt papperstyp och storlek.
	- **Panel angiven** (standard): Inställningarna för papperstyp och storlek kan anges på kontrollpanelen. Utskrift kan endast ske när inställningarna i skrivardrivrutinen överensstämmer med inställningarna på kontrollpanelen. Om pappersstorlekarna inte överensstämmer följer du anvisningarna som visas på kontrollpanelen.
	- **Drivrutin angiven**: Inställningarna på kontrollpanelen kan inte ändras. Utskrift sker via inställningarna i skrivardrivrutinen.

När arkmatarna installeras som tillval och **Pappersfack** är inställt på **Auto** i skrivardrivrutinen, anges akrmatarfacket automatiskt till inställningen på kontrollpanelen. När pappersstorleken och typinställningen för varje fack är densamma, fortsätter utskriften genom att växla till ett annat arkmatarfack om papperet i det angivna facket har tagit slut.

### <span id="page-169-0"></span>**Informationssidor**

Skriver ut olika typer av rapporter och listor. För proceduren att skriva ut informationssidor, se [Skriva ut informationssidor på sidan 9-7](#page-169-1).

- **Menykarta**: Skriver ut en karta över kontrollpanelmenyerna.
- **Demosida**: Du kan skriva ut ett prov på dokumentet för att kontrollera utskriftsresultatet.
- **konfigurationer**: Skriver ut status på skrivaren, till exempel hårdvarukonfiguration och nätverksinformation. Skriv ut denna rapport för att kontrollera om tillbehören har installerats korrekt.
- **PCL-teckensnittslista**: Skriver ut information om PCL-teckensnitt och exempel på dessa teckensnitt.
- **PS-teckensnittslista**: Skriver ut information om PS-teckensnitt och exempel på dessa teckensnitt.
- **Jobbhistorik**: Skriver ut information om utskriftsresultat, till exempel om information från datorn har skrivits ut korrekt. I jobbhistorikrapporten kan status på max. 22 jobb skrivas ut.

Använd kontrollpanelen för att ange om jobbhistorikrapporten ska skrivas ut automatiskt efter varje 22 jobb. För information, se [Systeminst. på sidan 9-15](#page-177-0).

- **Felhistorik**: Skriver ut information om de senaste 42 felen som har inträffat i denna skrivare.
- **Protokollövervakning**: Innehåller information om det föregående faxjobbet, som hjälp när du ska felsöka problem med faxprotokollet.
- **PCL-makrolista**: Skriver ut en lista över PCL-makron.
- **Lagrade dokument**: Skriver ut en lista över dokument som lagrats i skrivaren när funktionen Säker utskrift och Korrekturutskrift används.

För information, se [Skriva ut konfidentiella dokument - Säker utskrift på sidan 5-44](#page-106-0) och [Skriva ut sedan utskriftsresultatet har kontrollerats - Korrekturutskrift på sidan 5-46](#page-108-0).

#### <span id="page-169-1"></span>**Skriva ut informationssidor**

Informationssidor skrivs ut från kontrollpanelen.

- **1.** Tryck på knappen **System** för att visa skärmen **Inställningar**.
- **2.** Tryck på **Upp-pil** eller **Ned-pil** tills **Informationssidor** visas och tryck sedan på **Framåtpil** eller **OK**.
- **3.** Tryck på **Upp-pil** eller **Ned-pil** tills önskad rapport/lista visas och tryck sedan på **OK**. Den markerade informationssidan skrivs ut.

### <span id="page-170-0"></span>**Debiter.mät. (Debiteringsmätare)**

Visar antalet bearbetade utskrifter på kontrollpanelen. Mätaren är uppdelad efter färglägen.

- **Totalt tryck**: Visar det totala antalet sidor som skrivs ut.
- **Färgtryck**: Visar det totala antalet sidor som skrivs ut i färg.
- **Svarttryck**: Visar det totala antalet sidor som skrivs ut i svartvitt.

*Se även:*

[Kontrollera sidantal på sidan 11-10](#page-234-0)

### <span id="page-170-1"></span>**Adm. meny (Administratörsmeny)**

Denna meny innehåller åtta undermenyer:

- Adressbok
- Utskriftsspråk
- Nätverksinställningar
- Parallellinst.
- USB-inställningar
- Faxinställningar
- Systeminst.
- Underhåll
- Säkerhetsinst.
- Adm.rapporter
- Skanna till e-post

### **Adressbok**

Du använder denna meny för att skapa och ta bort kortnummer och gruppnummer.

- **Kortnummer**: Använd denna meny för att skapa/ta bort adressboksposter för kortnummer.
- Gruppnummer. Använde denna meny för att skapa grupper med kortnummer.

#### **Utskriftsspråk**

Använd denna meny för att göra PCL- och PostScript-inställningar.

#### **PCL-inställningar**

- **Papper**: Anger pappersfacket som ska användas vid utskrift.
	- **Auto** (standard): Detta fack väljs automatiskt när utskriftsdata skickas.
	- **Fack 1 (MPT**)
	- **Fack 2**
	- **Fack 3**
- **Pappersstorlek**: Anger standardpappersstorleken.
- **Orientering**: Papperets utskriftsriktning kan väljas till Stående eller Liggande. Standardinställningen är Stående.
- **Dubbelsidig**: Anger om dubbelsidig utskrift ska utföras eller inte. Standardinställningen är Av. Finns bara om skrivaren är försedd med duplexenhet.
- **Bindningskant**: Anger bindningsriktning till Vänd längs långsida eller Vänd längs kortsida. Standardinställningen är Vik långsida. Finns bara om skrivaren är försedd med duplexenhet.
- **Teckensnitt**: Anger teckensnittet som används. Standardinställningen är Courier.
- **Symboluppsättning**: Anger teckensnittet för symboler. Standardinställningen är ROMAN-8.
- **Teckenstorlek**: Anger standardteckenstorleken. Finns bara för typografiska teckensnitt.
- **Breddsteg**: Anger antalet blanksteg mellan tecken. Standardinställningen är 10,00. Du kan ange ett värde mellan 6,00 och 24,00 i steg om 0,01.
- **Formulärrad**: Anger formulärrader (antalet rader per formulär). Standardvärdet är 64. Du kan ange ett värde mellan 5 och 128 i steg om 1.
- **Antal**: Anger antalet kopior som ska göras. Du kan ange ett värde mellan 1 och 999. Standardvärdet är 1.
- **Bildförbättring**: Anger om bildförbättring ska utföras eller inte.

Bildförbättring är en funktion som jämnar ut gränsen mellan svart och vitt, så att kantigheter undviks och synintrycket blir bättre. Standardinställningen är På.

- **Hexdump**: Anger om utskrift ska ske av data från en dator som skickas i ASCII-kod som motsvarar hexadecimalt format, så att det blir möjligt att kontrollera datainnehållet. Standardinställningen är Inaktivera.
- **Snabbutskrift**: Anger om snabbutskrift ska ske. Standardinställningen är Inaktivera.
- **Radavslutning**: Anger radavslutningen.
	- **Av**: Inga radavslutningskommandon läggs till.
	- **Lägg till LF**: Kommandot Radmatning (LF) läggs till.
	- **Lägg till CR**: Kommandot Vagnretur (CR) läggs till.
	- **CR-XX**: Både kommandot Radmatning och Vagnretur läggs till.
- **Standardfärg**: Anger standardfärgläget.

#### **PostScript-inställningar**

- **PS-felrapport**: Anger om en felrapport ska skrivas ut när ett PostScript-fel inträffar.
- **Tidsbegr. för PS-jobb**: Anger den längsta tid som ett PostScript-jobb får ta för att slutföras. Om det inte är klart då, inträffar ett PostScript-fel.
- **Pappersval**: Anger hur facket väljs vid PostScript-jobb.
	- **Auto** Facket väljs enligt inställningne i PCL-läge.
	- **Välj från fack** Facket väljs enligt en metod jämförbar med vanliga PostScript-skrivare.

**Obs!** Ändringar av Tidsbegr. för PS-jobb och Pappersval kräver att skrivaren stängs av och slås på innan de träder i kraft.

### **Nätverksinställningar**

Anger skrivarinställningar som påverkar jobb som skickas till skrivaren genom en nätverksport.

Inställningarna på menyn Nätverksinst. kan inte anges när menyn aktiveras vid utskrift.

Du måste starta om skrivaren för att aktivera de nya inställningarna. När du har gjort inställningarna stänger du av skrivaren och slår sedan på den igen.

- **Ethernet**: Anger kommunikationshastigheten och lägen för Ethernet.
	- **Auto** (standard): Upptäcker automatiskt 10Base Halv, 10Base Full, 100Base Halv och 100Base Full.
	- **10Base Halv**: Använder 10base-T halvduplex.
	- **10Base Full**: Använder 10base-T full duplex.
	- **100Base Halv**: Använder 100base-TX halvduplex.
	- **100Base Full**: Använder 100base-TX full duplex.
- **TCP/IP**: Anger TCP/IP-inställningarna för nätverket.
	- **Hämta IP-adress**: Anger om IP-adressen ska hämtas automatiskt eller manuellt.

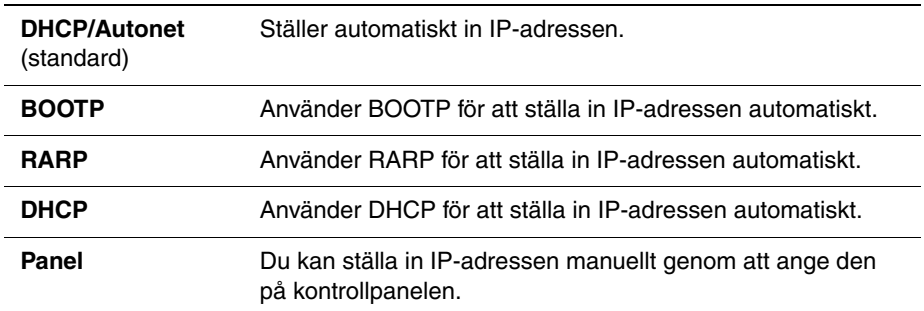

■ **IP-adress**, **Nätmask** och **Gatewayadress**: Dessa alternativ används för att kontrollera adresserna som har hämtats automatiskt eller för att ange adresserna manuellt. Ange adressen i formatet xxx.xxx.xxx.xxx. Varie "xxx" står för ett värde i intervallet 0 till 255.

Om du vill ställa in adresser manuellt ställer du in **Hämta IP-adress** på **Panel**.

IP-adresser hanteras i hela nätverket. En felaktig IP-adress kan påverka hela nätverket. Kontakta nätverksadministratören för adresser som måste anges manuellt.

#### ■ **Protokoll**

Ställ in **Aktivera** när protokollet används. När **Inaktivera** är inställt kan protokollet inte aktiveras.

- **LPR** (standard: Aktivera)
- **Port 9100** (standard: Aktivera)
- **FTP** (standard: Aktivera)
- **SNMP** (standard: Aktivera)
- **E-postvarningar** (standard: Aktivera)
- **CentreWare IS** (standard: Aktivera)
- **Bonjour (mDNS)** (standard: Aktivera)

När tillvalet flerprotokollskort är installerat, är även följande tillgängligt:

- **IPP** (standard: Aktivera)
- **SMB TCP/IP**
- **SMB NetBEUI**
- NetWare(standard: Aktivera)
- **IP-filter**: Anger blockering av datamottagning från vissa IP-adresser. Du kan blockera upp till fem IP-adresser. Ändringen verkställs när skrivaren har stängts av och slagits på igen.
- **Initiera NVM**: Startar nätverksdata som lagrats i NVM. När denna funktion har körts och skrivare har startats om, återställs alla nätverksinställningar till sina standardvärden.
- **Adobe-protokoll**: Anger PostScript-kommunikationsprotokoll för varie gränssnitt. Du kan konfigurera inställningarna av Adobe-protokollet för nätverket. Ändringen verkställs när skrivaren har stängts av och slagits på igen.
	- **Auto**: Används vid autoavkänning av PostScripts kommunikationsprotokoll.
	- **Standard**: Används när kommunikationsprotokollet är i ASCII-gränssnitt.
	- **BCP**: Används när kommunikationsprotokollet är i binärt format.
	- **TBCP**: Används när kommunikationsprotokollet stöder både ASCII- och binärdata så att det växlas mellan dem enligt angiven styrkod.
	- **Binär**: Används när ingen specialbehandling av data krävs.

### **Paralellinst. (Parallellinställningar)**

Anger inställningarna för det parallella gränssnittet.

**Obs!** Du måste starta om skrivaren för att aktivera de nya inställningarna. När du har ändrat inställningarna stänger du av skrivaren och slår sedan på den igen.

#### **ECP**

Anges om kommunikationsläget ECP är aktiverat eller avaktiverat i det parallella gränssnittet.

#### **Adobe-protokoll**

Du använder denna meny för att ange PostScript-kommunikationsprotokoll för parallellgränssnittet. Starta om skrivaren när du har gjort ändringar i menyn.

- **TBCP**: Används när kommunikationsprotokollet stöder både ASCII- och binärdata så att det växlas mellan dem enligt angiven styrkod. Standardinställning.
- **Binär**: Används när ingen specialbehandling av data krävs.
- **Auto**: Används vid autoavkänning av PostScripts kommunikationsprotokoll.
- **Standard**: Används när kommunikationsprotokollet är i ASCII-gränssnitt.
- **BCP**: Används när kommunikationsprotokollet är i binärt format.

#### **USB-inställningar**

Du använder USB-inställningsmenyn för att ändra de skrivarinställningar som gäller USB-porten.

#### **Adobe-protokoll**

Du använder denna meny för att ange PostScript-kommunikationsprotokoll för USBgränssnittet. Starta om skrivaren när du har gjort ändringar i menyn.

- **Auto**: Används vid autoavkänning av PostScripts kommunikationsprotokoll.
- **Standard**: Används när kommunikationsprotokollet är i ASCII-gränssnitt.
- **BCP**: Används när kommunikationsprotokollet är i binärt format.
- **TBCP**: Används när kommunikationsprotokollet stöder både ASCII- och binärdata så att det växlas mellan dem enligt angiven styrkod. Standardinställning.
- **Binär**: Används när ingen specialbehandling av data krävs.

### <span id="page-175-0"></span>**Faxinställningar**

Menyn Faxinställningar har följande alternativ.

- **Interval-timer**: Anger tidsintervallet mellan sändningsförsöken.
- **Antal återringda**: Anger antalet försök till återuppringning.
- **Init.** Återring: Anger tiden mellan försöken till återuppringning.
- **Svarsval**: Anger mottagningsläge.
	- **TEL läge**: Automatisk fax-mottagning är avställd. Du kan ta emot ett fax genom att lyfta luren på den externa telefonen och sedan mata in fjärrmottagningskoden, eller genom att ställa in **LurPå** på På (du kan höra tal eller faxtoner via den fjärranslutna maskinen) och sedan trycka på **Start**.
	- **FAX läge**: Varje fax tas emot automatiskt.
	- **TEL/FAX läge**: När skrivaren tar emot ett inkommande fax, ringer den externa telefonen under en tid som är angiven av **Autosv. TEL/FAX**, och sedan tar skrivaren automatiskt emot faxet. Om inkommande data inte är ett fax, signalerar skrivaren via den inbyggda högtalaren.
	- **Svar/FAX läge**: Skrivaren kan dela en telefonlinje med en telefonsvarare. I detta läge övervakar skrivaren faxsignalen och tar emot om den hör faxtoner. Om telefonkommunkationen i ditt land är seriell, är detta läge inte tillgängligt.
	- **DRPD Läge**: Innan du använder alternativet DRPD (avkänning av särskilt signalmönster) måste tjänsten särskild ringning installeras på telefonlinjen av telefonbolaget. När telefonbolaget har tilldelat ett separat nummer för faxning med särskilt signalmönster, måste du konfigurera faxens inställning så att den upptäcker det signalmönstret.
- **Autosvar Fax**: När FAX-läget är aktiverat, anger denna inställning hur länge skrivaren väntar innan den besvarar ett inkommande samtal. Värdet är mellan 0 och 255 sekunder.
- **Autosv. TEL/FAX**: När TEL/FAX-läget är aktiverat, anger denna inställning hur länge skrivaren väntar innan den besvarar ett inkommande samtal. Värdet är mellan 0 och 255 sekunder.
- **Autosv. sv./FAX**: När Svar/FAX-läget är aktiverat, anger denna inställning hur länge skrivaren väntar innan den besvarar ett inkommande samtal. Värdet är mellan 0 och 255 sekunder.
- **Liniemonitor**: Anger volymen för den externa telefonen (linjeövervakaren).
- **Ringsignalsvol.**: Anger volymen för inkommande fax.
- **Linjetyp**: Anger standardlinjetypen.
- **Uppringningstyp**: Anger standarduppringningstypen.
- **Skräpfaxfilter**: När detta är inställt på På, godtas inkommande fax bara om de kommer från nummer som är registrerade i adressboken.
- **Fjärrmottagning**: Anger om ett fax tas emot genom att fjärrmottagningskoden matas in på den externa telefonen sedan luren har lyfts. När detta är inställt på På, kan ett fax tas emot genom att fjärrmottagningskoden matas in på den externa telefonen.
- **Fjärrmott.ton**: Anger tonen med två siffror (00-99) när Fjärrmottagning är inställd på På.
- **Dubbelsid. utskr.**: Anger dubbelsidig utskrift vid faxmottagning. Det är tillgängligt bara när duplexenheten har installerats som tillval.
- **Skicka rubrik**: När detta är inställt på På, skrivs avsändaruppgifterna ut i faxets huvud.
- Företagsnamn: Anger att avsändarens namn ska visas i avsändarrapporten.
- **Ditt faxnummer**: Anger ditt telefonnummer, som skrivs ut överst på varje sida som skickas från din skrivare.
- **Enhetsnamn:** Anger ditt namn eller ditt företagsnamn, som skrivs ut på rapportarket.
- **DRPD-mönster**: Anger ett särskilt ringningsmönster som ska användas med DRPDtjänsten. DRPD-mönster tilldelas av telefonbolaget. De mönster som följer med flerfunktionsskrivaren anges nedan, med Mönster 1 överst och Mönster 5 underst.

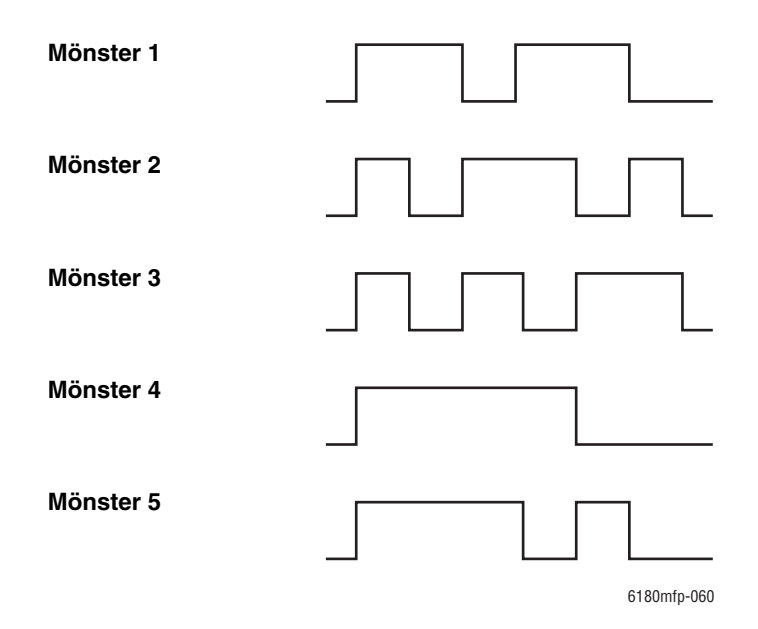

- **Vidarebef.inst.**: Anger när skrivaren ska vidarebefordra alla utgående fax till en viss destination.
	- **Överföringsfel**: Utgående fax vidarebefordras bara när ett fel inträffar.
	- **Överför alltid**: Utgående fax vidarebefordras alltid.
	- **Sänd inte**: Utgående fax vidarebefordras aldrig.
- **Nr f vidareb. inst**: Anger vilket nummer som utgående fax ska vidarebefordras till.
- **Vidbef. AngeUtskr**: Anger om utgående fax ska skrivas ut när de vidarebefordras. Om inställningen är På, skrivs alla vidarebefordrade fax ut.
- **Riktnummer slå**: Anger om prefixnumret ska läggas till när du skickar ett fax.
- **Nr f prefixslag**: Anger prefixnumret (högst fem siffror). Detta nummer slås inan något automatiskt uppringt nummer påbörjas. Det är praktiskt när man ringer till en PABX-växel.
- **Ignorera storlek**: Anger om skrivaren ska förkasta eventuella överskottsdata längst ned på sidan.
	- **På**: Eventuella överskottsdata längst ned på sidan förkastas.
	- **Av**: Eventuella överskottsdata längst ned på sidan skrivs ut utan att förkastas.
	- **Autoreducering**: Förminskar dokumentet så att det får plats på papperet.
- **Färgfax**: När detta är På, är både svartvita och färgfaxjobb aktiverade. När det är Av, är färgfaxjobb inaktiverade.
- **Extel haktrösk.**: Anger tröskelvärde för den externa telefonen.
- **Land**: Anger det land där skrivaren används.

**Obs!** Landet måste ställas in innan fax kan skickas.

- **V.bef fel utskr.:** Anger att dokument ska skrivas ut som inte skickades när **Vidbef. AngeUtskr** är inställd på Av.
	- **Av**: Dokument skrivs inte ut som inte skickades när **Vidbef. AngeUtskr** är inställd på Av.
	- **På**: Dokument skrivs ut som inte skickades när **Vidbef. AngeUtskr** är inställd på Av.

### <span id="page-177-0"></span>**Systeminst.**

Menyn Systeminst. används för grundläggande skrivarinställningar, till exempel varningston och strömsparläge.

- **2 energisparfunk.**: Anger om båda strömsparlägena är aktiverade. Nät den är inställd på Aktiverad, är både läge 1 och läge 2 aktiverade. När den är inaktiverad, är bara läge 1 aktiverat.
- **Timer energispar**: Ange övergångstiden mellan strömsparläge 1 och 2 i steg om 1 minut.
	- **Läge1** (skrivare):  $1 60$  min. (standard: 30 min.)
	- **Läge2** (system):  $5 120$  min. (standard: 30 min.)

För information, se [Strömsparlägen på sidan 2-10.](#page-41-0)

- **Autoåterst.**: Anger den tid som skrivaren väntar på mer indata från kontrollpanelen innan den automatiskt återställer inställningarna av KOPIERA, SKANNA eller FAX och återgår till vänteläge.
- **Larmsignal**: Anger om en varningston ska höras när ett fel uppstår i skrivaren.
	- **Panel välj ton** (standard: Normal)
	- **Panel larm ton** (standard: Normal)
	- **Maskin klar ton** (standard: Normal)
	- **Kop.jobb ton** (standard: Normal)
	- **Icke-kop.jobb ton** (standard: Normal)
	- **Felton** (standard: Normal)
	- **Varningston** (standard: Normal)
	- **Slut på papper** (standard: Normal)
	- **Låg toner** (standard: Av)
	- **Autorensn.larm** (standard: Av)
	- **Grundton** (standard: Av)
	- **Alla toner** (standard: Normal)
- **Time-out**: Du kan avbryta en utskriftsprocess när den överskrider en angiven tidsperiod. Ställ in efter hur lång tid som utskriften ska avbrytas. När tidsbegränsningen förfaller avbryts utskriften.
	- 5–300 sek. (standard: 30 sek.): Anger hur länge (i steg om en sekund) som skrivaren väntar på ytterligare information innan den avbryter jobbet.
	- Av: Kan inte avbryta.
- **Klockinst.**: Anger datum och klockslag.
	- **Ange datum**
	- **Ange tid**
	- **Datumformat**: Välj åå/mm/dd, mm/dd/åå eller dd/mm/åå.
	- **Tidsformat**: 12- eller 24-timmarsformat kan väljas.
	- **Tidszon**: Ange tidszon baserad på Coordinated Universal Time (UTC) för din ort.
- **mm/tum**: Ställer in enheten för användardefinierad pappersstorlek till millimeter eller tum.
	- **millimeter (mm)** (standard): Pappersstorleken visas i millimeter
	- **tum** ("): Pappersstorleken visas i tum.
- **Auto loggutskr.**: Anger om det automatiskt ska skrivas ut information om utskriftsdata som har bearbetats i skrivaren (jobbhistorikrapport).
	- **Av** (standard): Välj detta om du inte vill att jobbhistorikrapporten ska skrivas ut automatiskt även om antalet utskrifter överstiger 22.
	- **På**: Skriver automatiskt ut en rapport när antalet utskrifter når 22.

Alternativet kan inte ställas in vid utskrift.

Du kan skriva ut Jobbhistorikrapport från menyn Informationssidor.

Du måste starta om skrivaren för att aktivera de nya inställningarna. När du har gjort inställningarna stänger du av skrivaren och slår sedan på den igen.

- Utskrifts-ID: Välj detta om användar-ID ska skrivas ut på vald position.
	- **Av** (standard): Användar-ID skrivs inte ut.
	- **Topp vänster**: Skriver ut användar-ID i det övre vänstra hörnet på sidan.
	- **Topp höger**: Skriver ut användar-ID i det övre högra hörnet på sidan.
	- **Botten vänster**: Skriver ut användar-ID i det nedre vänstra hörnet på sidan.
	- **Botten höger**: Skriver ut användar-ID i det nedre högra hörnet på sidan.
- **Skriv ut text**: Anger om skrivaren ska skriva ut PDL-data, som inte stöds av skrivaren, som text när de tas emot av skrivaren. Textdata skrivs ut på papper med storleken A4 eller Letter.
	- **Av** (standard): Mottagen information skrivs inte ut.
	- **På**: Mottagen information skrivs ut som textdata.
- **Rubrikblad**: Anger inställningarna för försättssidan.
	- **Inläggsposition** (standard: Av): Anger i vilket läge som försättssidan skrivs ut. Alternativen är Av, Fram, Bak och Fram Bak. När Av markeras skrivs inte försättssidan ut.
	- **Ange magasin** (standard: Fack 1 (MPT)): Anger från vilket fack försättssidan skrivs ut: Fack 1 (MPT), Fack 2 eller Fack 3.

Fack 3 visas endast när arkmataren har installerats som tillval.

- **Faxaktivitet**: Skrivaren kan ställas in på att skriva ut en rapport över skickade och mottagna fax.
	- **Autoutskrift**: I detta läge skriver skrivaren automatiskt ut en rapport för vart 50:e faxiobb.
	- **Ingen autoutskr.** (standard): Ingen rapport skrivs ut automatiskt.
- **Faxöverföring**: Anger när en faxöverföringsrapport ska skrivas ut.
	- **Skriv alltid ut**: Skriver ut en överföringsrapport för varje faxjobb.
	- **Utskrift vid fel** (standard): Skriver ut en överföringsrapport bara om ett fel inträffade.
	- **Ingen utskrift**: Inga överföringsrapporter skrivs ut.
- **Eaxsändning**: Anger när en faxöverföringsrapport ska skrivas ut för gruppjobb.
	- **Skriv alltid ut** (standard): Skriver ut en överföringsrapport för varje gruppfaxjobb.
		- **Utskrift vid fel**: Skriver ut en överföringsrapport bara om ett fel inträffade vid gruppjobbet.
		- **Ingen utskrift**: Inga överföringsrapporter skrivs ut.
- **Protokoll monitor**: Anger om protokollövervakningsrapport ska skrivas ut (för spårning av ev. kommunikationsfel).
	- **Skriv alltid ut**: Skriver ut en rapport för varje faxjobb.
	- **Utskrift vid fel**: Skriver ut en rapport bara om ett kommunikationsfel har inträffat.
	- **Ingen utskrift** (standard): Ingen rapport skrivs ut.
- **RAM-disk**: Tilldelar minne till filsystemet på RAM-disken för funktionerna Säker utskrift, Sortera jobb samt Korrekturutskrift.
	- **Aktivera**: Tilldelar minne för funktionerna Säker utskrift och Korrekturutskrift.
	- **Avaktivera** (standard): Tilldelar inte minne för funktionerna Säker utskrift och Korrekturutskrift.

Denna funktion visas när minst 256 MB minne har lagts till.

- **Byta fack**: Anger om utskrift ska ske på papper från i ett annat fack när det inte är något papper kvar i det fack som har valts av den automatiska fackvalsfunktionen.
	- **Av** (standard): Välj detta för att visa ett meddelande där du uppmanas att fylla på papper.
	- **Större storlek**: Välj detta för att ersätta papper med en större storlek innan utskrift sker med förstoringsgraden 100%.
	- **Närmaste storlek**: Välj detta för att ersätta papper med den närmaste storleken innan utskrift sker med förstoringsgraden 100%.
	- **Mata fr fack 1 (MPT)**: Välj detta för att skriva ut på papper i fack 1 (MPT).
- **Startsida**: Anger om startsida ska skrivas ut när strömmen till skrivaren slås på.
# **Underhåll**

Använd denna meny för att starta NVM, konfigurera säkerhetsinställningen eller för att ändra inställningarna för alla typer av papper.

- **Autojustera reg**: Justerar färgregistreringen automatiskt. Om du väljer På justeras färgregistreringen automatiskt. Standardinställningen är På.
- **Justera färgregist**: Korrigera färgregistrering manuellt. För information, se [Färgregistrering på sidan 10-25](#page-208-0).
	- **Autokorrigeringt**: Korrigerar färgregistreringen automatiskt.
	- **Färgreg.diagram**: Skriver ut korrigeringsdiagram.
	- **Färgregistrering**: Ange tal för att korrigera registreringen.
- **Initiera NVM**: Startar inställningarna som lagrats i NVM utom nätverksinställningarna. NVM är ett beständigt minne som lagrar skrivarinställningar även om strömmen slås av. Efter att denna funktion har körts och datorn startats om nollställs alla menyinställningar till sina standardvärden.
	- Det går inte att initiera NVM under utskrift.
	- Du måste starta om skrivaren för att aktivera denna inställning. När du har gjort inställningen, stänger du av skrivaren och slår sedan på den igen.
- **Init. Utskr.mät.**: Initierar utskriftsmätaren.
- **Ej Xerox-toner**: Anger om återfyllda kassetter ska användas.

**Var försiktig:** Icke-Xerox-toner kan allvarligt skada skrivaren. Skada som orsakas av icke-Xerox-toner täcks inte av garantin för skrivaren.

### **Säkerhetsinst. (Säkerhetsinställningar)**

Använd menyn Säkerhetsinst. för att ange ett lösenord som begränsar åtkomsten till menyerna.

- **Panellås**: När detta är aktiverat, kräver åtkomst till administratörsmenyn ett lösenord.
- **Skanner/Fax lås**: När detta är aktiverat, krävs lösenord för åtkomst till skanner och fax. **Panellås** måste aktiveras före aktivering av **Skanner/Fax lås**.
- **Lösenord f. lås för säker mottagning**: När detta är aktiverat, krävs lösenord för utskrift av inkommande fax. **Panellås** måste aktiveras före aktivering av **Lösenord f. lås för säker mottagning**.

# **Admin.rapporter (Administratörsrapporter)**

Använd denna meny för att skriva ut olika typer av rapporter och listor över skrivarens användning.

- **Snabbval**: Skriver ut en rapport över kortnummer.
- **Adressbok**: Skriver ut en rapport över adressbokens e-postadresser.
- **Serveradress**: Skriver ut en rapport över adressbokens serveradresser.
- **Faxaktivitet**: Skriver ut en rapport som sammanfattar skickade och mottagna fax.
- **Väntande fax**: Skriver ut en rapport över väntande fax.
- **Skrivarmätare**: Skriver ut en rapport som sammanfattar skrivaraktiviteten.

## **Skanna till e-post**

Använd denna meny för att aktivera eller avaktivera funktionen Skanna till e-post.

# **Menykarta**

Med hjälp av menykartan navigerar du i menyerna på kontrollpanelen. Så här skriver du ut menykartan:

- **1.** På kontrollpanelen trycker du på **System**, väljer **Informationssidor** och trycker på **OK**.
- **2.** Välj **Menykarta** och tryck sedan på **OK** för att få en utskrift.

**Obs!** Skriv ut menykartan om du vill se vilka andra informationssidor som kan skrivas ut.

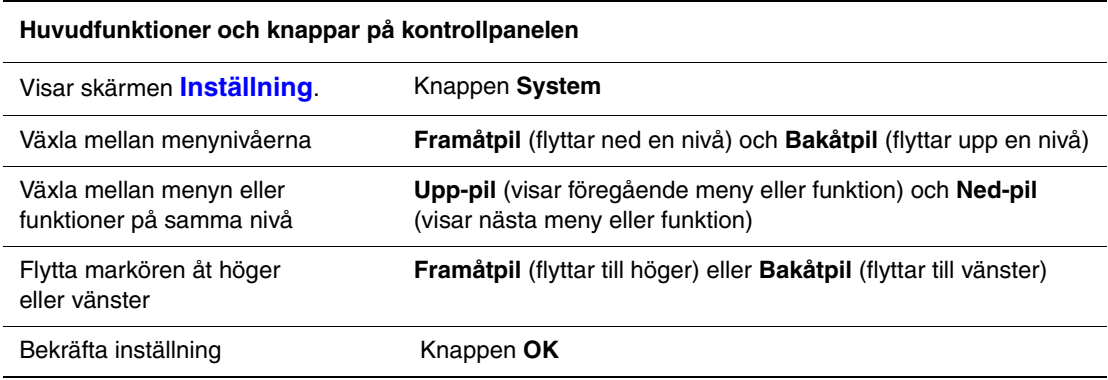

*Se även:*

[Beskrivning av menyfunktioner på sidan 9-4](#page-166-0)

# **Skriva text på kontrollpanelen**

När du ska programmera mottagarens namn kan du skriva bokstäver, specialtecken, siffror och symboler på samma sätt som när du använder knappsatsen på en mobiltelefon.

# **Korrigera text**

- Om du vill radera all text som skrivits in håller du ned knappen **A**vbryt.
- Om du vill ta bort ett visst tecken använder du **Framåtpil** eller **Bakåtpil** för att flytta markören till tecknet som du vill ta bort och trycker sedan på **A**vbryt.
- Om samma knapp ska användas för att skriva två eller fler tecken i rad trycker du på **Framåtpil** efter att du har valt det första tecknet.

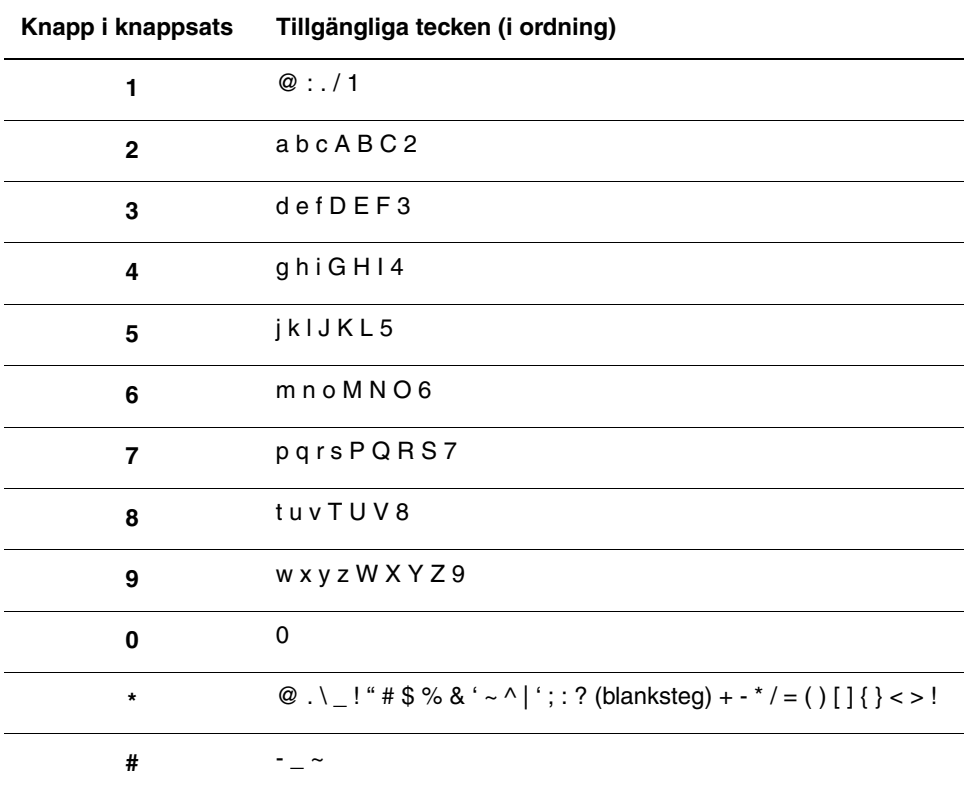

I följande tabell visas en lista över tecknen på varje knapp i knappsatsen.

**Obs!** Om du skriver ett bindestreck (-) infogas en paus vid uppringningen.

# **Felsökning**

# 10

Det här kapitlet innehåller:

- [Pappersstopp på sidan 10-2](#page-185-0)
- [Utskriftskvalitet på sidan 10-20](#page-203-0)
- [Problem med skrivaren på sidan 10-28](#page-211-0)
- [Felmeddelanden på kontrollpanelen på sidan 10-32](#page-215-0)
- [Få hjälp på sidan 10-40](#page-223-0)

### *Se även:*

Videosjälvstudier om felsökning finns på [www.xerox.com/office/6180MFPsupport](http://www.office.xerox.com/cgi-bin/printer.pl?APP=udpdfs&Page=color&Model=Phaser+6180MFP&PgName=tech&Language=swedish)

# <span id="page-185-0"></span>**Pappersstopp**

Det här avsnittet omfattar:

- [Förhindra och rensa pappersstopp på sidan 10-2](#page-185-1)
- [Pappersstopp i fack 1 \(MPT\) på sidan 10-3](#page-186-0)
- [Pappersstopp i pappersfacket på sidan 10-6](#page-189-0)
- [Pappersstopp i den automatiska dokumentmataren på sidan 10-9](#page-192-0)
- [Pappersstopp vid värmeenheten på sidan 10-11](#page-194-0)
- [Pappersstopp vid duplexenheten på sidan 10-14](#page-197-0)
- [Pappersstopp i arkmataren \(tillval\) på sidan 10-16](#page-199-0)
- [När långt papper har fastnat på sidan 10-19](#page-202-0)

*Se även:*

[Användarsäkerhet på sidan 1-2](#page-10-0)

# <span id="page-185-1"></span>**Förhindra och rensa pappersstopp**

Om du vill minska förekomsten av pappersstopp, följ riktlinjerna och anvisningarna i [Grundläggande information om utskrift på sidan 5-1.](#page-63-0) Där finns information om tillåtet papper och material, bruksanvisningar och instruktioner om hur du fyller på papper i facken på ett korrekt sätt.

**Var försiktig:** När du tar bort papper som har fastnat, se till att det inte finns några pappersbitar kvar i skrivaren. Om papper finns kvar i skrivaren kan brand uppstå. Försök inte att på egen hand ta bort papper som har fastnat runt värmeenheten, eller papper som har fastnat och som är svårt eller omöjligt att se. Stäng genast av skrivaren och gå till webbplatsen för Xerox kundtjänst, [www.xerox.com/office/6180MFPsupport.](http://www.office.xerox.com/cgi-bin/printer.pl?APP=udpdfs&Page=color&Model=Phaser+6180MFP&PgName=tech&Language=swedish)

**Varning:** Värmeenheten och områdena kring denna är heta och kan orsaka brännskador.

*Pappersstopp*

# <span id="page-186-0"></span>**Pappersstopp i fack 1 (MPT)**

Följ denna procedur för att ta bort papper som har fastnat i fack 1 (MPT).

**1.** Dra ut papper som har fastnat från fack 1 (MPT) och ta bort eventuellt återstående papper från facket.

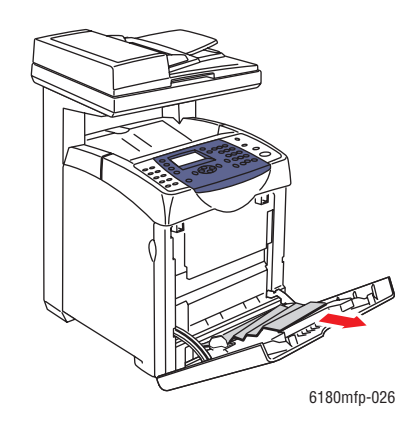

- **2.** Stäng fack 1 (MPT).
- **3.** Tryck upp knappen och öppna den främre luckan.

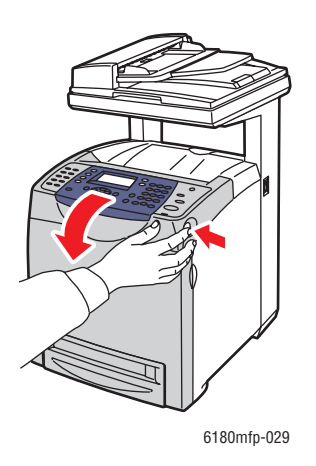

**Varning:** Vissa komponenter inuti skrivaren, till exempel värmeenheten och områdena kring denna, är heta och kan orsaka brännskador.

**4.** Ta försiktigt bort papper som har fastnat inuti skrivaren. Kontrollera att det inte finns några pappersbitar kvar inuti.

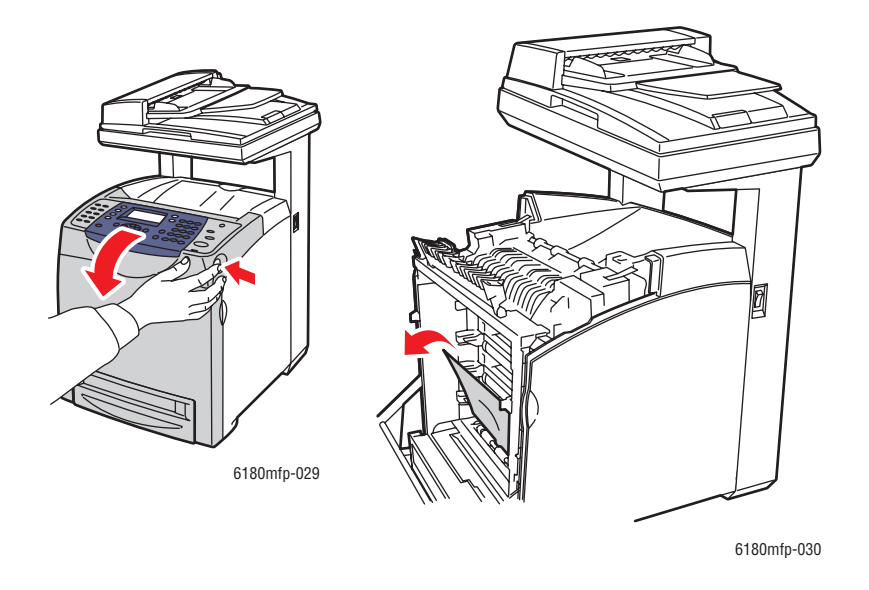

**Var försiktig:** Lång exponering för ljus kan skada skrivarkassetten.

- **5.** Stäng den främre luckan.
- **6.** Ta ut facket ur skrivaren.

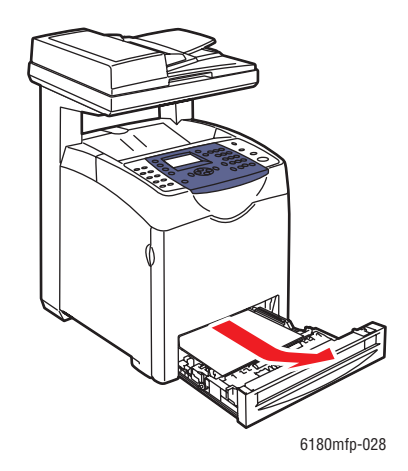

**7.** Ta försiktigt bort eventuellt papper som har fastnat inuti skrivaren.

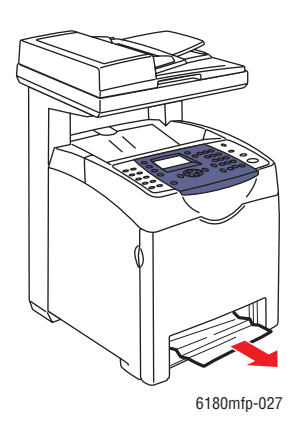

**8.** För in facket i skrivaren och tryck in det så långt det går.

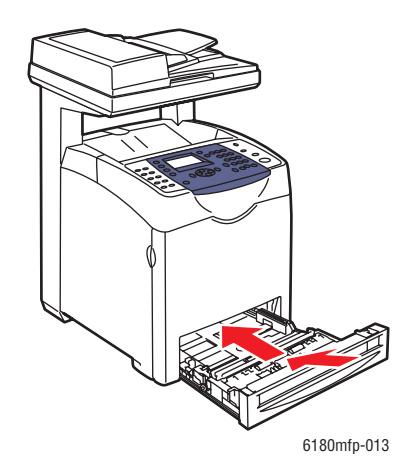

**Var försiktig:** Var inte för hårdhänt med facket. Detta kan skada facket eller insidan av skrivaren.

*Pappersstopp*

# <span id="page-189-0"></span>**Pappersstopp i pappersfacket**

Följ proceduren nedan för att ta bort papper som har fastnat i pappersfacket.

**1.** Tar försiktigt bort facket från skrivaren.

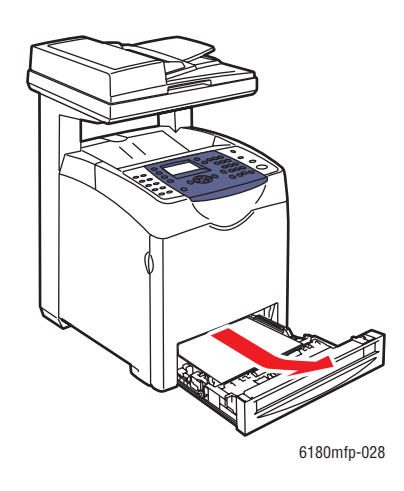

**2.** Ta bort allt papper som har fastnat och/eller skrynklats från facket.

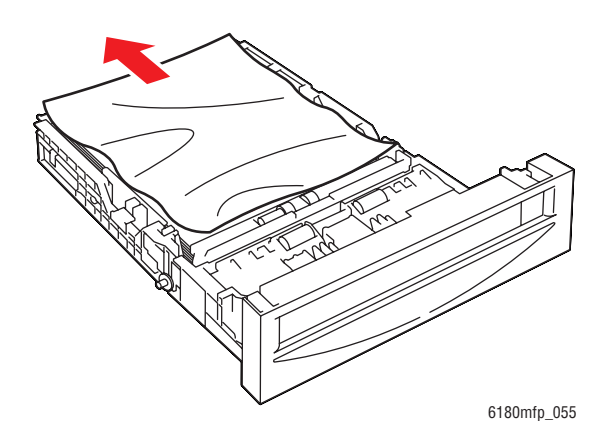

**3.** Dra försiktigt bort papper som har fastnat i skrivaren. Se till att det inte går sönder.

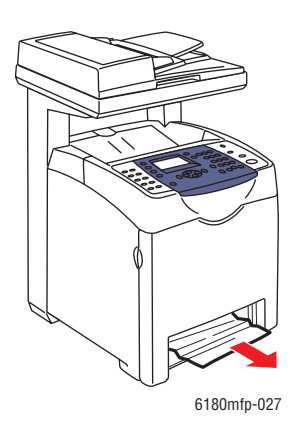

**4.** Tryck på frigöringsknappen och öppna den främre luckan. Ta bort alla pappersbitar som finns inuti skrivaren.

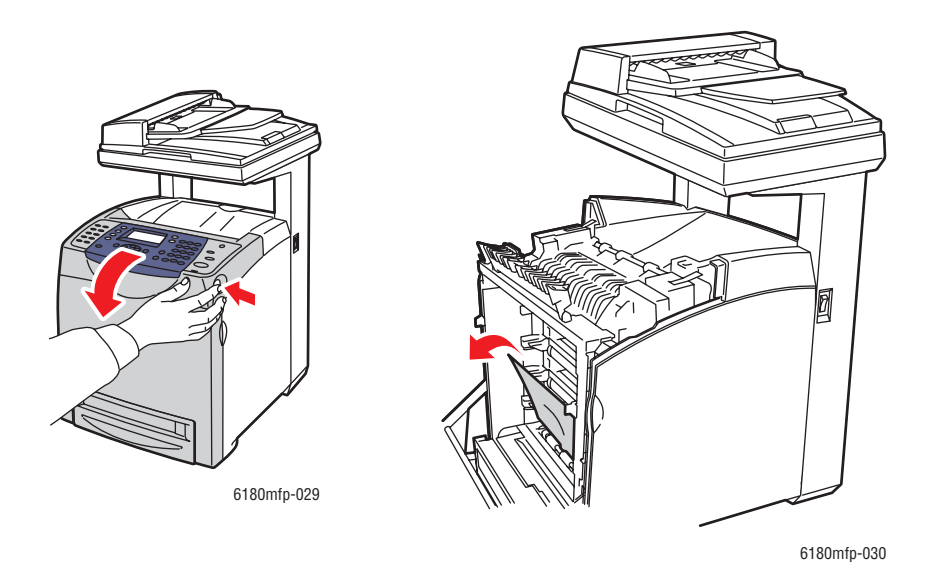

**Var försiktig:** Lång exponering för ljus kan skada skrivarkassetten.

**Varning:** Vissa komponenter inuti skrivaren, till exempel värmeenheten och områdena kring denna, är heta och kan orsaka brännskador.

**5.** Stäng den främre luckan.

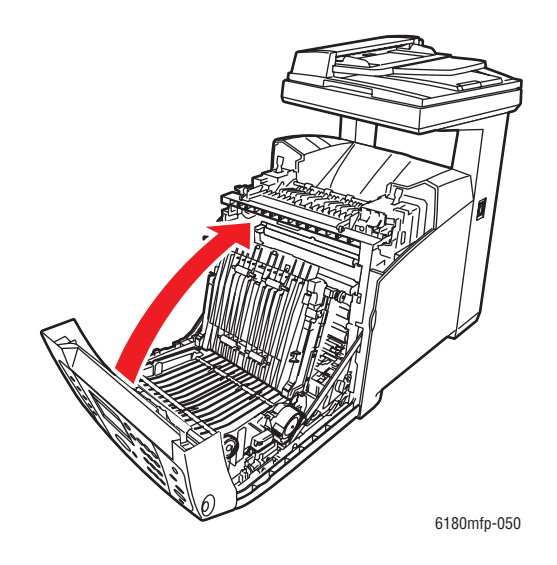

**6.** För in facket i skrivaren och tryck in det så långt det går.

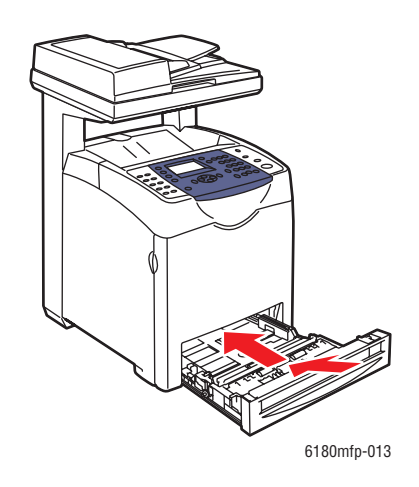

**Var försiktig:** Var inte för hårdhänt med facket. Detta kan skada facket eller insidan av skrivaren.

# <span id="page-192-0"></span>**Pappersstopp i den automatiska dokumentmataren**

**Obs!** Pappersstopp i den automatiska dokumentmataren kan inträffa om matningsfacket är överfullt. Fyll inte dokumentmatningsfacket över MAX-linjen.

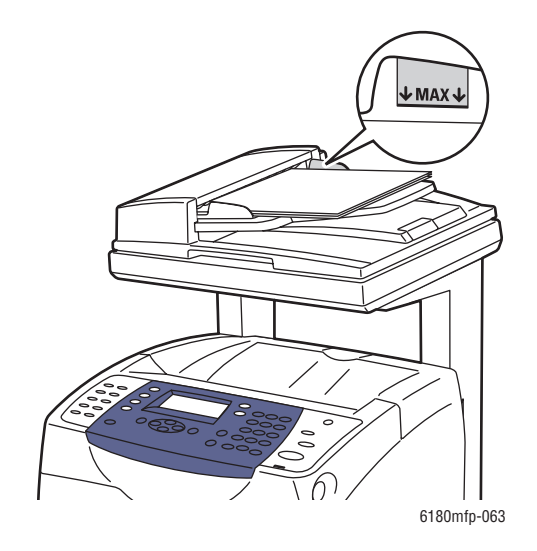

Följ proceduren nedan för att ta bort papper som har fastnat i den automatiska dokumentmataren.

- **1.** Ta bort allt papper från dokumentmatningsfacket.
- **2.** Öppna luckan till dokumentmataren.

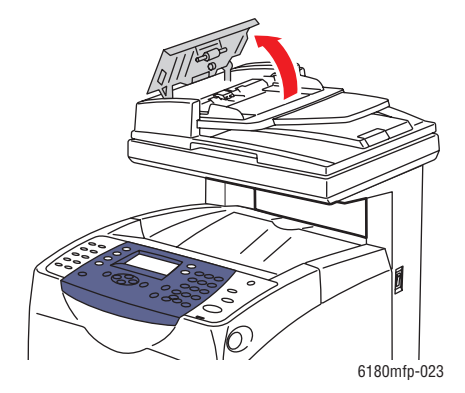

**3.** Om pappersstoppet är i pappersmatningsområdet, tar du bort det genom att försiktigt dra det uppåt.

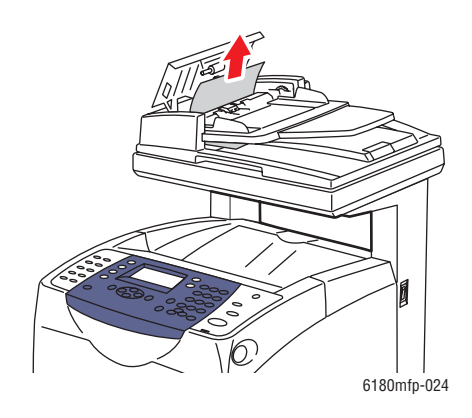

**4.** Om pappersstoppet är i utmatningsområdet, tar du bort det genom att vrida ratten.

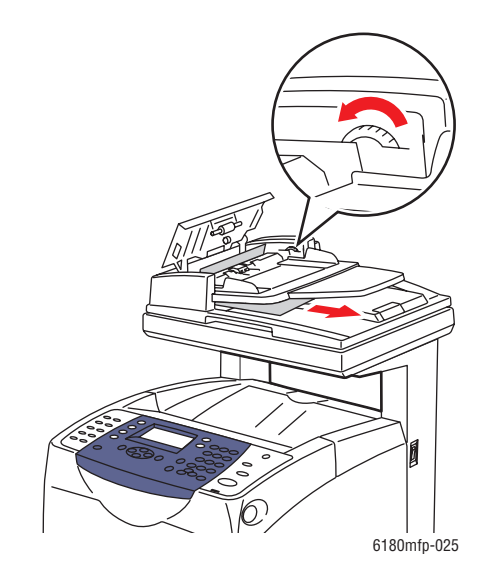

**5.** Öppna dokumentlocket och ta försiktigt bort papper som har fastnat.

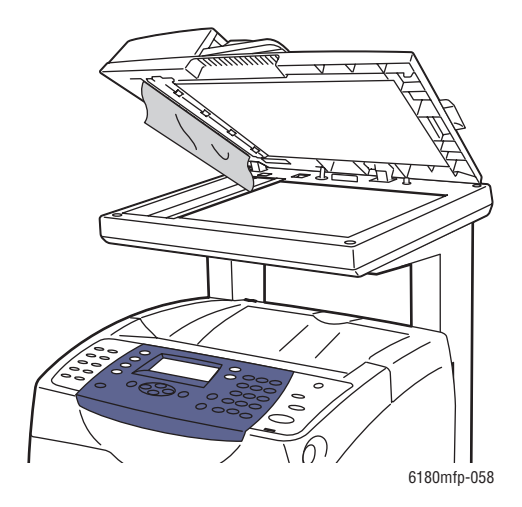

# <span id="page-194-0"></span>**Pappersstopp vid värmeenheten**

**1.** Tryck på knappen och öppna den främre luckan.

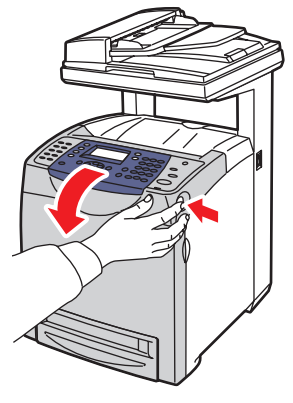

6180mfp-029

**2.** Lyft på spakarna vid båda ändarna av värmeenheten (1) och ta bort papperet som har fastnat (2). Om papperet har gått sönder måste du ta bort alla pappersbitar som finns inuti skrivaren.

**Varning:** Vissa komponenter inuti skrivaren, till exempel värmeenheten och områdena kring denna, är heta och kan orsaka brännskador.

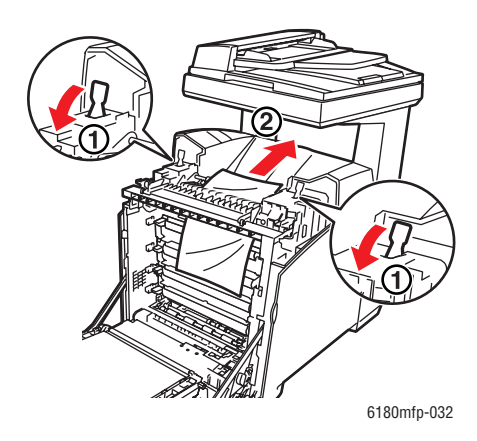

**Var försiktig:** Lång exponering för ljus kan skada skrivarkassetten.

**3.** Öppna luckan till värmeenheten och ta bort papperet som har fastnat.

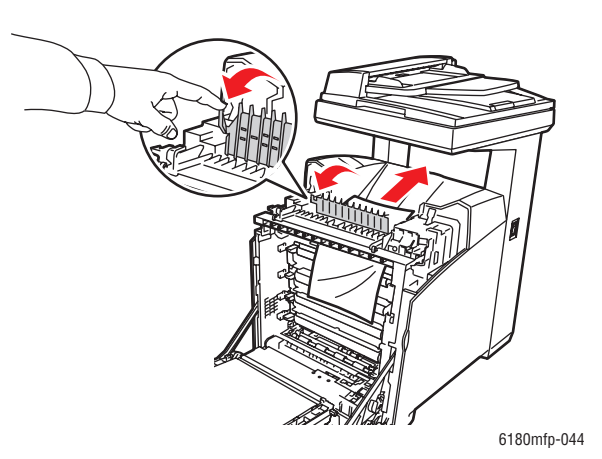

**4.** Stäng locket till värmeenhete och tryck ned båda spakarna.

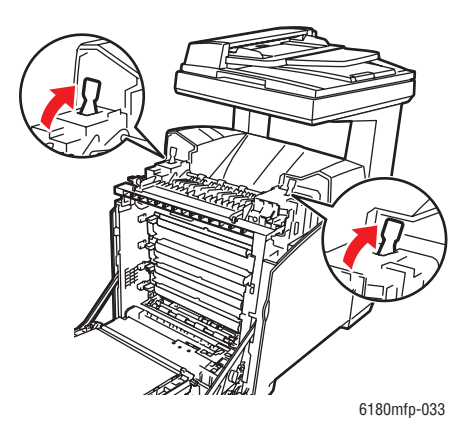

**5.** Stäng den främre luckan.

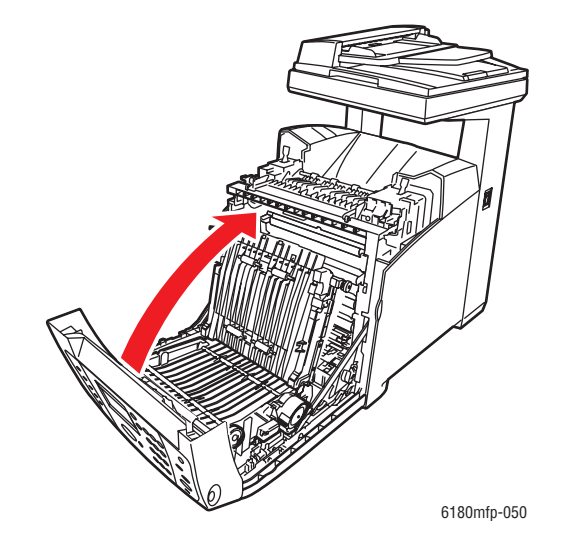

# <span id="page-197-0"></span>**Pappersstopp vid duplexenheten**

**1.** Tryck på knappen och öppna den främre luckan.

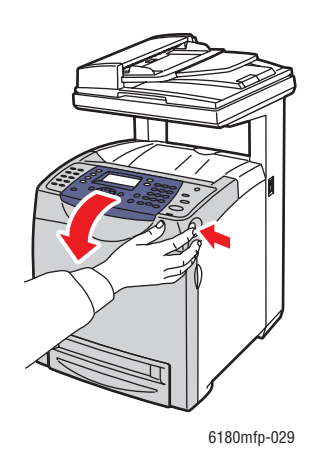

**Varning:** Vissa komponenter inuti skrivaren, till exempel värmeenheten och områdena kring denna, är heta och kan orsaka brännskador.

**2.** Dra försiktigt ut papperet som har fastnat från duplexenheten. Om du inte hittar papperet, gå till nästa steg.

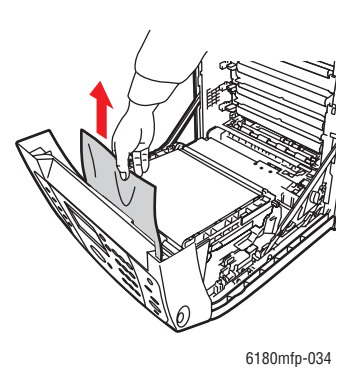

**Var försiktig:** Lång exponering för ljus kan skada skrivarkassetten.

**3.** Håll i vredena på överföringsenheten enligt bilden nedan och öppna enheten helt.

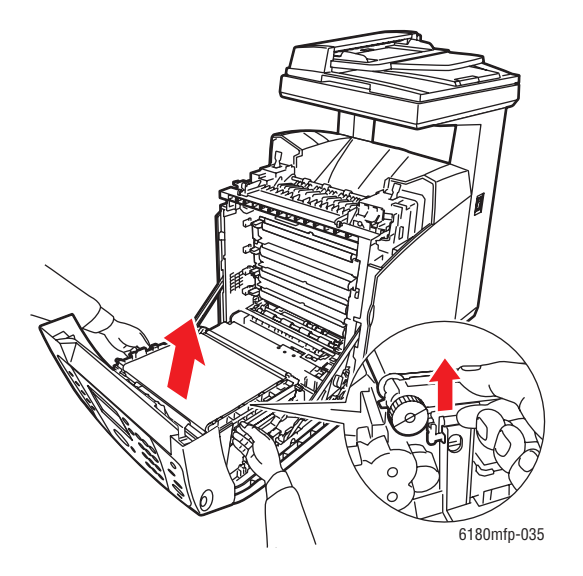

**4.** Ta bort papper som har fastnat. Kontrollera att det inte finns några pappersbitar kvar inuti överföringsenheten.

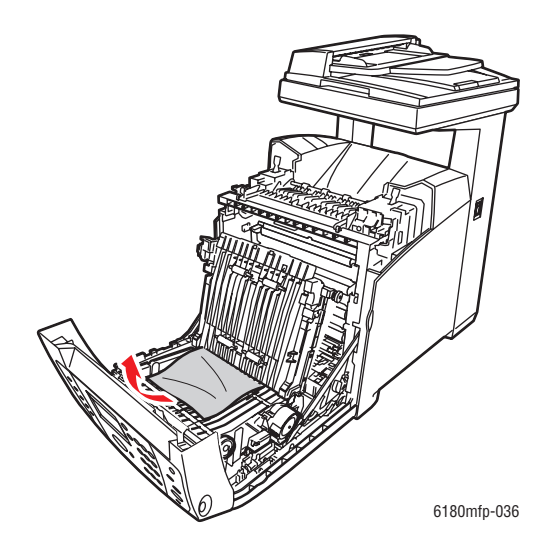

**5.** Stäng överföringsenheten.

**6.** Stäng den främre luckan.

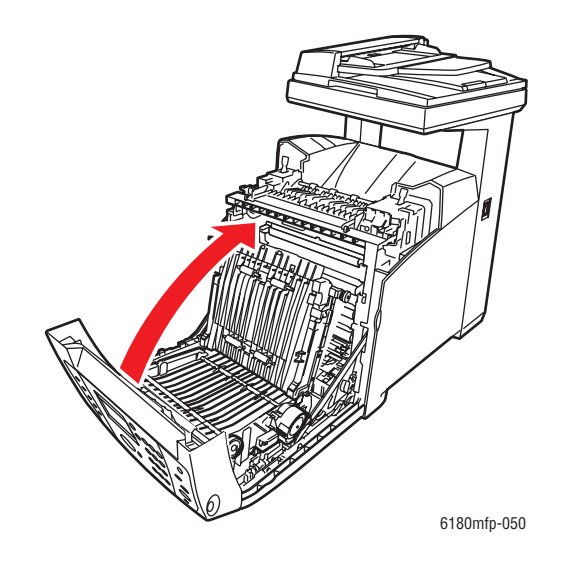

# <span id="page-199-0"></span>**Pappersstopp i arkmataren (tillval)**

**1.** Öppna facken tills du hittar papperet som har fastnat.

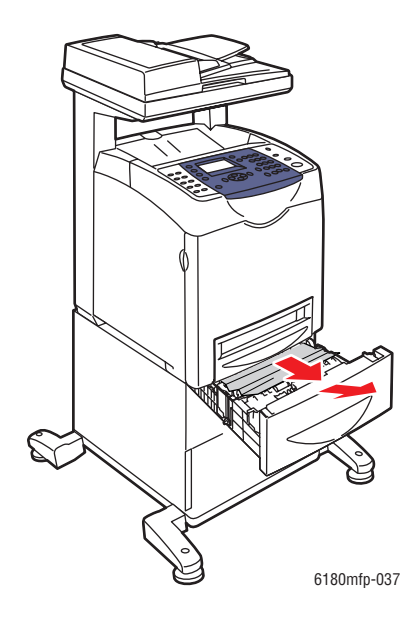

**Obs!** Papper som har fastnat i det nedre facket kan blockera facken ovanför så att du inte kan öppna dem. Leta efter pappret som har fastnat i tur och ordning. Börja med det nedersta facket.

**2.** Ta bort allt papper som har fastnat och/eller skrynklats från facket.

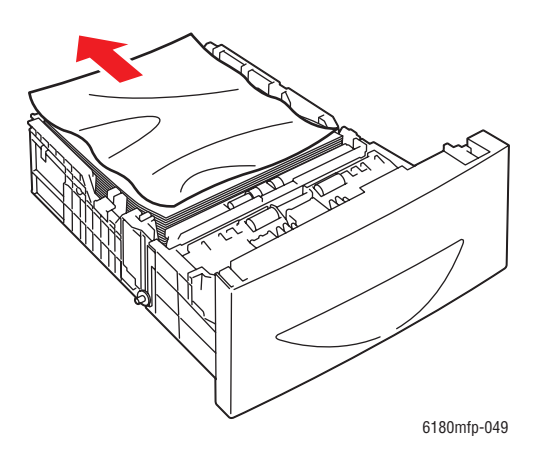

**3.** Dra försiktigt ut papperet som har fastnat för att undvika att det går sönder. Om papperet har gått sönder bör du kontrollera att det inte finns några pappersbitar kvar inuti skrivaren.

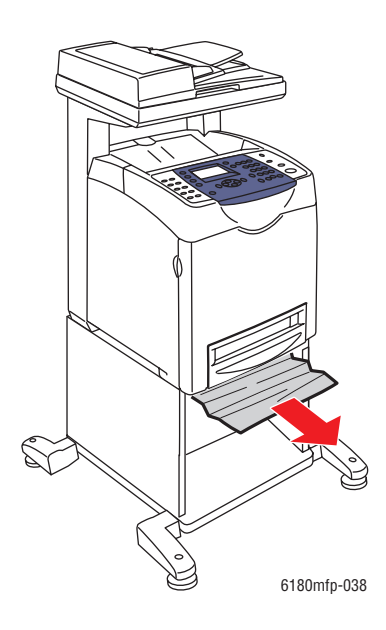

**4.** Tryck på knappen och öppna den främre luckan. Kontrollera att det inte finns några pappersbitar kvar inuti skrivaren.

**Var försiktig:** Lång exponering för ljus kan skada skrivarkassetten.

**Varning:** Vissa komponenter inuti skrivaren, till exempel värmeenheten och områdena kring denna, är heta och kan orsaka brännskador.

**5.** Stäng den främre luckan.

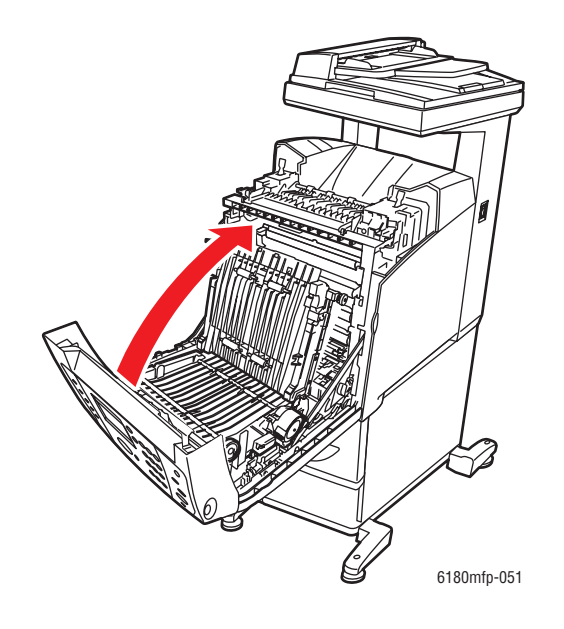

**6.** Skjut in facken i skrivaren. Tryck in facken så långt det går.

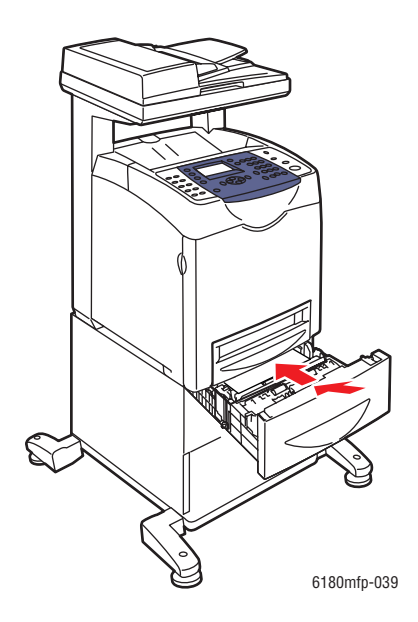

**Var försiktig:** Var inte för hårdhänt med facket. Detta kan skada facket eller insidan av skrivaren.

# <span id="page-202-0"></span>**När långt papper har fastnat**

När långt papper (längre än 356 mm) har fastnat inuti skrivaren kan du vid behov klippa av papperet. Ta sedan bort det på lämpligt sätt, beroende på var pappersstoppet har inträffat.

**Var försiktig:** Tvinga inte upp den främre luckan om det är svårt att öppna den. Stäng genast av strömmen. Skaffa hjälp genom att gå till webbplatsen för Xerox kundtjänst, [www.xerox.com/office/6180MFPsupport](http://www.office.xerox.com/cgi-bin/printer.pl?APP=udpdfs&Page=color&Model=Phaser+6180MFP&PgName=tech&Language=swedish).

# <span id="page-203-0"></span>**Utskriftskvalitet**

Det här avsnittet omfattar:

- [Problem med utskriftskvaliteten på sidan 10-20](#page-203-1)
- [Problem med kopiekvaliteten på sidan 10-24](#page-207-0)
- [Färgregistrering på sidan 10-25](#page-208-1)

# <span id="page-203-1"></span>**Problem med utskriftskvaliteten**

När utskriftskvaliteten är dålig, välj närmaste symptom från följande tabell för att åtgärda problemet.

Om utskriftskvaliteten inte förbättras efter att lämplig åtgärd har vidtagits bör du kontakta Xerox Kundtjänst eller din återförsäljare.

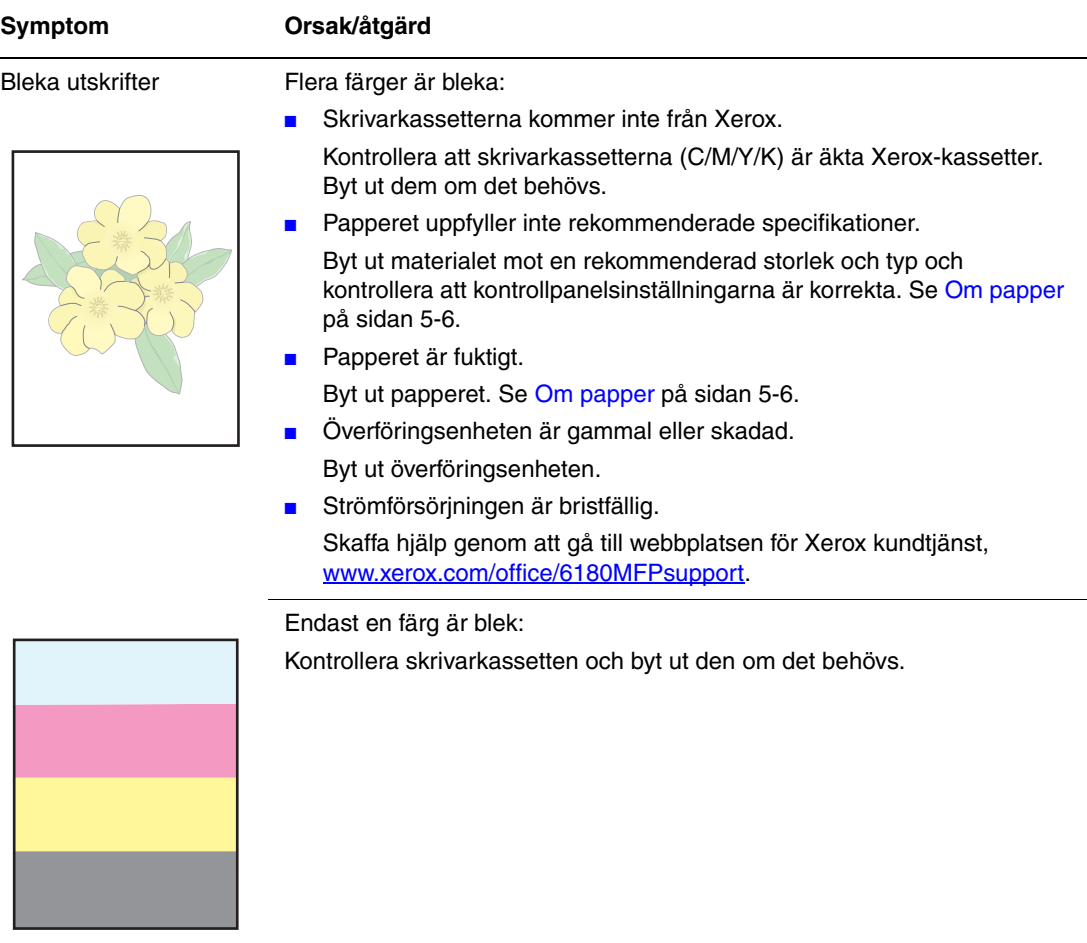

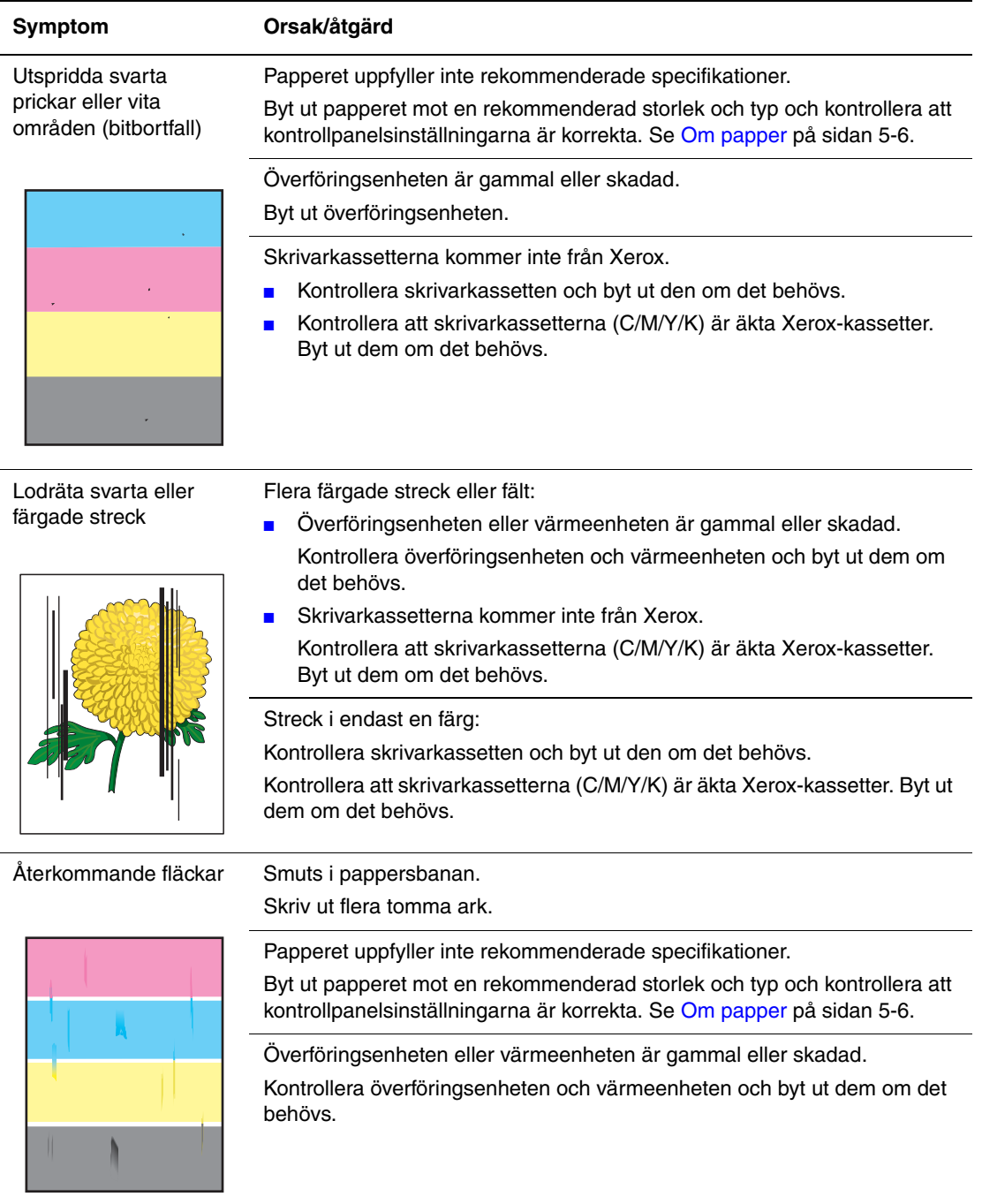

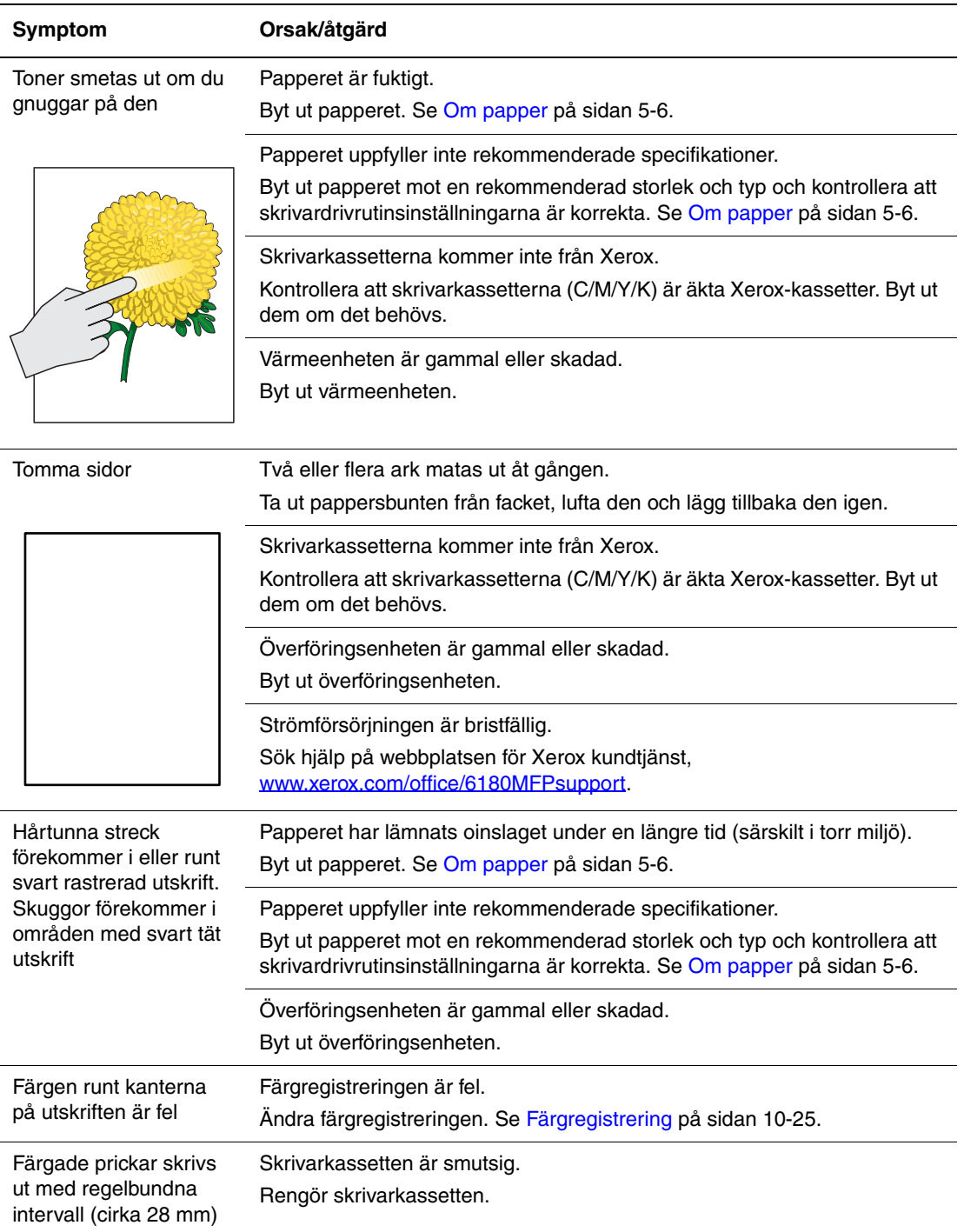

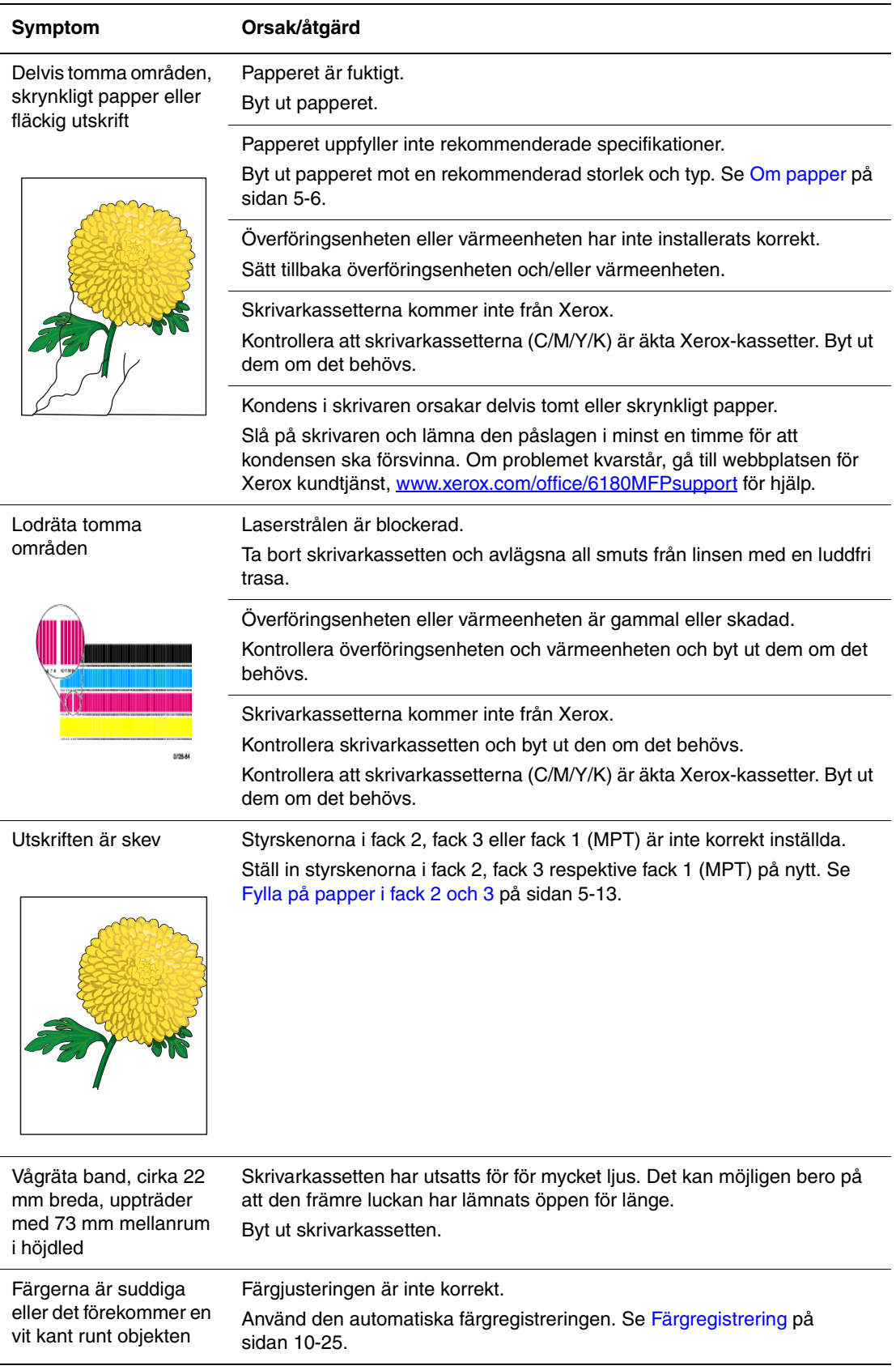

# <span id="page-207-0"></span>**Problem med kopiekvaliteten**

När kopiekvaliteten är dålig väljer du det mest närliggande symptom på tabellen nedan för att åtgärda problemet.

Om kopiekvaliteten inte förbättras när lämplig åtgärd har vidtagits, bör du kontakta Xerox Kundtjänst eller återförsäljaren.

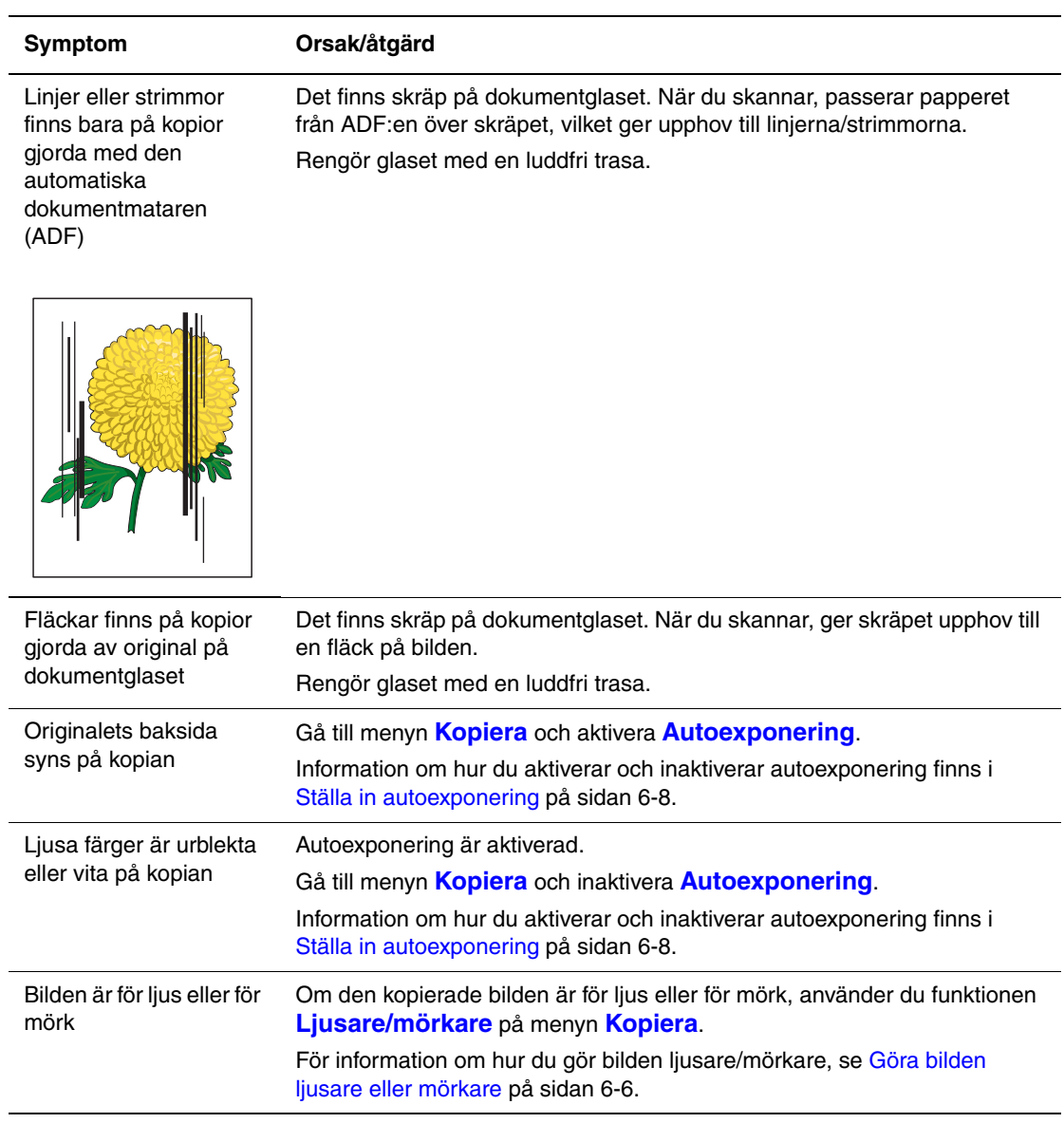

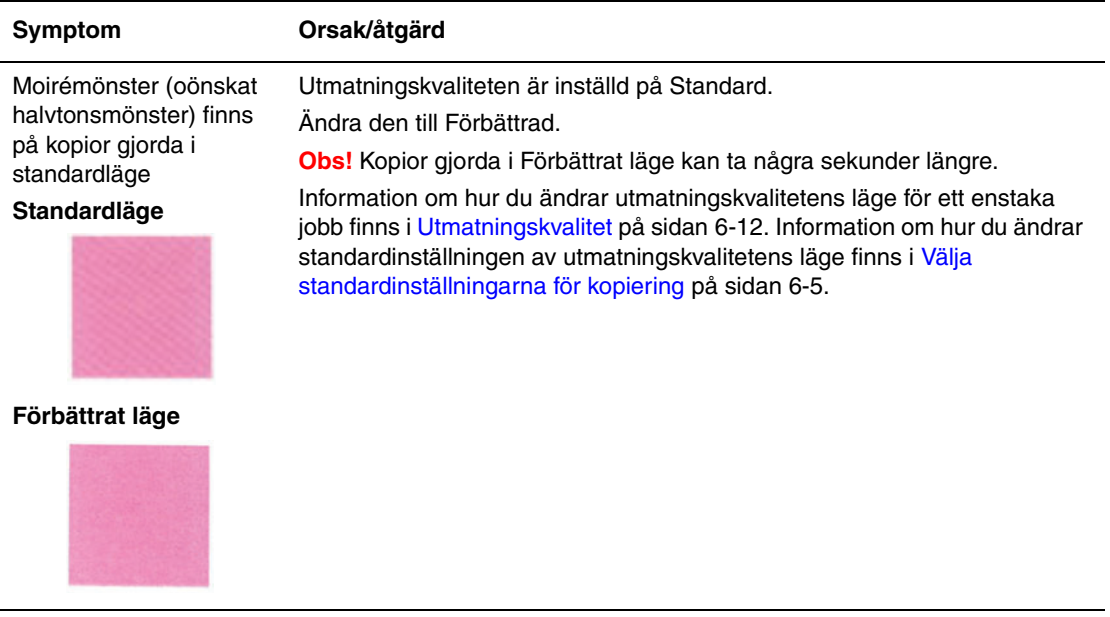

# <span id="page-208-1"></span><span id="page-208-0"></span>**Färgregistrering**

Färgregistreringen kan ändras automatiskt av skrivaren eller så kan du ändra den manuellt. Du måste ställa in färgregistreringen när skrivaren flyttas.

# **Automatisk justering av färgregistrering**

Använd följande procedur för att automatiskt justera färgregistreringen.

**Obs!** Automatisk justering av färgregistrering utförs varje gång en ny skrivarkassett installeras.

- **1.** Tryck på knappen **System** för att visa skärmen **Inställning**.
- **2.** Tryck på **Upp-pil** eller **Ned-pil** tills **Adm.meny** visas, och tryck sedan på **OK**.
- **3.** Tryck på **Upp-pil** eller **Ned-pil** tills **Underhåll** visas, och tryck sedan på **OK**.
- **4.** Tryck på **Upp-pil** eller **Ned-pil** tills **Just färgregist** visas, och tryck sedan på **OK**.
- **5.** Tryck på **Upp-pil** eller **Ned-pil** tills **Autokorrigering** visas, och tryck sedan på **OK**.
- **6.** Välj **Ja** och tryck sedan på **OK**.

# **Manuell justering av färgregistrering**

Du kan finjustera färgregistreringen manuellt.

### **Skriva ut korrigeringsdiagrammet för färgregistrering**

- **1.** Tryck på knappen **System** för att visa skärmen **Inställning**.
- **2.** Tryck på **Upp-pil** eller **Ned-pil** tills **Adm.meny** visas, och tryck sedan på **OK**.
- **3.** Tryck på **Upp-pil** eller **Ned-pil** tills **Underhåll** visas, och tryck sedan på **OK**.
- **4.** Tryck på **Upp-pil** eller **Ned-pil** tills **Just färgregist** visas, och tryck sedan på **OK**.
- **5.** Tryck på **Upp-pil** eller **Ned-pil** tills **Färgreg.diagram** visas, och tryck sedan på **OK**.
- **6.** Tryck på **OK** igen. Färgregistreringsdiagrammet skrivs ut.

### **Fastställa värden**

Hitta värdena för de rakaste linjerna till höger om mönstret Y (gul), M (magenta) och C (cyan).

När värdet närmast den rakaste linjen är "0" behöver du inte justera färgregistreringen. När värdet inte är "0", följer du proceduren i "Ange värden".

**Obs!** Du kan också hitta de rakaste linjerna med hjälp av de tätaste färgerna i rutnätet. Färgerna som skrivs ut med högst täthet motsvarar färgerna vid de rakaste linjerna.

### **Ange värden**

Använd kontrollpanelen för att ange värden från korrigeringsdiagrammet för att göra justeringar.

- **1.** Tryck på knappen **System** för att visa skärmen **Inställning**.
- **2.** Tryck på **Upp-pil** eller **Ned-pil** tills **Adm.meny** visas, och tryck sedan på **OK**.
- **3.** Tryck på **Upp-pil** eller **Ned-pil** tills **Underhåll** visas, och tryck sedan på **OK**.
- **4.** Tryck på **Upp-pil** eller **Ned-pil** tills **Just färgregist** visas, och tryck sedan på **OK**.
- **5.** Tryck på **Upp-pil** eller **Ned-pil** tills **Färgregistrering** visas, och tryck sedan på **OK**.
- <span id="page-209-0"></span>**6.** Välj **Gul**, **Magenta** eller **Cyan** och tryck sedan på **OK**.
- <span id="page-209-1"></span>**7.** Tryck på **Upp-pil** eller **Ned-pil** tills du hittar värdet som visas i diagrammet.
- <span id="page-209-2"></span>**8.** Tryck på **OK** och flytta markören till nästa värde.
- **9.** Fortsätt att justera färgregistreringen genom att upprepa steg [6,](#page-209-0) [7](#page-209-1) och [8.](#page-209-2)
- **10.** Tryck på **Avsluta** och välj sedan **Färgreg.diagram**, och tryck sedan på **OK**.
- **11.** Tryck på OK igen.

Korrigeringsdiagrammet för färgregistrering skrivs ut med nya värden.

**12.** Justeringen av färgregistreringen är klar när de rakaste linjerna för Y (gul), M (magenta) och C (cyan) förekommer bredvid linjen "0".

Om "0" inte förekommer bredvid de rakaste linjerna, måste du fastställa värdena och justera igen.

**Obs!** Efter utskrift av korrigeringsdiagrammet för färgregistrering, stäng inte av skrivaren förrän motorn har stannat.

### **Aktivera/inaktivera automatisk färgregistrering**

Använd följande procedur för att aktivera/inaktivera automatisk färgregistrering när en ny skrivarkassett har installerats.

- **1.** Tryck på knappen **System** för att visa skärmen **Inställning**.
- **2.** Tryck på **Upp-pil** eller **Ned-pil** tills **Adm.meny** visas, och tryck sedan på **OK**.
- **3.** Tryck på **Upp-pil** eller **Ned-pil** tills **Underhåll** visas, och tryck sedan på **OK**.
- **4.** Tryck på **Upp-pil** eller **Ned-pil** tills **Autojustera reg** visas, och tryck sedan på **OK**.
- **5.** Tryck på **Upp-pil** eller **Ned-pil** för att ställa **På** respektive **Av** den automatiska färgregistreringen, och tryck sedan på **OK**.

# <span id="page-211-0"></span>**Problem med skrivaren**

Om du stöter på ett problem med skrivaren, använd följande tabell för att felsöka och åtgärda problemet. För mer felsökningsinformation, se [Utskriftskvalitet på sidan 10-20.](#page-203-0)

**Varning:** Öppna aldrig och ta aldrig bort skrivarluckor som sitter fast med skruvar, om det inte specifikt står så i handboken. Högspänningskomponenter kan orsaka elektriska stötar. Ändra inte skrivarkonfigurationen eller eventuella delar. Obehöriga modifieringar kan orsaka brand eller rök.

**Var försiktig:** Möjliga orsaker till problem är att skrivaren, datorn, servern eller annan maskinvara inte har anpassats korrekt för nätverksmiljön eller att skrivarens begränsningar har överskridits.

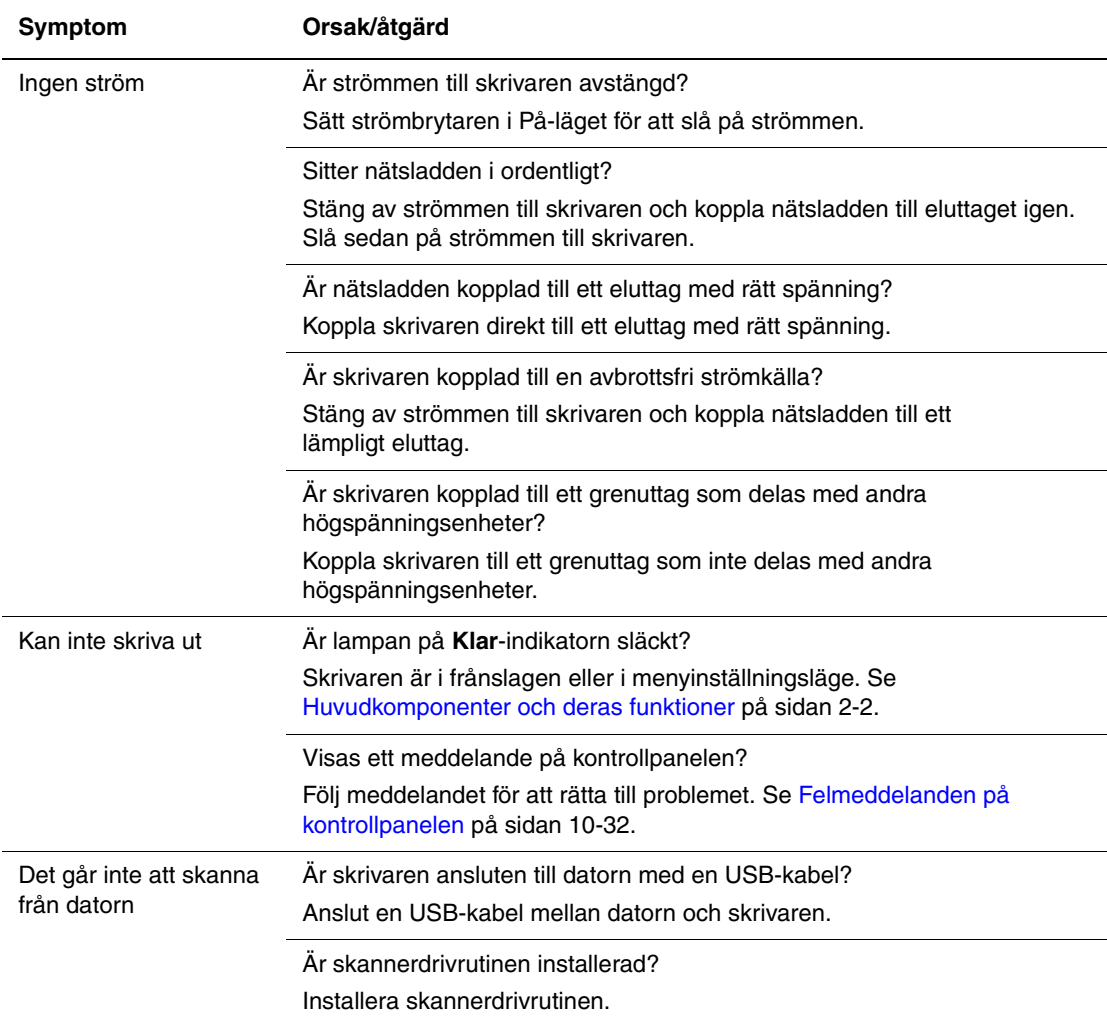

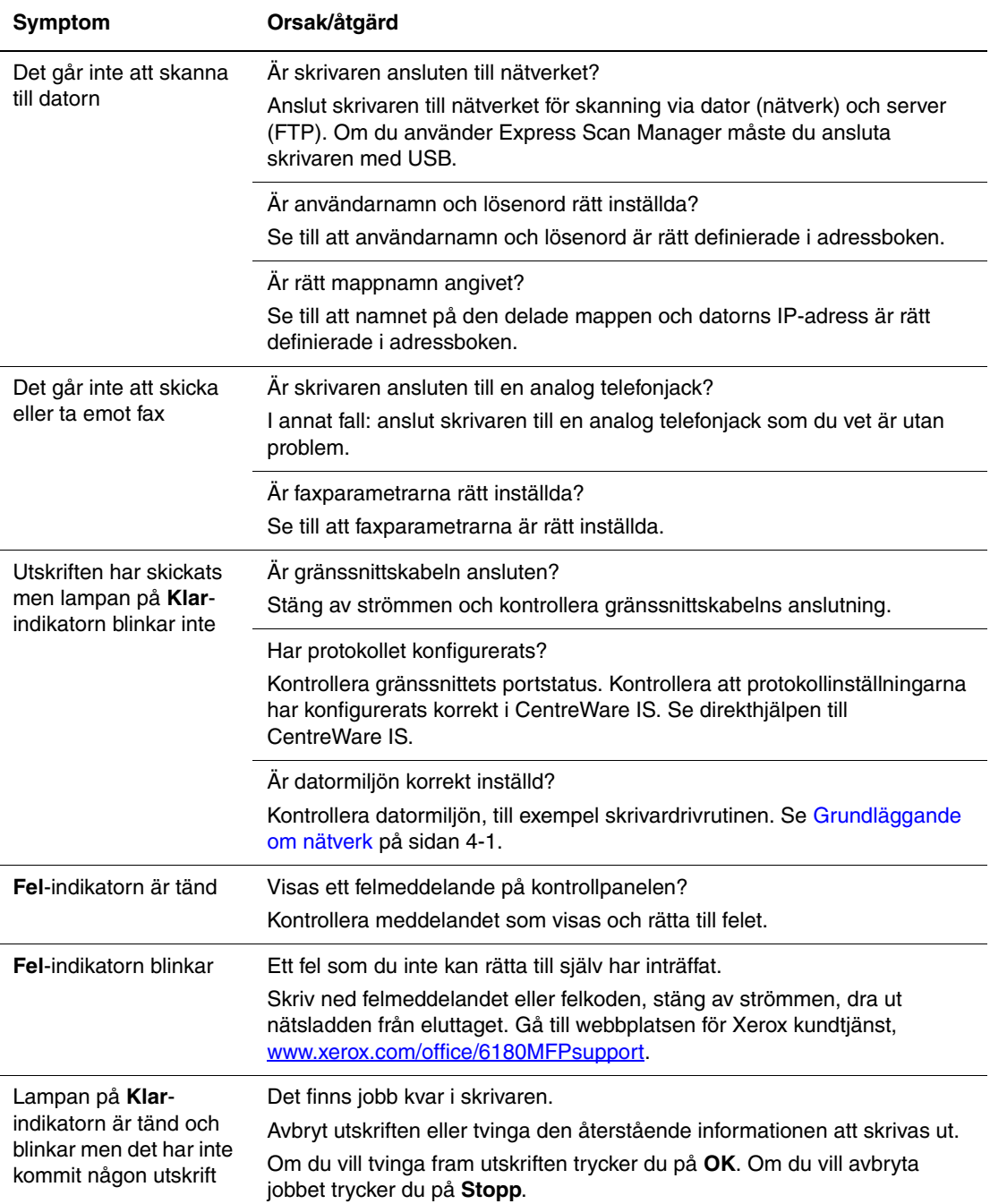

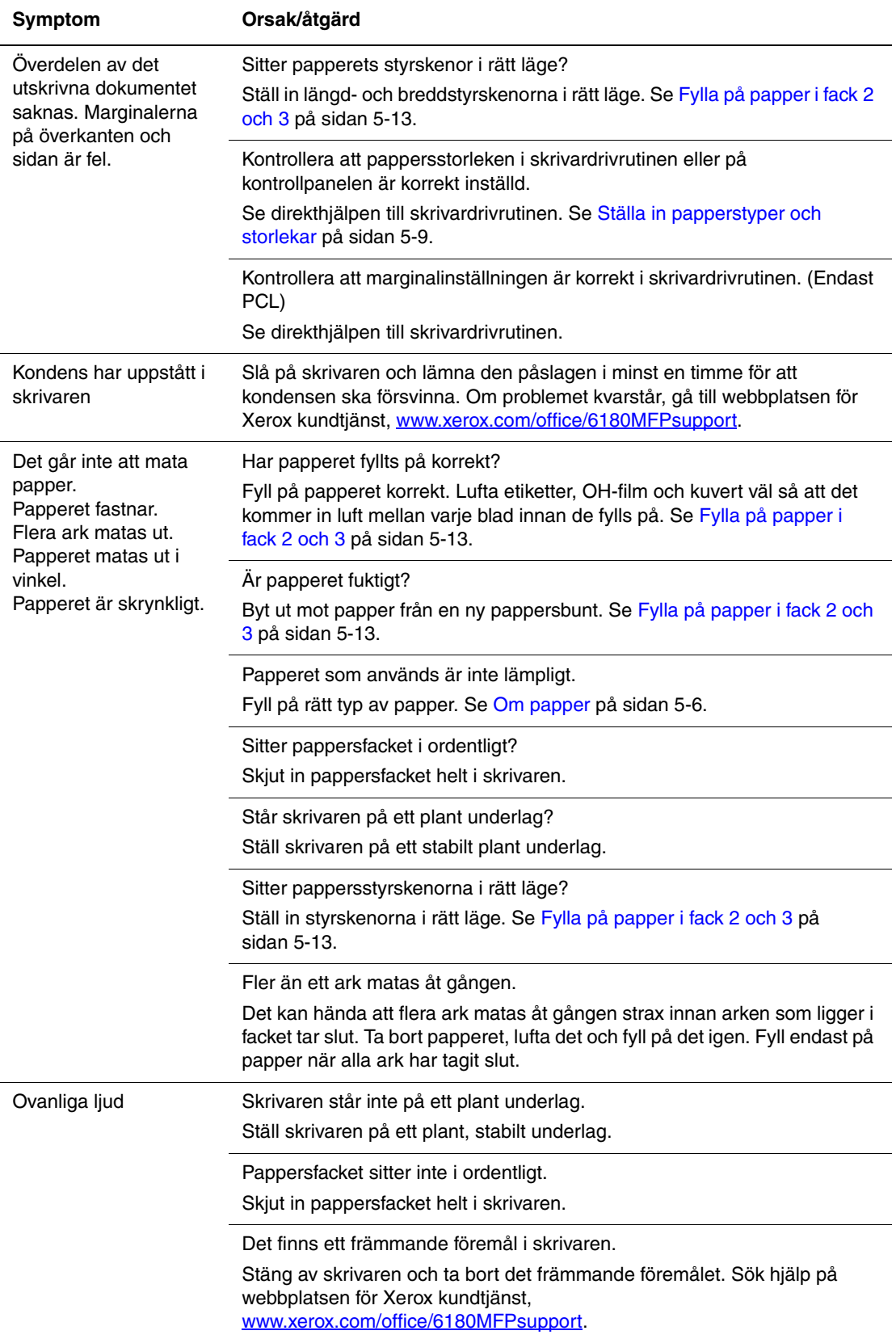

# **Aktivera alternativ**

Om alternativen inte fungerar, aktivera dem på följande sätt:

# **Använda PostScript-drivrutinen**

- **1.** Välj **Start**, välj **Inställningar** och klicka på **Skrivare och fax**.
- **2.** Högerklicka på skrivaren och välj därefter **Egenskaper**.
- **3.** Klicka på fliken **Enhetsinställningar**.
- **4.** Under **Installerbara alternativ** väljer du **Tillgänglig** för alternativet som du vill aktivera.
- **5.** Klicka på knappen **OK**.

# **Använda PCL-drivrutinen**

- **1.** Välj **Start**, välj **Inställningar** och klicka på **Skrivare och fax**.
- **2.** Högerklicka på skrivaren och välj därefter **Egenskaper**.
- **3.** Klicka på fliken **Alternativ**.
- **4.** Klicka på alternativet som du vill aktivera för att markera det.
- **5.** Välj **Tillgänglig** i fältet **Inställningar för**.
- **6.** Klicka på knappen **OK**.

# <span id="page-215-0"></span>**Felmeddelanden på kontrollpanelen**

I detta avsnitt beskrivs de meddelanden som visas på kontrollpanelen.

# **Meddelanden om förbrukningsvaror**

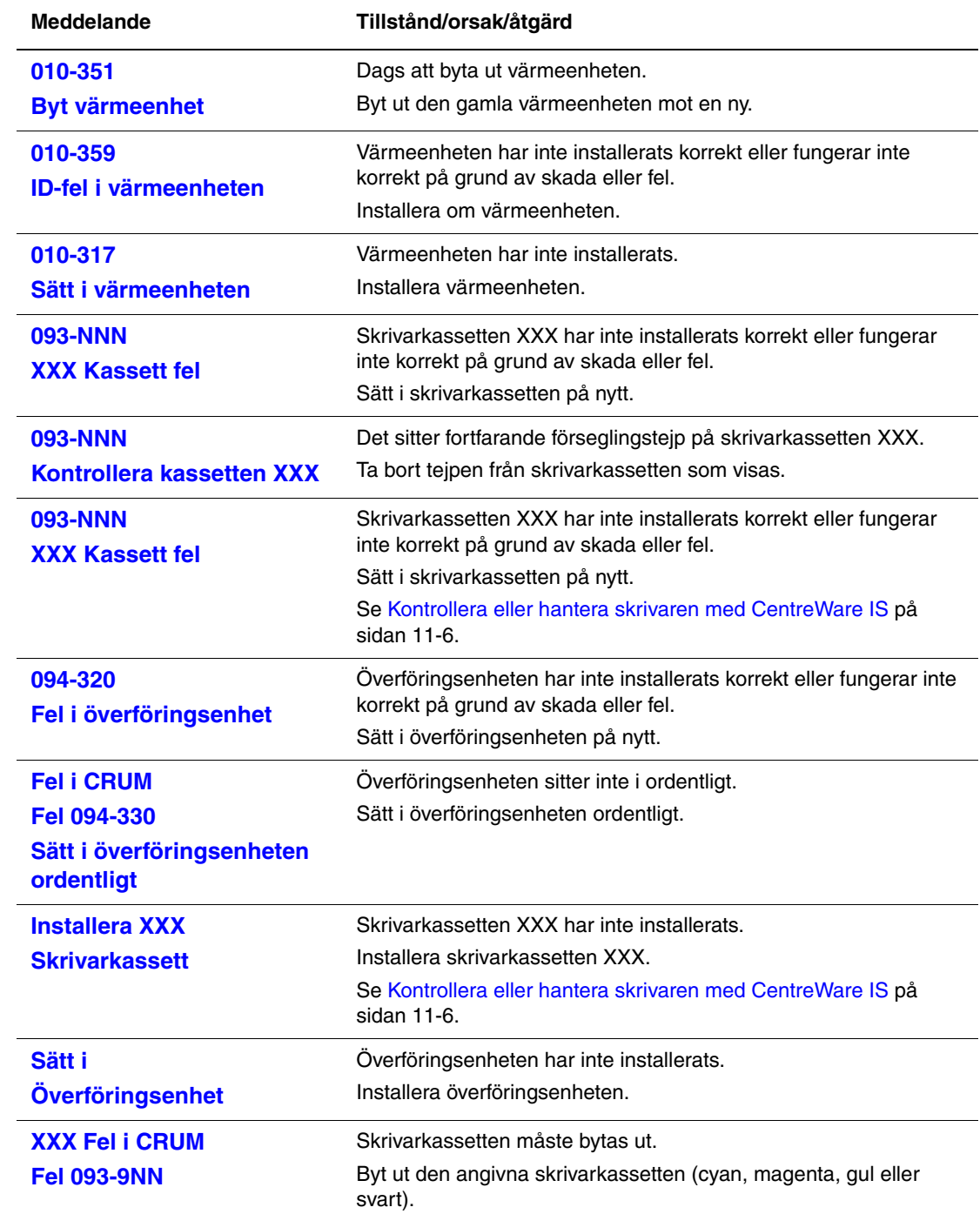
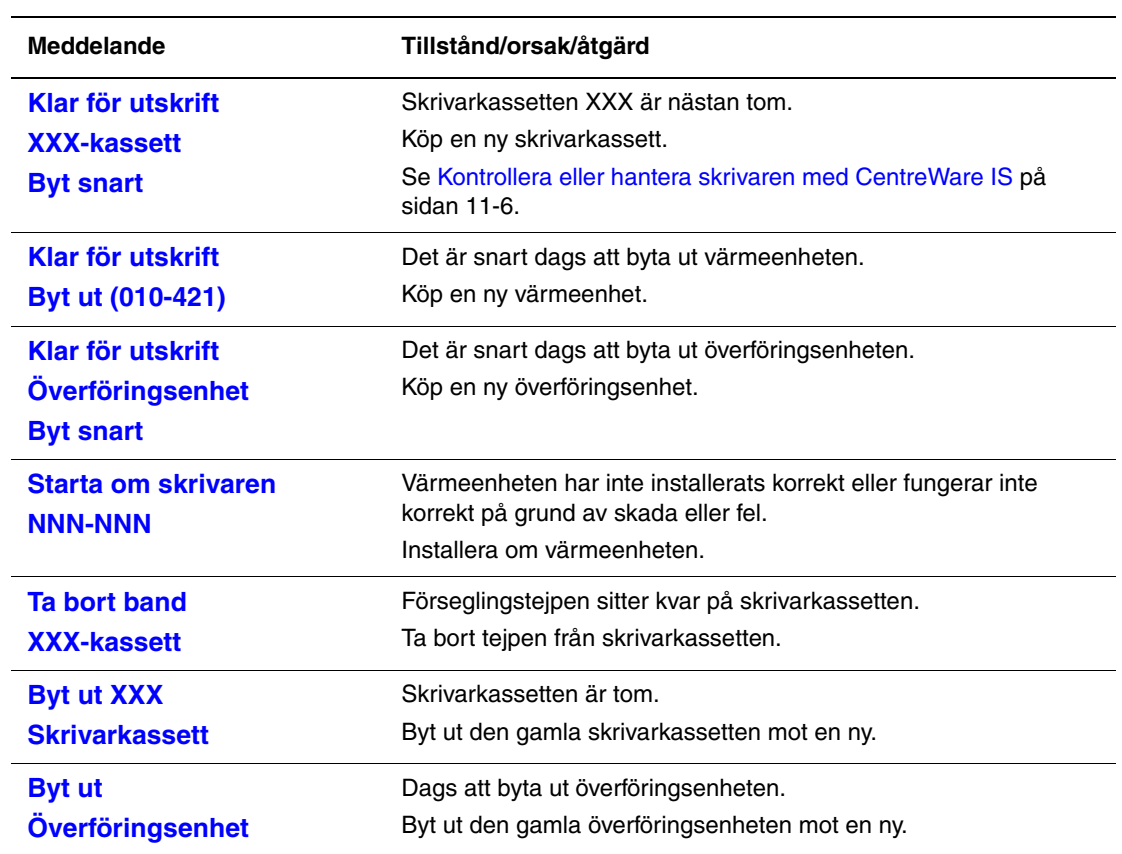

XXX motsvarar något av följande: gul toner (Y), cyan toner (C), magenta toner (M), svart toner (K) eller värmeenhet.

NNN motsvarar ett numeriskt värde.

## **Meddelanden om skrivaren och andra funktioner**

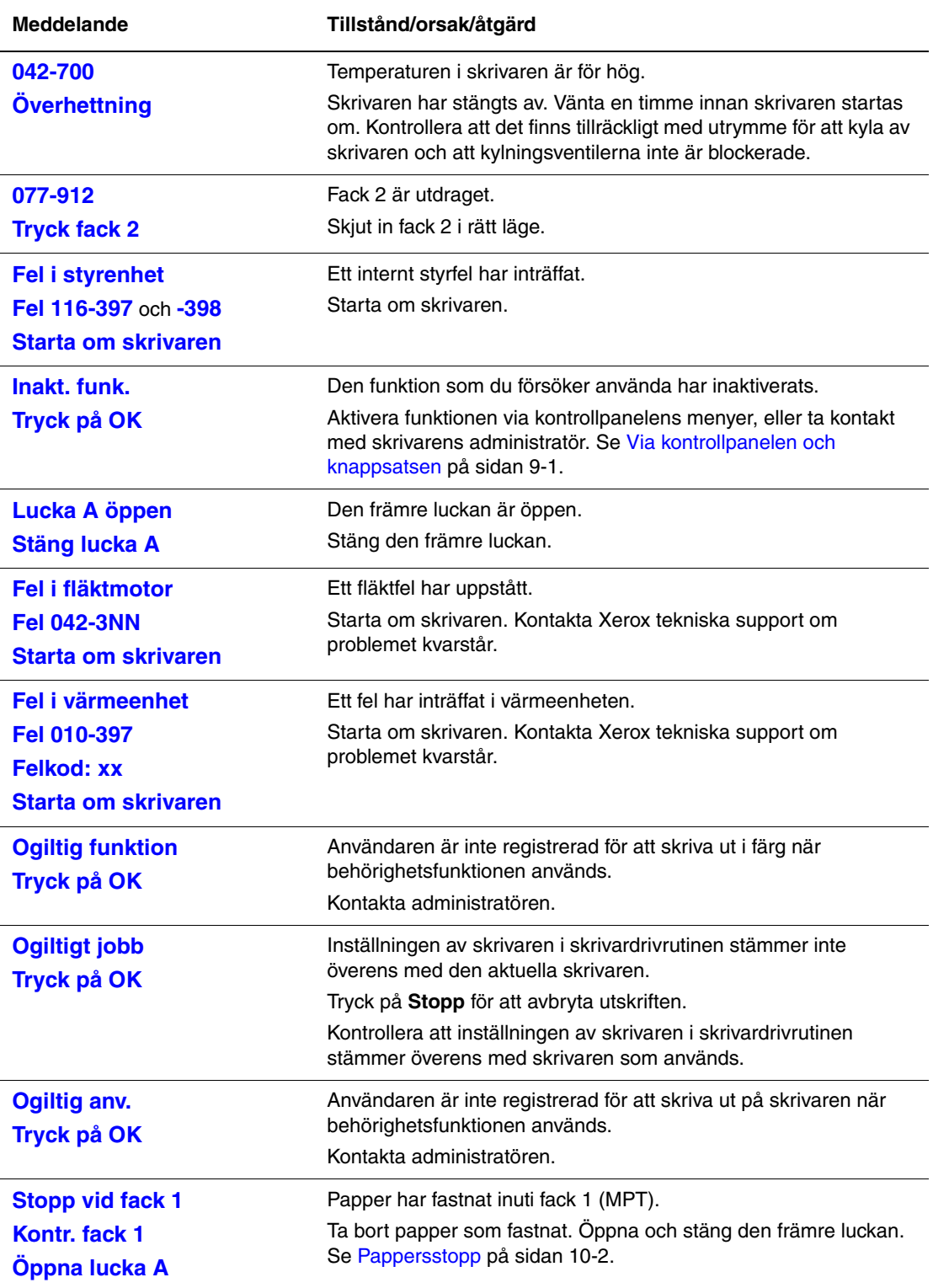

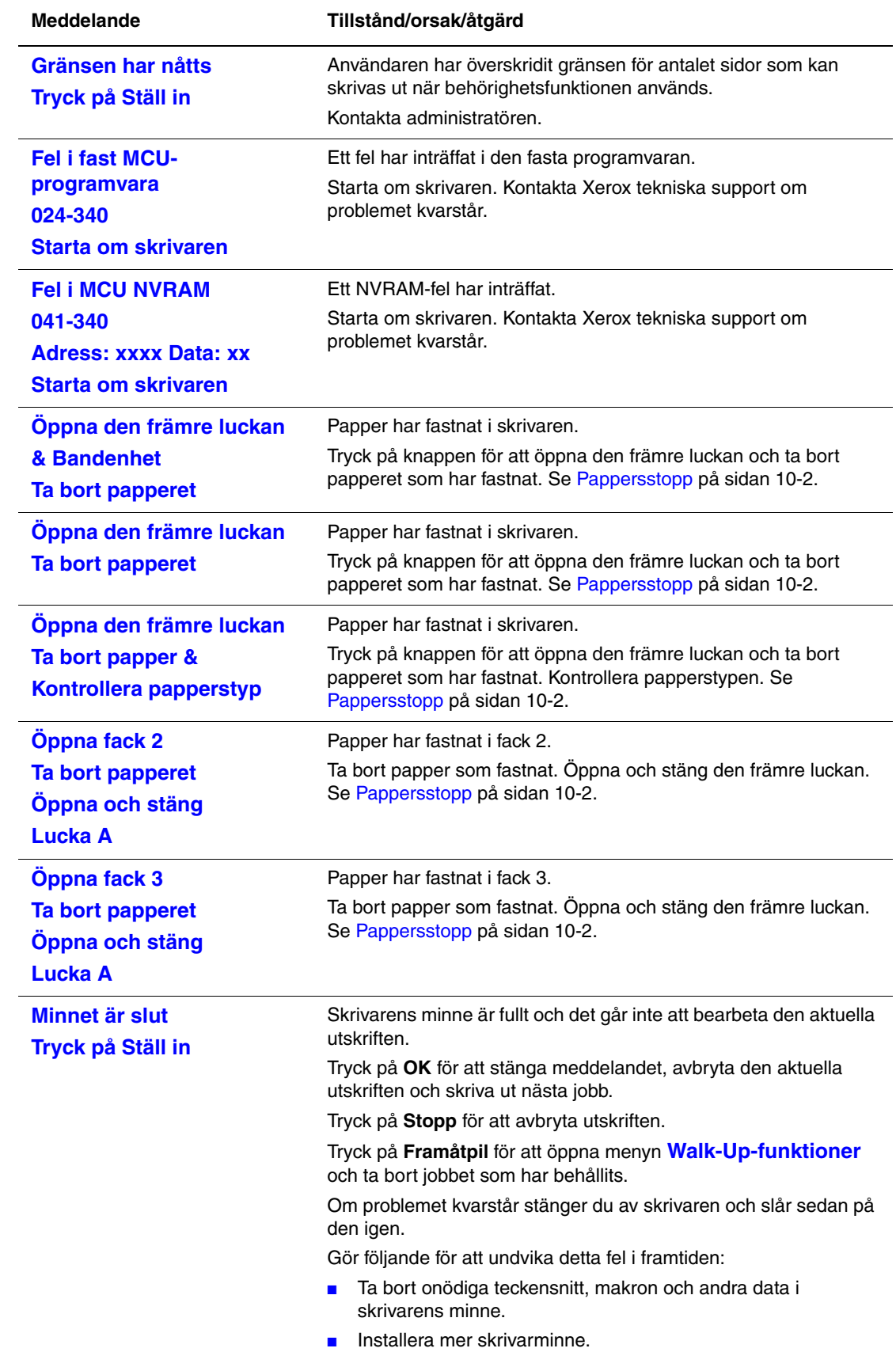

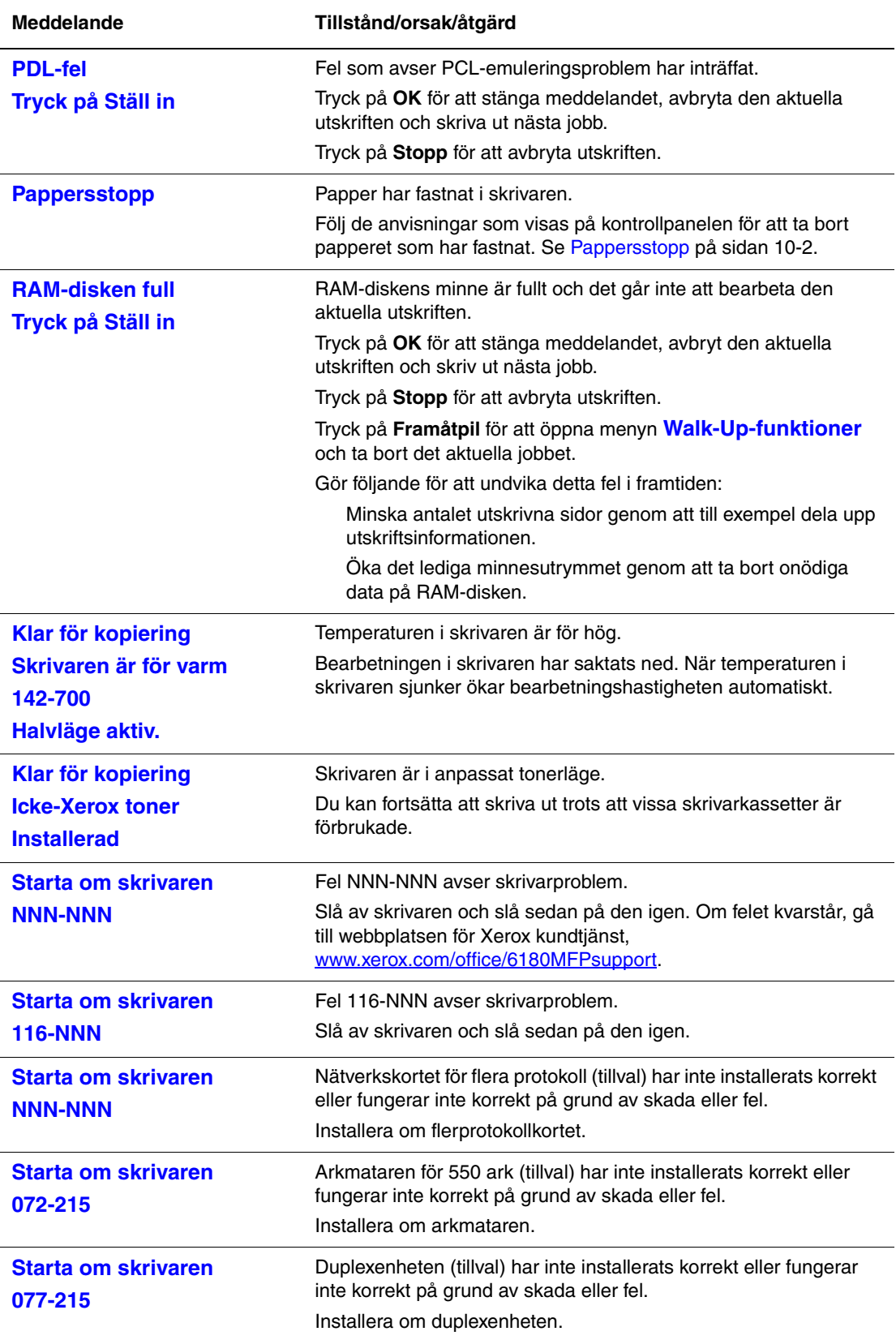

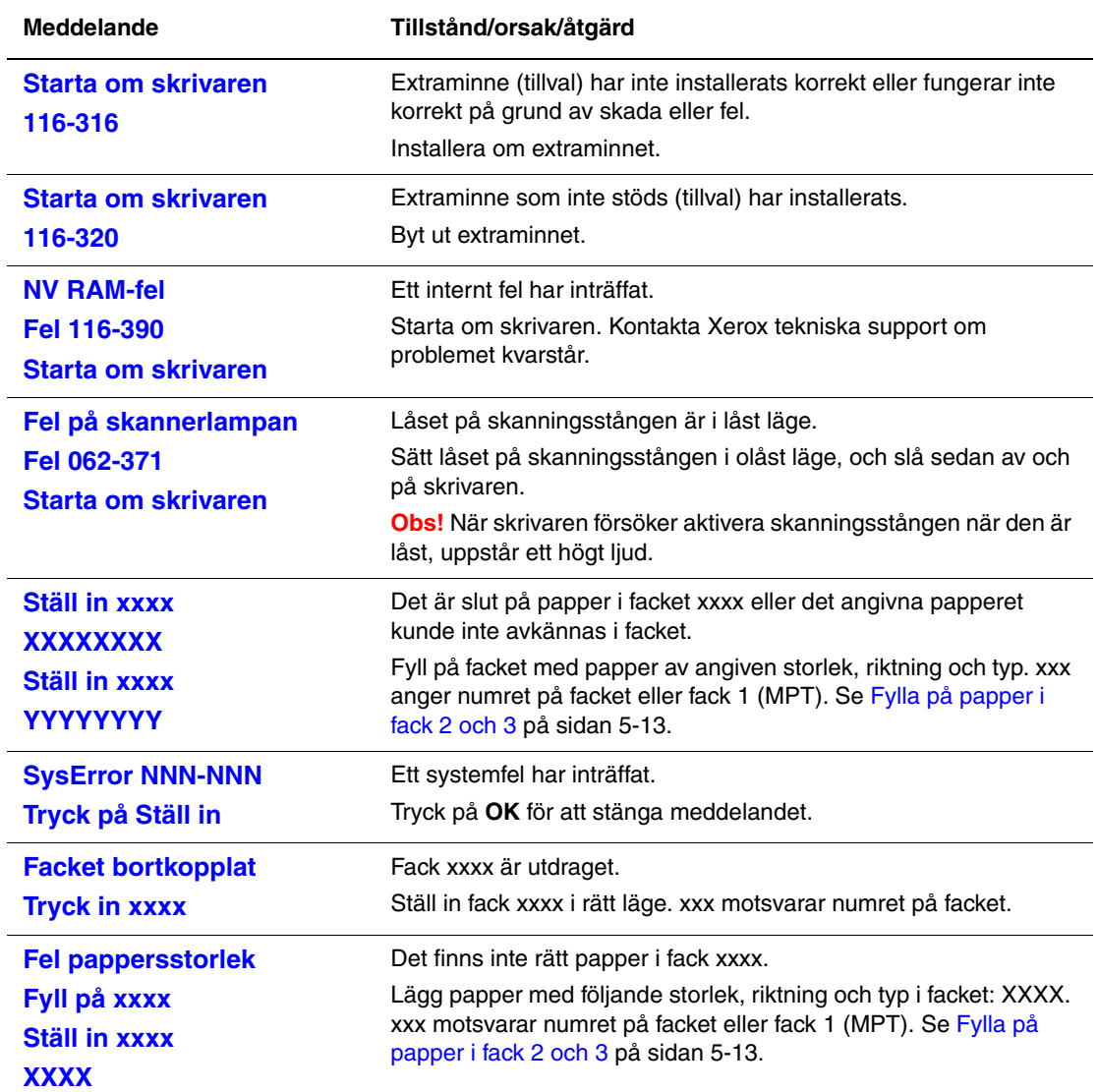

NNN motsvarar ett numeriskt värde.

## <span id="page-221-0"></span>**Nätverksrelaterade fel**

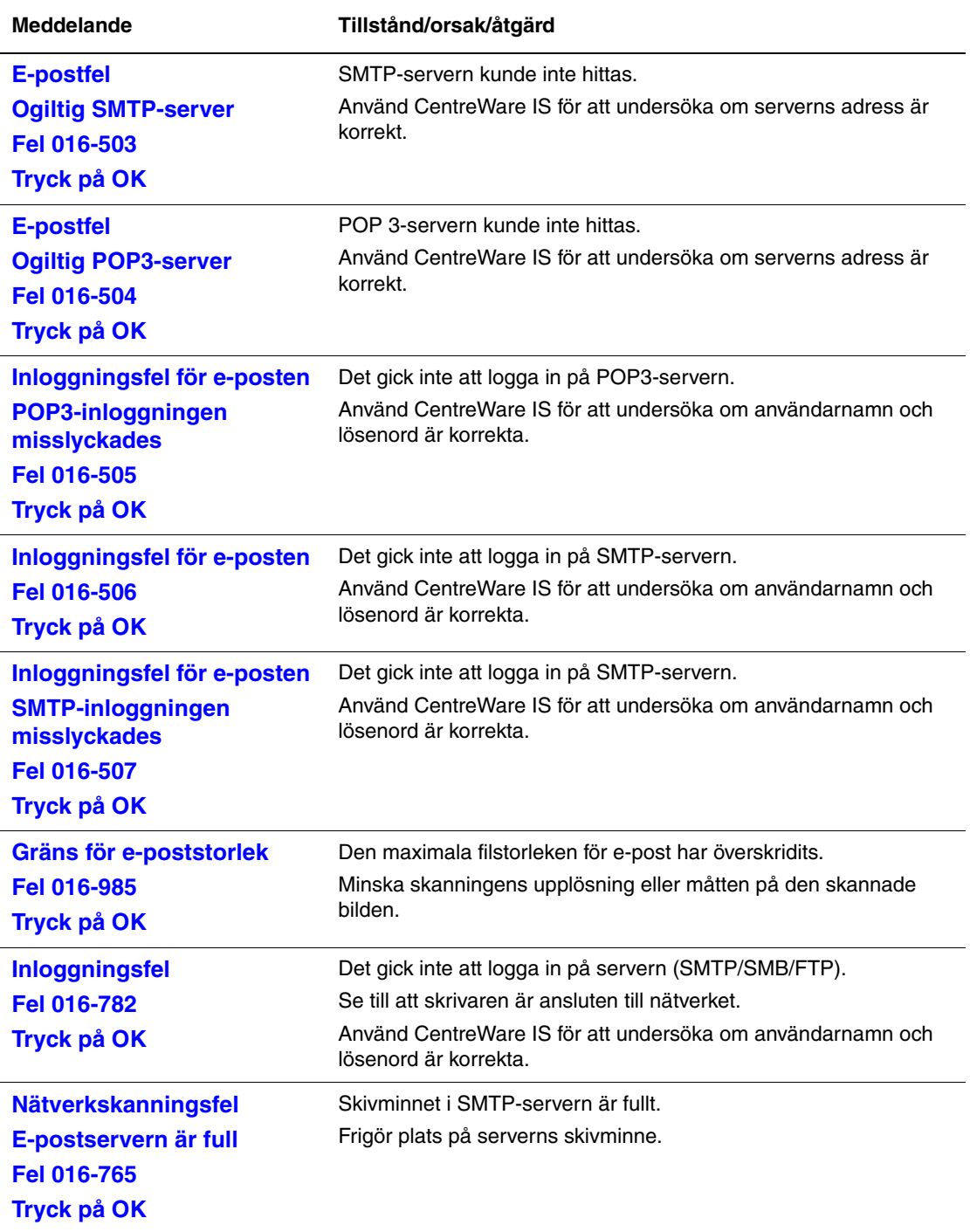

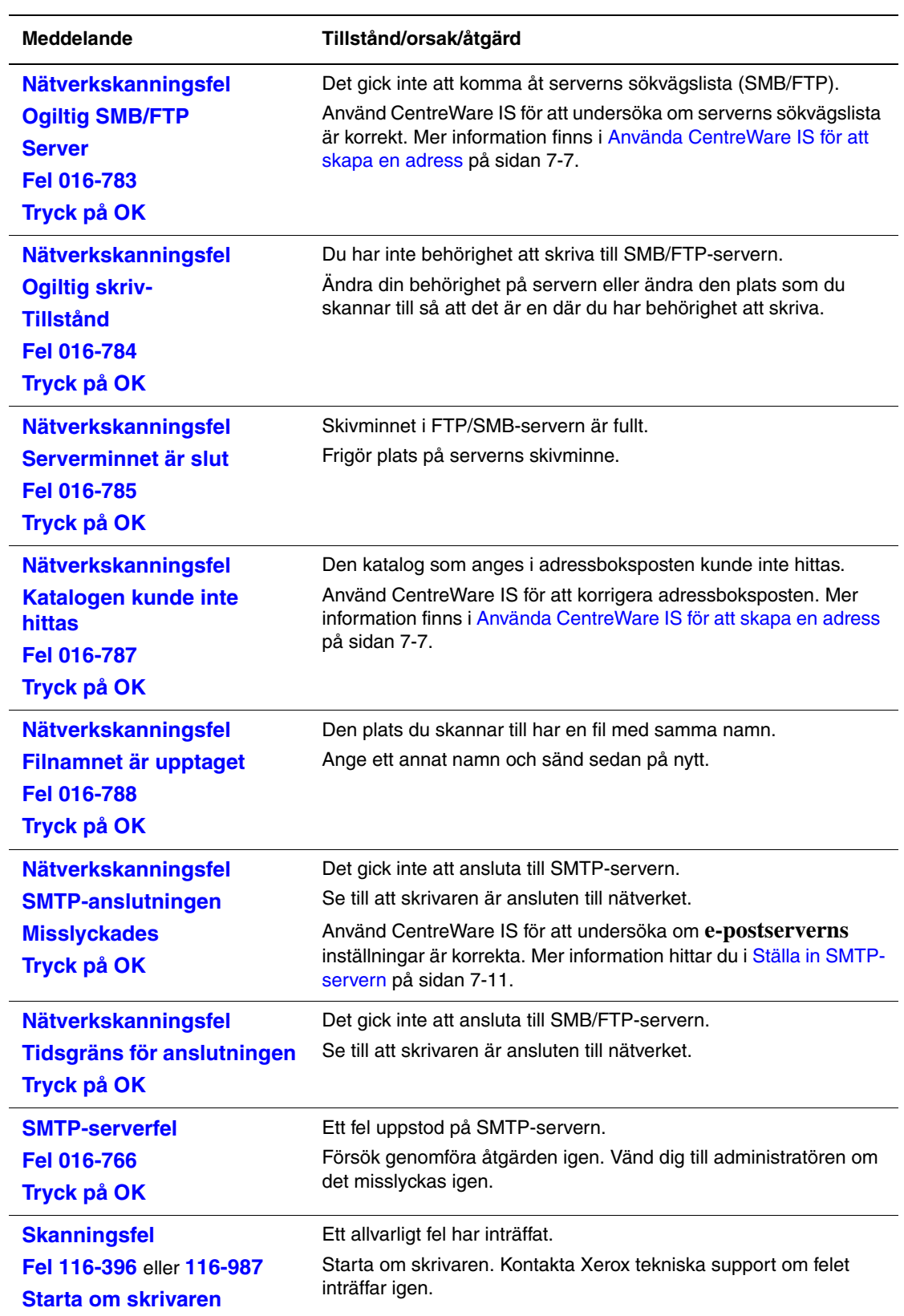

## <span id="page-223-3"></span>**Få hjälp**

Det här avsnittet omfattar:

- [Meddelanden på kontrollpanelen på sidan 10-40](#page-223-0)
- [PrintingScout-varningar på sidan 10-40](#page-223-1)
- [Online Support Assistant \(Övriga supportsidor\) på sidan 10-40](#page-223-2)
- [Webblänkar på sidan 10-41](#page-224-0)

Xerox erbjuder flera automatiska diagnosverktyg för att hjälpa dig uppnå hög utskriftskvalitet och bibehålla den.

## <span id="page-223-6"></span><span id="page-223-0"></span>**Meddelanden på kontrollpanelen**

Kontrollpanelen visar information och felsökningshjälp. När ett fel eller varningstillstånd inträffar visas information om problemet på kontrollpanelen. Mer information finns i [Felmeddelanden på kontrollpanelen på sidan 10-32](#page-215-0).

## <span id="page-223-5"></span><span id="page-223-1"></span>**PrintingScout-varningar**

PrintingScout är ett verktyg som finns på *Software and Documentation CD-ROM* (cd-romskivan Programvara och dokumentation). Det kontrollerar automatiskt skrivarens status när du skickar en utskrift. Om skrivaren inte kan skriva ut jobbet visar PrintingScout automatiskt ett varningsmeddelande så att du vet att skrivaren behöver kontrolleras.

## <span id="page-223-4"></span><span id="page-223-2"></span>**Online Support Assistant (Övriga supportsidor)**

I Online Support Assistant (Övriga supportsidor) finns en kunskapsdatabas med anvisningar och felsökning vid skrivarproblem. Där hittar du lösningar på problem med utskriftskvalitet, pappersstopp, programinstallation och mycket annat.

Online Support Assistant (Övriga supportsidor) finns på [www.xerox.com/office/6180MFPsupport](http://www.office.xerox.com/cgi-bin/printer.pl?APP=udpdfs&Page=color&Model=Phaser+6180MFP&PgName=knowledgebase&Language=swedish)

## <span id="page-224-1"></span><span id="page-224-0"></span>**Webblänkar**

Xerox erbjuder flera webbplatser med ytterligare hjälp för din Phaser 6180MFP-skrivare. En uppsättning Xerox-länkar installerades i mappen **Favoriter** i webbläsaren när du installerade skrivarens drivrutiner på datorn.

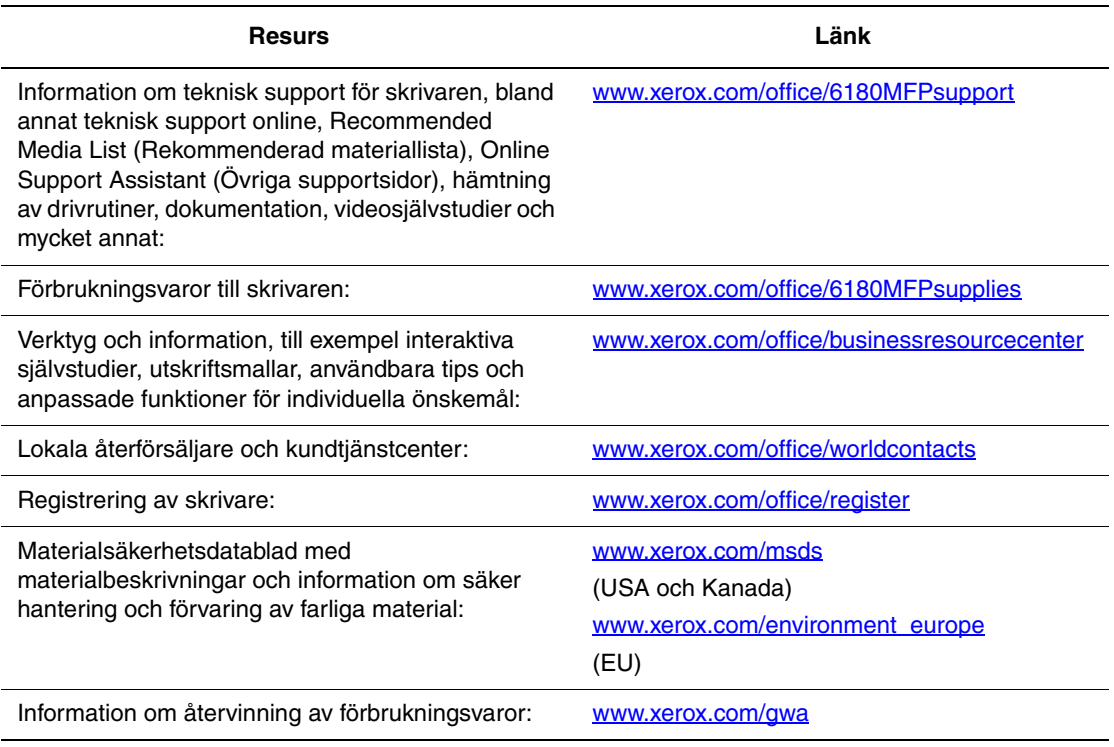

# **Underhåll**

# 11

Det här kapitlet innehåller:

- [Rengöra skrivaren på sidan 11-2](#page-226-0)
- [Beställa tillbehör på sidan 11-4](#page-228-0)
- [Hantera skrivaren på sidan 11-6](#page-230-1)
- [Kontrollera sidantal på sidan 11-10](#page-234-0)
- [Flytta skrivaren på sidan 11-11](#page-235-0)

*Se även:*

Videosjälvstudier om underhåll på [www.xerox.com/office/6180MFPsupport](http://www.office.xerox.com/cgi-bin/printer.pl?APP=udpdfs&Page=color&Model=Phaser+6180MFP&PgName=tech&Language=swedish) Videosjälvstudier om att byta ut förbrukningsvaror på [www.xerox.com/office/6180MFPsupport](http://www.office.xerox.com/cgi-bin/printer.pl?APP=udpdfs&Page=color&Model=Phaser+6180MFP&PgName=tech&Language=swedish)

## <span id="page-226-1"></span><span id="page-226-0"></span>**Rengöra skrivaren**

I detta avsnitt beskrivs hur det går till att rengöra skrivaren så att den hålls i gott skick och hela tiden skriver ut rena utskrifter.

**Varning:** Se till att stänga av skrivaren och dra ur kontakten innan du rengör, underhåller eller åtgärdar fel. Om du åtgärdar fel i skrivaren utan att slå från strömmen kan det orsaka elektriska stötar.

## **Rengöra dokumentglaset**

Dokumentglaset får bara rengöras med en fuktad, luddfri duk. Använd inte någon sorts rengöringsmedel.

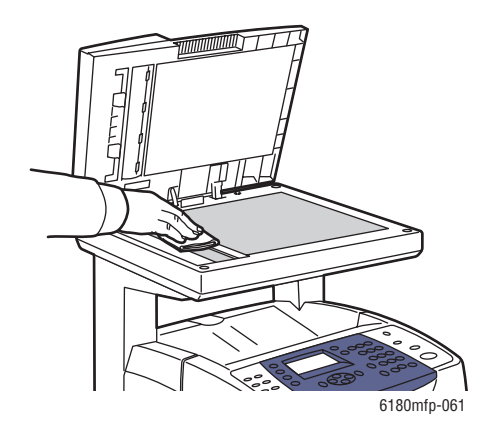

## <span id="page-226-2"></span>**Rengöra utsidan**

Rengör utsidan på skrivaren ungefär en gång i månaden. Torka av delarna med en fuktig mjuk trasa. Torka sedan med torrduk. Vid svåra fläckar använder du en liten mängd rengöringsmedel och torkar försiktigt bort fläcken.

**Obs!** Spruta inte rengöringsmedel direkt på skrivaren. Rengöringsmedel kan komma in i skrivaren genom ett hål och orsaka problem. Använd aldrig andra rengöringsmedel än vatten eller ett neutralt medel.

## <span id="page-227-0"></span>**Rengöra insidan**

Efter att du har åtgärdat ett pappersstopp eller bytt ut skrivarkassetten bör du kontrollera skrivarens insida innan du stänger skrivarens luckor.

**Varning:** Vidrör aldrig områden som är märkta med en etikett eller områden kring värmerullen i värmeenheten. Du kan bränna dig. Om ett pappersark har fastnat runt värmeenheten, undvik brännskador genom att inte försöka ta bort det på egen hand. Stäng omedelbart av skrivaren. Gå till webbplatsen för Xerox kundtjänst, [www.xerox.com/office/6180MFPsupport](http://www.office.xerox.com/cgi-bin/printer.pl?APP=udpdfs&Page=color&Model=Phaser+6180MFP&PgName=tech&Language=swedish).

- Ta bort eventuellt papper som finns kvar.
- Rengör damm eller fläckar med en torr ren trasa.

## <span id="page-228-4"></span><span id="page-228-0"></span>**Beställa tillbehör**

Det här avsnittet omfattar:

- [Förbrukningsvaror på sidan 11-4](#page-228-1)
- [Artiklar som kräver regelbundet underhåll på sidan 11-4](#page-228-2)
- [När det är dags att beställa tillbehör på sidan 11-5](#page-229-0)
- [Återvinna tillbehör på sidan 11-5](#page-229-1)

Vissa förbrukningsvaror och artiklar som kräver regelbundet underhåll måste beställas då och då: I varje leverans medföljer installationsanvisningar.

## <span id="page-228-5"></span><span id="page-228-1"></span>**Förbrukningsvaror**

Äkta Xerox skrivarkassetter (cyan, magenta, gul och svart):

- Standardkapacitet
- Hög kapacitet

**Obs!** Till varje skrivarkassett medföljer installationsanvisningar.

## <span id="page-228-3"></span><span id="page-228-2"></span>**Artiklar som kräver regelbundet underhåll**

Artiklar som kräver regelbundet underhåll är sådana skrivardelar som har en begränsad livslängd och som regelbundet måste bytas ut. Utbytesmaterialet kan utgöras av delar eller satser. Artiklar som kräver regelbundet underhåll byts normalt ut av kunden.

- Värmeenhet
- Överföringsenhet
- Sats med matarrulle
- Rulle för avdelare
- Matarrulle och dyna

## <span id="page-229-3"></span><span id="page-229-0"></span>**När det är dags att beställa tillbehör**

Kontrollpanelen visar en varning när förbrukningsvarorna behöver bytas ut. Se till att du har utbytbara enheter tillgängliga. Det är viktigt att du beställer dessa förbrukningsvaror när meddelandet visas första gången, för att undvika avbrott i utskriftsarbetet. Kontrollpanelen visar ett felmeddelade när tillbehören behöver bytas ut.

Om du vill beställa tillbehör kontaktar du den lokala återförsäljaren eller går till webbsidan Xerox Supplies på [www.xerox.com/office/6180MFPsupplies.](http://www.office.xerox.com/cgi-bin/printer.pl?APP=udpdfs&Page=color&Model=Phaser+6180MFP&PgName=order&Language=swedish)

**Var försiktig:** Användning av tillbehör från andra tillverkare än Xerox rekommenderas inte. Xerox garanti, serviceavtal och Total Satisfaction Guarantee (Garanti för fullständig belåtenhet) omfattar inte skador, fel eller försämrade prestanda som orsakats av användning av förbrukningsvaror som inte kommer från Xerox, eller användning av förbrukningsvaror från Xerox som inte är avsedda för denna skrivare. Total Satisfaction Guarantee (Garanti för fullständig belåtenhet) finns i USA och Kanada. Omfattningen kan variera utanför dessa länder. Kontakta din lokala återförsäljare för mer information.

## <span id="page-229-2"></span><span id="page-229-1"></span>**Återvinna tillbehör**

Information om Xerox återvinningsprogram för tillbehör finns på [www.xerox.com/gwa.](http://www.xerox.com/gwa)

## <span id="page-230-6"></span><span id="page-230-1"></span>**Hantera skrivaren**

Det här avsnittet omfattar:

- [Kontrollera eller hantera skrivaren med CentreWare IS på sidan 11-6](#page-230-2)
- [Kontrollera skrivarerns status med PrintingScout \(Windows\) på sidan 11-7](#page-231-0)
- [Kontrollera skrivarstatus genom e-post på sidan 11-7](#page-231-1)

## <span id="page-230-4"></span><span id="page-230-2"></span><span id="page-230-0"></span>**Kontrollera eller hantera skrivaren med CentreWare IS**

När skrivaren installeras i en TCP/IP-miljö kan du kontrollera skrivarstatus och konfigurera inställningar med hjälp av en webbläsare på en nätverksansluten dator. Du kan också använda CentreWare IS för att kontrollera återstående mängd förbrukningsvaror och papper som fyllts på i skrivaren.

**Obs!** När skrivaren används som en lokal skrivare kan CentreWare IS inte användas. För information om hur du kontrollerar status på en lokal skrivare, se [Kontrollera skrivarerns status](#page-231-0)  [med PrintingScout \(Windows\) på sidan 11-7.](#page-231-0)

#### <span id="page-230-5"></span>**Starta CentreWare IS**

Använd följande procedur för att starta CentreWare IS.

- **1.** Starta webbläsaren.
- **2.** Skriv skrivarens IP-adress i webbläsarens **Adress**-fält.

<span id="page-230-3"></span>Skärmen CentreWare IS visas.

#### **Använda direkthjälp**

För information om funktionerna på de olika skärmarna i CentreWare IS, klicka på **Help** (Hjälp).

**Obs!** Om du klickar på **Help** (Hjälp) visas onlinehandboken på Xerox webbplats.

## <span id="page-231-2"></span><span id="page-231-0"></span>**Kontrollera skrivarerns status med PrintingScout (Windows)**

PrintingScout är ett verktyg som installeras tillsammans med Windows-skrivardrivrutinen. Verktyget kontrollerar automatiskt skrivarens status när du skickar en utskrift. PrintingScout kan kontrollera pappersstorleken som fyllts på i facken, status på utmatningsfacket samt återstående mängd förbrukningsvaror, till exempel skrivarkassetter.

#### **Starta PrintingScout**

Dubbelklicka på ikonen PrintingScout i aktivitetsfältet eller högerklicka på ikonen och välj Select Printer (Välj skrivare).

Om ikonen PrintingScout inte visas i aktivitetsfältet öppnar du PrintingScout på Start-menyn:

- **1.** På **Start**-menyn väljer du **Program** > **Xerox Office Printing** > **PrintingScout** > **Activate PrintingScout** (Aktivera PrintingScout).
- **2.** Skärmen Select Printer (Välj skrivare) visas.

För information om funktionerna i PrintingScout, se direkthjälpen.

## <span id="page-231-3"></span><span id="page-231-1"></span>**Kontrollera skrivarstatus genom e-post**

Om du är ansluten i en nätverksmiljö där det går att skicka och ta emot e-post, kan skrivaren skicka en e-postrapport med följande information till en angiven e-postadress:

- Nätverksinställningar och skrivarens status
- Fel som har inträffat i skrivaren

#### <span id="page-231-4"></span>**Ställa in e-postmiljön**

Aktivera CentreWare IS. På fliken **Properties** (Egenskaper) konfigurerar du följande inställningar enligt e-postmiljön. När du har konfigurerat inställningarna på skärmarna, klicka alltid på **Apply** (Tillämpa) och stäng av/slå på skrivaren för att starta om den. För information om varje funktion, se direkthjälpen för CentreWare IS.

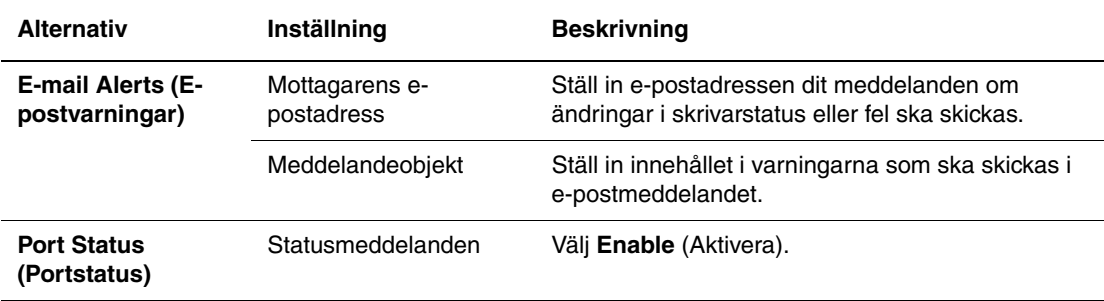

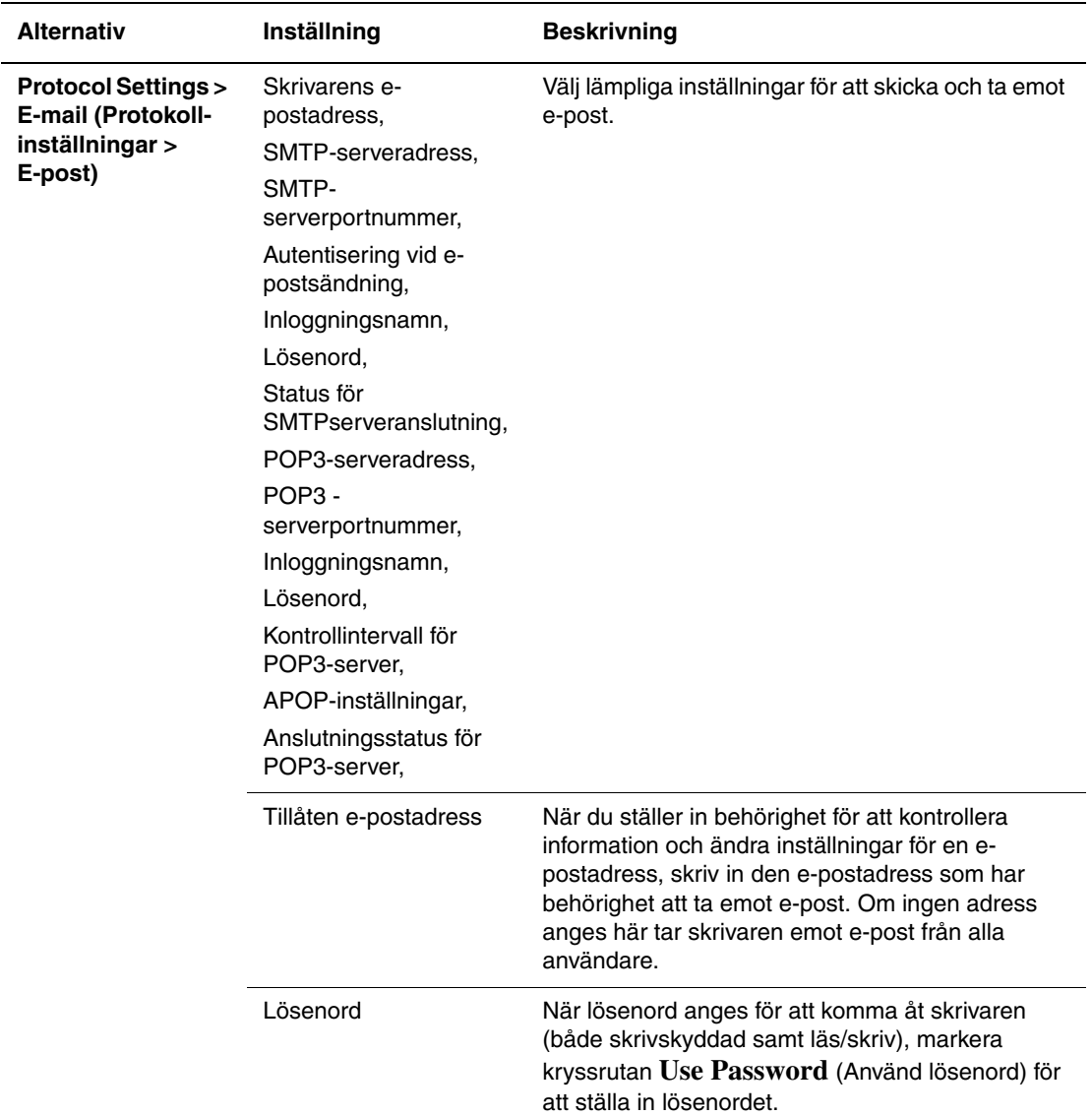

#### <span id="page-232-0"></span>**Kontrollera skrivarstatus genom e-post**

I detta avsnitt beskrivs vad du ska tänka på när du skickar e-post till skrivaren för att kontrollera skrivarstatus.

- Du kan ange en rubrik för e-postmeddelandet när du kontrollerar skrivarstatus eller ändrar skrivarinställningarna.
- Använd de kommandon som beskrivs i nästa avsnitt för att skriva innehållet i epostmeddelandet.

#### <span id="page-233-0"></span>**Kommandon som kan användas i e-posttext**

Använd kommandona enligt följande regler:

- Förse alla kommandon med prefixet "#" och ange kommandot #Password högst upp i e-postmeddelandet.
- Kommandorader utan "#" ignoreras.
- Skriv ett kommando på varje rad och avgränsa varje kommando och parameter med ett blanksteg eller en tabb.

När samma kommando skrivs två eller fler gånger i ett e-postmeddelande ignoreras det andra och efterföljande kommandon.

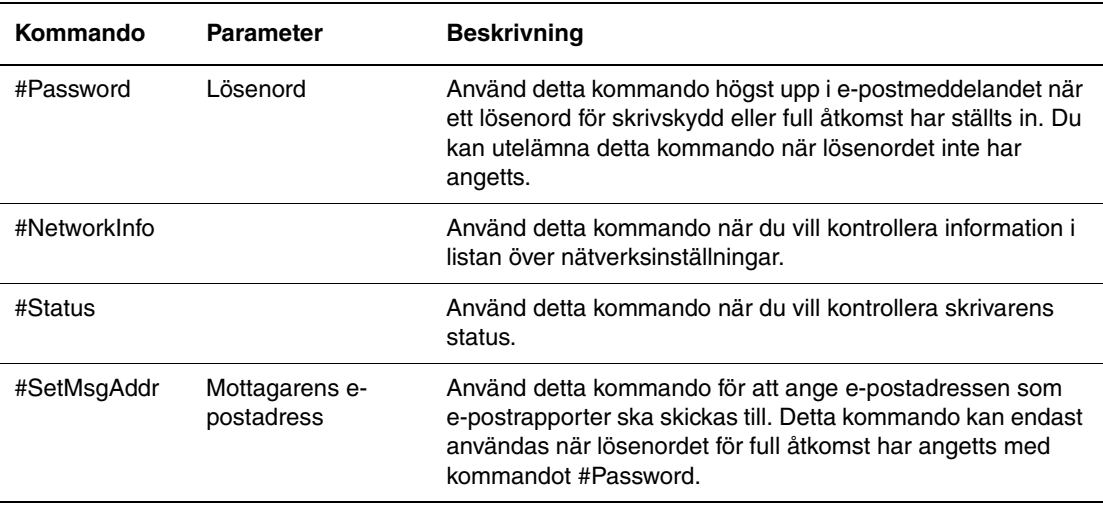

#### **Exempel på kommandon**

**1.** När det skrivskyddade lösenordet är "ronly" och du vill kontrollera skrivarens status:

#Password ronly

#Status

**2.** När lösenordet för full åtkomst är "admin" och du vill ange mottagarens e-postadress till "service@xerox.com":

#Password admin

#SetMsgAddr service@xerox.com

**3.** När lösenordet för full åtkomst är "admin" och du vill ange mottagarens e-postadress till "service@xerox.com", ska inställningen i listan över nätverksinställningar vara:

#Password admin

#SetMsgAddr service@xerox.com

#NetworkInfo

**Obs!** Beskriv kommandot "#SetMsgAddr" före kommandot "#NetworkInfo". Om kommandona skrivs i omvänd ordning kan informationen som hämtas med kommandot "#NetworkInfo" och resultatet av kommandot "#SetMsgAddr" vara olika.

## <span id="page-234-1"></span><span id="page-234-0"></span>**Kontrollera sidantal**

Det totala antalet utskrivna sidor kan kontrolleras på kontrollpanelen. Det finns tre tillgängliga mätare: Totalt antal tryck, Färgtryck samt Svarttryck.

Debiteringsmätaren räknar antalet sidor som skrivs ut korrekt. Enkelsidig utskrift (inklusive Flera upp) räknas som ett tryck och dubbelsidig utskrift (inklusive Flera upp) räknas som två. Om det inträffar ett fel under duplexutskrift efter att en sida har skrivits ut korrekt, räknas detta som ett tryck.

Vid utskrift av färginformation som har konverterats med ICC-profilen i ett program med inställningen Färg (Auto), skrivs utskriftsinformationen ut i färg även om den ser svartvit ut på bildskärmen. I det fallet räknas antalet Färgtryck upp.

Vid dubbelsidig utskrift kan det hända att en tom sida infogas automatiskt beroende på inställningarna i programmet. I det fallet räknas den tomma sidan som en sida.

<span id="page-234-2"></span>Använd följande procedur för att avläsa en mätare:

- **1.** Tryck på **System**.
- **2.** Tryck på **Upp-pil** eller **Ned-pil** tills **Debit.mätare** visas och tryck sedan på **Framåtpil** eller **OK**.
- **3.** Tryck på **Upp-pil** eller **Ned-pil** tills önskad mätare visas.

## <span id="page-235-1"></span><span id="page-235-0"></span>**Flytta skrivaren**

Så här flyttar du skrivaren.

För föreskrifter och anvisningar om hur du flyttar skrivaren på ett säkert sätt, se [Användarsäkerhet på sidan 1-2](#page-10-0).

Skrivaren, konfigurerad med tillbehör, pappersfack, förbrukningsvaror och papper, väger 41 kg. När utrustningen flyttas, se till att två eller fler personer lyfter den.

Observera följande punkter när du lyfter i skrivaren. Om du inte gör det kan skrivaren välta och orsaka skador.

Två personer, en som står vänd mot skrivarens framsida (kontrollpanelen) och en annan som står vänd mot baksidan, tar tag i fördjupningen nedtill på skrivaren. Försök aldrig att lyfta skrivaren genom att ta tag i några andra områden.

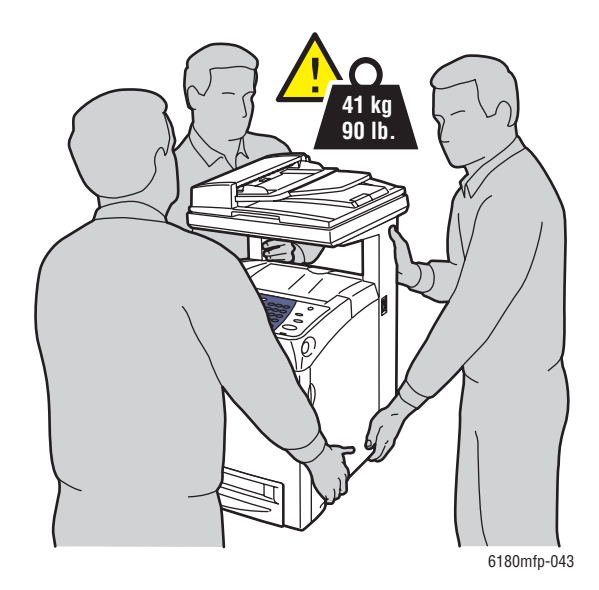

**Obs!** Framsidan på denna skrivare är tyngre än baksidan. Tänk på detta när du flyttar skrivaren.

**1.** Stäng av skrivaren.

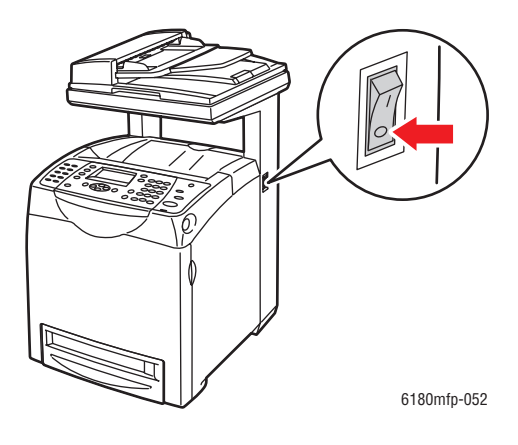

**2.** Koppla från nätsladden, gränssnittssladden och alla andra sladdar.

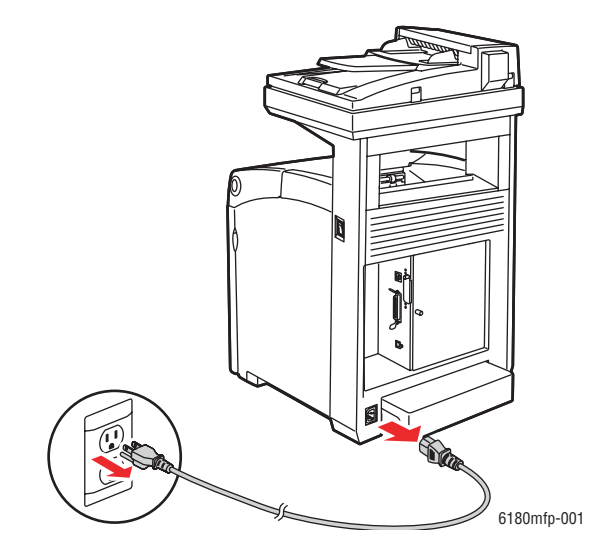

**Varning:** Undvik elektriska stötar genom att aldrig vidröra elkontakten med våta händer. När du drar ur nätsladden, se till att du håller i kontakten och inte i sladden. Om du drar i sladden kan den skadas, vilket kan leda till brand eller elektriska stötar.

**3.** Ställ in låset på skanningsstången i låst läge.

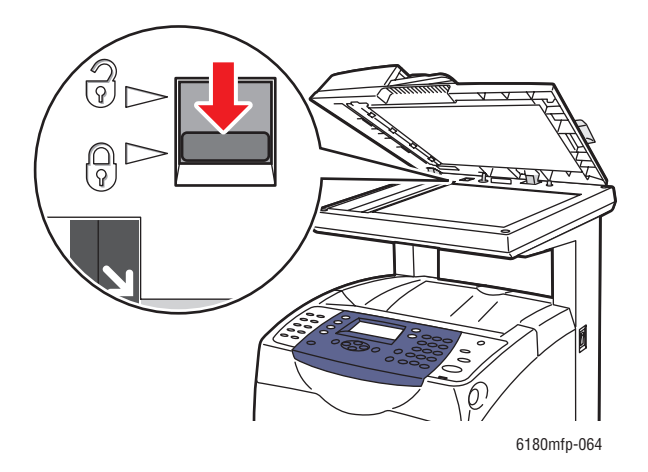

**4.** Ta bort allt papper från utmatningsfacket och för tillbaka pappersstoppet till ursprungsläget.

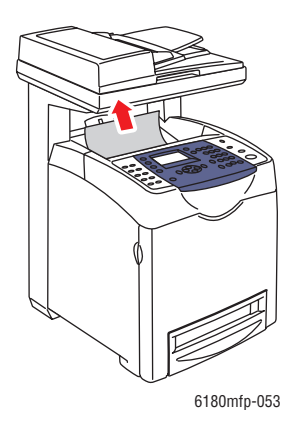

**5.** Ta bort allt papper i fack 1 (MPT) och stäng sedan den främre luckan. Lägg papperet i omslaget och håll det borta från fukt och smuts.

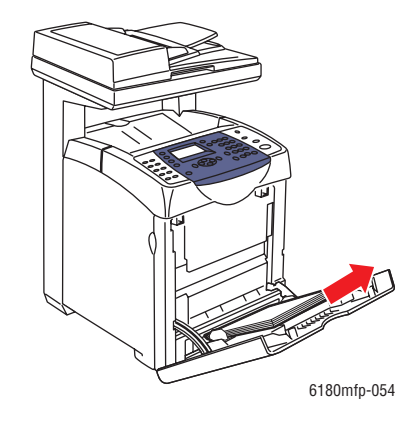

**6.** Dra ut pappersfacket från skrivaren och ta bort allt papper i facket. Sätt sedan tillbaka facket. Lägg papperet i omslaget och håll det borta från fukt och smuts.

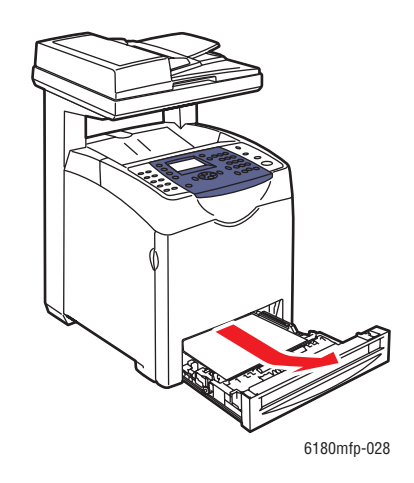

**7.** Lyft på skrivaren och flytta den försiktigt.

**Obs!** Om skrivaren ska flyttas en längre sträcka bör skrivarkassetten tas bort så att tonern inte läcker ut. Skrivaren bör också placeras i en låda.

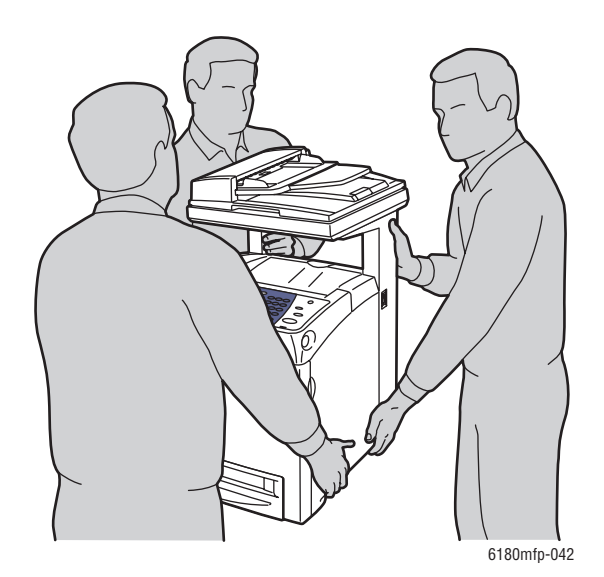

- **8.** När du har flyttat skrivaren:
	- Lås upp låset för skanningsstången.
	- Anpassa färgregistreringen innan du använder den.

*Se även:*

[Färgregistrering på sidan 10-25](#page-208-0)

## Index

## **A**

[Address Book Editor, 3-3](#page-47-0) administratör [lösenord, 3-2](#page-46-0) administratörsmeny [administratörsrapporter, 9-19](#page-181-0) [adressbok, 9-8](#page-170-0) [faxinställningar, 9-13](#page-175-0) [nätverk, 9-10](#page-172-0) [parallellinställningar, 9-12](#page-174-0) [säkerhetsinställningar, 9-18](#page-180-0) [skanna till e-post, 9-19](#page-181-1) [systeminställningar, 9-15](#page-177-0) [underhåll, 9-18](#page-180-1) [USB-inställningar, 9-12](#page-174-1) [utskriftsspråk, 9-8](#page-170-1) adressbok [redigera grupper, 8-9](#page-151-0) [skapa faxgrupp, 8-8](#page-150-0) [affischer, 6-9](#page-118-0) aktivera [tillbehör, 10-31](#page-214-0) [aktivera AutoIP i skrivaren, 4-7](#page-55-0) [aktivera DHCP i skrivaren, 4-7](#page-55-0) [aktivitetsrapport, 8-17](#page-159-0) [alfanumerisk knappsats, 8-4,](#page-146-0) [9-21](#page-183-0) alternativ [utskrift, 5-17](#page-79-0) [ändra IP-adressen med CentreWare IS, 4-9](#page-57-0) anslutning [Ethernet, 4-3,](#page-51-0) [4-4](#page-52-0) [Ethernet och USB, 4-3](#page-51-1) [parallell, 4-5](#page-53-0) [USB, 4-4](#page-52-1) [användardefinierad pappersstorlek, 5-41](#page-103-0) [för fack 1 \(MPT\), 5-41](#page-103-0) [skriva ut från fack 1 \(MPT\), 5-42](#page-104-0) anvisningar [använda dokumentglaset, 5-4](#page-66-0) [automatisk dubbelsidig utskrift, 5-23](#page-85-0) [drift, 1-5](#page-13-0) [etiketter, 5-31](#page-93-0) [glättat papper, 5-36](#page-98-0) [kuvert, 5-28](#page-90-0)

[pappersanvändning, 5-3](#page-65-0) [pappersförvaring, 5-5](#page-67-0) [skriva ut på bägge sidor av](#page-85-0)  papperet, 5-23 [utskriftssäkerhet, 1-5](#page-13-1) anvisningar för användning [papper, 5-3](#page-65-0) [anvisningar om handhavande, 1-5](#page-13-0) [artiklar som kräver regelbundet](#page-228-3)  underhåll, 11-4 [återvinna förbrukningsvaror, 11-5](#page-229-2) AutoIP [ställa in skrivarens IP-adress](#page-55-1)  dynamiskt, 4-7 [ställa in skrivarens IP-adress](#page-56-0)  manuellt, 4-8 automatisk [dubbelsidig utskrift, 5-23](#page-85-0)

## **B**

bakgrund färg se igenom tunna [pappersoriginal, 7-20](#page-141-0) [beställa förbrukningsvaror, 11-4](#page-228-4) [beställa tillbehör, 11-5](#page-229-3) bilder [centrera, 6-10](#page-119-0) [göra ljusare eller mörkare, 6-6](#page-115-0) [importera till ett program, 7-15](#page-136-0) [justera, 6-6](#page-115-1) [justera placering, 6-9](#page-118-1) [placera flera på samma sida, 6-9](#page-118-2) [ställa in färgläge, 7-18](#page-139-0) bokstäver [välja med den alfanumeriska](#page-146-0)  knappsatsen, 8-4 [byta IP-adressen med CentreWare IS, 4-9](#page-57-0)

## **C**

CentreWare IS [aktivera DHCP, 4-7](#page-55-2) [ändra eller byta skrivarens IP-adress, 4-9](#page-57-0) [direkthjälp för, 11-6](#page-230-3) [hantera skrivaren, 11-6](#page-230-4) [kontrollera status, 2-11](#page-42-0) [lösenord, 3-2](#page-46-0) [översikt, 3-2](#page-46-1) [skapa lösenord, 3-2](#page-46-0) [ställa in skrivarens IP-adress](#page-55-1)  dynamiskt, 4-7 [starta, 11-6](#page-230-5)

## **D**

dator [skicka fax från, 8-5](#page-147-0) [debiteringsmätare, 9-8](#page-170-2) [totalt antal utskrivna sidor, 11-10](#page-234-1) **DHCP** [aktivera med CentreWare IS, 4-7](#page-55-2) [aktivera på kontrollpanelen, 4-7](#page-55-0) [aktiverad som standard på](#page-55-1)  Phaser-skrivare, 4-7 [ställa in skrivarens IP-adress](#page-55-1)  dynamiskt, 4-7 [ställa in skrivarens IP-adress](#page-56-0)  manuellt, 4-8 dokument [glas, 6-2,](#page-111-0) [8-4](#page-146-0) [matare, 6-2,](#page-111-0) [8-4](#page-146-0) [välja dokumenttyp inför skanning, 7-19](#page-140-0) [dokumentglas, 5-4](#page-66-0) dokumenttyp [ange för skannade bilder, 7-19](#page-140-0) [välja, 6-4](#page-113-0) [driftssäkerhet, 1-4](#page-12-0) drivrutiner [beskrivning, 4-10](#page-58-0) [installera, 4-10](#page-58-1) [installera skanningdrivrutinen, 7-3](#page-124-0) [Macintosh, 4-10](#page-58-1) [Macintosh OS X version 10.2](#page-59-0)  och 10.3, 4-11 [Macintosh OS X version 10.4, 4-13](#page-61-0) [PCL, 4-10](#page-58-1) [PostScript, 4-10](#page-58-1) [skriva ut och skanna, 3-2](#page-46-2) [tillgängliga, 4-10](#page-58-0)

[UNIX/Linux, 4-10](#page-58-1) [välja dubbelsidig utskrift, 5-24](#page-86-0) [Windows 2000 och senare, 4-11](#page-59-1) [dubbelsidig utskrift, 5-23](#page-85-1) [alternativ för bindningskant, 5-24](#page-86-1) [automatisk, 5-23](#page-85-0) [välja, 5-24](#page-86-0) [duplexenhet, 2-5](#page-36-0)

### **E**

[elektrisk säkerhet, 1-2](#page-10-1) e-post [kommandon för, 11-9](#page-233-0) Ethernet [skanningfunktioner, 7-2](#page-123-0) [Ethernet-anslutning, 4-3](#page-51-0) [etiketter, 5-31](#page-93-1) [anvisningar, 5-31](#page-93-0) [skriva ut från fack 1 \(MPT\), 5-31](#page-93-2) [skriva ut från fack 2 och 3, 5-33](#page-95-0) [Express Scan Manager, 3-3](#page-47-1)

## **F**

[få hjälp, 10-40](#page-223-3) [Online Support Assistant \(Övriga](#page-223-4)  supportsidor), 10-40 [PrintingScout-varningar, 10-40](#page-223-5) [teknisk support, 2-13](#page-44-0) [webblänkar, 10-41](#page-224-1) fack [gemensamma inställningar, 9-6](#page-168-0) [övriga, 2-5](#page-36-1) [tillbehör, 2-5](#page-36-1) Fack 1 (MPT) [fylla på papper, 5-10](#page-72-0) [inställningar, 9-6](#page-168-1) [skriva ut etiketter, 5-31](#page-93-2) [skriva ut OH-film, 5-26](#page-88-0) [skriva ut på glättat papper, 5-36](#page-98-1) skriva ut på papper med [användardefinierad storlek, 5-42](#page-104-0) [utskrift av kuvert, 5-30](#page-92-0) Fack 2 [skriva ut etiketter, 5-33](#page-95-0) [skriva ut på glättat papper, 5-38](#page-100-0) Fack 2 och 3 [fylla på papper, 5-13](#page-75-1)

Fack 3 [skriva ut etiketter, 5-33](#page-95-0) [skriva ut på glättat papper, 5-38](#page-100-0) färg [justera för tunna original, 7-20](#page-141-0) [välja inför skanning, 7-18](#page-139-0) färgbalans [justera, 6-8](#page-117-0) färgmättnad [justera, 6-7](#page-116-0) färgregistrering [aktivera/inaktivera automatisk](#page-210-0)  justering, 10-27 [ange värden, 10-26](#page-209-0) [automatisk justering, 10-25](#page-208-1) [fastställa värden, 10-26](#page-209-1) [justera, 10-25](#page-208-2) [manuell justering, 10-26](#page-209-2) [skriva ut korrigeringsdiagram, 10-26](#page-209-3) fax [aktivera säkra fax, 8-15](#page-157-0) [begränsa åtkomst till, 8-16](#page-158-0) [begränsa skräpfax, 8-16](#page-158-1) [felsökning, 8-18](#page-160-0) [grundinställningar, 9-5](#page-167-0) [hantera funktioner, 8-14](#page-156-0) [infoga pauser i faxnummer, 8-17](#page-159-1) [installation, 8-2](#page-144-0) [konfiguration, 8-13](#page-155-0) [överföringsrapport, 8-14](#page-156-1) [rapporter, 8-17](#page-159-0) [skicka ett fax från datorn, 8-5](#page-147-0) [skicka fax till en enskild mottagare, 8-4](#page-146-0) [skicka från skrivaren, 8-4](#page-146-0) [skriva ut eller rensa, 8-15](#page-157-1) [skriva ut säkra fax, 8-15](#page-157-1) faxadressbok [lägga till enskilda nummer och](#page-148-0)  gruppnummer, 8-6 faxning [aktivera färgfax, 8-12](#page-154-0) [ändra standardinställningar, 8-13](#page-155-1) [ange upplösning, 8-11](#page-153-0) [använda adressbok, 8-6](#page-148-0) [åtgärda faxproblem, 8-18](#page-160-0) [fördröjd sändning, 8-12](#page-154-1) [göra bilden ljusare eller mörkare, 8-12](#page-154-2) [problem med att ta emot, 8-20](#page-162-0)

[snabbmetod, 8-4](#page-146-0) [till grupp, 8-8](#page-150-1) [välja alternativ, 8-11](#page-153-1) [välja originaltyp, 8-11](#page-153-2) [vanlig, 8-4](#page-146-1) faxnummer [infoga pauser, 8-17](#page-159-1) [fel- och varningsmeddelanden, 10-40](#page-223-5) felmeddelanden [kontrollpanel, 10-32](#page-215-1) [om förbrukningsvaror, 10-32](#page-215-2) felsökning [faxproblem, 8-18](#page-160-0) [skicka fax, 8-19](#page-161-0) [ta emot fax, 8-20](#page-162-1) [teknisk support, 2-13](#page-44-0) [flera bilder på samma sida, 6-9](#page-118-2) flytta [skrivare, 11-11](#page-235-1) [förbrukningsvaror, 1-5,](#page-13-2) [11-4](#page-228-5) [felmeddelanden, 10-32](#page-215-2) [fördröja faxsändning, 8-12](#page-154-1) föreskriftsinformation [Europa, 1-13](#page-21-0) [Kanada, 1-12](#page-20-0) [USA, 1-12](#page-20-1) [försiktighetssymboler, 1-8](#page-16-0) [förtryckt papper, 5-10](#page-72-0) FTP [skanna till server, 7-13](#page-134-0) fylla på papper [Fack 1 \(MPT\), 5-10](#page-72-0) [Fack 2 och 3, 5-13](#page-75-1)

## **G**

[glättat papper, 5-36](#page-98-2) [anvisningar för utskrift, 5-36](#page-98-0) [skriva ut från fack 1 \(MPT\), 5-36](#page-98-1) [skriva ut från fack 2 och 3, 5-38](#page-100-0) [grundinställningar, 9-4](#page-166-0) [fax, 9-5](#page-167-0) [kopiera, 9-4](#page-166-1) [skanna, 9-5](#page-167-1) grupp [faxkatalog, 8-8](#page-150-1) gruppkatalog [rapport, 8-17](#page-159-0)

## **H**

hantera [faxfunktioner, 8-14](#page-156-0) [skrivare, 11-6](#page-230-6) hjälp [resurser, 2-13](#page-44-1)

## **I**

information [informationssidor, 2-13](#page-44-0) [Installationshandbok, 2-13](#page-44-0) [om skrivaren, 2-13](#page-44-0) [resurser, 2-13](#page-44-1) [skrivarhanteringsverktyg, 2-13](#page-44-0) [Snabbreferensguide, 2-13](#page-44-0) [teknisk support, 2-13](#page-44-0) [videosjälvstudier, 2-13](#page-44-0) [webblänkar, 2-13](#page-44-1) [informationssidor, 2-9](#page-40-0) [Konfiguration, 2-9](#page-40-1) [kontrollpanelens meny, 9-7](#page-169-0) [Menykarta, 2-9](#page-40-2) installation [skanna till e-post, 7-11](#page-132-1) [SMTP, 7-11](#page-132-1) [installera nätverket, 4-2](#page-50-0) [installera skrivardrivrutiner, 4-10](#page-58-1) [Mac OS X, version 10.2, 4-13](#page-61-0) [Mac OS X, version 10.2 och 10.3, 4-11](#page-59-0) [Windows 2000 och senare, 4-11](#page-59-1) inställning [skrivarens IP-adress automatiskt \(endast](#page-54-0)  Windows), 4-6 [skrivarens IP-adress dynamiskt, 4-7](#page-55-1) [skrivarens IP-adress manuellt, 4-8](#page-56-0) inställningar [fax, 9-13](#page-175-0) [nätverk, 9-10](#page-172-0) [säker, 9-18](#page-180-0) [system, 9-15](#page-177-0) [USB, 9-12](#page-174-1) [Inställningar för pappersfack, 2-12](#page-43-0) IP-adress [ändra eller byta med CentreWare IS, 4-9](#page-57-0) [ställa in automatiskt \(endast](#page-54-0)  Windows), 4-6 [ställa in dynamiskt, 4-7](#page-55-1) [ställa in manuellt, 4-8](#page-56-0)

## **J**

jobb alternativ för enstaka utskrift [Macintosh, 5-20](#page-82-0) [Windows, 5-18](#page-80-0) välja utskriftsalternativ [Windows, 5-18](#page-80-0) justera [kopior, 6-12](#page-121-0)

## **K**

katalog [person, 8-6](#page-148-1) [knappar, 2-7](#page-38-0) [använda knappen Paus på](#page-146-0)  kontrollpanelen, 8-4 [infoga pauser i telefonnummer, 8-4](#page-146-0) [infoga tecken, 8-4](#page-146-0) [kortnummer, 2-6](#page-37-0) konfiguration [tillbehör \(tillval\), 2-12](#page-43-0) [konfigurera nätverksadressen, 4-6](#page-54-1) [kontrollera mätaren, 11-10](#page-234-2) kontrollera utskrivna sidor [kontrollera mätaren, 11-10](#page-234-2) [kontrollpanel, 2-6](#page-37-1) [felmeddelanden, 10-32](#page-215-1) [informationssidor, 2-9](#page-40-0) [Konfigurationssida, 2-9](#page-40-1) [layout, 2-6](#page-37-0) [meddelanden, 10-40](#page-223-6) [menyer, 9-2](#page-164-0) [Menykarta, 2-9](#page-40-2) [skriva text med, 9-21](#page-183-0) kontrollpanelens meny [ändra inställningar, 9-3](#page-165-0) [beskrivning av, 9-4](#page-166-2) [fackinställningar, 9-6](#page-168-2) [informationssidor, 9-7](#page-169-0) [parallellinställningar, 9-12](#page-174-0) [systeminställningar, 9-15](#page-177-0) kopiera [alternativ, 6-3](#page-112-0) [ange dokumenttyp, 6-4](#page-113-0) bildiusteringar, 6-6 [centrera bilden, 6-10](#page-119-0) [dubbelsidiga kopior, 6-5](#page-114-0)

[färg, 6-3](#page-112-1) [göra en bild ljusare eller mörkare, 6-6](#page-115-0) [göra standardinställningar, 6-5](#page-114-1) [grundinställningar, 9-4](#page-166-1) [grundläggande information, 6-2](#page-111-0) [grundläggande inställningar, 6-3](#page-112-2) [justera bildens placering, 6-9](#page-118-1) [justera utskrift, 6-12](#page-121-0) [skriva ut affischer, 6-9](#page-118-0) [skriva ut flera sidor på samma ark, 6-9](#page-118-2) [sortera kopior, 6-12](#page-121-1) [ställa in standardkopieringsfack, 6-3](#page-112-0) [svartvitt, 6-3](#page-112-1) [upprepa bilder på ett ark, 6-10](#page-119-1) [välja fack för, 6-4](#page-113-1) [välja kopior i färg eller svartvitt, 6-3](#page-112-1) kopiering [affischer, 6-9](#page-118-0) [ställa in färgmättnad, 6-7](#page-116-0) [kopieringskvalitet, 6-12](#page-121-2) [problem, 10-24](#page-207-0) [korrekturutskrift, 5-46](#page-108-0) kortnummer [lägga till enskilt nummer, 8-6](#page-148-1) [kuvert, 5-28](#page-90-1) [anvisningar, 5-28](#page-90-0) [skriva ut från fack 1 \(MPT\), 5-30](#page-92-0)

## **L**

lägen [strömsparläge, 2-10](#page-41-0) [utskriftskvalitet, 6-12](#page-121-2) lägga till [en person, 8-6](#page-148-1) [enskilt kortnummer, 8-6](#page-148-1) [långt papper, 5-41](#page-103-0) [lasersäkerhet, 1-3](#page-11-0) [Lokalt nätverk \(LAN\), 4-6](#page-54-2) lösenord [aktivera säkra fax, 8-15](#page-157-0) [skriva ut eller rensa säkra fax, 8-15](#page-157-1)

## **M**

Macintosh [importera skannade bilder till ett](#page-138-0)  program, 7-17 [Inställningar för PostScript](#page-82-0)drivrutin, 5-20 [skannade bilder till ett Macintosh](#page-138-0)program, 7-17 [välja utskriftsalternativ för en enstaka](#page-82-0)  utskrift, 5-20 Macintosh OS X version 10.2 och 10.3 [skrivardrivrutiner, 4-11](#page-59-0) [Macintosh OS X version 10.4, 4-13](#page-61-0) marginaler på kopior [ställa in, 6-11](#page-120-0) mätare [totalt sidantal, 11-10](#page-234-1) material [olämpliga typer, 5-5](#page-67-1) [som stöds, 5-2](#page-64-0) meddelanden [kontrollpanel, 10-40](#page-223-6) [nätverksrelaterade, 10-38](#page-221-0) [PrintingScout, 10-40](#page-223-5) meny inställningar [Fack 1 \(MPT\), 9-6](#page-168-1) [menyer, 9-2](#page-164-0) [administratörsmeny, 9-8](#page-170-3) [beskrivning av, 9-4](#page-166-2) [fackinställningar, 9-6](#page-168-2) [gemensamma inställningar för fack, 9-6](#page-168-0) [grundinställningar, 9-4](#page-166-0) menyinställningar [ändra, 9-3](#page-165-0) [menykarta, 2-9,](#page-40-2) [9-20](#page-182-0) [minne, 2-5](#page-36-2)

## **N**

nätverk [installation och konfiguration, 4-2](#page-50-0) [inställningar, 9-10](#page-172-0) [konfigurera nätverksadressen, 4-6](#page-54-1) [skapa ett lokalt nätverk \(LAN\), 4-6](#page-54-2) [TCP/IP- och IP-adresser, 4-6](#page-54-2) [välja nätverksanslutning, 4-3](#page-51-2) [nätverksanslutning, 4-4](#page-52-0) [Ethernet, 4-3](#page-51-0) [nätverkskort för flera protokoll, 2-5](#page-36-3)

nummer [välja med den alfanumeriska](#page-146-0)  knappsatsen, 8-4 nummerkatalog [rapport, 8-17](#page-159-0) N-upp [placera flera bilder på samma sida, 6-9](#page-118-2)

## **O**

[OH-film, 5-25](#page-87-0) [anvisningar, 5-25](#page-87-0) [skriva ut från fack 1 \(MPT\), 5-26](#page-88-0) [olämpligt papper och material, 5-5](#page-67-1) [Online Support Assistant \(Övriga](#page-223-4)  supportsidor), 10-40 operativsystem [skrivardrivrutiner, 4-10](#page-58-1) original [tryckta på tunt papper, 7-20](#page-141-0) originalstorlek [inställning inför skanning, 7-20](#page-141-1) överföring [skriva ut faxrapport, 8-14](#page-156-1)

## **P**

papper [användardefinierade storlekar, 5-41](#page-103-0) [anvisningar för användning, 5-3](#page-65-0) [anvisningar för förvaring, 5-5](#page-67-0) [etiketter, 5-31](#page-93-1) [fylla på i facken, 5-10](#page-72-1) [glättat, 5-36](#page-98-2) [kuvert, 5-28](#page-90-1) [långt papper, 5-41](#page-103-0) [OH-film, 5-25](#page-87-0) [olämpliga materialtyper, 5-5](#page-67-1) [skada skrivaren, 5-5](#page-67-1) [skriva ut på specialmaterial, 5-25](#page-87-1) [som stöds, 5-2](#page-64-0) [ställa in fack, 5-9](#page-71-0) [ställa in storlekar, 5-9](#page-71-1) [ställa in typer, 5-9](#page-71-2) [tunna original, 7-20](#page-141-0) [typer, 5-2](#page-64-0) papper med anpassad storlek definiera storlek [med PCL-drivrutin, 5-41](#page-103-1)

papper med användardefinierad storlek definiera storlek [med PostScript-drivrutin, 5-42](#page-104-1) [papper och material som stöds, 5-2](#page-64-0) pappersstopp [arkmatare \(tillval\), 10-16](#page-199-0) [automatisk dokumentmatare, 10-9](#page-192-0) [duplexenhet, 10-14](#page-197-0) [Fack 1, 10-3](#page-186-0) [långt papper, 10-19](#page-202-0) [pappersfack, 10-6](#page-189-0) [värmeenhet, 10-11](#page-194-0) papperstorlekar och ytvikter som stöds [Fack 1 \(MPT\), 5-6](#page-68-0) [Fack 2 och 3, 5-6](#page-68-0) [parallellinställningar, 9-12](#page-174-0) pauser [infoga i faxnummer, 8-4,](#page-146-0) [8-17](#page-159-1) [PCL, 4-10](#page-58-0) person [faxkatalog, 8-6](#page-148-1) [lägga till kortnummer, 8-6](#page-148-1) [PostScript, 4-10](#page-58-0) [PrintingScout, 3-4](#page-48-0) [skrivarstatus, 11-7](#page-231-2) [varningar, 10-40](#page-223-5) [problem med att skicka fax, 8-19](#page-161-0) [problem med att ta emot fax, 8-20](#page-162-0) program [importera skannade bilder, 7-15](#page-136-0)

## **R**

rapport [aktivitetsrapport, 8-17](#page-159-0) [faxöverföringsrapport, 8-14](#page-156-1) [gruppkatalograpport, 8-17](#page-159-0) [nummerkatalograpport, 8-17](#page-159-0) [rapport över väntande jobb, 8-17](#page-159-0) [skriva ut en faxrapport, 8-17](#page-159-0) [registrera skrivare, 10-41](#page-224-1) rengöra [skrivare, 11-2](#page-226-1) [skrivarens insida, 11-3](#page-227-0) [skrivarens utsida, 11-2](#page-226-2) rensa [fax, 8-15](#page-157-1) resurser [information, 2-13](#page-44-1)

## **S**

[säker utskrift, 5-44](#page-106-0) säkerhet [aktivera säkra fax, 8-15](#page-157-0) [anvisningar för utskrift, 1-5](#page-13-1) [drift, 1-4](#page-12-0) [elektrisk, 1-2](#page-10-1) [laser, 1-3](#page-11-0) [skriva ut säkra fax, 8-15](#page-157-1) [symboler, 1-8](#page-16-0) [underhåll, 1-4](#page-12-1) [säkerhetsymboler på skrivaren, 1-8](#page-16-0) skanna [alternativ, 7-18](#page-139-1) [ändra inställningar för ett enstaka](#page-142-0)  jobb, 7-21 [ange dokumenttyp, 7-19](#page-140-0) [ange originalstorlek, 7-20](#page-141-1) [begränsa åtkomst till, 8-16](#page-158-0) [Express Scan Manager, 3-3](#page-47-1) [färgbilder, 7-18](#page-139-0) [grundinställningar, 9-5](#page-167-1) [importera bilder till ett Windows](#page-136-1)program, 7-15 [importera skannade bilder till ett](#page-138-0)  Macintosh-program, 7-17 [lägga i dokument, 7-4](#page-125-0) [lägga original i dokumentmataren, 6-2](#page-111-0) [lägga original på dokumentglaset, 6-2](#page-111-1) [med WIA-bildhanteraren, 7-16](#page-137-0) [översikt, 7-2](#page-123-0) [reducera bakgrundsfärg, 7-20](#page-141-0) [skanningsupplösning, 7-19](#page-140-1) [ställa in färgläge, 7-18](#page-139-0) [ställa in filtyp, 7-20](#page-141-2) [svartvita bilder, 7-18](#page-139-0) [till e-post, 7-11](#page-132-2) [till ett program, 7-15](#page-136-0) [till FTP-server, 7-13](#page-134-0) [via nätverk, 7-6](#page-127-0) [via USB, 7-5](#page-126-0) skannade bilder [placering i Windows eller Macintosh](#page-136-0)program, 7-15 skanner [delar av, 2-4](#page-35-0) [drivrutin, 3-2](#page-46-2) [Installera drivrutin, 7-3](#page-124-0)

skapa [enskilt kortnummer, 8-6](#page-148-1) [skapa ett administratörslösenord, 3-2](#page-46-0) skriva ut [affischer, 6-9](#page-118-0) alternativ [Windows, 5-18](#page-80-0) [alternativ för bindningskant, 5-24](#page-86-1) [användardefinierad storlek eller långt](#page-103-0)  papper, 5-41 [bilder med N-upp, 6-9](#page-118-2) [fax, 8-15](#page-157-1) [flera bilder på samma sida, 6-9](#page-118-2) [kuvert, 5-28](#page-90-1) [med PCL-drivrutin, 5-30](#page-92-1) [med PostScript-drivrutinen, 5-30](#page-92-2) [OH-film, 5-25](#page-87-0) [med PCL-drivrutin, 5-27](#page-89-0) [med PostScript-drivrutinen, 5-27](#page-89-1) papper med användardefinierad storlek [med PCL-drivrutin, 5-42](#page-104-2) [med PostScript-drivrutin, 5-43](#page-105-0) [Papperskvalitet, flik, 5-18](#page-80-0) [säkerhetsanvisningar, 1-5](#page-13-1) [säkra fax, 8-15](#page-157-1) tillbehör [välja, 5-18](#page-80-0) [välja alternativ, 5-17](#page-79-0) [välja utskriftsinställningar](#page-79-1)  (Windows), 5-17 skriva ut konfidentiella dokument [säker utskrift, 5-44](#page-106-0) skrivardrivrutin [installera, 4-10](#page-58-1) [Layout, flik, 5-18](#page-80-0) [Macintosh, 4-10](#page-58-1) [Macintosh OS X version 10.2](#page-59-0)  och 10.3, 4-11 [Macintosh OS X version 10.4, 4-13](#page-61-0) [operativsystem, 4-10](#page-58-0) [Papper/kvalitet, flik, 5-18](#page-80-0) [PCL, 4-10](#page-58-1) [PostScript, 4-10](#page-58-1) [sidbeskrivningsspråk, 4-10](#page-58-0) [tillgängliga, 4-10](#page-58-0) [UNIX/Linux, 4-10](#page-58-1) [Utmatningsval, flik, 5-18](#page-80-0) [Windows 2000 och senare, 4-11](#page-59-1)

skrivare adressbok [Address Book Editor, 3-3](#page-47-0) [aktivera AutoIP, 4-7](#page-55-0) [aktivera DHCP, 4-7](#page-55-0) [ange IP-adressen, 4-6](#page-54-0) [återvinning, 1-22](#page-30-0) [byta eller ändra IP-adressen med](#page-57-0)  CentreWare IS, 4-9 [delar av skanner, 2-4](#page-35-0) [drivrutin, 3-2](#page-46-2) [drivrutiner, 4-10](#page-58-0) [flytta, 11-11](#page-235-1) [förbrukningsvaror, 1-5](#page-13-2) [försiktighetssymboler, 1-8](#page-16-0) [hantera, 11-6](#page-230-6) [huvuddelar för, 2-2](#page-33-0) [informationsresurser, 2-13](#page-44-0) [interna delar, 2-4](#page-35-1) [kassering, 1-22](#page-30-0) [konfigurationer, 2-5](#page-36-4) [plats, 1-4](#page-12-2) [problem, 10-28](#page-211-0) [registrering, 10-41](#page-224-1) [rengöra, 11-2](#page-226-1) [rengöring av insidan, 11-3](#page-227-0) [rengöring av utsidan, 11-2](#page-226-2) [sett bakifrån, 2-3](#page-34-0) [sett framifrån, 2-2](#page-33-1) [tillbehör, 2-5](#page-36-5) [utrymme, 1-4](#page-12-3) [skrivarens plats, 1-4](#page-12-2) skrivarstatus [kontrollera genom e-post, 11-8](#page-232-0) [PrintingScout, 11-7](#page-231-2) [Statusmeddelanden, 11-7](#page-231-3) slå faxnummer [infoga bokstäver eller siffror, 8-4](#page-146-0) [infoga pauser, 8-4,](#page-146-0) [8-17](#page-159-1) [infoga tecken, 8-4](#page-146-0) [sortera, 6-2](#page-111-0) [kopior, 6-12](#page-121-1) [specialmaterial, 5-25](#page-87-1) [användardefinierad pappersstorlek, 5-41](#page-103-0) [etiketter, 5-31](#page-93-1) [glättat papper, 5-36](#page-98-2) [kuvert, 5-28](#page-90-1) [långt papper, 5-41](#page-103-0) [OH-film, 5-25](#page-87-0)

specifikationer [elektriska, 1-9](#page-17-0) [fysiska, 1-9](#page-17-1) [miljö, 1-9](#page-17-2) [prestanda, 1-10](#page-18-0) [styrenhet, 1-11](#page-19-0) ställa in [utskriftskvalitetsläge, 6-12](#page-121-2) [ställa in skrivarens IP-adress automatiskt](#page-54-0)  (endast Windows), 4-6 [ställa in skrivarens IP-adress dynamiskt, 4-7](#page-55-1) [ställa in skrivarens IP-adress manuellt, 4-8](#page-56-0) [åsidosätter AutoIP, 4-8](#page-56-0) [åsidosätter DHCP, 4-8](#page-56-0) [stänga av skrivaren, 1-6](#page-14-0) [Startprogram, 3-4](#page-48-1) Statusmeddelanden [kommandon, 11-9](#page-233-0) [konfigurera, 11-7](#page-231-4) [Kontrollera skrivarstatus, 11-7](#page-231-3) [strömsparlägen, 2-10](#page-41-0) [avsluta, 2-10](#page-41-1) svartvitt [välja inför skanning, 7-18](#page-139-0) symboler [infoga i namn och nummer, 8-4](#page-146-0) [systeminställningar, 9-15](#page-177-0)

#### **T**

[TCP/IP-adresser, 4-6](#page-54-2) tecken [infoga i namn och nummer, 8-4](#page-146-0) [tecken på den alfanumeriska](#page-183-1)  knappsatsen, 9-21 [teknisk support, 2-13](#page-44-0) tillbehör [aktivera, 10-31](#page-214-0) [återvinning, 11-5](#page-229-2) [beställa, 11-4](#page-228-4) [dags att beställa, 11-5](#page-229-3) [duplexenhet, 2-5](#page-36-5) [minne, 2-5](#page-36-2) [nätverkskort för flera protokoll, 2-5](#page-36-3) [skrivare, 2-5](#page-36-5) [tillgängliga skrivardrivrutiner, 4-10](#page-58-0)

TWAIN-drivrutin Macintosh [importera skannade bilder till](#page-138-0)  program, 7-17 Windows [skanna bilder till program, 7-15](#page-136-1)

## **U**

underhåll [artiklar som kräver regelbundet](#page-228-3)  underhåll, 11-4 [beställa tillbehör, 11-4](#page-228-4) [säkerhet, 1-4](#page-12-1) upplösning [ange för fax, 8-11](#page-153-0) [inställning inför skanning, 7-19](#page-140-1) [USB, 4-4](#page-52-1) [skanna via, 7-5](#page-126-0) [skanningfunktioner, 7-2](#page-123-0) utrymme [skrivarens plats, 1-4](#page-12-3) utskrift alternativ [Macintosh, 5-20](#page-82-0) [automatisk dubbelsidig, 5-23](#page-85-0) [dubbelsidig utskrift, 5-23](#page-85-1) [dubbelsidigt, 5-24](#page-86-0) [etiketter, 5-31](#page-93-1) [glättat papper, 5-36](#page-98-2) [justera kopior, 6-12](#page-121-0) [Layout, flik, 5-18](#page-80-0) [på bägge sidor av papperet, 5-23](#page-85-0) tillbehör [välja, 5-20](#page-82-0) [Utmatningsval, flik, 5-18](#page-80-0) välja alternativ för en enstaka utskrift [Macintosh, 5-20](#page-82-0) [Windows, 5-18](#page-80-0) [välja dubbelsidig, 5-24](#page-86-0) [utskriftsalternativ för bindningskant, 5-24](#page-86-1) utskriftskvalitet [problem, 10-20](#page-203-0) [utskriftskvalitetslägen, 6-12](#page-121-2) utskriftsstatus [kontrollera, 2-11](#page-42-1)

## **V**

välia [dubbelsidig utskrift, 5-24](#page-86-0) [utskriftsalternativ, 5-17](#page-79-0) utskriftsalternativ för en enstaka utskrift [Macintosh, 5-20](#page-82-0) [Windows, 5-18](#page-80-0) [utskriftsinställningar \(Windows\), 5-17](#page-79-1) [välja nätverksanslutning, 4-3](#page-51-2) vanlig [kopiering, 6-2](#page-111-0) [varnings- och felmeddelanden, 10-40](#page-223-5)

## **W**

[webblänkar, 10-41](#page-224-1) [information, 2-13](#page-44-1) [webbplatsresurser, 10-41](#page-224-1) [WIA-bildhanteraren, 7-16](#page-137-0) Windows [importera skannade bilder till ett](#page-136-1)  program, 7-15 installera skrivardrivrutiner för [Windows 2000 och senare, 4-11](#page-59-1) [utskriftsalternativ, 5-18](#page-80-0) [välja utskriftsalternativ för en enstaka](#page-80-0)  utskrift, 5-18 [WIA-bildhanteraren, 7-16](#page-137-0) [Windows-drivrutin för PostScript, 4-10](#page-58-1)

## **X**

Xerox [program för återvinning av](#page-229-2)  förbrukningsvaror, 11-5 [webbplatsresurser, 10-41](#page-224-1)